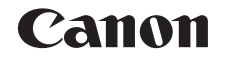

# PowerShot G16

# Kamera-Benutzerhandbuch

# **DEUTSCH**

- **•** Lesen Sie vor Verwendung der Kamera unbedingt dieses Handbuch, einschließlich des Abschnitts "Sicherheitsvorkehrungen" ( $\Box$ 8).
- **•** Das Handbuch unterstützt Sie bei der korrekten Verwendung der Kamera.
- **•** Bewahren Sie das Handbuch zur späteren Verwendung sicher auf.
- **•** Klicken Sie unten rechts auf die Schaltflächen, um auf andere Seiten zuzugreifen.
	- **D**: Nächste Seite
	- **7**: Vorherige Seite
	- Seite, bevor Sie auf einen Link geklickt haben
- **•** Klicken Sie rechts auf einen Kapiteltitel, um zum Anfang des betreffenden Kapitels zu gelangen. Auf den Kapiteltitelseiten können Sie auf Thementitel

klicken, um die betreffenden Themen aufzurufen.

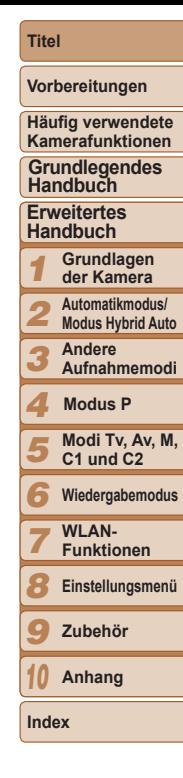

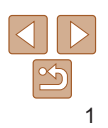

# <span id="page-1-0"></span>**Lieferumfang**

Überprüfen Sie, ob die folgenden Teile im Lieferumfang enthalten sind. Wenden Sie sich an den Kamera-Händler, falls etwas fehlen sollte.

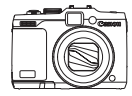

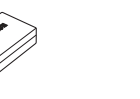

Akkuladegerät CB-2LC/CB-2LCE

Kamera Akku

NB-10L (mit Kontaktabdeckung)

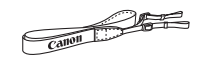

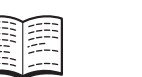

Trageriemen Handbuch Erste Schritte Canon-Garantiebroschüre

• Eine Speicherkarte ist nicht im Lieferumfang enthalten (QQ2).

# Kompatible Speicherkarten

Die folgenden Speicherkarten (separat erhältlich) können unabhängig von der Kapazität verwendet werden.

- **•** SD-Speicherkarten\*1
- SDHC-Speicherkarten\*<sup>1\*2</sup>
- SDXC-Speicherkarten\*<sup>1\*2</sup>
- \*1Entspricht den SD-Spezifikationen. Die Kompatibilität aller Speicherkarten mit der Kamera kann jedoch nicht garantiert werden.

\*2 UHS-I-Speicherkarten werden ebenfalls unterstützt.

# Vorbemerkungen und rechtliche Hinweise

- **•** Machen Sie zuerst einige Testaufnahmen, und prüfen Sie diese, um sicherzugehen, dass die Bilder richtig aufgenommen wurden. Beachten Sie, dass Canon Inc., dessen Tochterfirmen, angegliederte Unternehmen und Händler keine Haftung für Folgeschäden übernehmen, die aus der Fehlfunktion einer Kamera oder eines Zubehörteils (z. B. einer Speicherkarte) herrühren und die dazu führen, dass ein Bild entweder gar nicht oder in einem nicht maschinenlesbaren Format gespeichert wir
- **•** Die mit der Kamera aufgenommenen Aufnahmen sind zum persönlichen Gebrauch vorgesehen. Unterlassen Sie unbefugte Aufzeichnungen, die gegen Urheberrechte verstoßen, und beachten Sie, dass das Fotografieren bei einigen Aufführungen, Ausstellungen oder in gewerblichen Umgebungen unter Umständen Urheberrechten oder anderen gesetzlich verankerten Rechten zuwiderläuft, selbst wenn es nur zum persönlichen Gebrauch erfolgt.
- **•** Informationen zu den Garantiebestimmungen für Ihre Kamera finden Sie in den mitgelieferten Garantieinformationen. Kontaktinformationen für den Canon Kundendienst finden Sie in den Garantieinformationen.
- **•** Der LCD-Monitor und Sucher werden mittels hochpräziser Produktionstechniken hergestellt und mehr als 99,99 % der Pixel funktionieren gemäß der Spezifikationen. In seltenen Fällen kann es jedoch vorkommen, dass einige Pixel fehlerhaft sind oder als rote oder schwarze Punkte erscheinen. Dies deutet nicht auf einen Kameraschade hin und hat keinerlei Auswirkungen auf die aufgezeichneten Bilder.
- **•** Der LCD-Monitor ist zum Schutz vor Beschädigungen beim Transport möglicherweise mit einer dünnen Plastikfolie abgedeckt. Ziehen Sie diese vor der Verwendung der Kamera ab.
- **•** Wird die Kamera über einen längeren Zeitraum verwendet, kann sie warm werden. Dies deutet nicht auf einen Schaden hin.

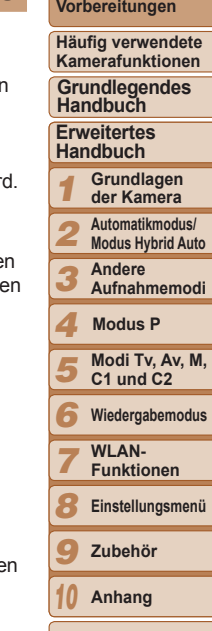

**Titel** 

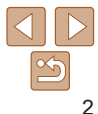

**Index**

# <span id="page-2-0"></span>In diesem Handbuch verwendete Bezeichnungen und Konventionen

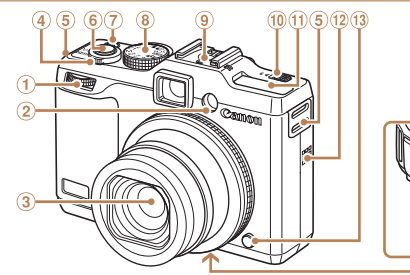

- Wahlrad vorne  $\bigcirc$
- 2 Lampe
- **Objektiv**  $\circled{3}$
- Zoom-Regler

Aufnahme:  $\leq$  (Tele)> / <[44] (Weitwinkel)> Wiedergabe: < Q (Vergrößern)> /  $\leq$  (Index)>

- $(5)$ Schlaufenhalterung
- Auslöser 6
- Taste ON/OFF / Netzlampe
- Modus-Wahlrad
- Zubehörschuh
- $\textcircled{\tiny{\textsf{R}}}$  Schalter < $\blacktriangleright$   $\blacklozenge$  (Blitz ausklappen)>
- Blitzgerät
- Lautsprecher
- <sup>3</sup> Ringentriegelung
- **13 Kabelanschluss des DC-Kupplers**
- Speicherkarten-/Batterie-/ Akkuabdeckung
- Stativbuchse
- **•** Aufnahmemodi sowie Symbole und Text auf dem Bildschirm werden in Klammern angegeben.
- $\circ$  Wichtige Informationen, die Sie kennen sollten
- **•** : Hinweise und Tipps zur gekonnten Verwendung der Kamera
- **COxx:** Seiten mit relevanten Informationen (in diesem Beispiel steht .xx" für eine Seitennummer)
- **•** Bei den Anweisungen in diesem Handbuch wird davon ausgegangen, dass in der Kamera die Standardeinstellungen gewählt wurden.
- **•** Zur Vereinfachung werden alle unterstützten Speicherkarten einheitlich als Speicherkarte bezeichnet.
- **•** Die Registerkarten über den Überschriften geben an, ob die Funktion sich auf Fotos, Movies oder beides bezieht.

Fotoaufnahmen : Gibt an, dass die Funktion beim Aufnehmen oder Anzeigen von Fotos verwendet wird. Movies : Gibt an, dass die Funktion beim Aufnehmen oder Anzeigen von Movies verwendet wird.

#### *1 2 3 4 5 6 7 8 9 10* **Vorbereitungen Häufig verwendete Kamerafunktionen Erweitertes Handbuch Grundlagen der Kamera Automatikmodus/ Modus Hybrid Auto Andere Aufnahmemodi Modi Tv, Av, M, C1 und C2 Wiedergabemodus WI AN-Funktionen Einstellungsmenü Zubehör Anhang Index Grundlegendes Handbuch Modus P**

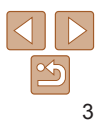

#### **Titel**

**Vorbereitungen Häufig verwendete Kamerafunktionen**

**Grundlegendes Handbuch**

**Erweitertes Handbuch Grundlagen der Kamera**

*1*

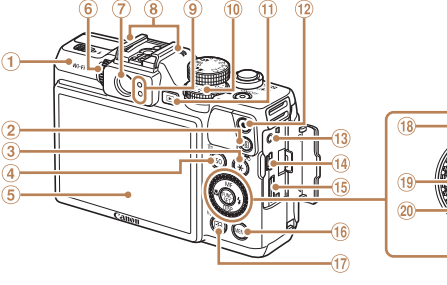

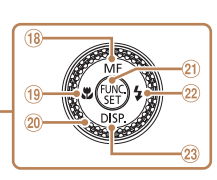

- 
- $(2)$ Taste  $\leq$  SI (Direktwahl)>
- Taste <\* (AE-Speicherung/  $\circled{3}$ Blitzbelichtungsspeicherung)> / < (Bildanzeige filtern)>
- Taste < (ISO-Empfindlichkeit)> /  $<$ m (Einzelbild löschen)>
- Bildschirm (LCD-Monitor)
- Dioptrieneinstellungsrad
- Sucher
- Mikrofon
- (9) Anzeige
- Wahlrad für die Belichtungskorrektur
- $(1)$  Taste  $\leq$   $\blacktriangleright$  (Wiedergabe)>
- 12 Movie-Taste
- Remote-Anschluss
	- **AV OUT-Anschluss** (Audio-/Videoausgang) / DIGITAL-Anschluss
	- HDMITM-Anschluss
	- (i) Taste <MENU>
	- Taste < (AF-Rahmenauswahl)> /  $\langle \langle \phi \rangle \rangle$  (WLAN) $>$
	- 18 Taste <MF (Manueller Fokus)> / Nach oben
	- **19 Taste <V** (Makro)> / Nach links
	- Einstellungs-Wahlrad
	- Taste FUNC./SET
	- $(22)$  Taste < $\frac{1}{2}$  (Blitz)> / Nach rechts
	- 23 Taste <DISP. (Anzeige)> /
	- Nach unten

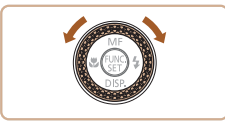

- **Durch Drehen des Einstellungs-Wahlrads** können Sie Einstellungen auswählen, durch Bilder blättern und andere Aktionen durchführen. Die meisten dieser Funktionen können auch durch Betätigung der Tasten <<<<<<<<<<<< ausgeführt werden.
- **•** In diesem Handbuch werden Symbole verwendet, um die entsprechenden Kameratasten und -wahlräder darzustellen.
- **•** Die folgenden Kameratasten und Bedienelemente werden durch Symbole dargestellt.
- WLAN-Antennenbereich **Modus P** Einstellungs-Wahlrad @ auf der Rückseite
	- <**zWe>** Wahlrad vorne ① auf der Vorderseite
	- $\leq$   $\blacktriangle$  > Nach-oben-Taste  $\stackrel{\frown}{\text{as}}$ auf der Rückseite
- $\lt \blacktriangleleft$  Nach-links-Taste  $\omega$ auf der Rückseite
- <**>** Nach-rechts-Taste 22 auf der Rückseite
- $\langle \nabla \rangle$  Nach-unten-Taste  $\hat{a}$ auf der Rückseite

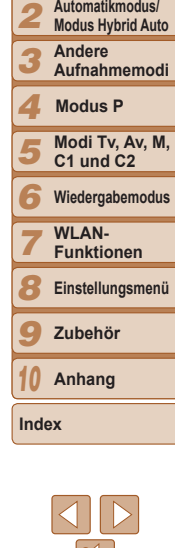

# Inhalt

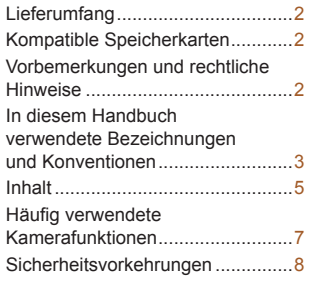

## [Grundlegendes](#page-10-0)

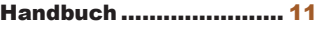

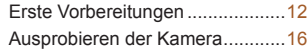

## [Erweitertes Handbuch...](#page-19-0) 20

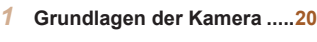

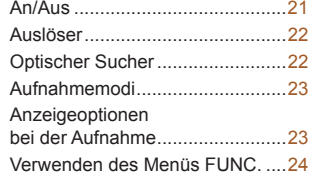

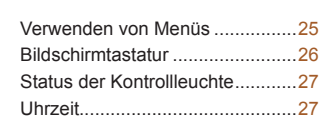

# *2* **[Automatikmodus/](#page-27-0) [Modus Hybrid Auto](#page-27-0) .............28**

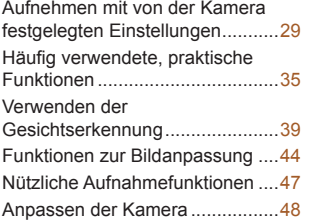

# *3* **[Andere Aufnahmemodi.......51](#page-50-0)** Spezielle Szenen [.........................52](#page-51-0) [Bildeffekte \(Kreative Filter\)](#page-53-0)...........54 [Spezielle Modi für andere](#page-59-0)  Zwecke[.........................................60](#page-59-0) [Aufnehmen verschiedener](#page-64-0)  Movies[..........................................65](#page-64-0)

#### *4* **Modus P [...............................67](#page-66-0)**

[Aufnehmen im Modus Programm-AE](#page-67-0)  (Modus [P]) [..................................68](#page-67-0)

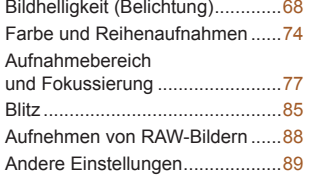

*5* **Modi Tv, Av, M, C1 und C2.............................91**

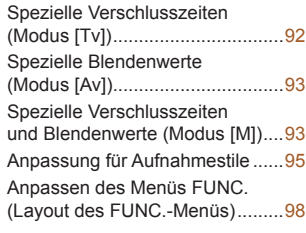

*6* **[Wiedergabemodus](#page-100-0) ............101** [Anzeigen....................................102](#page-101-0) [Durchsuchen und](#page-104-0)  [Filtern von Bildern](#page-104-0)......................105 [Bearbeiten von Gesichts-ID-](#page-107-0)[Informationen.............................108](#page-107-0) [Optionen für die Bildanzeige](#page-108-0)......10 [Schützen von Bildern](#page-110-0)................. 111 [Löschen von Bildern](#page-113-0) ..................114 [Drehen von Bildern](#page-115-0) ....................116 [Markieren von Bildern](#page-116-0)  als Favoriten [..............................117](#page-116-0)

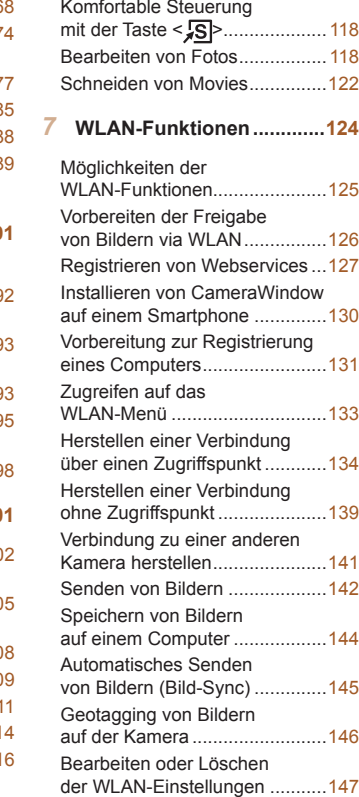

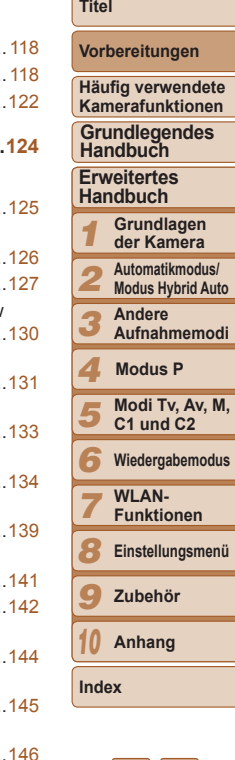

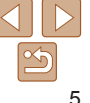

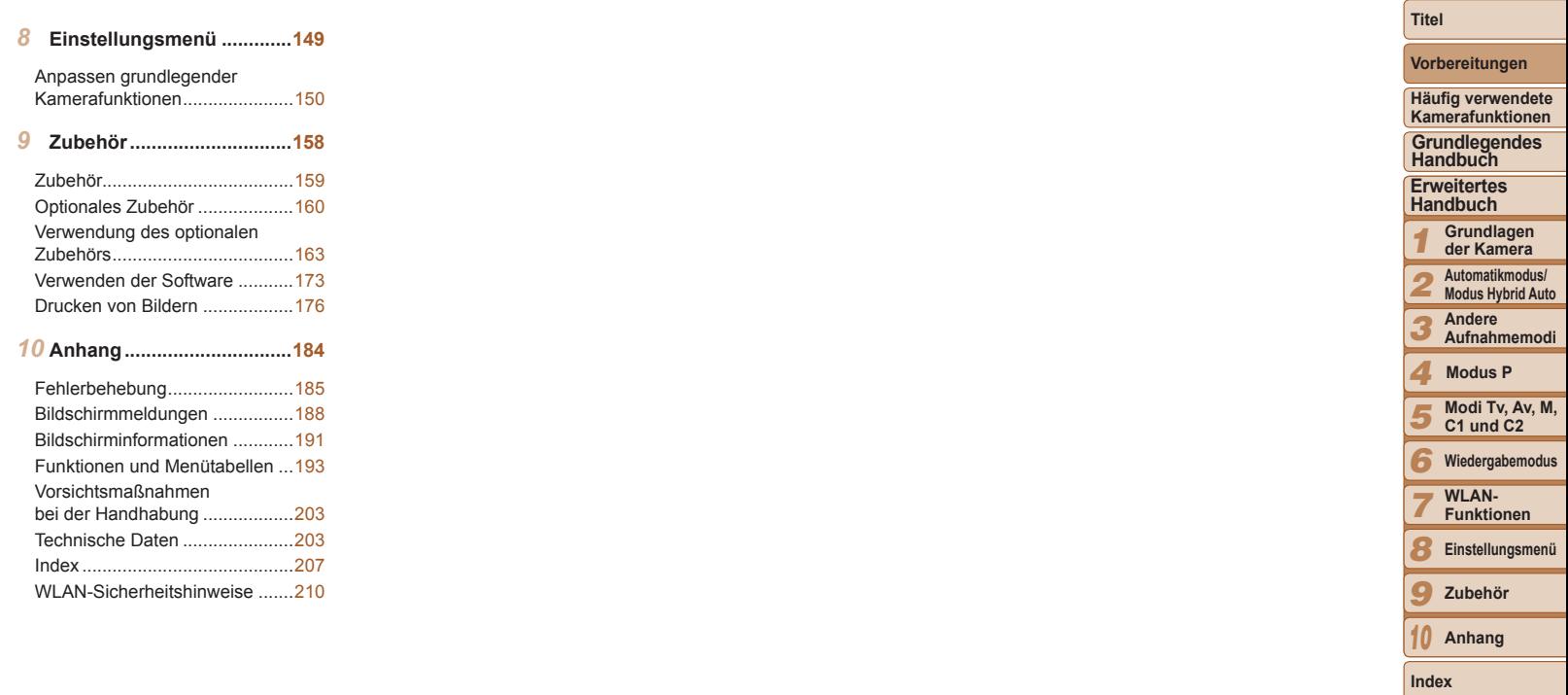

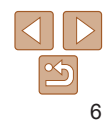

<span id="page-6-0"></span>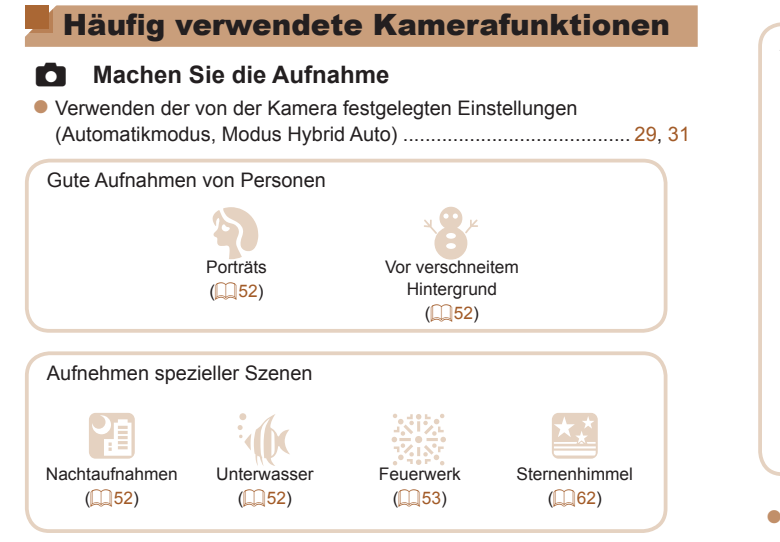

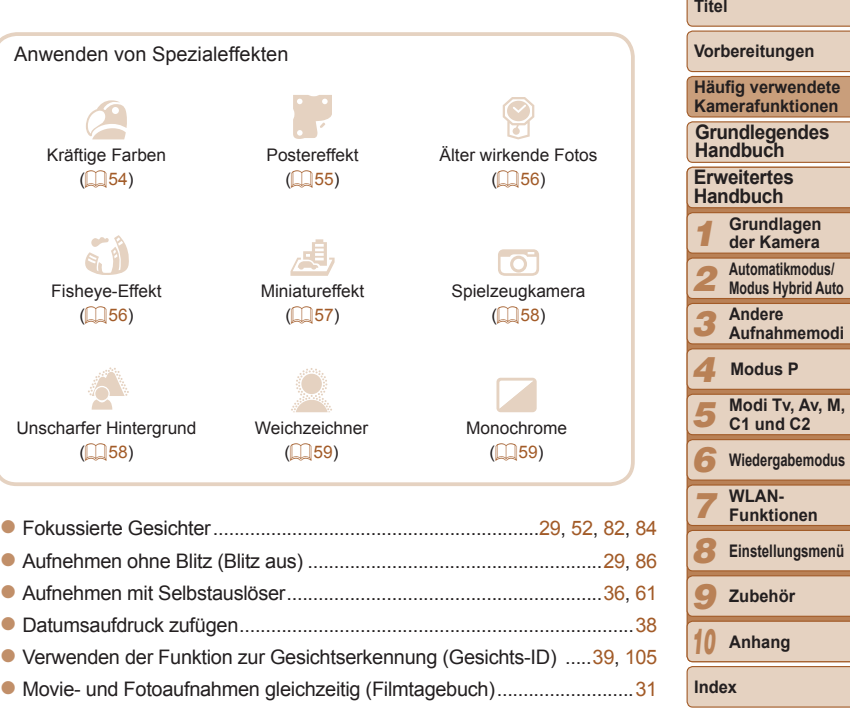

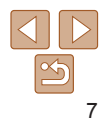

**M**,

lenü

# <span id="page-7-0"></span>1 **Anzeigen**

- zz Anzeigen von Bildern (Wiedergabemodus) ....................................... [102](#page-101-1)
- zz Automatische Wiedergabe (Diaschau) ..............................................[.110](#page-109-0)
- zz Auf einem Fernsehgerät .................................................................... [163](#page-162-1) zz Auf einem Computer.......................................................................... [174](#page-173-0) zz Schnelles Durchsuchen von Bildern .................................................. [105](#page-104-2) zz Löschen von Bildern ..........................................................................[.114](#page-113-1)

# E **Aufnehmen/Anzeigen von Movies**

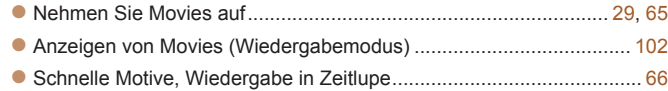

# c **Drucken**

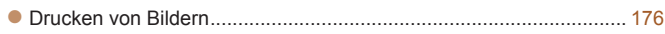

# **Speichern**

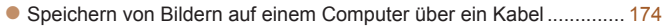

# **Verwenden der WLAN-Funktionen**

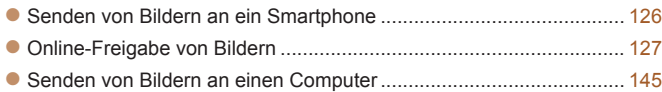

# Sicherheitsvorkehrungen

- **•** Lesen Sie die im Folgenden beschriebenen Sicherheitsvorkehrungen vor der Verwendung des Produkts gut durch. Achten Sie stets darauf, dass das Produkt ordnungsgemäß verwendet wird.
- **•** Die auf den folgenden Seiten erläuterten Sicherheitsvorkehrungen sollen verhindern, dass Sie selbst oder andere Personen zu Schaden kommen oder Schäden am Gerät entstehen.
- **•** Lesen Sie außerdem die Anleitungen des separat erworbenen Zubehörs, das Sie verwenden.

Warnhinweis Weist auf die Möglichkeit von schweren Verletzungen oder Tod hin.

**• Lösen Sie den Blitz nicht in unmittelbarer Augennähe von Personen aus.** Das intensive Blitzlicht kann zu Augenschäden führen. Halten Sie bei Verwendung des Blitzes besonders zu Säuglingen und Kleinkindern einen Abstand von mindestens 1 Meter ein.

**• Bewahren Sie die Geräte für Kinder und Kleinkinder unzugänglich auf.** Schlaufe: Es besteht Erstickungsgefahr, wenn ein Kind sich die Schlaufe um den Hals legt.

Speicherbatterie (sofern entnehmbar): Gefährlich bei Verschlucken. Sollte dies passieren, suchen Sie umgehend einen Arzt auf.

- **• Verwenden Sie nur empfohlene Stromversorgungen.**
- **• Versuchen Sie niemals, Produkte zu zerlegen, Hitze auszusetzen oder anderen Änderungen zu unterziehen.**
- **• Lassen Sie das Produkt nicht fallen, und schützen Sie es vor Stößen oder Schlägen.**
- **• Zur Vermeidung von Verletzungen dürfen Sie das Innere eines fallengelassenen oder beschädigten Produkts niemals berühren.**
- **• Stellen Sie die Verwendung des Produkts sofort ein, wenn Rauch austritt, ein seltsamer Geruch wahrzunehmen ist oder ein anderes ungewöhnliches Verhalten auftritt.**
- **• Verwenden Sie zum Reinigen des Produkts keine organischen Lösungsmittel wie Alkohol, Benzin oder Verdünner.**
- **• Achten Sie darauf, dass das Produkt nicht mit Wasser (z. B. Meerwasser) oder anderen Flüssigkeiten in Berührung kommt.**

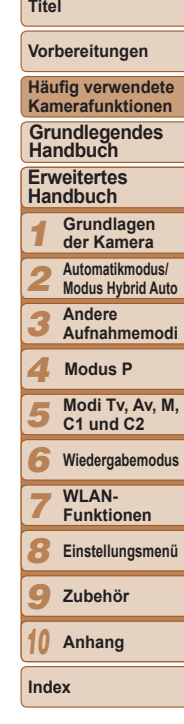

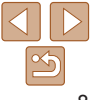

**• Achten Sie darauf, dass keine Flüssigkeiten oder Fremdkörper in die Kamera gelangen.**

Dies könnte einen elektrischen Schlag oder Feuer zur Folge haben. Stellen Sie die Kamera sofort aus, und entfernen Sie den Akku/die Batterien, wenn Flüssigkeiten oder Fremdkörper in das Innere der Kamera gelangen. Trennen Sie das Akkuladegerät (sofern relevant) von der Steckdose, wenn es mit Flüssigkeit in Berührung kommt, und wenden Sie sich an Ihren Kamerahändler oder an den Canon Kundendienst.

**• Schauen Sie niemals durch den Sucher (sofern vorhanden) in intensive Lichtquellen (wie z. B. die Sonne an einem klaren Tag).**

Dies könnte zu Augenschäden führen.

- **• Verwenden Sie ausschließlich empfohlene Akkus/Batterien.**
- **• Akku/Batterien von Feuer/Hitze fernhalten.**
- **• Beachten Sie die folgenden Sicherheitsvorkehrungen, wenn die Kamera ein Akkuladegerät verwendet.**
- **- Ziehen Sie das Netzkabel in regelmäßigen Abständen aus der Steckdose, und entfernen Sie den Staub und Schmutz, der sich auf dem Stecker, außen auf der Steckdose und im Bereich um die Steckdose angesammelt hat, mit einem trockenen Lappen.**
- **- Berühren Sie das Netzkabel nicht mit nassen Händen.**
- **- Verwenden Sie das Gerät nicht in einer Weise, bei der die Nennkapazität der Steckdose oder des Kabels überschritten wird. Achten Sie darauf, dass das Netzkabel und der Stecker in einwandfreiem Zustand sind, und dass der Stecker vollständig in die Steckdose eingeführt wurde.**
- **- Achten Sie darauf, dass die Kontakte und der Stecker nicht mit Schmutz oder metallischen Gegenständen (wie Nadeln oder Schlüsseln) in Berührung kommen.**

Andernfalls kann es zu Explosionen oder Undichtigkeiten bei Akkus/Batterien kommen, wodurch ein elektrischer Schlag oder Brände entstehen können. Dies könnte zu Verletzungen oder Beschädigungen der Umgebung führen. Falls ein Akku ausläuft und Augen, Mund, Haut oder Kleidung mit dem ausgetretenen Elektrolyt in Berührung kommen, spülen Sie die betroffene Stelle unverzüglich mit Wasser ab.

#### **• Schalten Sie die Kamera an Orten aus, an denen die Benutzung von Kameras untersagt ist.**

Die von der Kamera abgegebene elektromagnetische Strahlung kann unter Umständen den Betrieb von elektronischen Instrumenten und anderen Geräten beeinträchtigen. Seien Sie daher vorsichtig, wenn Sie die Kamera an Orten verwenden, an denen die Benutzung von elektronischen Geräten eingeschränkt ist, wie beispielsweise in Flugzeugen und medizinischen Einrichtungen.

#### **A Vorsicht** Weist auf die Möglichkeit von Verletzungen hin.

*1 2 3 4 5 6 7 8 9 10* **Häufig verwendete Kamerafunktionen Erweitertes Handbuch Grundlagen der Kamera Automatikmodus/ Modus Hybrid Auto Andere Aufnahmemodi Modi Tv, Av, M, C1 und C2 Wiedergabemodus** WI AN-**Funktionen Einstellungsmenü Zubehör Anhang Index Grundlegendes Handbuch Modus P • Wenn Sie die Kamera an der Schlaufe verwenden, achten Sie darauf, dass die Kamera keinen starken Stößen oder Erschütterungen ausgesetzt wird oder gegen Objekte prallt bzw. daran hängen bleibt. • Achten Sie darauf, dass Sie mit dem Objektiv nicht gegen Objekte stoßen, und üben Sie keinen starken Druck auf das Objektiv aus.** Dies kann zu Verletzungen oder Beschädigungen der Kamera führen. **• Achten Sie darauf, dass Sie den Bildschirm keinen starken Stößen aussetzen.** Falls der Bildschirm zerbricht, können durch die Scherben Verletzungen entstehen. **• Achten Sie bei Verwendung des Blitzlichts darauf, dieses nicht mit Ihren Fingern oder Ihrer Kleidung zu verdecken.** Dies kann zu Verbrennungen oder einer Beschädigung des Blitzlichts führen. **• Verwenden oder lagern Sie das Produkt nach Möglichkeit nicht in folgenden Umgebungen: - Umgebungen mit direkter Sonneneinstrahlung - Umgebungen mit Temperaturen über 40 °C - Feuchten oder staubigen Umgebungen** Diese Bedingungen können zu Undichtigkeiten, Überhitzung oder einer Explosion von Akkus/Batterien führen und somit einen elektrischen Schlag, Brände, Verbrennungen und andere Verletzungen verursachen. Hohe Temperaturen können das Produkt deformieren. **• Das Anschauen der Effekte der Diaschauübergänge über längere Zeit kann zu Beschwerden führen. • Achten Sie bei Verwendung optionaler Objektive, Objektivfilter oder Filteradapter (sofern erforderlich) darauf, diese Zubehörkomponenten sorgfältig zu befestigen.** Falls die Objektive sich lösen und herunterfallen, können sie zerbrechen und das zerbrochene Glas kann zu Verletzungen führen. **• Achten Sie bei Kameras, die den Blitz automatisch auf- und zuklappen, darauf, dass die Finger beim Zuklappen nicht im Weg sind und nicht eingeklemmt werden.**

Dies könnte zu Verletzungen führen.

**Titel** 

**Vorbereitungen**

#### Vorsicht Weist auf die Möglichkeit von Schäden am Gerät hin.

**• Richten Sie die Kamera niemals direkt in intensive Lichtquellen (wie z. B. die Sonne an einem klaren Tag).**

Andernfalls können Schäden am Bildsensor entstehen.

- **• Achten Sie darauf, dass kein Staub oder Sand in die Kamera eindringt, wenn Sie sie am Strand oder bei starkem Wind verwenden.**
- **• Bei Kameras, die den Blitz automatisch auf- und zuklappen, dürfen Sie den Blitz nicht zudrücken oder aufhebeln.**

Andernfalls können Fehlfunktionen auftreten.

**• Bei regelmäßiger Nutzung kann es am Blitzlicht zu geringfügigen Rauchentwicklungen kommen.**

Dies ist darauf zurückzuführen, dass Staub- und Schmutzpartikel aufgrund der Hitzeentwicklung des Blitzlichts verbrennen. Entfernen Sie Schmutz, Staub und andere Verunreinigungen mit einem weichen Wattestäbchen, um eine Hitzeentwicklung und Schäden am Blitzlicht zu vermeiden.

**• Entnehmen Sie bei Nichtverwendung der Kamera den Akku/die Batterien zur Lagerung.**

Wenn Akkus/Batterien in der Kamera verbleiben, kann das Gerät durch deren Auslaufen beschädigt werden.

**• Vor dem Entsorgen der Akkus/Batterien sollten Sie die Kontakte mit Klebestreifen oder sonstigem Isoliermaterial abkleben.**

Eine Berührung mit Metallgegenständen kann zu Bränden oder Explosionen führen.

**• Wenn die Kamera mit einem Akkuladegerät verwendet wird, trennen Sie das Ladegerät vom Stromnetz, wenn es nicht gebraucht wird. Decken Sie den Akku beim Laden nicht mit einem Tuch ab, und legen Sie keine anderen Objekte auf dem Akku ab.**

Wenn das Gerät über einen langen Zeitraum an die Stromversorgung angeschlossen bleibt, kann es infolge von Überhitzung und Deformierung zu Brandentwicklung kommen.

#### **• Halten Sie den Akku von Tieren fern.**

Beschädigungen des Akkus durch Bisse von Tieren können zu Undichtigkeiten, Überhitzung oder einer Explosion führen und somit Brände oder Schäden verursachen.

**• Wenn in der Kamera mehrere Batterien verwendet werden, dürfen Batterien unterschiedlichen Ladestands nicht gemeinsam verwendet, alte und neue Batterien nicht gemischt und beim Einsetzen der Batterien die Plus- (+) und Minuspole (–) nicht vertauscht werden.**

Andernfalls können Fehlfunktionen auftreten.

- **• Setzen Sie sich nicht hin, wenn Sie die Kamera in Ihrer Gesäßtasche tragen.** Andernfalls können Fehlfunktionen auftreten oder Schäden am Bildschirm entstehen.
- **• Achten Sie darauf, dass keine harten Gegenstände mit dem Bildschirm in Berührung kommen, wenn Sie die Kamera in eine Tasche stecken. Schließen Sie außerdem den Bildschirm (so dass er zum Kameragehäuse zeigt), wenn die Kamera mit einem Bildschirm ausgestattet ist, der geschlossen werden kann.**
- **• Bringen Sie keine harten Gegenstände an der Kamera an.** Andernfalls können Fehlfunktionen auftreten oder Schäden am Bildschirm entstehen.

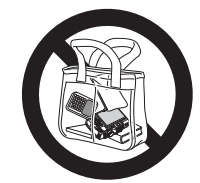

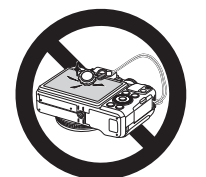

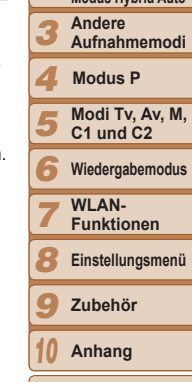

**Index**

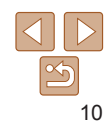

**Titel** 

**Vorbereitungen**

**Häufig verwendete Kamerafunktionen**

**Grundlegendes Handbuch**

**Erweitertes Handbuch**

*1* **Grundlagen der Kamera**

*2* **Automatikmodus/**

**Modus Hybrid Auto**

<span id="page-10-0"></span>Grundlegende Informationen und Anweisungen, von den Vorbereitungen über die Aufnahme bis hin zur Wiedergabe.

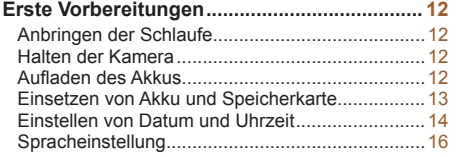

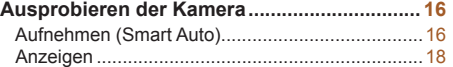

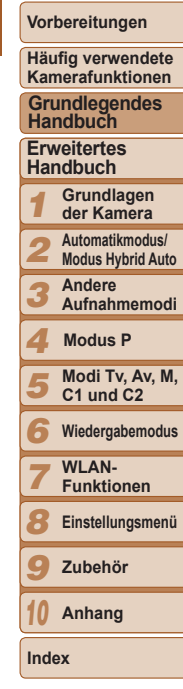

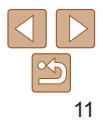

# <span id="page-11-0"></span>Erste Vorbereitungen

Bereiten Sie die Kamera für Aufnahmen folgendermaßen vor.

# Anbringen der Schlaufe

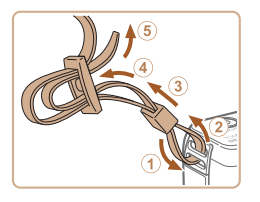

- Bringen Sie die im Lieferumfang enthaltene Schlaufe wie gezeigt an der Kamera an.
- **Bringen Sie die Schlaufe auf dieselbe** Weise auf der anderen Seite an.

# Halten der Kamera

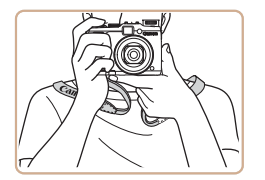

Streifen Sie die Schlaufe über Ihren Hals **• Legen Sie die Arme beim Aufnehmen an** den Körper, und halten Sie die Kamera fest, damit sie sich nicht bewegt. Wenn der Blitz ausgeklappt ist, bedecken Sie ihn nicht mit Ihren Fingern.

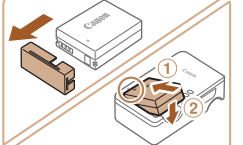

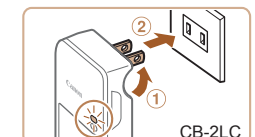

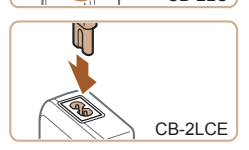

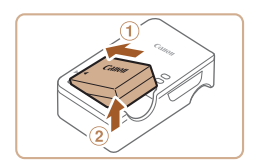

# Aufladen des Akkus

Laden Sie den Akku vor der Verwendung mit dem im Lieferumfang enthaltenen Ladegerät auf. Laden Sie den Akku zunächst auf, da die Kamera mit nicht geladenem Akku verkauft wird.

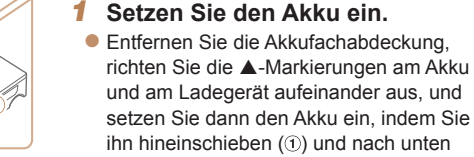

## drücken (2). *2* **Laden Sie den Akku auf.**

- **CB-2LC**: Klappen Sie den Stecker aus (1), und stecken Sie das Ladegerät in eine Steckdose (2).
- **CB-2LCE:** Schließen Sie das eine Ende des Netzkabels an das Ladegerät an, und stecken Sie das andere Ende in eine Steckdose.
- Die Ladelampe leuchtet orange, und der Ladevorgang beginnt.
- Wenn der Akku vollständig aufgeladen wurde, leuchtet die Lampe grün.

## *3* **Entfernen Sie den Akku.**

• Ziehen Sie den Stecker des Akkuladegeräts heraus, und nehmen Sie dann den Akku heraus, indem Sie ihn hineindrücken  $(1)$ und nach oben ziehen  $(2)$ .

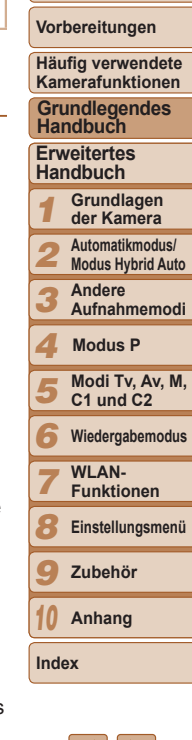

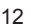

#### *1 2 3* **Kamerafunktionen Erweitertes Handbuch Grundlagen der Kamera Automatikmodus/ Modus Hybrid Auto Andere Aufnahmemodi Grundlegendes Handbuch**

**Vorbereitungen Häufig verwendete** 

**Titel** 

- *4* **Modus P**
- *5* **Modi Tv, Av, M, C1 und C2**
- *6* **Wiedergabemodus**
- *7* **WI AN-Funktionen**
	- **Einstellungsmenü**
	- **Zubehör**
	- **Anhang**

**Index**

*8 9 10*

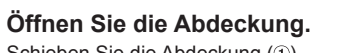

 $\bullet$  Schieben Sie die Abdeckung ( $\circ$ ), und öffnen Sie sie (2).

# *3* **Setzen Sie den Akku ein.**

- **Drücken Sie die Akkuverriegelung** in Richtung des Pfeils, setzen Sie den Akku wie dargestellt ein, und schieben Sie ihn hinein, bis er hörbar einrastet.
- zz Wenn Sie den Akku falsch herum einsetzen, kann er nicht einrasten. Prüfen Sie immer, ob der Akku richtig ausgerichtet ist und einrastet.

# *4* **Setzen Sie die Speicherkarte ein.**

- Setzen Sie die Speicherkarte wie dargestellt ein, bis sie hörbar einrastet.
- **Prüfen Sie, ob die Speicherkarte** richtig ausgerichtet ist, bevor Sie sie einsetzen. Wenn Sie Speicherkarten falsch einsetzen, könnte dies zu einer Beschädigung der Kamera führen.

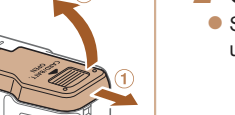

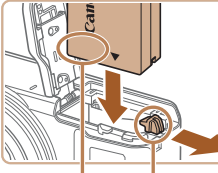

Anschlüsse Akkuverriegelung

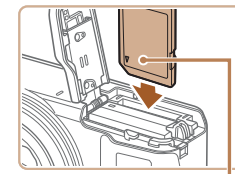

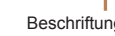

**Beschriftung** 

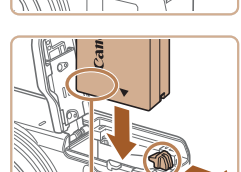

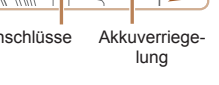

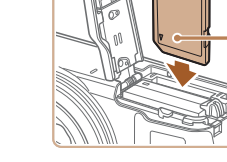

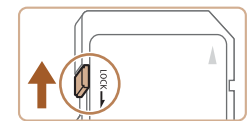

(separat erhältlich) ein.

formatieren  $($ [153\)](#page-152-0).

### *1* **Überprüfen Sie den Schreibschutzschieber der Karte.**

• Wenn die Speicherkarte über einen Schreibschutzschieber verfügt und sich dieser in der Position für den Schreibschutz (unten) befindet, können Sie keine Bilder aufzeichnen. Schieben Sie den Schieber nach oben, bis er in die Position ohne Schreibschutz einrastet.

<span id="page-12-0"></span>

- **•** Zum Schutz des Akkus und zur Verlängerung der Lebensdauer sollte er nicht länger als 24 Stunden ohne Unterbrechung geladen werden.
- **•** Wenn Sie ein Akkuladegerät mit Netzkabel verwenden, bringen Sie das Ladegerät bzw. Kabel nicht an anderen Objekten an. Dies kann zu Fehlfunktionen oder einer Beschädigung des Produkts führen. **•** Einzelheiten zur Ladezeit, zur Anzahl der Aufnahmen und zur Aufnahmedauer

bei vollständig aufgeladenem Akku finden Sie unter Anzahl der Aufnahmen/

**•** Aufgeladene Akkus entladen sich nach und nach von selbst, auch wenn sie nicht verwendet werden. Laden Sie den Akku an dem Tag auf, an dem er verwendet werden soll (oder kurz davor). Setzen Sie die Abdeckung so auf, dass p bei einem geladenen Akku sichtbar und bei einem entladenen Akku

nicht sichtbar ist, um visuell auf den Ladestatus hinzuweisen. **•** Das Akkuladegerät kann in Regionen mit einer Stromversorgung von 100 – 240 V (50/60 Hz) verwendet werden. Verwenden Sie einen im Handel erhältlichen Steckeradapter, falls die Steckdosen im Reiseland eine andere Form aufweisen. Verwenden Sie jedoch keine Reise-Spannungswandler,

Einsetzen von Akku und Speicherkarte Setzen Sie den im Lieferumfang enthaltenen Akku und eine Speicherkarte

Bevor Sie eine neue Speicherkarte (oder eine Speicherkarte, die in anderen Geräten formatiert wurde) verwenden, sollten Sie sie mit dieser Kamera

[Aufnahmedauer, Wiedergabedauer" \(](#page-203-0) $\Box$ 204).

da diese Schäden am Akku verursachen können.

<span id="page-13-0"></span>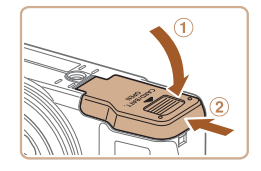

# *5* **Schließen Sie die Abdeckung.**

• Klappen Sie die Abdeckung nach unten (1), und halten Sie sie gedrückt, während Sie sie schieben, bis sie hörbar einrastet  $(2)$ .

**•** Angaben zur Anzahl der Aufnahmen oder Stunden an Aufnahmezeit, die auf einer Speicherkarte gespeichert werden können, finden Sie unter ["Anzahl von 4:3-Aufnahmen pro Speicherkarte" \(](#page-203-1)[1204).

# **Entnehmen von Akku und Speicherkarte**

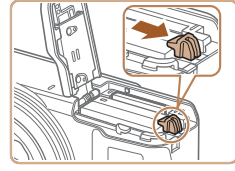

# **Entfernen Sie den Akku.**

- $\bullet$  Öffnen Sie die Abdeckung, und drücken Sie die Akkuverriegelung in Richtung des Pfeils.
- **Der Akku wird freigegeben.**

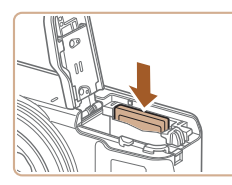

# **Entfernen Sie die Speicherkarte.**

- **Drücken Sie die Speicherkarte hinein, bis** Sie ein Klicken hören, und lassen Sie sie dann langsam los.
- **Die Speicherkarte wird freigegeben.**

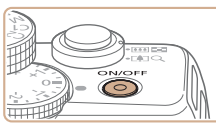

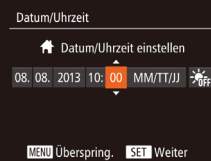

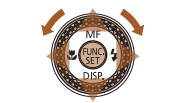

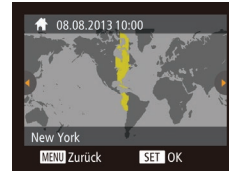

# <span id="page-13-2"></span>Einstellen von Datum und Uhrzeit

Stellen Sie Datum und Uhrzeit folgendermaßen ein, wenn der Bildschirm [Datum/ Uhrzeit] beim Einschalten der Kamera angezeigt wird. Die auf diese Weise angegebenen Informationen werden bei der Aufnahme in den Bildeigenschaften aufgezeichnet und beim Verwalten der Bilder nach Aufnahmedatum oder beim Drucken von Bildern mit dem Aufnahmedatum verwendet.

Sie können den Aufnahmen auch einen Datumsaufdruck hinzufügen ( $\Box$ 38).

<span id="page-13-1"></span>*1* **Schalten Sie die Kamera ein. Drücken Sie die Taste ON/OFF.** 

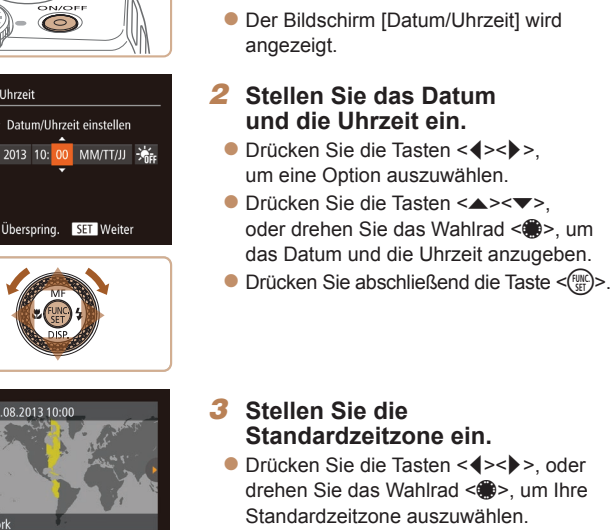

#### *1 2 3 4 5 6 7 8 9 10* **Vorbereitungen Häufig verwendete Kamerafunktionen Erweitertes Handbuch Grundlagen der Kamera Automatikmodus/ Modus Hybrid Auto Andere Aufnahmemodi Modi Tv, Av, M, C1 und C2 Wiedergabemodus WI AN-Funktionen Einstellungsmenü Zubehör Anhang Index Grundlegendes Handbuch Modus P**

**Titel** 

 $14$ 

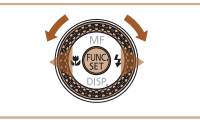

# *4* **Schließen Sie den Einrichtungsvorgang ab.**

- **Drücken Sie abschließend die** Taste <(FURC)>. Nach der Anzeige einer Bestätigungsmeldung wird der Einstellungsbildschirm nicht mehr angezeigt.
- **Drücken Sie die Taste ON/OFF,** um die Kamera auszuschalten.
- **•** Wenn Sie das Datum, die Uhrzeit und die Standardzeitzone nicht eingestellt haben, wird der Bildschirm [Datum/Uhrzeit] bei jedem Einschalten der Kamera angezeigt. Geben Sie die korrekten Informationen an.
- <span id="page-14-0"></span>Um die Sommerzeit (plus 1 Stunde) einzustellen, wählen Sie [ $\frac{1}{2}$ fin Schritt 2 und dann [  $\frac{1}{2}$  aus, indem Sie die Tasten < $\blacktriangle$  >< $\blacktriangledown$ > drücken oder das Wahlrad <<sup>2</sup> > drehen

# **Ändern von Datum und Uhrzeit**

Stellen Sie das Datum und die Uhrzeit wie folgt ein.

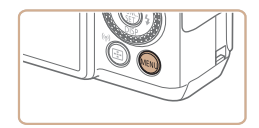

# *1* **Rufen Sie das Kameramenü auf.** • Drücken Sie die Taste <MENU>.

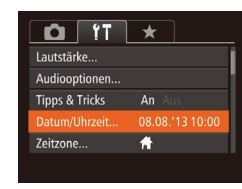

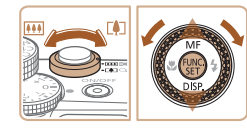

# *2* **Wählen Sie [Datum/Uhrzeit].**

- Bewegen Sie den Zoom-Regler, um die Registerkarte [11] auszuwählen.
- Drücken Sie die Tasten < $\blacktriangle$ >< $\blacktriangledown$ >, oder drehen Sie das Wahlrad <\*\* um [Datum/Uhrzeit] auszuwählen. Drücken Sie anschließend die Taste  $\leq$   $\leq$   $\leq$   $\leq$   $\leq$   $\geq$ .

# *3* **Ändern Sie Datum und Uhrzeit.**

- Befolgen Sie Schritt 2 unter "Einstellen von Datum und Uhrzeit" (CD14) zum Vornehmen des Einstellungen.
- Drücken Sie die Taste <MENU>, um das Menü zu schließen.
- **•** Die Einstellungen für Datum/Uhrzeit bleiben nach dem Entfernen des Akkus mit der integrierten Speicherbatterie (Backup-Batterie) für ca. 3 Wochen gespeichert.
	- **•** Die Speicherbatterie wird innerhalb von ca. 4 Stunden aufgeladen, wenn Sie einen aufgeladenen Akku einsetzen oder einen Netzadapter anschließen (separat erhältlich,  $\Box$ [160](#page-159-1)), auch wenn die Kamera nicht eingeschaltet ist.
	- **•** Wenn die Speicherbatterie leer ist, wird beim Einschalten der Kamera der Bildschirm [Datum/Uhrzeit] angezeigt. Stellen Sie Datum und Uhrzeit gemäß der Beschreibung in ["Einstellen von Datum und Uhrzeit" \(](#page-13-2)[14] 14) ein.

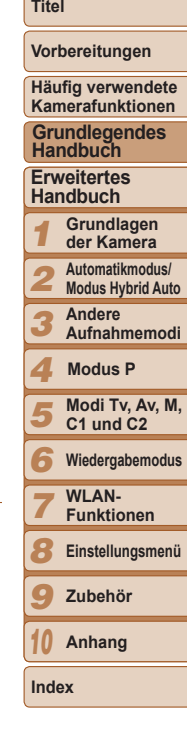

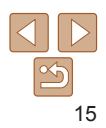

# <span id="page-15-0"></span>Spracheinstellung

Ändern Sie die Anzeigesprache wie erforderlich.

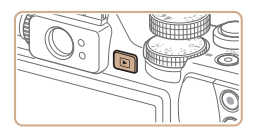

- *1* **Wechseln Sie in den Wiedergabemodus.**
- Drücken Sie die Taste < $\boxed{>}$ .

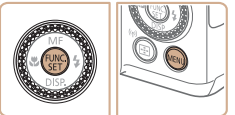

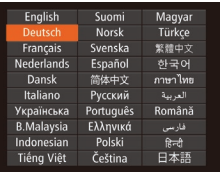

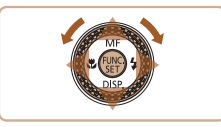

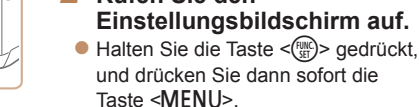

*2* **Rufen Sie den** 

- *3* **Stellen Sie die Anzeigesprache ein.**
- **Drücken Sie die Tasten** <o><p><q><r>, oder drehen Sie
	- das Wahlrad <<sup>2</sup>, um eine Sprache auszuwählen. Drücken Sie anschließend die Taste  $\leq$ <sup>(FUNC</sup>)>.
- Sobald die Anzeigesprache eingestellt wurde, wird der Einstellungsbildschirm nicht mehr angezeigt.
- **•** Die aktuelle Zeit wird angezeigt, wenn Sie in Schritt 2 nach Drücken der Taste <(\\\\\\) > zu lange warten, bevor Sie die Taste <MENU > drücken. Drücken Sie in diesem Fall die Taste <(\\\\)\) \, um die Zeitanzeige zu entfernen, und wiederholen Sie Schritt 2.
	- Sie können die Anzeigesprache auch ändern, indem Sie die Taste <MENU> drücken und auf der Registerkarte [f†] den Eintrag [Sprache [三] auswählen.

Fotoaufnahmen Movies Ausprobieren der Kamera

Befolgen Sie diese Anweisungen, um die Kamera einzuschalten, Fotos oder Movies aufzunehmen und sie dann anzuzeigen.

# <span id="page-15-1"></span>Aufnehmen (Smart Auto)

Für die vollautomatische Auswahl mit optimalen Einstellungen für spezielle Szenen können Sie das Motiv und die Aufnahmebedingungen einfach von der Kamera ermitteln lassen.

# $5NOR$

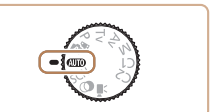

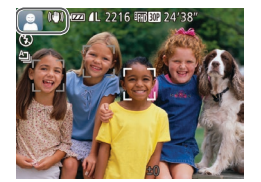

# *1* **Schalten Sie die Kamera ein.**

- **Drücken Sie die Taste ON/OFF.**
- **Der Startbildschirm wird angezeigt.**

#### *2* **Wechseln Sie in den Modus [ ].**

- **Drehen Sie das Modus-Wahlrad** auf die Position [AUTO].
- **Richten Sie die Kamera auf das Motiv.** Während die Kamera die Szene ermittelt hören Sie ein leises Klicken.
- $\bullet$  Links oben im Bildschirm werden Symbole für die Szene und den Bildstabilisierungsmodus angezeigt.
- **Die um die erkannten Motive angezeigten** Rahmen weisen darauf hin, dass diese fokussiert sind.

*1 2 3 4 5 6 7 8 9 10* **Erweitertes Handbuch Grundlagen der Kamera Automatikmodus/ Modus Hybrid Auto Andere Aufnahmemodi Modi Tv, Av, M, C1 und C2 Wiedergabemodus WI AN-Funktionen Einstellungsmenü Zubehör Anhang Index Grundlegendes Handbuch Modus P**

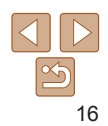

**Titel** 

**Vorbereitungen**

**Häufig verwendete Kamerafunktionen**

#### **Vorbereitungen**

#### **Häufig verwendete Kamerafunktionen**

**Grundlegendes Handbuch**

#### **Erweitertes Handbuch**

- 1**23456789 Grundlagen der Kamera Automatikmodus/**
	- **Modus Hybrid Auto**
	- **Andere Aufnahmemodi**

# **Modus P**

- **Modi Tv, Av, M, C1 und C2**
- **Wiedergabemodus**
- **WI AN-**
- **Funktionen**
- **Einstellungsmenü**
- **Zubehör**
- *10* **Anhang**
- **Index**

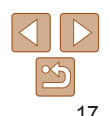

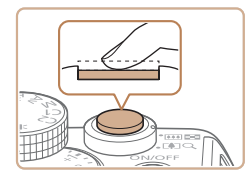

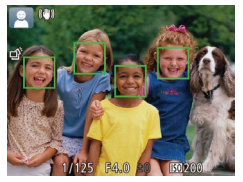

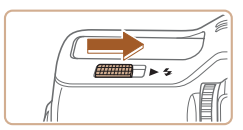

- *3* **Richten Sie die Kamera auf den gewünschten Bildausschnitt.**
- **Zum Heranzoomen und Vergrößern des** Motivs bewegen Sie den Zoom-Regler in Richtung <[<u>4]</u>> (Tele). Um aus dem Motiv herauszuzoomen, bewegen Sie ihn in Richtung <<mark></del>!!! > (Weitwinkel).</mark>

## *4* **Machen Sie die Aufnahme. Aufnehmen von Fotos Stellen Sie scharf.**

Halten Sie den Auslöser angetippt. Nach der Fokussierung ertönen zwei Signaltöne, und um die fokussierten Bildbereiche werden AF-Rahmen eingeblendet.

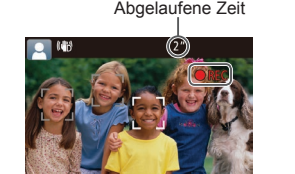

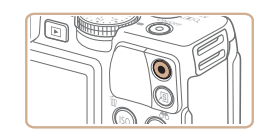

## **Machen Sie die Aufnahme.**

- **Drücken Sie den Auslöser vollständig** herunter.
- zz Während der Aufnahme ist das Auslösegeräusch der Kamera zu hören. Bei dunklen Lichtverhältnissen wird automatisch der Blitz ausgelöst, sofern Sie ihn ausgeklappt haben.
- Achten Sie darauf, die Kamera bis zum Ende des Auslösegeräuschs nicht zu bewegen.
- Nach dem Anzeigen der Aufnahme kehrt die Kamera zum Aufnahmebildschirm zurück.

## **Aufnehmen von Movies Starten Sie die Aufnahme.**

- **Drücken Sie die Movie-Taste.** Bei Aufzeichnungsbeginn ertönt ein Signalton, und [CRec] sowie die abgelaufene Zeit werden angezeigt.
- **C** Oben und unten auf dem Bildschirm werden schwarze Balken angezeigt, und das Motiv wird leicht vergrößert. Diese Bereiche werden nicht aufgenommen.
- **Die um die erkannten Gesichter** angezeigten Rahmen weisen darauf hin, dass diese fokussiert sind.
- Lassen Sie die Movie-Taste los, sobald die Aufzeichnung begonnen hat.

# **Beenden Sie die Bildaufnahme.**

**• Drücken Sie die Movie-Taste erneut, um** die Aufnahme zu beenden. Beim Beenden der Aufzeichnung ertönen zwei Signaltöne.

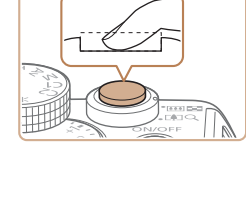

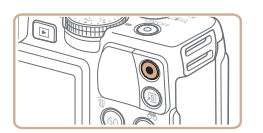

Abgelaufene Zeit

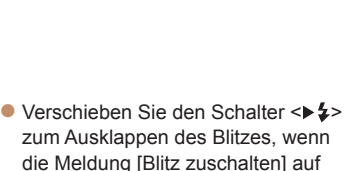

die Meldung [Blitz zuschalten] auf dem Bildschirm angezeigt wird. Er wird während der Aufnahme ausgelöst. Wenn Sie den Blitz nicht verwenden möchten, drücken Sie ihn mit Ihrem Finger nach unten in das Kameragehäuse.

#### **Titel**

**Vorbereitungen**

**Häufig verwendete Kamerafunktionen Grundlegendes Handbuch**

**Erweitertes Handbuch**

*1 2* **Grundlagen der Kamera Automatikmodus/**

**Modus Hybrid Auto**

*3* **Andere Aufnahmemodi**

*4* **Modus P**

- *5* **Modi Tv, Av, M, C1 und C2**
- *6* **Wiedergabemodus**
	- **WI AN-**
- *7* **Funktionen**
- *8* **Einstellungsmenü**
- *9* **Zubehör**
- *10* **Anhang**
- **Index**

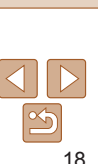

- **Um auf den Modus zum Scrollen der** Anzeige zuzugreifen, drehen Sie schnell das Wahlrad <<sup>2</sup> >. Um Ihre Bilder in diesem Modus zu durchsuchen, drehen Sie das Wahlrad  $\leq 2$
- Durch Drücken der Taste <(R) aelangen Sie zur Einzelbildanzeige zurück.
- $\bullet$  Movies können durch das Symbol [  $\blacksquare$ ] identifiziert werden. Um Movies wiederzugeben, gehen Sie zu Schritt 3.

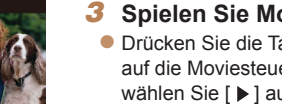

- *3* **Spielen Sie Movies ab.**  $\bullet$  Drücken Sie die Taste < $\frac{C_{\text{FIR}}}{\text{S}}$ >, um
- auf die Moviesteuerung zuzugreifen, wählen Sie [ $\blacktriangleright$ ] aus (drücken Sie die Tasten <<->><>>>>, oder drehen Sie das Wahlrad <#>>>), und drücken Sie dann die Taste < $\binom{FWW}{50}$ > erneut.
- **Die Wiedergabe beginnt. Wenn das** Movie beendet ist, wird [**[1]** angezeigt.
- Stellen Sie mit den Tasten <▲><▼> die Lautstärke ein.

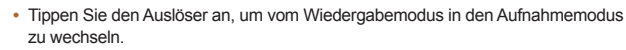

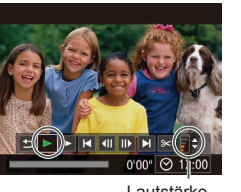

Lautstärke

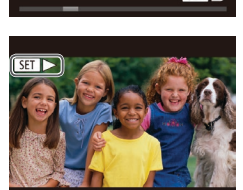

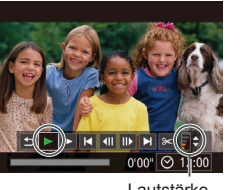

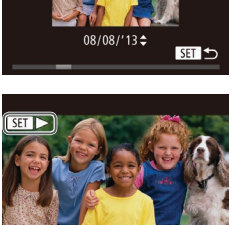

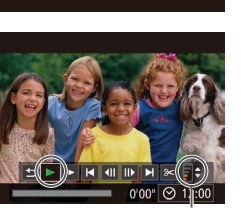

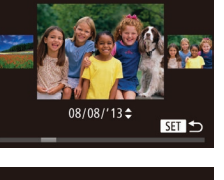

 $4/14$ 

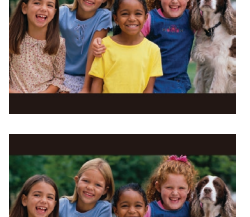

drücken Sie die Taste <<>><<</>>, oder drehen Sie das Wahlrad <<sup>2</sup> > gegen den Uhrzeigersinn. Um das nächste Bild anzuzeigen, drücken Sie die Taste < $\blacktriangleright$ >. oder drehen Sie das Wahlrad <<sup>3</sup> > im Uhrzeigersinn.

<span id="page-17-0"></span>**•** Sie können einen kurzen Film über einen Tag (Filmtagebuch) ganz einfach beim Aufnehmen von Fotos aufzeichnen. Wenn das Modus-Wahlrad auf [ $\overline{5}$ ] eingestellt ist, zeichnet die Kamera automatisch unmittelbar vor jeder Aufnahme einen Film der Szene auf (Modus Hybrid Auto ( $\cap$ 31)).

Nach dem Aufnehmen von Bildern oder Movies können Sie sie wie folgt

*1* **Wechseln Sie in den Wiedergabemodus.** ● Drücken Sie die Taste < $\blacksquare$ **• Die letzte Aufnahme wird angezeigt.** *2* **Durchsuchen Sie Ihre Bilder. Um das vorherige Bild anzuzeigen.** 

**• Um Ihre Bilder schnell zu durchsuchen.** halten Sie die Tasten <q><r> gedrückt.

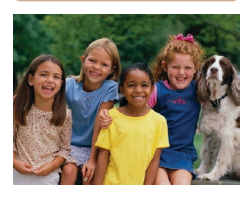

Anzeigen

auf dem Bildschirm anzeigen.

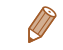

# **Löschen von Bildern**

Sie können nicht benötigte Bilder einzeln auswählen und löschen. Gehen Sie beim Löschen von Bildern vorsichtig vor, da sie nicht wiederhergestellt werden können.

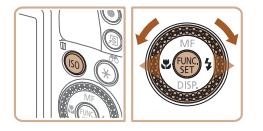

- *1* **Wählen Sie ein zu löschendes Bild aus.**
- Drücken Sie die Tasten <<<a>, oder drehen Sie das Wahlrad < 7>, um ein Bild auszuwählen.
- *2* **Löschen Sie das Bild.**
	- Drücken Sie die Taste < $\overline{w}$ >.
	- Wenn [Löschen?] angezeigt wird, drücken Sie die Tasten <<<>><<>>>>>>, oder drehen Sie das Wahlrad < 7>, um [Löschen] auszuwählen, und drücken Sie dann die Taste <(FUNC)>.
- **Das aktuelle Bild wird nun gelöscht.**
- **Um den Löschvorgang abzubrechen,** drücken Sie die Tasten <◀><▶>, oder drehen Sie das Wahlrad < 7>, um [Abbrechen] auszuwählen, und drücken Sie dann die Taste <()>.

• Sie können ferner alle Bilder gleichzeitig löschen (<u>LL</u>[114](#page-113-2)).

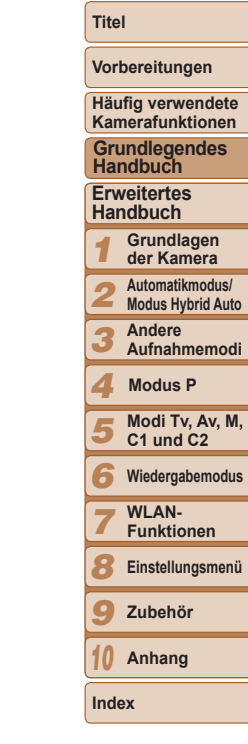

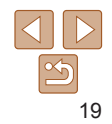

# <span id="page-19-0"></span>Erweitertes Handbuch

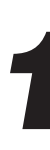

# *1* Grundlagen der Kamera

Praktisches Handbuch, das weitere Grundlagen der Kamera vorstellt sowie Aufnahmeund Wiedergabeoptionen erläutert

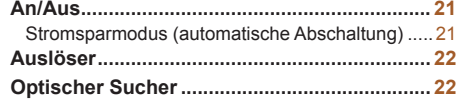

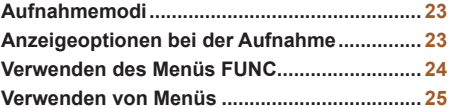

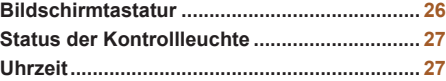

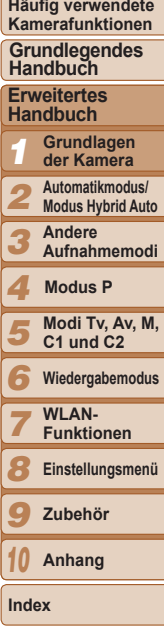

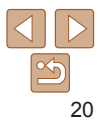

**Titel** 

**Vorbereitungen**

# <span id="page-20-0"></span>An/Aus

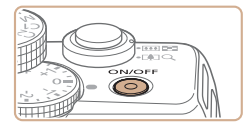

## **Aufnahmemodus**

- **Drücken Sie die Taste ON/OFF, um** die Kamera einzuschalten und für die Aufnahme vorzubereiten.
- **Drücken Sie die Taste ON/OFF erneut.** um die Kamera auszuschalten.

## **Wiedergabemodus**

- Drücken Sie die Taste <
I > um die Kamera einzuschalten und die Aufnahmen zu betrachten.
- Drücken Sie die Taste <■ > erneut, um die Kamera auszuschalten.
- **•** Drücken Sie die Taste <**I►** > um vom Aufnahmemodus in den Wiedergabemodus zu wechseln.
- Tippen Sie den Auslöser an ( $\Box$ 22), um vom Wiedergabemodus in den Aufnahmemodus zu wechseln.
- **•** Das Objektiv wird ungefähr eine Minute nach dem Wechsel in den Wiedergabemodus eingefahren. Bei eingefahrenem Objektiv können Sie die Kamera durch Drücken der Taste < $\blacktriangleright$  ausschalten.

# Stromsparmodus (automatische Abschaltung)

Wird die Kamera über einen bestimmten Zeitraum nicht verwendet wird der Bildschirm zunächst automatisch deaktiviert (Display aus) und die Kamera dann ausgeschaltet, um Strom zu sparen.

# **Stromsparmodus im Aufnahmemodus**

Wird die Kamera etwa eine Minute lang nicht verwendet, wird der Bildschirm automatisch deaktiviert. Nach ungefähr zwei weiteren Minuten wird das Objektiv eingefahren und die Kamera automatisch ausgeschaltet. Wenn der Bildschirm ausgeschaltet, aber das Objektiv noch nicht eingefahren wurde, können Sie diesen erneut aktivieren und die Kamera für die Aufnahme vorbereiten, indem Sie den Auslöser antippen ( $\Box$ 22).

# **Stromsparmodus im Wiedergabemodus**

Die Kamera wird automatisch ausgeschaltet, wenn sie etwa fünf Minuten lang nicht verwendet wird.

- **•** Sie können die automatische Abschaltung deaktivieren und die Zeit bis zum Ausschalten des Displays einstellen ( $\Box$ [152\)](#page-151-0).
- **•** Der Stromsparmodus ist nicht aktiv, solange die Kamera über WLAN mit anderen Geräten verbunden (Q[124](#page-123-1)) oder wenn sie an einen Computer angeschlossen ist  $(2174)$  $(2174)$ .

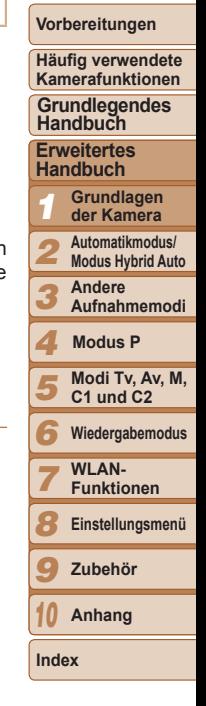

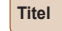

# <span id="page-21-1"></span><span id="page-21-0"></span>Auslöser

Um scharfe Bilder aufzunehmen, tippen Sie zunächst den Auslöser an. Drücken Sie den Auslöser zum Aufnehmen vollständig herunter, sobald das Motiv fokussiert ist.

In diesem Handbuch wird bei der Betätigung des Auslösers zwischen *Antippen (halb herunterdrücken)* und *vollständigem Herunterdrücken* unterschieden.

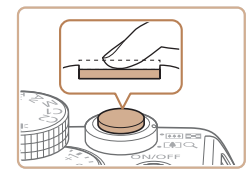

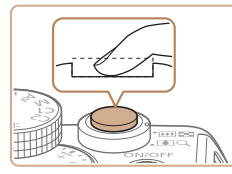

## *1* **Halb herunterdrücken. (Antippen, um zu fokussieren.)**

- **Halten Sie den Auslöser angetippt.** Es werden zwei Signaltöne ausgegeben und um fokussierte Bildbereiche werden AF-Rahmen angezeigt.
- *2* **Ganz herunterdrücken. (Drücken Sie den Auslöser nach dem Antippen vollständig herunter, um aufzunehmen).**
	- zz Während der Aufnahme ist das Auslösegeräusch der Kamera zu hören.
	- Achten Sie darauf, die Kamera bis zum Ende des Auslösegeräuschs nicht zu bewegen.
- **•** Die Bilder sind möglicherweise nicht scharf gestellt, wenn Sie den Auslöser sofort ganz herunterdrücken, ohne ihn vorher anzutippen.
- **•** Da die erforderliche Aufnahmezeit variieren kann, ertönt ein längeres oder kürzeres Auslösegeräusch. Je nach aufzunehmender Szene ist die Aufnahmezeit unter Umständen länger und Sie erhalten unscharfe Bilder, wenn sich die Kamera (oder das Motiv) bewegt, während das Auslösegeräusch zu hören ist.

# Optischer Sucher

Wenn Sie beim Aufnehmen Akkuleistung sparen möchten, können Sie statt des Bildschirms auch den optischen Sucher verwenden. Die Vorgehensweisen für Aufnahmen sind die gleichen wie bei Verwendung des Bildschirms.

## *1* **Deaktivieren Sie den Bildschirm.**

● Drücken Sie die Taste <▼> mehrmals, um den Bildschirm auszuschalten  $($  $\Box$ 23).

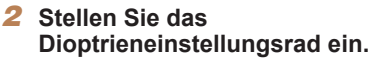

- **Drehen Sie das Einstellungsrad, während** Sie durch den optischen Sucher blicken, bis die Bilder scharf dargestellt werden.
- **•** Der im optischen Sucher angezeigte Bereich kann leicht vom Bildbereich Ihrer Aufnahme abweichen.
	- **•** Bei einem anderen Seitenverhältnis als 4:3 weicht der im optischen Sucher angezeigte Bereich von dem Bildbereich Ihrer Aufnahme ab. Prüfen Sie die Einstellungen vor dem Aufnehmen.
- **•** Abhängig von der Zoom-Position sehen Sie unter Umständen einen Teil des Objektivs im optischen Sucher.
	- **•** Die Kamera fokussiert zwar automatisch auf Motive, Gesichtserkennung und -fokussierung sind jedoch nicht möglich.
	- Reihenaufnahmen werden im Modus [AUTO] nicht unterstützt, da die Kamera die Aufnahmeszene nicht ermittelt.

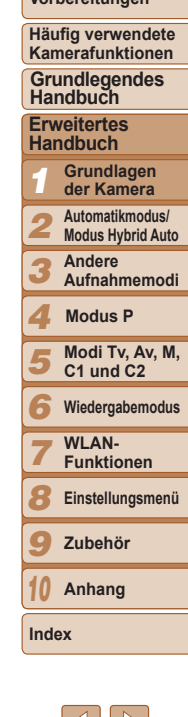

**Titel** 

**Vorbereitungen**

# <span id="page-22-0"></span>Aufnahmemodi

Wählen Sie die Aufnahmemodi mit dem Modus-Wahlrad aus.

#### **Automatikmodus/ Modus Hybrid Auto**

Für vollautomatische Aufnahmen mit von der Kamera festgelegten Einstellungen  $($ 46, [29](#page-28-1), [31\)](#page-30-0).

#### **Modus Spezielle Szene** Nehmen Sie mit optimalen

Einstellungen für spezielle Szenen auf  $(1552)$ .

#### **Modus Kreative Filter**

Fügen Sie Bildern beim Aufnehmen verschiedene Effekte hinzu  $($   $\Box$  54).

#### **Modi P, Tv, Av, M, C1 und C2** Machen Sie verschiedene Aufnahmen mit Ihren bevorzugten **Einstellungen**  $(1967, 91)$  $(1967, 91)$  $(1967, 91)$ .

### **Moviemodus**

Für Movieaufnahmen  $($  $\Box$ 65). Sie können auch Movies

aufzeichnen, wenn das Modus-Wahlrad nicht auf den Moviemodus gestellt ist, indem Sie einfach die Movie-Taste drücken.

<span id="page-22-1"></span>Anzeigeoptionen bei der Aufnahme

Drücken Sie die Taste <▼> um andere Informationen auf dem Bildschirm anzuzeigen oder die Informationen auszublenden. Details zu den angezeigten Informationen finden Sie auf ["Bildschirminformationen" \(](#page-190-1)CD191).

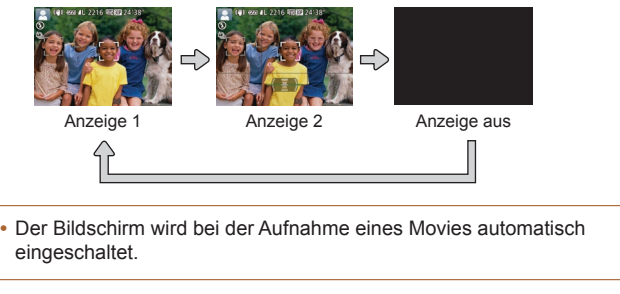

**•** Bei Aufnahmen in dunklen Lichtverhältnissen wird die Helligkeit der Anzeige automatisch durch die Nachtanzeigefunktion angepasst, sodass Sie die Motivauswahl überprüfen können. Die Helligkeit des auf dem Bildschirm angezeigten Bilds weicht jedoch möglicherweise von der der tatsächlichen Aufnahme ab. Beachten Sie, dass Verzerrungen des auf dem Bildschirm angezeigten Bilds und grobe Motivbewegungen keine Auswirkungen auf die aufgezeichneten Bilder haben.

**•** Informationen zu Anzeigeoptionen bei der Wiedergabe finden Sie auf ["Wechseln zwischen Anzeigemodi" \(](#page-102-0)=103).

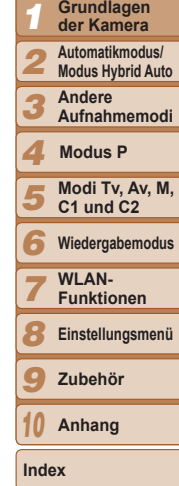

**Titel** 

**Vorbereitungen Häufig verwendete Kamerafunktionen**

**Grundlegendes Handbuch**

**Erweitertes Handbuch Grundlagen** 

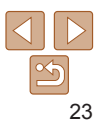

#### **Titel**

**Vorbereitungen**

# <span id="page-23-1"></span><span id="page-23-0"></span>Verwenden des Menüs FUNC.

Konfigurieren Sie häufig verwendete Aufnahmefunktionen im Menü FUNC. wie folgt.

Beachten Sie, dass die Menüeinträge und Optionen je nach Aufnahmemodus  $($  $\cap$ [195](#page-194-0) – [197](#page-196-0)) varijeren.

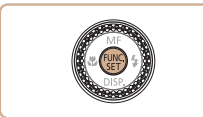

- *1* **Rufen Sie das Menü FUNC. auf.**
- $\bullet$  Drücken Sie die Taste < $\left(\frac{f(m)}{ST}\right)$ >.

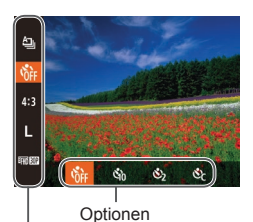

Menüeinträge

- *2* **Wählen Sie einen Menüeintrag aus.**
	- Drücken Sie die Tasten < $\blacktriangle$ >< $\blacktriangledown$ >, um einen Menüeintrag auszuwählen.
	- **Die verfügbaren Optionen werden unten** im Bildschirm angezeigt.

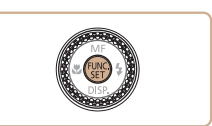

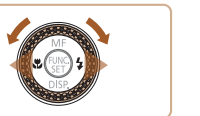

# *3* **Wählen Sie eine Option aus.**

- Drücken Sie die Tasten <<< >  $\blacktriangleright$  >, oder drehen Sie das Wahlrad <<sup>2</sup>/<sub>3</sub>>, um eine Option auszuwählen.
- **Mit dem Symbol [**  $\text{min}$ **] gekennzeichnete** Optionen können durch Drücken der Taste <MENU> konfiguriert werden.
- Mit dem Symbol [m] gekennzeichnete Optionen können durch Drücken der Taste  $\leq$   $\Rightarrow$  konfiguriert werden.
- Mit dem Symbol [  $|$ SO ] gekennzeichnete Optionen können durch Drücken der Taste < SO > konfiguriert werden.
- *4* **Schließen Sie den Einrichtungsvorgang ab.**
- $\bullet$  Drücken Sie die Taste < $\langle \mathbb{R} \rangle$ >.
- **Der Bildschirm, der vor dem Drücken der** Taste  $\leq$ ( $\frac{f(W)}{ST}$ ) in Schritt 1 angezeigt wurde, wird erneut eingeblendet und zeigt die von Ihnen konfigurierte Option an.
- **•** Sie können die versehentliche Änderung von Einstellungen rückgängig machen, indem Sie die Kamera auf die Standardeinstellungen zurücksetzen ( $\Box$ [157](#page-156-0)).

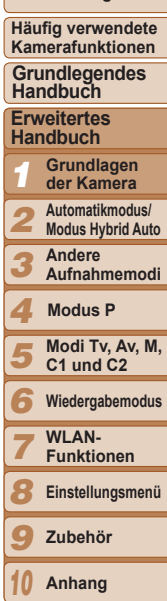

**Index**

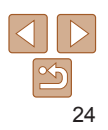

# <span id="page-24-1"></span><span id="page-24-0"></span>Verwenden von Menüs

Sie können eine Vielzahl von Kamerafunktionen in anderen Menüs auf folgende Weise konfigurieren. Menüeinträge sind entsprechend dem Verwendungszweck auf Registerkarten gruppiert, z. B. für die Aufnahme [4], Wiedergabe [1] usw. Beachten Sie, dass die verfügbaren Menüeinträge je nach gewähltem Aufnahme- oder Wiedergabemodus  $($  $\cap$ [198](#page-197-0) – [202](#page-201-0)) varijeren.

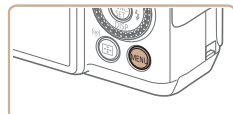

*1* **Rufen Sie das Menü auf. Drücken Sie die Taste <MFNU>.** 

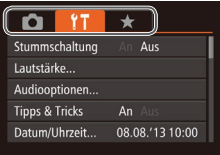

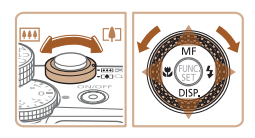

# *2* **Wählen Sie eine Registerkarte aus.**

- **Bewegen Sie den Zoom-Regler,** um eine Registerkarte auszuwählen.
- Nachdem Sie durch Drücken der Tasten <▲><▼> oder Drehen des Wahlrads <<sup>2</sup> > eine Registerkarte ausgewählt haben, können Sie durch Drücken der Tasten <q><r> zwischen den Registerkarten wechseln.

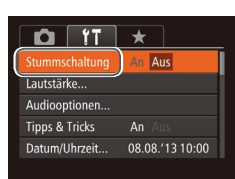

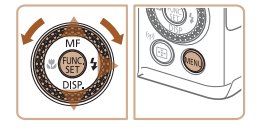

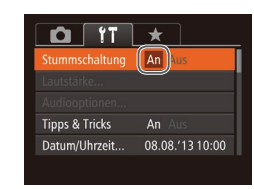

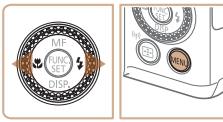

## *3* **Wählen Sie einen Menüeintrag aus.**

- Drücken Sie die Tasten <▲><▼> oder drehen Sie das Wahlrad <\*\* um einen Menüeintrag auszuwählen.
- **Drücken Sie für Menüeinträge.** deren Optionen nicht angezeigt werden, zunächst die Taste < $\frac{m}{\sqrt{m}}$ > oder < $\blacktriangleright$  >, um den Bildschirm zu wechseln. Drücken Sie dann die Tasten < $\blacktriangle$ >< $\blacktriangledown$ >, oder drehen Sie das Wahlrad <<sup>2</sup> >, um den Menüeintrag auszuwählen.
- Drücken Sie die Taste <MENU>, um zum vorherigen Bildschirm zurückzukehren.
- *4* **Wählen Sie eine Option aus.**
- Drücken Sie die Tasten <<< >
► um eine Option auszuwählen.
- *5* **Schließen Sie den Einrichtungsvorgang ab.**
- Drücken Sie die Taste <MENU>. um zu dem Bildschirm zurückzukehren, der vor dem Drücken der Taste <MFNU> in Schritt 1 angezeigt wurde.
- *1 2 3 4 5 6 7 8 9* **Erweitertes Handbuch Grundlagen der Kamera Automatikmodus/ Modus Hybrid Auto Andere Aufnahmemodi Modi Tv, Av, M, C1 und C2 Wiedergabemodus WI AN-Funktionen Einstellungsmenü Zubehör Handbuch Modus P**

*10* **Anhang Index**

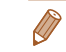

**•** Sie können die versehentliche Änderung von Einstellungen rückgängig machen, indem Sie die Kamera auf die Standardeinstellungen zurücksetzen  $($  [157](#page-156-0)).

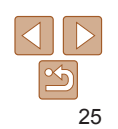

**Titel** 

#### **Vorbereitungen**

**Häufig verwendete Kamerafunktionen Grundlegendes** 

#### $26$

# <span id="page-25-0"></span>Bildschirmtastatur

[Verwen](#page-39-0)den Sie die Bildschirmt[astatur,](#page-132-1) um Daten für die Gesichtserkennung<br>[\(](#page-39-0)□40), WLAN-Verbindungen (□133) usw. zu erfassen. Beachten Sie, dass Länge und Art der einzugebenden Informationen von der verwendeten Funktion abhängig sind.

Anzahl verfügbarer Zeichen

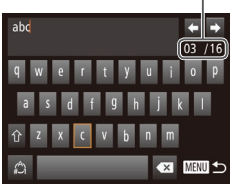

# **Eingeben von Zeichen**

- Drücken Sie die Tasten <▲><▼><< >>< >>, oder drehen Sie das Wahlrad < 7>, um ein Zeichen auszuwählen. Drücken Sie zur Eingabe anschließend die Taste <(FUNC)>.
- **Der Umfang der einzugebenden** Informationen ist von der verwendeten Funktion abhängig.

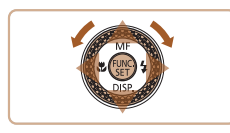

# **Bewegen des Cursors**

● Wählen Sie [←] oder [→], und drücken Sie die Taste <(FUNC)>. Drehen Sie alternativ das Wahlrad <<del>∰</del>>.

# **Eingeben von Zeilenumbrüchen**

■ Wählen Sie [ إلى ], und drücken Sie die Taste <("<u>\\"</u>)>.

# **Wechseln zwischen Eingabemodi**

- Wählen Sie [43] aus, und drücken Sie die Taste <(""C)>, um zu Ziffern oder Symbolen umzuschalten.
- $\bullet$  Wählen Sie  $[\hat{\uparrow}]$  aus, und drücken Sie die Taste <(FUNC)>, um zwischen Großund Kleinbuchstaben umzuschalten.
- **Die verfügbaren Eingabemodi sind von** der verwendeten Funktion abhängig.

# **Löschen von Zeichen**

- **Wählen Sie zum Löschen des vorherigen** Zeichens [<a] aus, und drücken Sie die Taste < m>. Drücken Sie alternativ die Taste <́mֱ>.
- Wenn Sie die Taste <fm> gedrückt halten, werden jeweils fünf Zeichen gleichzeitig gelöscht.

### **Bestätigen der Eingabe und Zurückkehren zum vorhergehenden Bildschirm**

**• Drücken Sie die Taste <MENU>.** 

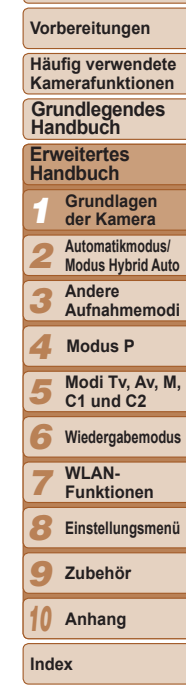

# <span id="page-26-0"></span>Status der Kontrollleuchte

Die Kontrollleuchte der Kamera (**[104]**, 4) leuchtet oder blinkt je nach Status der Kamera.

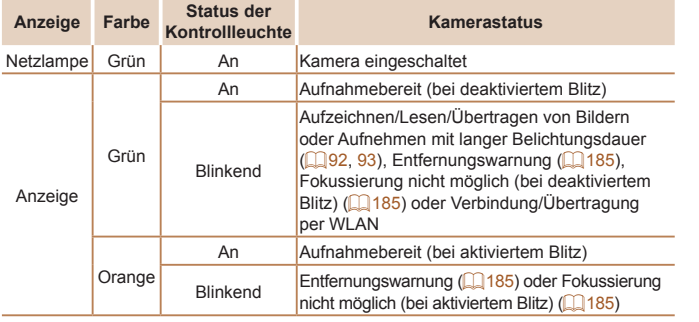

**•** Wenn die Kontrollleuchte grün blinkt, schalten Sie die Kamera nicht aus, öffnen Sie nicht die Speicherkarten-/Batterie-/Akkuabdeckung, und schütteln Sie die Kamera nicht bzw. setzen Sie sie keinen Stößen aus. Hierdurch können die Bilder, die Kamera oder die Speicherkarte beschädigt werden.

# Uhrzeit

Sie können die aktuelle Uhrzeit überprüfen.

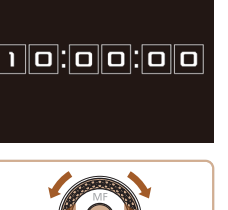

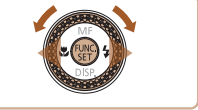

- $\bullet$  Drücken Sie die Taste < $\langle \mathbb{R} \rangle$ >, und halten Sie sie gedrückt.
- **Die aktuelle Uhrzeit wird angezeigt.**
- **Wenn Sie die Kamera bei aktivierter** Uhrzeitfunktion vertikal halten, wechselt diese zur vertikalen Anzeige. Drücken Sie die Tasten <<<<<<<<>>>>
Loder drehen Sie das Wahlrad <<sup>2</sup>, um die Anzeigefarbe zu ändern.
- Durch erneutes Drücken der Taste <(\\\\) können Sie die Anzeige der Uhrzeit abbrechen.
- **•** Drücken Sie bei ausgeschalteter Kamera die Taste <(\\\\) \) \), und halten Sie diese gedrückt. Drücken Sie anschließend die Taste ON/OFF, um die Uhr anzuzeigen.

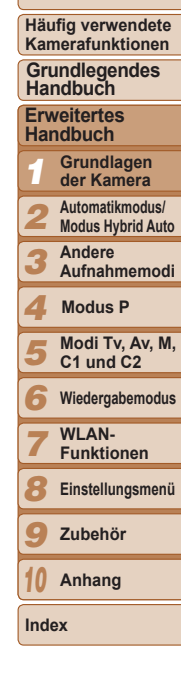

**Titel** 

**Vorbereitungen**

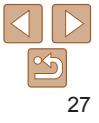

# <span id="page-27-0"></span>Automatikmodus/Modus Hybrid Auto *2*

Praktischer Modus für einfache Aufnahmen mit besserer Aufnahmekontrolle

#### **[Aufnehmen mit von der Kamera](#page-28-0)  [festgelegten Einstellungen............................](#page-28-0) 29**

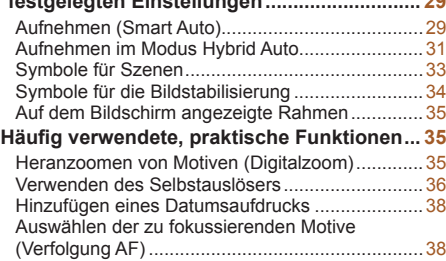

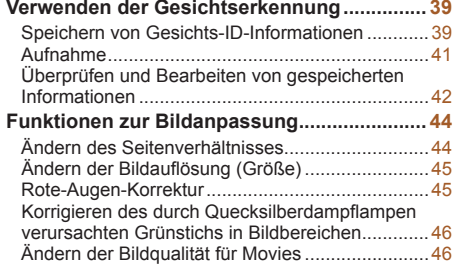

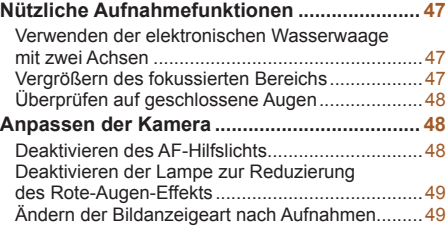

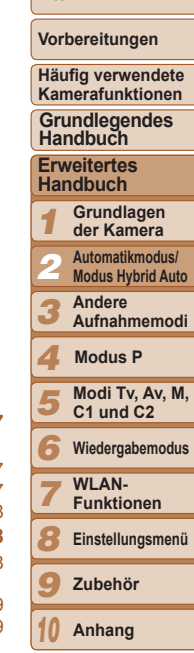

**Titel** 

**Index**

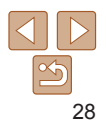

## **Vorbereitungen**

**Häufig verwendete Kamerafunktionen**

#### **Grundlegendes Handbuch**

**Erweitertes Handbuch**

- 123456789 **Grundlagen der Kamera Automatikmodus/**
- **Modus Hybrid Auto Andere**
- **Aufnahmemodi**
- **Modus P**
- **Modi Tv, Av, M, C1 und C2**
- **Wiedergabemodus**
- **WI AN-**
- **Funktionen**
- **Einstellungsmenü**
- **Zubehör**
- *10* **Anhang**
- **Index**

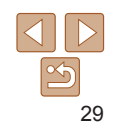

# <span id="page-28-1"></span><span id="page-28-0"></span>Aufnehmen mit von der Kamera festgelegten Einstellungen

Für die vollautomatische Auswahl mit optimalen Einstellungen für spezielle Szenen können Sie das Motiv und die Aufnahmebedingungen einfach von der Kamera ermitteln lassen.

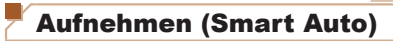

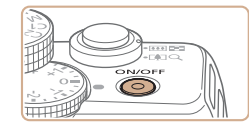

<span id="page-28-4"></span>*1* **Schalten Sie die Kamera ein. Drücken Sie die Taste ON/OFF.** 

Fotoaufnahmen Movies

- 
- **Der Startbildschirm wird angezeigt.**

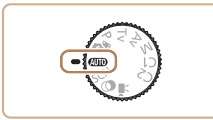

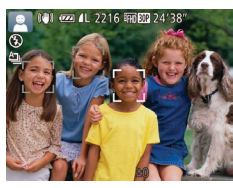

- *2* **Wechseln Sie in den Modus [ ].**
- **Drehen Sie das Modus-Wahlrad** auf die Position [AUTO].
- **Richten Sie die Kamera auf das Motiv.** Während die Kamera die Szene ermittelt hören Sie ein leises Klicken.
- **Clinks oben im Bildschirm werden** Symbole für die Szene und den [Bildsta](#page-32-1)[bilis](#page-33-1)ierungsmodus angezeigt ( $\Box$ 33, 34).
- **Die um die erkannten Motive angezeigten** Rahmen weisen darauf hin, dass diese fokussiert sind.

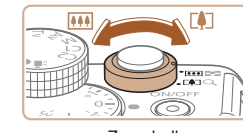

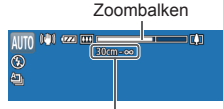

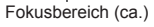

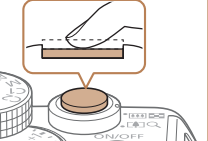

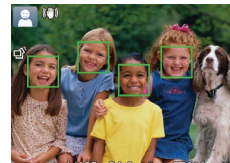

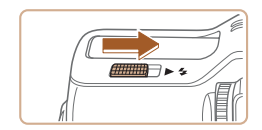

<span id="page-28-2"></span>zz Verschieben Sie den Schalter < > zum Ausklappen des Blitzes, wenn die Meldung [Blitz zuschalten] auf dem Bildschirm angezeigt wird. Er wird während der Aufnahme ausgelöst. Wenn Sie den Blitz nicht verwenden möchten, drücken Sie ihn mit Ihrem Finger nach unten in das Kameragehäuse.

<span id="page-28-3"></span>*3* **Richten Sie die Kamera auf den gewünschten Bildausschnitt. Zum Heranzoomen und Vergrößern des** Motivs bewegen Sie den Zoom-Regler in Richtung <[<u>4]</u>> (Tele). Um aus dem Motiv herauszuzoomen, bewegen Sie ihn in Richtung <<mark>|₩</mark>> (Weitwinkel). (Auf dem Bildschirm wird ein Zoombalken angezeigt, der die Zoomposition angibt.)

*4* **Machen Sie die Aufnahme.**

**• Halten Sie den Auslöser angetippt.** Nach der Fokussierung ertönen zwei Signaltöne, und um die fokussierten Bildbereiche werden AF-Rahmen

 $\bullet$  Sind mehrere Bereiche fokussiert werden mehrere AF-Rahmen angezeigt.

<span id="page-28-5"></span>**Aufnehmen von Fotos Stellen Sie scharf.**

eingeblendet.

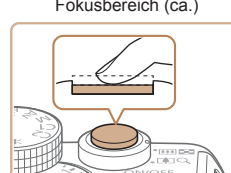

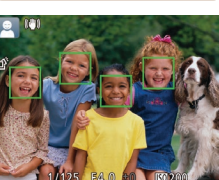

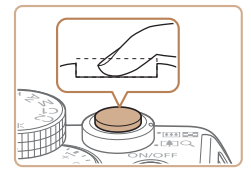

## **Machen Sie die Aufnahme.**

- **Drücken Sie den Auslöser vollständig** herunter.
- zz Während der Aufnahme ist das Auslösegeräusch der Kamera zu hören. Bei dunklen Lichtverhältnissen wird automatisch der Blitz ausgelöst, sofern Sie ihn ausgeklappt haben.
- **Achten Sie darauf, die Kamera bis** zum Ende des Auslösegeräuschs nicht zu bewegen.
- **Nach dem Anzeigen der Aufnahme kehrt** die Kamera zum Aufnahmebildschirm zurück.

# **Aufnehmen von Movies Starten Sie die Aufnahme.**

- **Drücken Sie die Movie-Taste. Bei** Aufzeichnungsbeginn ertönt ein Signalton, und [ Rec] sowie die abgelaufene Zeit werden angezeigt.
- **C** Oben und unten auf dem Bildschirm werden schwarze Balken angezeigt, und das Motiv wird leicht vergrößert. Diese Bereiche werden nicht aufgenommen.
- **Die um die erkannten Gesichter** angezeigten Rahmen weisen darauf hin, dass diese fokussiert sind.
- Lassen Sie die Movie-Taste los, sobald die Aufzeichnung begonnen hat.

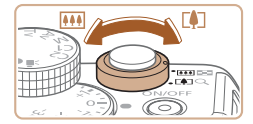

### **Passen Sie die Größe des Motivs an, und wählen Sie bei Bedarf einen anderen Bildausschnitt aus.**

- Wiederholen Sie die Vorgehensweise in Schritt 3 ( [=](#page-28-3)29), um die Größe des Motivs anzupassen. Beachten Sie jedoch, dass die Betriebsgeräusche der Kamera
- aufgezeichnet werden. **• Wenn Sie den Bildausschnitt ändern** werden Fokus, Helligkeit und Farben automatisch angepasst.

## **Beenden Sie die Bildaufnahme.**

- **Drücken Sie die Movie-Taste erneut** um die Aufnahme zu beenden. Beim Beenden der Aufzeichnung ertönen zwei Signaltöne.
- **Die Aufzeichnung wird automatisch** beendet, wenn die Speicherkarte voll ist.
- **•** Wird der Blitz während der Aufnahme ausgelöst, versucht die Kamera automatisch, die optimalen Farben für das Hauptmotiv und den Hintergrund zu erzielen (Weißabgleich für mehrere Bereiche).

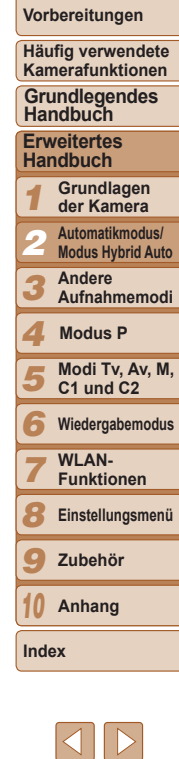

**Titel** 

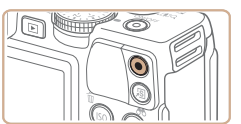

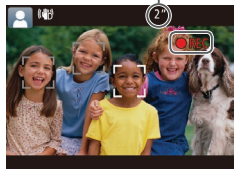

Abgelaufene Zeit

# <span id="page-30-1"></span><span id="page-30-0"></span>Aufnehmen im Modus Hybrid Auto

Sie können ein kurzes Movie über den Tag ganz einfach durch Aufnehmen von Fotos erstellen. Die Kamera zeichnet vor jeder Aufnahme Clips der Szenen mit einer Dauer von 2 bis 4 Sekunden auf. Diese Clips werden später in einem Filmtagebuch zusammengestellt.

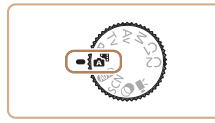

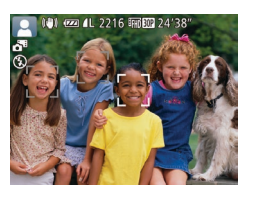

# *1* **Wechseln Sie in den Modus [ ].**

**• Befolgen Sie Schritt 2 unter "Aufnehmen** (Smart Auto)" (**[2029**), und wählen Sie  $\blacksquare$  aus.

## *2* **Richten Sie die Kamera auf den gewünschten Bildausschnitt.**

- **Befolgen Sie zum Festlegen des** Bildausschnitts und zum Fokussieren die Schritte 3 – 4 unter "Aufnehmen (Smart Auto)"  $(229)$ .
- **Um aussagekräftigere Filmtagebücher** zu erhalten, richten Sie die Kamera ca. vier Sekunden vor den Fotoaufnahmen auf die Motive.

# *3* **Machen Sie die Aufnahme.**

- **Befolgen Sie zum Aufnehmen eines** Fotos Schritt 4 unter "Aufnehmen (Smart Auto)"  $(229)$ .
- **Die Kamera zeichnet ein Standbild** und ein Movie auf. Der Clip, der mit dem Standbild und dem Auslösegeräusch endet, bildet ein einzelnes Kapitel im Filmtagebuch.
- **•** Die Akkulebensdauer ist in diesem Modus kürzer als im Modus [AUTO], da für jede Aufnahme ein Movie für das Filmtagebuch aufgezeichnet wird.
- **•** Wenn Sie direkt nach dem Einschalten der Kamera, dem Auswählen des Modus [ ] oder einer Benutzung der Kamera ein Foto aufnehmen, wird möglicherweise kein Movie für das Filmtagebuch aufgezeichnet.
- **•** Die Betriebsgeräusche der Kamera werden in den Movies für das Filmtagebuch aufgezeichnet.
- **F**<sup>E</sup>HD**EOD** 1 ist die Filmtagebuchqualität, die nicht geändert werden kann.
- **•** Einige Kameratöne werden stumm geschaltet. Es werden keine Töne beim Antippen des Auslösers oder beim Verwenden des Selbstauslösers wiedergegeben  $(2150)$  $(2150)$  $(2150)$ .
- **•** Movies für das Filmtagebuch werden in den folgenden Fällen als separate Moviedateien gespeichert, auch wenn sie am gleichen Tag im Modus [ $\overline{a}$ ] aufgezeichnet wurden.
	- Die Filmtagebuchdatei erreicht eine Größe von ca. 4 GB oder die Gesamtaufzeichnungsdauer beträgt etwa 13 Minuten und 20 Sekunden.
	- Das Filmtagebuch ist geschützt ( $\Box$ [111](#page-110-1)).
- Die Einstellungen zur Sommerzeit (Q15) oder Zeitzone (Q[151](#page-150-0)) werden geändert.
- Ein neuer Ordner wird erstellt ( $\Box$ [155\)](#page-154-0).
- **•** Aufgenommene Auslösegeräusche können weder modifiziert noch gelöscht werden.
- **•** Wenn Movies für das Filmtagebuch ohne Fotoaufnahmen aufgezeichnet werden sollen, korrigieren Sie die Einstellung vorab. Drücken Sie die Taste <MENU>, und stellen Sie auf der Registerkarte [10] für [Filmtagebuchtyp] den Wert [Keine Standb.] ein ([[25].
- Die einzelnen Kapitel können bearbeitet werden ( $\Box$ [123\)](#page-122-0).

# **Movies aus einem Filmtagebuch wiedergeben**

Zeigen Sie ein Standbild im Modus [ ] an, um ein Filmtagebuch abzuspielen, oder geben Sie das Datum des abzuspielenden Filmtagebuchs an (Q[104](#page-103-0)).

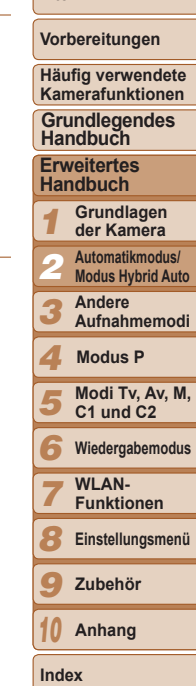

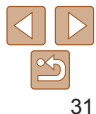

**Titel** 

**•** Halten Sie Ihre Finger beim Aufnehmen von Movies vom Mikrofon fern. Wird das Mikrofon verdeckt, wird unter Umständen kein Ton aufgezeichnet oder der aufgezeichnete Ton klingt

gedämpft. **•** Berühren Sie bei der Movieaufnahme keine Bedienelemente außer der Movie-Taste, da die von der Kamera erzeugten Geräusche

Bildanzeigebereich angezeigt und das Motiv zur Korrektur von Verzerrungen (beispielsweise bei Drehbewegungen der Kamera) leicht vergrößert dargestellt. Zum Aufnehmen von Motiven in der vor der Aufnahme angezeigten Größe, passen Sie die

**•** Tonverzerrungen bei Aufzeichnungen mit starkem Wind können reduziert werden. Wenn diese Option jedoch an Orten ohne Wind verwendet wird, kann dies zu unnatürlichem Ton in der Aufzeichnung führen. Weht kein starker Wind, drücken Sie die Taste <MENU>, wählen Sie [Windschutz] auf der Registerkarte [1], und wählen Sie dann [Aus] aus ( $\Box$ 25).

**•** Sobald die Filmaufnahme beginnt, wird ein kleinerer

Bildstabilisierungseinstellungen an  $(289)$ .

**•** Die Tonaufzeichnung erfolgt in Stereo.

#### **Vorbereitungen**

**Häufig verwendete Kamerafunktionen**

#### **Grundlegendes Handbuch**

**Erweitertes Handbuch**

*1* **Grundlagen der Kamera Automatikmodus/**

*2* **Modus Hybrid Auto**

*3* **Andere Aufnahmemodi**

*4* **Modus P**

- *5* **Modi Tv, Av, M, C1 und C2**
- *6* **Wiedergabemodus**
	- **WI AN-**
	- **Funktionen**
	- **Einstellungsmenü**
- *9* **Zubehör**
- *10* **Anhang**

**Index**

*7 8*

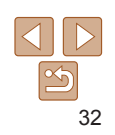

# **Fotoaufnahmen/Movies**

- Wenn die Kamera eingeschaltet, der Bildschirm aber im Modus [AUTO] leer ist, drücken Sie zum Aktivieren des Bildschirms die Taste < $\overline{\bullet}$ >.
	- Wenn die Kamera eingeschaltet wird, während Sie die Taste <**Wenn die Kamera eingeschaltet** halten, gibt die Kamera keine Töne mehr aus. Um die Töne wieder einzuschalten, drücken Sie die Taste <MENU>, wählen [Stummschaltung] auf der Registerkarte [ $1$ ] und dann mit den Tasten < $\blacklozenge$  > [Aus] aus.

**Movies**

aufgezeichnet werden.

Mikrofon

# **Fotoaufnahmen**

- Wird das blinkende Symbol [ $Q$ ] angezeigt, besteht die Gefahr von unscharfen Bildern durch Verwacklungen. Setzen Sie die Kamera in diesem Fall auf ein Stativ auf, oder ergreifen Sie andere Maßnahmen, um die Kamera ruhig zu halten.
	- **•** Falls Ihre Aufnahmen trotz Verwendung des Blitzes dunkel sind, gehen Sie näher an das Motiv heran. Einzelheiten zur Blitzreichweite finden Sie unter "Blitzbereich"  $($  $\cap$  [205\).](#page-204-0)
	- **•** Die Entfernung zum Motiv ist möglicherweise zu gering, wenn beim Antippen des Auslösers lediglich ein Signalton ertönt. Einzelheiten zum Fokussierbereich  $(Aufnahmebereich)$  finden Sie unter ["Aufnahmebereich" \(](#page-204-1) $\Box$  205).
	- **•** Um rote Augen zu verringern und die Fokussierung zu vereinfachen, wird die Lampe bei Aufnahmen in dunklen Lichtverhältnissen möglicherweise aktiviert.
	- Die Anzeige des blinkenden Symbols [ $\frac{4}{3}$ ] bei einem Aufnahmeversuch weist darauf hin, dass der Blitz lädt und die Aufnahme erst nach Abschluss des Ladevorgangs erfolgen kann. Die Aufnahme kann fortgesetzt werden, sobald der Blitz bereit ist. Sie können den Auslöser entweder vollständig herunterdrücken und warten oder den Auslöser loslassen und erneut drücken.
	- **•** Das Auslösegeräusch wird nicht wiedergegeben, wenn die Symbole Schlafend und Babys (schlafend)  $\left(\Box\right)$  33) angezeigt werden.
	- **•** Sie können erneut fotografieren, bevor der Aufnahmebildschirm wieder angezeigt wird. In diesem Fall werden Fokus sowie Helligkeits- und Farbeinstellungen ggf. von der vorherigen Aufnahme übernommen.

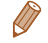

#### Fotoaufnahmen Movies

# <span id="page-32-1"></span><span id="page-32-0"></span>Symbole für Szenen

In den Modi [ $\frac{1}{60}$ ] und [AUTO] werden die von der Kamera ermittelten Aufnahmeszenen durch ein Symbol auf dem Bildschirm gekennzeichnet, und die entsprechenden Einstellungen für die optimale Fokussierung, Helligkeit und Farbe des Motivs werden automatisch ausgewählt. Je nach Szene werden möglicherweise Reihenaufnahmen vorgenommen ( $\Box$ 34).

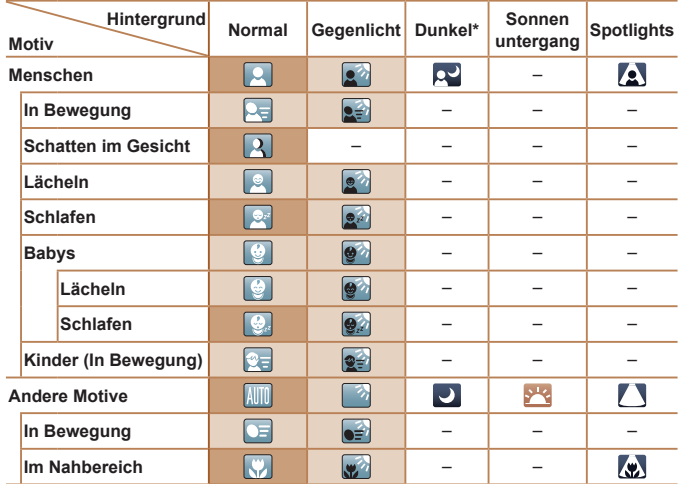

\* Mit Stativ

Die Hintergrundfarbe der Symbole ist hellblau, wenn der Hintergrund ein blauer Himmel ist, sie ist dunkelblau, wenn der Hintergrund dunkel ist, und bei jedem anderen Hintergrund ist sie grau.

Die Hintergrundfarbe der Symbole ist hellblau, wenn der Hintergrund ein blauer Himmel ist und bei jedem anderen Hintergrund grau.

- Die Hintergrundfarbe von  $\left[\begin{array}{c|c} \end{array}\right]$ ,  $\left[\begin{array}{c|c} \end{array}\right]$ ,  $\left[\begin{array}{c|c} \end{array}\right]$  und  $\left[\begin{array}{c|c} \end{array}\right]$  ist dunkelblau, die Hintergrundfarbe von [<sup>342</sup>] orange.
- Beim Aufnehmen von Movies werden nur die Symbole für Menschen, Andere Motiv und Im Nahbereich angezeigt.
- Beim Aufnehmen im Modus [  $\equiv$  werden nur die Symbole für Menschen, Schatten im Gesicht, Andere Motive und Im Nahbereich angezeigt.
- Beim Aufnehmen mit dem Selbstauslöser werden die Symbole für Menschen (In Bewegung), Lächeln, Schlafen, Babys (Lächeln), Babys (Schlafen), Kinder und Andere Motive (In Bewegung) nicht angezeigt.
- Wenn der Auslösemodus auf [1] (034) und [Hq-Lampe Korr.] auf [An] gesetzt wird und Szenen automatisch korrigiert werden ( $\Box$ 46), werden die Symbole für Lächeln, Schlafen, Babys (Lächeln), Babys (Schlafen) und Kinder nicht angezeigt.
- Wird der Blitz auf [ $\AA$ <sup>2</sup>] eingestellt, werden die Gegenlicht-Symbole für Lächeln und Kinder nicht angezeigt.
- Die Symbole für Babys, Babys (Lächeln), Babys (Schlafen) und Kinder werden angezeigt, wenn [Ges.erkenn.] auf [An] gesetzt ist und das Gesicht eines gespeicher Babys (unter zwei Jahren) oder Kindes (zwischen zwei und zwölf Jahren) erkannt wird ( $\Box$ 39). Überprüfen Sie deshalb vorher, ob das Datum und die Uhrzeit richtig eingestellt sind  $(1)$  14).
	- **Versuchen Sie, im Modus [P] (<b>Q** 67) aufzunehmen, wenn das Symbol für die Szene nicht den tatsächlichen Aufnahmebedingung entspricht oder die Aufnahme mit dem gewünschten Effekt bzw. der gewünschten Farbe oder Helligkeit nicht möglich ist.

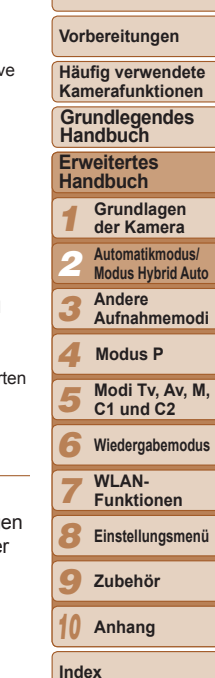

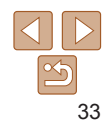

# <span id="page-33-2"></span><span id="page-33-0"></span>**Szenen für Reihenaufnahmen**

Wenn bei Fotoaufnahmen die folgenden Symbole für Szenen angezeigt werden, nimmt die Kamera kontinuierlich Bilder auf. Wenn ein Symbol aus der Tabelle unten angezeigt wird und Sie den Auslöser antippen, wird eines der folgenden Symbole angezeigt, um Sie darüber zu informieren, dass die Kamera Reihenaufnahmen vornimmt: [ci], [ ] oder [U].

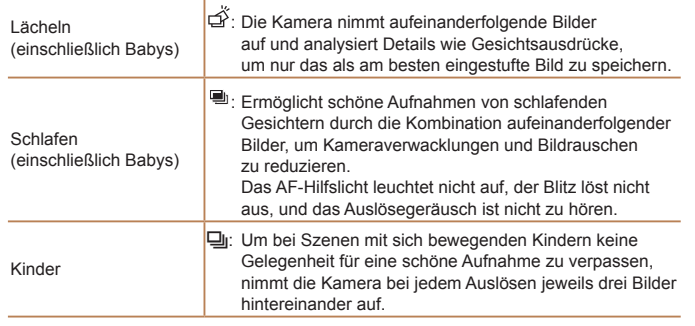

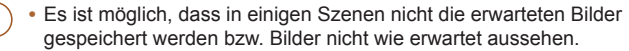

- **•** Die Einstellungen für Fokus, Bildhelligkeit und Farbe werden durch die erste Aufnahme festgelegt.
- **•** Wenn Sie nur einzelne Bilder aufnehmen möchten, drücken Sie die Taste < $\binom{mn}{m}$ >, und wählen Sie im Menü  $\lfloor \frac{m}{2} \rfloor$  und dann  $\lceil \frac{m}{2} \rceil$  aus.

Fotoaufnahmen Movies

# **Vorbereitungen**

**Titel** 

# <span id="page-33-1"></span>Symbole für die Bildstabilisierung

Die optimale Bildstabilisierung für die Aufnahmebedingungen wird automatisch angewendet (Intelligente IS). Zusätzlich werden in den Modi [ $\overline{a}$  ] und [AUTO] die folgenden Symbole angezeigt.

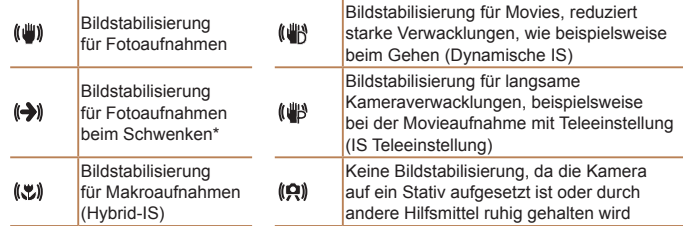

\* Wird angezeigt, wenn Sie beim Aufnehmen schwenken, um Motiven mit der Kamera zu folgen. Wenn Sie der horizontalen Bewegung von Motiven folgen, wird nur die vertikale Verwacklung durch die Bildstabilisierung ausgeglichen, während die horizontale Bildstabilisierung deaktiviert wird. Wenn Sie hingegen der vertikalen Bewegung von Motiven folgen, wird nur die horizontale Verwacklung durch die Bildstabilisierung korrigiert.

- Um die Bildstabilisierung abzubrechen, setzen Sie [IS Modus] auf [Aus] (**Q**89). In diesem Fall wird kein Symbol für die Bildstabilisierung angezeigt.
	- Im Modus [ $\mathbb{B}$  ] wird das Symbol  $\left[\langle\blacklozenge\rangle\right]$ ] nicht angezeigt.

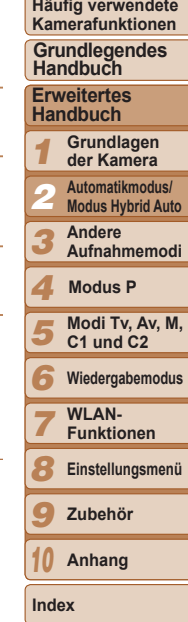

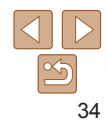

Fotoaufnahmen Movies

# <span id="page-34-0"></span>Auf dem Bildschirm angezeigte Rahmen

Im Modus [AUTO] werden verschiedene Rahmen angezeigt, sobald die Kamera die Motive erkennt, auf die Sie die Kamera richten.

**•** Ein weißer Rahmen wird um das Motiv (oder das Gesicht einer Person) angezeigt, das als das Hauptmotiv erkannt wird, und graue Rahmen werden um die anderen erkannten Gesichter angezeigt. Rahmen folgen sich bewegenden Motiven innerhalb eines bestimmten Bereichs, um sie zu fokussieren.

Wenn die Kamera eine Motivbewegung erkennt, wird jedoch nur der weiße Rahmen weiterhin auf dem Bildschirm angezeigt.

- **•** Wenn Sie den Auslöser antippen und die Kamera eine Motivbewegung erkennt, wird ein blauer Rahmen angezeigt und Fokus und Bildhelligkeit werden kontinuierlich angepasst (Servo AF).
- Versuchen Sie, im Modus [P] (**QQ67**) aufzunehmen, wenn keine Rahmen angezeigt werden, Rahmen nicht um die gewünschten Motive angezeigt werden oder Rahmen auf dem Hintergrund bzw. ähnlichen Bereichen angezeigt werden.

# Häufig verwendete, praktische Funktionen

#### Fotoaufnahmen Movies

# Heranzoomen von Motiven (Digitalzoom)

Wenn Motive für den optischen Zoom zu weit entfernt sind, können Sie den Digitalzoom verwenden, um sie bis zu 20fach zu vergrößern.

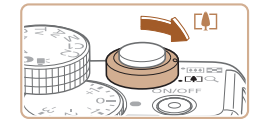

# *1* **Bewegen Sie den Zoom-Regler**  in Richtung < $\langle \bullet \rangle$  >.

- Halten Sie den Regler gedrückt, bis der Zoomvorgang abgeschlossen ist.
- **Der Zoomvorgang stoppt, wenn der** größtmögliche Zoomfaktor erreicht wurde (bevor das Bild merklich körnig ist). Dies wird auf dem Bildschirm angezeigt.

## *2* **Bewegen Sie den Zoom-Regler erneut in Richtung <** $[$

**• Die Kamera zoomt noch stärker auf** das Motiv.

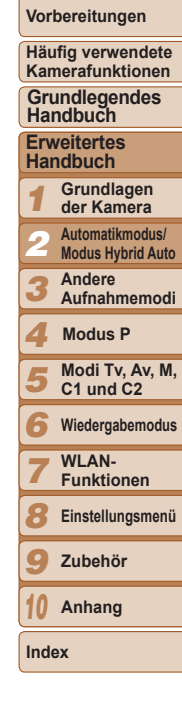

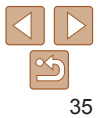

Zoomfaktor1 62 1 2216 ERED 24 3 R

*1* **Konfigurieren Sie die Einstellung. • Drücken Sie die Taste <**(e)>, wählen Sie im Menü [cai] aus, und wählen Sie dann

die Option  $[\hat{\mathcal{C}}_0]$  aus ( $[24]$ ).  $\bullet$  Danach wird  $[\hat{\mathcal{C}}_0]$  angezeigt.

*2* **Machen Sie die Aufnahme.** ● Für Fotoaufnahmen: Tippen Sie den Auslöser an, um das Motiv zu fokussieren, und drücken Sie ihn dann vollständig

**• Für Movies: Drücken Sie die Movie-Taste.** 

**Titel** 

#### **Vorbereitungen**

**Häufig verwendete Kamerafunktionen**

**Grundlegendes Handbuch**

**Erweitertes Handbuch**

*1 2* **Grundlagen der Kamera Automatikmodus/**

*3*

*7 8 9*

**Modus Hybrid Auto**

**Andere Aufnahmemodi**

*4* **Modus P**

*5* **Modi Tv, Av, M, C1 und C2**

*6* **Wiedergabemodus**

- **WI AN-**
- **Funktionen**
- **Einstellungsmenü**

**Zubehör**

*10* **Anhang**

**Index**

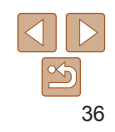

<span id="page-35-1"></span>**•** Wenn Sie den Zoom-Regler bewegen, wird der Zoombalken angezeigt (auf dem die Zoomposition angezeigt wird). Die Farbe des Zoombalkens verändert sich je nach Zoombereich.

- Weißer Bereich: optischer Zoombereich, in dem das Bild nicht körnig wirkt.
- Gelber Bereich: digitaler Zoombereich, in dem das Bild nicht merklich körnig ist (ZoomPlus).

- Blauer Bereich: digitaler Zoombereich, in dem das Bild körnig wirkt. Der blaue Bereich ist bei einigen Auflösungseinstellungen  $($  $\Box$ 45) nicht verfügbar. Folgen Sie Schritt 1, um den maximalen Zoomfaktor zu erzielen.

**•** Die Brennweite bei der gemeinsamen Verwendung des optischen Zooms und des Digitalzoom ist wie folgt (äquivalent zu Kleinbild).

28 – 560 mm (28 – 140 mm, wenn nur der optische Zoom verwendet wird)

• Um den Digitalzoom zu deaktivieren, drücken Sie die Taste <MENU>, um dann auf der Registerkarte [10] zuerst [Digitalzoom] und dann [Aus] auszuwählen.

<span id="page-35-0"></span>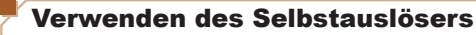

Mit dem Selbstauslöser kann die fotografierende Person in ein Gruppenfoto oder andere zeitgesteuerte Aufnahmen mit aufgenommen werden. Die Aufnahme wird etwa 10 Sekunden nach Drücken des Auslösers vorgenommen.

herunter.

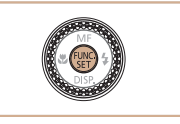

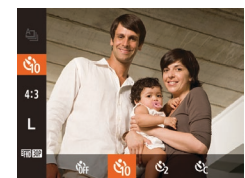
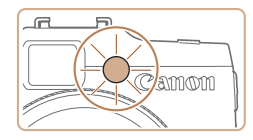

- **Nach dem Starten des Selbstauslösers** blinkt die Lampe, und ein Selbstauslöserton ertönt.
- **Zwei Sekunden vor der Aufnahme** werden das Blinken der Lampe und der Selbstauslöserton schneller. (Die Lampe leuchtet bei Auslösung des Blitzes weiterhin.)
- **Drücken Sie die Taste <MENU>.** um eine Aufnahme nach Verwenden des Selbstauslösers abzubrechen.
- Um die ursprüngliche Einstellung wiederherzustellen, wählen Sie [Cal] in Schritt 1 aus.

#### Fotoaufnahmen Movies

#### **Verwenden des Selbstauslösers zur Vermeidung von Kamerabewegungen**

Mit dieser Option erfolgt die Aufnahme mit einer Verzögerung von ca. zwei Sekunden nach dem Drücken des Auslösers. Wenn die Kamera beim Drücken des Auslösers bewegt wird, wirkt sich das nicht auf die Aufnahme aus.

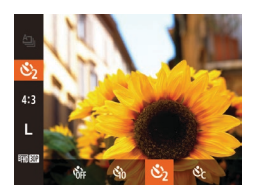

- Befolgen Sie Schritt 1 unter "Verwenden des Selbstauslösers" ([1] 36), und wählen Sie [co] aus.
- $\bullet$  Danach wird  $[\hat{\circ}]$  angezeigt.
- Befolgen Sie Schritt 2 unter "Verwenden des Selbstauslösers" (**[136**), um eine Aufnahme zu machen.
- <span id="page-36-0"></span>*1 2 3 4 5 6 7* **Titel Vorbereitungen Häufig verwendete Kamerafunktionen Erweitertes Handbuch Grundlagen der Kamera Automatikmodus/ Modus Hybrid Auto Andere Aufnahmemodi Modi Tv, Av, M, C1 und C2 Wiedergabemodus WI AN-Funktionen Grundlegendes Handbuch Modus P** Fotoaufnahmen Movies **Einstellen des Selbstauslösers** Sie können die Verzögerung (0 – 30 Sekunden) und die Anzahl der Aufnahmen  $(1 - 10)$  festlegen. *1* **Wählen Sie [**\$**] aus.** ● Befolgen Sie Schritt 1 unter "Verwenden des Selbstauslösers" (**[136**), wählen Sie [ $\Diamond$ ] aus, und drücken Sie dann die Taste  $\leq$   $\Rightarrow$ . *2* **Konfigurieren Sie die Einstellung.** ■ Drehen Sie das Wahlrad <zer>, um die [Vorlauf]-Zeit auszuwählen. Wählen Sie dann mit den Tasten <<<<<<<<>>>> oder durch Drehen des Wahlrads <<sup>2</sup> > die Anzahl der [Aufnahmen] aus, und drücken Sie die Taste < $\binom{FUNC}{CF}$ >.  $\bullet$  Danach wird  $[6]$  angezeigt.
	- Befolgen Sie Schritt 2 unter "Verwenden des Selbstauslösers" (**[136**), um eine Aufnahme zu machen.
	- **•** Bei Movieaufnahmen mit dem Selbstauslöser stellt [Vorlauf] die Verzögerung bis zum Aufzeichnungsbeginn dar. Die Einstellung [Aufnahmen] hat jedoch keine Auswirkung.
	- **•** Wenn Sie mehrere Aufnahmen angeben, werden die Einstellungen für Bildhelligkeit und Weißabgleich durch die erste Aufnahme festgelegt. Wenn der Blitz auslöst oder Sie viele Aufnahmen angegeben haben, erhöht sich der Abstand zwischen den Aufnahmen. Die Aufnahme wird automatisch beendet, wenn die Speicherkarte voll ist.
	- **•** Wenn für die Verzögerung mehr als zwei Sekunden festgelegt werden, wird das Intervall der Selbstauslöser-Lampe und des Selbstauslösertons zwei Sekunden vor der Aufnahme kürzer. (Die Lampe leuchtet bei Auslösung des Blitzes weiterhin.)

37

*8 9* **Einstellungsmenü Zubehör Anhang**

*10*

### Hinzufügen eines Datumsaufdrucks

Die Kamera kann das Datum der Aufnahme in die rechte untere Ecke von Bildern einfügen.

Beachten Sie jedoch, dass Datumsaufdrucke nicht bearbeitet oder entfernt werden können. Überprüfen Sie daher vorher, ob Datum und Uhrzeit korrekt sind  $($  $\Box$ 14).

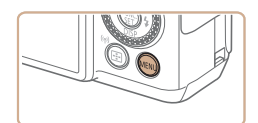

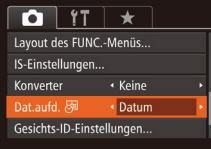

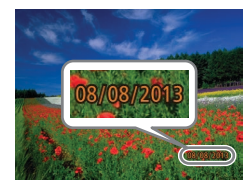

### *1* **Konfigurieren Sie die Einstellung.** • Drücken Sie die Taste <MENU>.

und wählen Sie [Dat.aufd. 71] auf der Registerkarte [4] und dann die gewünschte Option aus (Q25).

• Sobald die Einstellung vorgenommen wurde, wird [ angezeigt.

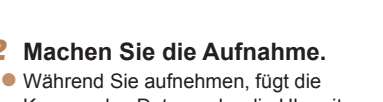

Kamera das Datum oder die Uhrzeit der Aufnahme in die rechte untere Ecke der Bilder ein.

• Wählen Sie in Schritt 1 die Option [Aus] aus, um die ursprüngliche Einstellung wiederherzustellen.

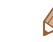

**•** Aufnahmen, die ohne Datumsaufdruck gemacht wurden, können folgendermaßen mit Datumsaufdruck gedruckt werden.

Wenn Sie dies jedoch bei Bildern ausführen, die bereits mit einem Datumsaufdruck versehen sind, werden diese Angaben möglicherweise zweimal gedruckt. - Drucken Sie Bilder mithilfe der Druckerfunktionen ( $\Box$ [176](#page-175-0)).

- Verwenden Sie zum Ausdrucken die DPOF-Einstellungen der Kamera ( $\Box$ [180\)](#page-179-0).

- Verwenden Sie zum Drucken die Software, die Sie von der Canon-Website heruntergeladen haben  $(11173)$  $(11173)$ .

#### Fotoaufnahmen Movies

### <span id="page-37-0"></span>Auswählen der zu fokussierenden Motive (Verfolgung AF)

Nehmen Sie im Modus [AUTO] auf, nachdem Sie folgendermaßen das zu fokussierende Motiv ausgewählt haben.

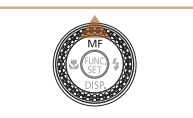

- *1* **Legen Sie Verfolgung AF fest.**  $\bullet$  Drücken Sie die Taste  $\leq$ 
	- $\bullet$   $\Box$   $\Box$  wird in der Mitte des Bildschirms angezeigt.

#### *2* **Wählen Sie ein Motiv für die Fokussierung aus.**

- Richten Sie die Kamera so auf den Bildausschnitt, dass sich  $\left[\begin{matrix} \perp \\ \perp \end{matrix}\right]$  auf dem gewünschten Motiv befindet, und tippen Sie dann den Auslöser an.
- Ein blauer Rahmen wird angezeigt, und die Kamera fokussiert das Motiv und passt die Bildhelligkeit kontinuierlich an (Servo AF).
- *3* **Machen Sie die Aufnahme.**
- **Drücken Sie den Auslöser vollständig** herunter, um aufzunehmen.
- Drücken Sie die Taste <▲>, um Verfolgung AF abzubrechen.

**Anhang**

*10*

**Index**

**•** Datumsaufdrucke lassen sich nicht bearbeiten oder entfernen.

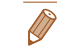

**•** Möglicherweise kann das Motiv nicht verfolgt werden, wenn es zu klein ist, sich zu schnell bewegt oder die Motivfarbe oder -helligkeit dem Hintergrund zu sehr ähnelt.

*1 2 3 4 5 6 7 8 9* **Vorbereitungen Häufig verwendete Kamerafunktionen Erweitertes Handbuch Grundlagen der Kamera Automatikmodus/ Modus Hybrid Auto Andere Aufnahmemodi Modi Tv, Av, M, C1 und C2 Wiedergabemodus WI AN-Funktionen Einstellungsmenü Zubehör Grundlegendes Handbuch Modus P**

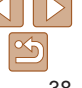

### Verwenden der Gesichtserkennung

Wenn Sie eine Person im Voraus speichern, erkennt die Kamera das Gesicht dieser Person und passt Fokus, Helligkeit und Farbe für diese Person bei der Aufnahme an. Im Modus [AUTO] kann die Kamera Babys und Kinder auf der Basis zugewiesener Geburtsdaten erkennen und die Einstellungen bei der Aufnahme für sie optimieren.

Diese Funktion ist ebenfalls nützlich, wenn Sie eine große Anzahl an Bildern nach einer bestimmten gespeicherten Person durchsuchen ( $\Box$ [106\)](#page-105-0).

#### **Persönliche Informationen**

- **•** Informationen wie Bilder eines Gesichts (Gesichtsinfo), die mit der Funktion zur Gesichtserkennung gespeichert wurden, und persönliche Informationen (Name, Geburtsdatum) werden in der Kamera gespeichert. Wenn gespeicherte Personen erkannt werden, werden ihre Namen zudem in Fotos aufgezeichnet. Seien Sie bei der Verwendung der Funktion zur Gesichtserkennung (Gesichts-ID) vorsichtig, wenn Sie die Kamera oder Bilder mit anderen teilen und Sie Bilder im Internet veröffentlichen, wo diese von vielen anderen Personen betrachtet werden können.
- **•** Wenn Sie die Kamera entsorgen oder an eine andere Person übergeben, nachdem Sie die Funktion zur Gesichtserkennung verwendet haben, achten Sie darauf, alle Informationen (gespeicherte Gesichter, Namen und Geburtsdaten) von der Kamera zu löschen  $(1, 44)$ .

#### <span id="page-38-1"></span>Speichern von Gesichts-ID-Informationen

Sie können Informationen (Gesichtsinfo, Namen, Geburtstage) für bis zu 12 Personen speichern, um diese mit der Funktion zur Gesichtserkennung zu verwenden.

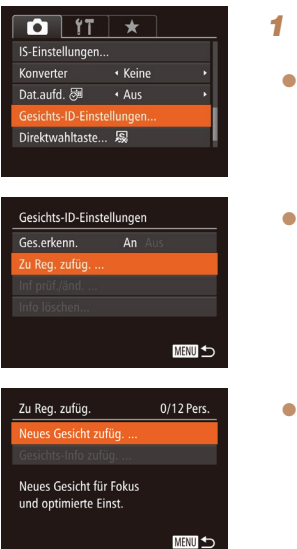

### <span id="page-38-0"></span>*1* **Rufen Sie den Einstellungsbildschirm auf.**

- Drücken Sie die Taste <MENU>, und wählen Sie [Gesichts-ID-Einstellungen] auf der Registerkarte [10] aus. Drücken Sie dann die Taste < $\binom{mn}{\text{st}}$  ( $\binom{mn}{\text{st}}$ 25).
- Drücken Sie die Tasten <▲><▼>, oder drehen Sie das Wahlrad <<sup>2</sup>/<sub>3</sub>>, um [Zu Reg. zufüg.] auszuwählen. Drücken Sie anschließend die Taste < $\langle m \rangle$ >.
- Drücken Sie die Tasten <▲><▼>, oder drehen Sie das Wahlrad < $\clubsuit$ >. um [Neues Gesicht zufüg.] auszuwählen. Drücken Sie anschließend die Taste  $\leq$   $\leq$   $\leq$   $\leq$   $\leq$   $\geq$   $\leq$

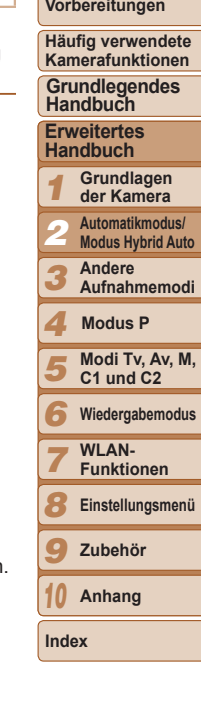

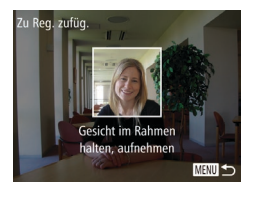

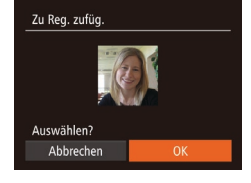

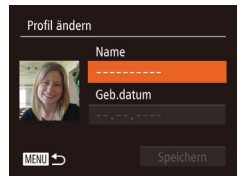

#### <span id="page-39-1"></span>*2* **Speichern Sie Gesichtsinformationen.**

- **Richten Sie die Kamera so auf das** Gesicht der zu speichernden Person, dass es sich innerhalb des grauen Rahmens in der Bildschirmmitte befindet.
- **Ein weißer Rahmen auf dem Gesicht der** Person gibt an, dass die Person erkannt wurde. Stellen Sie sicher, dass um das Gesicht ein weißer Rahmen angezeigt wird, und nehmen Sie auf.
- zz Wenn das Gesicht nicht erkannt wird, können Sie Gesichtsinformationen nicht speichern.
- Wenn [Auswählen?] angezeigt wird, drücken Sie die Tasten <◀><▶>, oder drehen Sie das Wahlrad < 7>, um [OK] auszuwählen, und drücken Sie dann die Taste <("<u>\\"</u>)>.
- **Der Bildschirm [Profil ändern] wird** angezeigt.
- <span id="page-39-0"></span>*3* **Erfassen Sie den Namen und den Geburtstag der Person.**
	- Drücken Sie die Taste <(FUNC)>, um die Tastatur anzuzeigen, und geben Sie den Namen ein (L, 26).

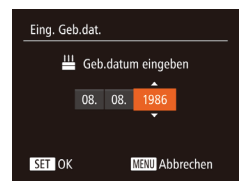

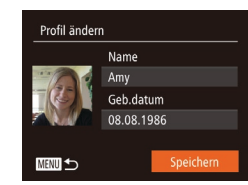

- **Wählen Sie zum Erfassen eines** Geburtstags auf dem Bildschirm [Profil ändern] die Option [Geb.datum] aus (drücken Sie die Tasten <▲><▼>, oder drehen Sie das Wahlrad <\/> und drücken Sie dann die Taste <(FUNC)>.
- Drücken Sie die Tasten <<<<<< um eine Option auszuwählen.
- Drücken Sie die Tasten <▲><▼>, oder drehen Sie das Wahlrad < 7>, um das Datum anzugeben.
- Drücken Sie abschließend die Taste <(FUNC)>.
- *4* **Speichern Sie die Einstellungen.**
- Drücken Sie die Tasten < $\blacktriangle$ >< $\blacktriangledown$ >, oder drehen Sie das Wahlrad <<</br/>\*>, um [Speichern] auszuwählen. Drücken Sie anschließend die Taste <(FUNC)>.
- $\bullet$  Wenn eine Meldung angezeigt wird, drücken Sie die Tasten <<<<a>>>>>, oder drehen Sie das Wahlrad < 7>, um [Ja] auszuwählen, und drücken Sie dann die Taste <(FUNC)>.
- *5* **Fahren Sie mit dem Speichern von Gesichtsinformationen fort.**
- **Wiederholen Sie Schritt 2** um bis zu vier weitere Punkte zu Gesichtsinformationen (Ausdrücke oder Winkel) zu speichern.
- Gespeicherte Gesichter werden einfacher erkannt, wenn Sie eine Vielzahl von Gesichtsinformationen hinzufügen. Fügen Sie neben der Aufnahme von vorne eine Aufnahme leicht von der Seite, eine Aufnahme, auf der die Person lächelt, sowie Innen- und Außenaufnahmen hinzu.

#### **Titel**

**Vorbereitungen**

**Häufig verwendete Kamerafunktionen**

**Grundlegendes Handbuch**

**Erweitertes Handbuch**

**Grundlagen der Kamera**

**Automatikmodus/**

**Modus Hybrid Auto Andere** 

**Aufnahmemodi**

**Modus P**

123456789 **Modi Tv, Av, M, C1 und C2**

**Wiedergabemodus**

**WI AN-Funktionen**

**Einstellungsmenü**

 $\bullet$ **Zubehör**

*10* **Anhang**

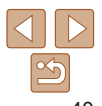

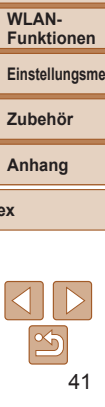

- **•** Wenn Sie der Vorgehensweise in Schritt 2 folgen, wird der Blitz nicht ausgelöst.
- **•** Wenn Sie in Schritt 3 kein Geburtsdatum speichern, werden die Symbole "Babys" und "Kinder" (**[**133) im Modus [**AUTO**] nicht angezeigt.
- **•** Sie können gespeicherte Gesichtsinformationen überschreiben und Gesichtsinformationen zu einem späteren Zeitpunkt hinzufügen, wenn Sie nicht alle 5 Informationsbereiche ( $\Box$ 43) gefüllt haben.

### Aufnahme

Wenn Sie eine Person im Voraus speichern, wählt die Kamera die Person als Hauptmotiv und optimiert Fokus, Helligkeit und Farbe für diese Person bei der Aufnahme.

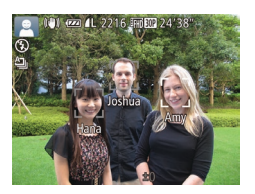

- zz Wenn Sie die Kamera auf ein Motiv richten, werden die Namen von bis zu 3 gespeicherten Personen angezeigt, sofern sie erkannt werden.
- **Machen Sie die Aufnahme.**
- **Die angezeigten Namen werden** in Fotos aufgezeichnet. Selbst wenn Personen erkannt, ihre Namen jedoch nicht angezeigt werden, werden die Namen (von bis zu 5 Personen) im Bild aufgezeichnet.

**•** Es ist möglich, dass die Kamera versehentlich eine andere Person als eine gespeicherte Person identifiziert, falls sich diese ähnlich sehen.

- **•** Gespeicherte Personen werden möglicherweise nicht ordnungsgemäß erkannt, wenn das aufgenommene Bild oder die Szene erheblich von den gespeicherten Gesichtsinformationen abweicht.
- **•** Falls ein gespeichertes Gesicht gar nicht oder nicht leicht erkannt wird, überschreiben Sie die gespeicherten Informationen mit neuen Gesichtsinformationen. Das Speichern von Gesichtsinformationen direkt vor der Aufnahme ermöglicht eine einfachere Erkennung von gespeicherten Gesichtern.
- **•** Wenn eine Person versehentlich als eine andere Person erkannt wurde und Sie mit dem Aufnehmen fortfahren, können Sie den im Bild aufgezeichneten Namen bei der Wiedergabe löschen (**QQ**[108\)](#page-107-0).
- **•** Da sich die Gesichter von heranwachsenden Säuglingen und Kindern schnell ändern, sollte Sie deren Gesichtsinformationen regelmäßig aktualisieren  $($  $\Box$ 43).
- Wenn der Bildschirm ausgeschaltet ist (**QQ23**), werden die Namen zu erkannten Gesichtern nicht angezeigt, aber in den Bildern aufgezeichnet.
- **•** Namen werden auch dann mit den Bildern aufgezeichnet, wenn Sie das Kontrollkästchen [Aufnahmeinfo] unter [Custom Display] (**QQ**95) auf der Registerkarte [10] deaktivieren, sodass die Namen nicht angezeigt werden.
- **•** Wenn Sie nicht möchten, dass Namen in Fotoaufnahmen aufgezeichnet werden, wählen Sie [Gesichts-ID-Einstellungen] auf der Registerkarte [10] aus, wählen Sie dann [Ges.erkenn.] und dann [Aus].
- **•** Sie können die in Bildern aufgezeichneten Namen im Wiedergabebildschirm überprüfen (einfache Informationsanzeige) ( $\Box$ [103](#page-102-0)).
- Im Modus [ $\frac{1}{2}$ ] werden auf dem Aufnahmebildschirm keine Namen angezeigt, die Namen werden aber mit den Fotos gespeichert.

### <span id="page-41-0"></span>Überprüfen und Bearbeiten von gespeicherten Informationen

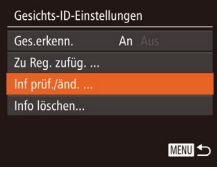

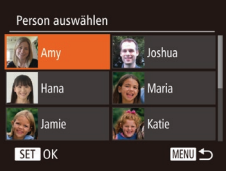

#### *1* **Rufen Sie den Bildschirm [Inf prüf./änd.] auf.**

- Befolgen Sie Schritt 1 unter "Speichern von Gesichts-ID-Informationen" ( $\cap$ 39) wählen Sie [Inf prüf./änd.] aus, und drücken Sie die Taste < $\frac{\text{CPE}}{\text{CPE}}$ >.
- *2* **Wählen Sie eine zu überprüfende oder zu bearbeitende Person aus.**
- Drücken Sie die Tasten < $\blacktriangle$ >< $\blacktriangledown$ << $\blacktriangle$ >>>. oder drehen Sie das Wahlrad <<sup>2</sup>/<sub>3</sub>>, um die zu überprüfende oder zu bearbeitende Person auszuwählen, und drücken Sie dann die Taste < $\leq$   $\leq$   $\leq$   $\leq$   $\leq$   $\leq$   $\leq$   $\leq$   $\leq$   $\leq$   $\leq$   $\leq$   $\leq$   $\leq$   $\leq$   $\leq$   $\leq$   $\leq$   $\leq$   $\leq$   $\leq$   $\leq$   $\leq$   $\leq$   $\leq$   $\leq$   $\leq$   $\leq$   $\leq$   $\leq$   $\leq$   $\leq$   $\leq$   $\leq$
- *3* **Überprüfen oder bearbeiten Sie die gespeicherten Informationen, falls erforderlich.**
- Greifen Sie zum Überprüfen eines Namens oder Geburtstags auf den Bildschirm [Profil ändern] zu, indem Sie die Tasten <**A><** ><<<<< oder das Wahlrad <<sup>2</sup> > drehen, und drücken Sie dann die Taste < $\langle m \rangle$ >. Auf dem angezeigten Bildschirm können Sie Namen und Geburtstage unter Verwendung der Beschreibung in Schritt 3 unter "Speichern von Gesichts-ID-Informationen" (<sub>140</sub>) bearbeiten.
- **D Um Gesichtsinformationen zu ändern** wählen Sie [Gesichtsinfos] (drücken Sie die Tasten <▲><▼>, oder drehen Sie das Wahlrad <\/><\*\*\*\*>>>), und drücken Sie dann die Taste <(FIFC)>. Drücken Sie im angezeigten Bildschirm die Taste <f(\,\) wählen Sie die zu löschenden Gesichtsinformationen durch Drücken der Tasten <o><p><q><r> oder Drehen des Wahlrads <<sup>2</sup> > aus, und drücken Sie dann die Taste < $\leq$ Wenn [Löschen?] angezeigt wird, drücken Sie die Tasten <q><r>, oder drehen Sie das Wahlrad <\*\*\*\*\*>, um [OK] auszuwählen, und drücken Sie dann die Taste  $\leq$   $\leq$   $\leq$   $\leq$   $\leq$   $\geq$ .
- **•** Selbst wenn Sie Namen in [Profil ändern] ändern, werden die Namen, die in zuvor aufgenommenen Bildern gespeichert wurden, nicht geändert.
- **•** Gespeicherte Namen können mit der Software geändert werden. Einige der mit der Software eingegebenen Zeichen werden möglicherweise nicht auf der Kamera angezeigt, sie werden jedoch richtig in den Bildern aufgezeichnet.

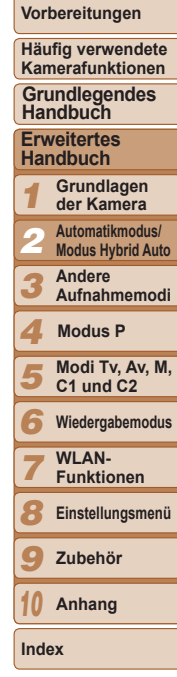

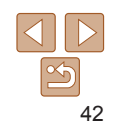

### <span id="page-42-0"></span>**Überschreiben und Hinzufügen von Gesichtsinfos**

Sie können vorhandene Gesichtsinformationen mit neuen Gesichtsinformationen überschreiben. Sie sollten Gesichtsinformationen regelmäßig aktualisieren, vor allem bei heranwachsenden Säuglingen und Kindern, da sich deren Gesichter schnell ändern. Sie können auch Gesichtsinformationen hinzufügen, wenn noch nicht alle 5 Informationsbereiche gefüllt sind.

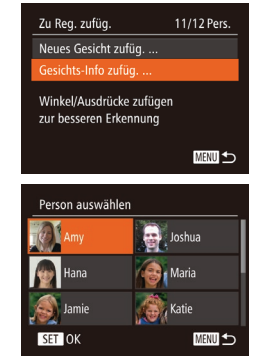

- *1* **Rufen Sie den Bildschirm [Gesichts-Info zufüg.] auf.**
- **Befolgen Sie Schritt 1 unter "Speichern** von Gesichts-ID-Informationen" (239), wählen Sie [Gesichts-Info zufüg.] aus, und drücken Sie die Taste < $\langle m \rangle$ >.
- *2* **Wählen Sie den Namen der Person aus, deren Gesichtsinformationen überschrieben werden sollen.**
- Drücken Sie die Tasten < $\blacktriangle$ >< $\blacktriangledown$ << $\blacktriangle$ >>, oder drehen Sie das Wahlrad <<sup>2</sup>/<sub>3</sub>>, um den Namen einer Person auszuwählen, deren Gesichtsinformationen Sie überschreiben möchten. Drücken Sie anschließend die Taste < $(m<sub>i</sub>)$ >.
- **Wenn bereits Gesichtsinformationen** für fünf Personen gespeichert wurden, wird eine Meldung angezeigt. Wählen Sie [OK] (drücken Sie die Tasten <<< > oder drehen Sie das Wahlrad <<sup>2</sup>>), und drücken Sie anschließend die Taste <(\")>
- **Wenn Gesichtsinformationen für** weniger als fünf Personen gespeichert wurden, fahren Sie mit Schritt 4 fort, um Gesichtsinformationen hinzuzufügen.

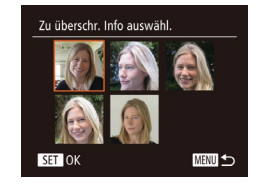

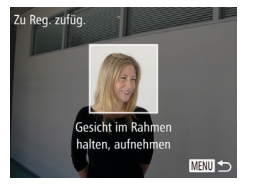

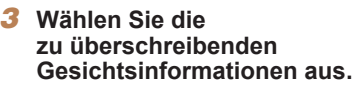

● Drücken Sie die Tasten < $\blacktriangle$ >< $\blacktriangleright$ < $\blacktriangle$ >< $\blacktriangleright$  >. oder drehen Sie das Wahlrad <<sup>2</sup>/<sub>3</sub>>, um die zu überschreibenden Gesichtsinformationen auszuwählen. Drücken Sie anschließend die Taste < $\leq$  $\leq$  $\leq$  $\leq$  $\geq$  $\geq$ .

#### *4* **Speichern Sie Gesichtsinformationen.**

- Befolgen Sie Schritt 2 unter "Speichern von Gesichts-ID-Informationen" ( $\Box$ 40). um aufzunehmen, und speichern Sie dann die neuen Gesichtsinformationen.
- Gespeicherte Gesichter werden einfacher erkannt, wenn Sie eine Vielzahl von Gesichtsinformationen hinzufügen. Fügen Sie neben der Aufnahme von vorne eine Aufnahme leicht von der Seite, eine Aufnahme, auf der die Person lächelt, sowie Innen- und Außenaufnahmen hinzu.
- **•** Wenn bereits alle 5 Informationsbereiche gefüllt sind, können Sie keine Gesichtsinformationen hinzufügen. Befolgen Sie die oben stehenden Schritte zum Überschreiben von Gesichtsinformationen.
	- **•** Sie können die oben stehenden Schritte befolgen, um neue Gesichtsinformationen zu speichern, wenn noch mindestens ein Bereich frei ist, Sie können jedoch keine Gesichtsinformationen überschreiben. Statt Gesichtsinfos zu überschreiben, löschen Sie zuerst unerwünschte vorhandene Informationen ( $\Box$ 42), und speichern Sie dann neue Informationen ( $\Box$ 39) nach Bedarf.

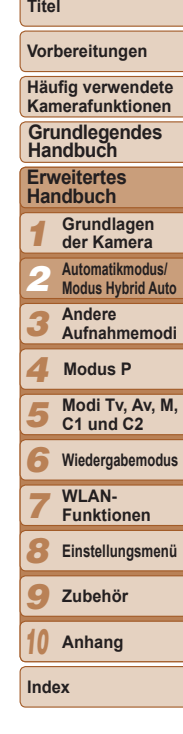

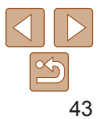

### <span id="page-43-0"></span>**Löschen von gespeicherten Informationen**

Sie können die für die Gesichtserkennungsfunktion gespeicherten Daten (Gesichtsinformationen, Namen, Geburtstage) löschen. Dabei werden jedoch nicht die Namen gelöscht, die mit den bisherigen Fotos gespeichert wurden.

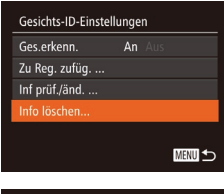

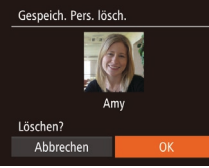

- *1* **Rufen Sie den Bildschirm [Info löschen] auf.**
- **Befolgen Sie Schritt 1 unter "Speichern** von Gesichts-ID-Informationen" ([=](#page-38-0)39), und wählen Sie [Info löschen].
- *2* **Wählen Sie den Namen der Person aus, deren Informationen Sie löschen möchten.**
- Drücken Sie die Tasten < $\blacktriangle$ >< $\blacktriangledown$ << $\blacktriangle$ >< oder drehen Sie das Wahlrad <<sup>2</sup>/<sub>3</sub>>, um den zu löschenden Namen der Person auszuwählen. Drücken Sie anschließend die Taste < $\leq$
- Wenn [Löschen?] angezeigt wird, drücken Sie die Tasten <<->><>>>>, oder drehen Sie das Wahlrad <<sup>2</sup>/<sub>3</sub>>, um [OK] auszuwählen, und drücken Sie dann die Taste <( $\frac{f(w)}{w}$ )>.
- **•** Wenn Sie die Informationen einer gespeicherten Person löschen, können Sie ihren Namen nicht anzeigen ( $\Box$ [105](#page-104-0)), ihre Informationen nicht überschreiben ( $\Box$ [108\)](#page-107-1) und nicht nach Bildern zu dieser Person suchen  $($  $\Box$ [107](#page-106-0)).

### Funktionen zur Bildanpassung

#### Fotoaufnahmen

#### <span id="page-43-1"></span>Ändern des Seitenverhältnisses

Ändern Sie das Seitenverhältnis des Bilds (Verhältnis von Breite und Höhe) wie folgt.

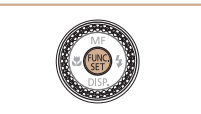

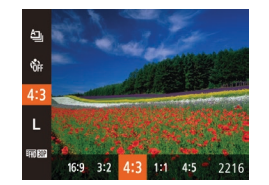

- Drücken Sie die Taste <(F) >, wählen Sie im Menü [4:3] aus, und wählen Sie dann die gewünschte Option aus (**QQ**24).
- **Nach Abschluss der Einstellung wird** das Seitenverhältnis des Bildschirms aktualisiert.
- **Um die ursprüngliche Einstellung** wiederherzustellen, wiederholen Sie diesen Vorgang, wählen Sie jedoch [4:3] aus.
- 16:9 Zur Anzeige auf HD-Breitbild-Fernsehgeräten oder ähnlichen Anzeigegeräten.
- Entspricht dem Seitenverhältnis eines Kleinbilds, wird für den Druck von Bildern  $3:2$ im Format 130 x 180 mm bzw. in Postkartenformaten verwendet.

Seitenverhältnis des Kamerabildschirms, wird auch für die Anzeige auf

- Fernsehgeräten mit Standardauflösung oder ähnlichen Anzeigegeräten oder  $4:3$ für den Druck von Bildern im Format 90 x 130 mm bzw. in Formaten der A-Reihe verwendet.
- 11 Quadratisches Seitenverhältnis
- 4.5 Häufig für Porträts verwendetes Seitenverhältnis

*1 2 3 4 5 6 7 8 9 10* **Vorbereitungen Häufig verwendete Kamerafunktionen Erweitertes Handbuch Grundlagen der Kamera Automatikmodus/ Modus Hybrid Auto Andere Aufnahmemodi Modi Tv, Av, M, C1 und C2 Wiedergabemodus** WI AN-**Funktionen Einstellungsmenü Zubehör Anhang Index Grundlegendes Handbuch Modus P**

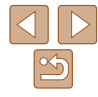

### <span id="page-44-0"></span>Ändern der Bildauflösung (Größe)

Für die Bildauflösung können Sie wie folgt zwischen 4 Einstellungen wählen. Richtlinien zur Anzahl der Aufnahmen, die bei jeder Auflösungseinstellung auf eine Speicherkarte passen, finden Sie unter ["Anzahl von 4:3-Aufnahmen](#page-203-0)  [pro Speicherkarte" \(](#page-203-0)<sub>2204</sub>).

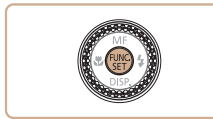

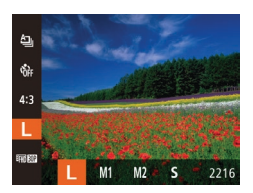

- Drücken Sie die Taste <(R)>, wählen Sie im Menü [ | 1 aus, und wählen Sie dann die gewünschte Option aus  $(224)$ .
- Die von Ihnen konfigurierte Option wird nun angezeigt.
- Um die ursprüngliche Einstellung wiederherzustellen, wiederholen Sie diesen Vorgang, wählen Sie  $iedoch$   $[$   $\blacksquare$  aus.

### **Richtlinien für die Auswahl der Auflösung auf Grundlage des Papierformats (für 4:3-Bilder)**

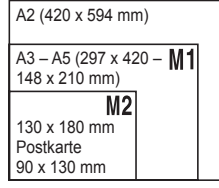

**• [S]: Zum Versenden von Bildern** per E-Mail.

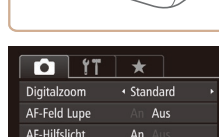

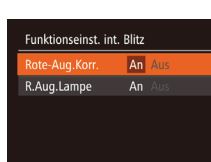

四つ

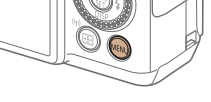

korrigiert werden.

Rote-Augen-Korrektur

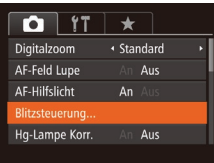

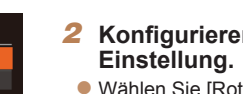

**•** Die Rote-Augen-Korrektur wird unter Umständen auch auf andere Bildbereiche als Augen angewendet (beispielsweise wenn die Kamera rotes Augen-Make-up mit roten Pupillen verwechselt).

Rote Augen in mit Blitz aufgenommenen Bildern können wie folgt automatisch

# *2* **Konfigurieren Sie die**

● Wählen Sie [Rote-Aug.Korr.], und wählen Sie dann [An]  $($  $\Box$ 25).

*1* **Rufen Sie den Bildschirm [Funktionseinst. int. Blitz] auf. • Drücken Sie die Taste <MENU>.** und wählen Sie [Blitzsteuerung] auf der Registerkarte [10] aus. Drücken Sie

dann die Taste < $\binom{m}{\text{ST}}$  ( $\binom{m}{\text{ST}}$ 25).

- **Danach wird [O] angezeigt.**
- **Um die ursprüngliche Einstellung** wiederherzustellen, wiederholen Sie diesen Vorgang, wählen Sie jedoch [Aus] aus.

*1 2 3 4 5 6 7 8 9* **Vorbereitungen Häufig verwendete Erweitertes Handbuch Grundlagen der Kamera Automatikmodus/ Modus Hybrid Auto Andere Aufnahmemodi Modi Tv, Av, M, C1 und C2 WI AN-Funktionen Einstellungsmenü Zubehör Grundlegendes Handbuch Modus P**

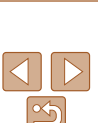

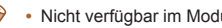

#### **Titel**

Fotoaufnahmen

**Kamerafunktionen**

**Wiedergabemodus**

*10* **Anhang**

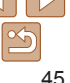

- Sie können den Bildschirm in Schritt 2 auch aufrufen, indem Sie die Taste < $\triangleright$ mindestens eine Sekunde lang gedrückt halten.
- **•** Sie können den Bildschirm in Schritt 2 auch aufrufen, wenn der Blitz ausgeklappt  $\text{int}$ ist, indem Sie zuerst die Taste < $\blacktriangleright$  and direkt danach die Taste < $\text{MFNLD}$  drücken.

### Korrigieren des durch Quecksilberdampflampen verursachten Grünstichs in Bildbereichen

Im Modus [AUTO] weisen die Motive oder der Hintergrund in Aufnahmen von Abendszenen, die durch Quecksilberdampflampen erhellt werden, einen Grünstich auf. Dieser Grünstich kann mit dem Weißabgleich für mehrere Bereiche automatisch bei der Aufnahme korrigiert werden.

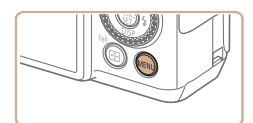

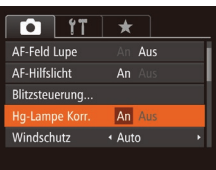

- Drücken Sie die Taste <MENU>. wählen Sie die [Hg-Lampe Korr.] auf der Registerkarte [10] und dann [An] aus  $(125)$ .
- Sobald die Einstellung vorgenommen wurde, wird [ ] angezeigt.
- Um die ursprüngliche Einstellung wiederherzustellen, wiederholen Sie diesen Vorgang, wählen Sie jedoch [Aus] aus.

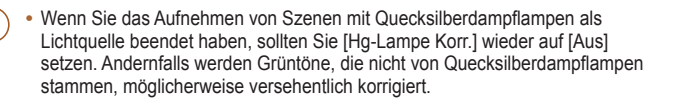

## Ändern der Bildqualität für Movies

Es stehen 4 Einstellungen für die Bildqualität zur Verfügung. Richtlinien zur maximalen Movielänge, die bei jeder Bildqualitätseinstellung auf eine Speicherkarte passt, finden Sie unter ["Aufnahmedauer pro Speicherkarte"](#page-204-0)   $($  $\Box$ [205\)](#page-204-0).

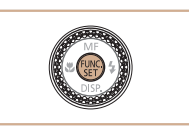

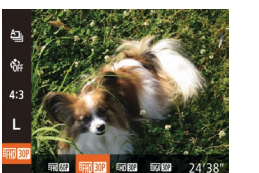

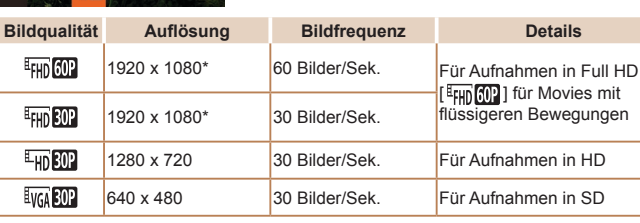

- Drücken Sie die Taste <(Filme)>, wählen Sie im Menü [ Fun RIP ] aus, und wählen Sie dann die gewünschte Option aus  $($  $\Box$   $24$ ).
- **Die von Ihnen konfigurierte Option** wird nun angezeigt.
- **Um die ursprüngliche Einstellung** wiederherzustellen, wiederholen Sie diesen Vorgang, wählen Sie jedoch  $I<sup>4</sup>$  aus.

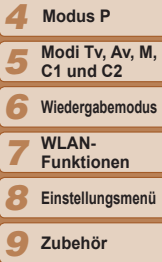

*10* **Anhang**

**Index**

\* Fine Detail Movie Processing (Mit dieser Funktion werden große Datenmengen schnell verarbeitet, sodass noch feinere Details in Movies aufgezeichnet werden können.)

**In den Modi [**  $\frac{E_{\text{FHD}}}{E_{\text{FID}}}\left[\frac{E_{\text{FID}}}{E_{\text{FID}}}\right]$  **und**  $\left[\frac{E_{\text{FID}}}{E_{\text{FID}}}\right]$  **werden auf dem Bildschirm** oben und unten schwarze Balken angezeigt, die auf nicht aufgezeichnete Bildbereiche hinweisen.

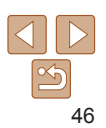

#### **Titel**

Movies

#### **Vorbereitungen**

**Häufig verwendete Kamerafunktionen**

**Grundlegendes Handbuch**

**Erweitertes Handbuch**

*1* **Grundlagen der Kamera**

*2* **Automatikmodus/ Modus Hybrid Auto**

*3* **Andere Aufnahmemodi**

**Modus P**

## Nützliche Aufnahmefunktionen

Fotoaufnahmen Movies

#### Verwenden der elektronischen Wasserwaage mit zwei Achsen

Sie können eine elektronische Wasserwaage auf dem Bildschirm anzeigen lassen, um sicherzustellen, dass die Kamera richtig ausgerichtet ist und Neigungen nach rechts oder links und nach vorne oder hinten vermieden werden.

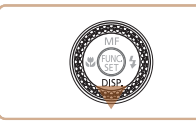

#### *1* **Zeigen Sie die elektronische Wasserwaage an.**

● Drücken Sie die Taste <▼> mehrmals, um die elektronische Wasserwaage anzuzeigen.

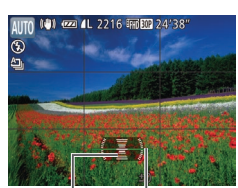

#### *2* **Richten Sie die Kamera gerade aus.**

● Bewegen Sie die Kamera, bis die rote Linie, die auf eine Neigung der Kamera hinweist, grün angezeigt wird.

Nach hinten Nach links oder vorne oder rechts

- **•** Wenn die elektronische Wasserwaage in Schritt 1 nicht angezeigt wird, drücken Sie die Taste <MENU>, und wählen sie [Custom Display] auf der Registerkarte [11] aus. Fügen Sie [17/1 oder [27/1 die Markierung [√1 hinzu, um die elektronische Wasserwaage auszuwählen.
	- **•** Während der Movieaufzeichnung wird die elektronische Wasserwaage nicht angezeigt.
	- **•** Wenn Sie die Kamera vertikal halten, wird die Ausrichtung der elektronischen Wasserwaage automatisch aktualisiert und an die Ausrichtung der Kamera angepasst.
	- **•** Kalibrieren Sie die elektronische Wasserwaage, wenn Sie den Eindruck haben, dass die Kamera damit nicht richtig ausgerichtet wird  $($  $\cap$  [155\)](#page-154-0).

#### Fotoaufnahmen

### Vergrößern des fokussierten Bereichs

Sie können den Fokus überprüfen, indem Sie den Auslöser antippen, um den fokussierten Bildbereich im AF-Rahmen zu vergrößern.

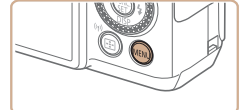

#### $\overline{a}$  it  $\rightarrow$ Digitalzoom · Standard An Au **AF-Feld Lupe** AF-Hilfslicht  $An$ Blitzsteuerung.. Aus Hq-Lampe Korr

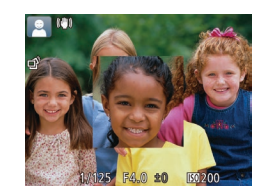

#### *1* **Konfigurieren Sie die Einstellung.**

- **Drücken Sie die Taste <MENU>.** und wählen Sie [AF-Feld Lupe] auf der Registerkarte [11] und danach [An] aus  $(225)$ .
- *6 7 8 9 10 2* **Überprüfen Sie den Fokus. • Halten Sie den Auslöser angetippt.** Das als Hauptmotiv erkannte Gesicht • Wählen Sie in Schritt 1 die Option [Aus] aus, um die ursprüngliche Einstellung
- **•** Der fokussierte Bereich wird beim Antippen des Auslösers nicht vergrößert, wenn kein Gesicht erkannt wurde, wenn sich die Person zu nah vor der Kamera befindet und das Gesicht zu groß für den Bildschirm ist oder wenn die Kamera eine Motivbewegung erkennt.

wird jetzt vergrößert.

wiederherzustellen.

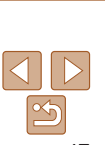

#### **Titel**

**Vorbereitungen**

**Häufig verwendete Kamerafunktionen**

**Grundlegendes Handbuch**

**Erweitertes Handbuch**

*1* **Grundlagen der Kamera**

*2* **Automatikmodus/ Modus Hybrid Auto**

*3* **Andere** 

**Aufnahmemodi**

*4* **Modus P**

*5* **Modi Tv, Av, M, C1 und C2**

**Wiedergabemodus**

**WI AN-**

**Funktionen**

**Einstellungsmenü**

**Zubehör**

**Anhang**

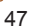

- Die Anzeige wird nicht vergrößert, wenn Digitalzoom (**QQ35)** oder Verfolgung AF ( $\Box$ 82) verwendet wird oder ein Fernsehgerät als Anzeigegerät dient ( $\Box$ [163\)](#page-162-0).
	- Nicht verfügbar im Modus [2016].

### <span id="page-47-0"></span>Überprüfen auf geschlossene Augen

Falls von der Kamera festgestellt wird, dass Personen möglicherweise die Augen geschlossen haben, wird [ $\leq$ ] angezeigt.

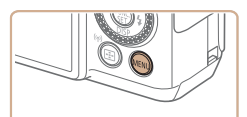

Aus

· Auto

An Aus

 $\boxed{0}$  it  $\rightarrow$ 

Bildüberpr. nach Aufn. ...

Ho-Lampe Korr Windschutz

Blinzelwarnung Custom Display...

### *1* **Konfigurieren Sie die Einstellung.**

**• Drücken Sie die Taste <MFNU>** und wählen Sie [Blinzelwarnung] auf der Registerkarte [10] und danach [An] aus  $(25)$ .

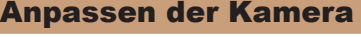

Passen Sie Aufnahmefunktionen auf der Registerkarte MENU [11] wie folgt an

Anleitungen zu Menüfunktionen finden Sie unter Verwenden von Menüs"  $($  $\Box$  $25$ ).

#### Fotoaufnahmen

### Deaktivieren des AF-Hilfslichts

Sie können die Lampe deaktivieren, die normalerweise automatisch aufleuchtet, wenn Sie in dunklen Lichtverhältnissen den Auslöser antippen, um eine Fokussierung zu erleichtern.

- $\overline{a}$  it  $\overline{+}$ Digitalzoom · Standard AF-Feld Lupe Aus **AF-Hilfslicht** An Aus Blitzsteuerung.. Hq-Lampe Korr. Aus
- **Drücken Sie die Taste n<MFNU>** und wählen Sie [AF-Hilfslicht] auf der Registerkarte [11] aus. Wählen Sie dann [Aus] (25).
- Um die ursprüngliche Einstellung wiederherzustellen, wiederholen Sie diesen Vorgang, wählen Sie iedoch [An] aus.

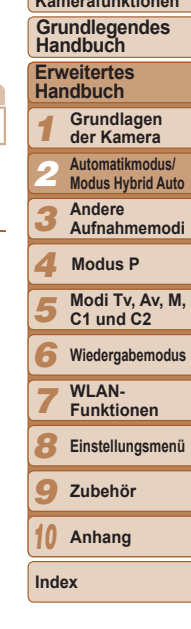

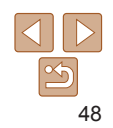

### *2* **Machen Sie die Aufnahme.**

- [ $\text{N}$ ] blinkt, wenn die Kamera eine Person erkennt, deren Augen geschlossen sind.
- Wählen Sie in Schritt 1 die Option [Aus] aus, um die ursprüngliche Einstellung wiederherzustellen.

- 
- Wenn Sie im Modus [ $\Diamond$ ] mehrere Aufnahmen festgelegt haben, steht diese Funktion nur für die letzte Aufnahme zur Verfügung.
- **•** Wenn Sie unter [Displayzeit] [2 Sek.], [4 Sek.], [8 Sek.] oder [Halten] eingestellt haben, werden die Personen, deren Augen geschlossen sind, mit einem Rahmen umgeben  $(1149)$ .
- Diese Funktion ist bei Reihenaufnahmen im Modus [ $\Delta$ <sub>i</sub>] nicht verfügbar ( $\Box$ 76).

**Titel** 

### **Vorbereitungen**

**Häufig verwendete Kamerafunktionen**

### Deaktivieren der Lampe zur Reduzierung des Rote-Augen-Effekts

Sie können die Lampe zur Rote-Augen-Reduzierung deaktivieren. Diese leuchtet auf, um den Rote-Augen-Effekt zu reduzieren, wenn Sie mit Blitz in dunklen Umgebungen aufnehmen.

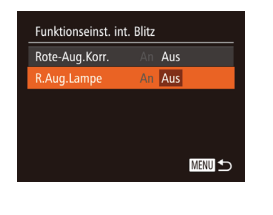

### *1* **Rufen Sie den Bildschirm [Funktionseinst. int. Blitz] auf.**

- **Drücken Sie die Taste <MENU>.** und wählen Sie [Blitzsteuerung] auf der Registerkarte [10] aus. Drücken Sie dann die Taste < $\frac{f(m)}{85}$  ( $\frac{m}{25}$ ).
- *2* **Konfigurieren Sie die Einstellung.**
- Wählen Sie [R.Aug.Lampe] und dann  $[Aus]$  ( $[1]$ 25).
- **Um die ursprüngliche Einstellung** wiederherzustellen, wiederholen Sie diesen Vorgang, wählen Sie jedoch [An] aus.

#### Fotoaufnahmen

### <span id="page-48-0"></span>Ändern der Bildanzeigeart nach Aufnahmen

Sie können die Anzeigedauer von Bildern sowie die unmittelbar nach dem Aufnehmen anzuzeigenden Informationen ändern.

### <span id="page-48-1"></span>**Ändern der Bildanzeigedauer nach Aufnahmen**

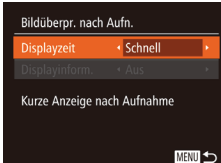

#### *1* **Rufen Sie den Bildschirm [Bildüberpr. nach Aufn.] auf.**

**• Drücken Sie die Taste <MENU>.** wählen Sie [Bildüberpr. nach Aufn.] auf der Registerkarte [1], und drücken Sie dann die Taste < $\frac{m}{\sqrt{m}}$  ( $\frac{m}{\sqrt{2}}$ 25).

#### *2* **Konfigurieren Sie die Einstellung.**

- Drücken Sie die Tasten < $\blacktriangle$ >< $\blacktriangledown$ >, oder drehen Sie das Wahlrad <2008> um [Displayzeit] auszuwählen. Wählen Sie mit den Tasten << >> die gewünschte Option aus.
- Um die ursprüngliche Einstellung wiederherzustellen, wiederholen Sie diesen Vorgang, wählen Sie jedoch [Schnell] aus.

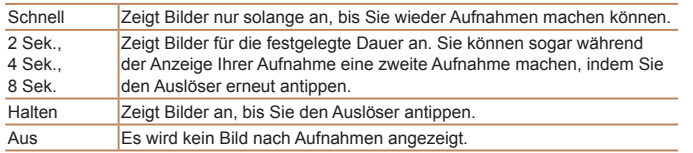

#### *1 2 3 4 5 6 7 8 9* **Vorbereitungen Häufig verwendete Kamerafunktionen Erweitertes Handbuch Grundlagen der Kamera Automatikmodus/ Modus Hybrid Auto Andere Aufnahmemodi Modi Tv, Av, M, C1 und C2 Wiedergabemodus WI AN-Funktionen Einstellungsmenü Zubehör Grundlegendes Handbuch Modus P**

**Titel** 

**Index**

**Anhang**

*10*

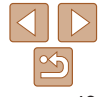

**Ändern des nach Aufnahmen angezeigten Bildschirms**

Ändern Sie die Art der Bildanzeige nach Aufnahmen wie folgt.

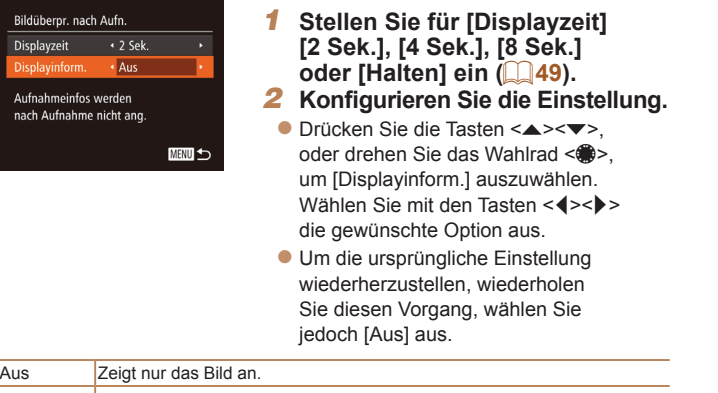

Detailliert | Zeigt Details zur Aufnahme an (Q[192](#page-191-0)).

• Wenn für [Displayzeit] ([149) [Aus] oder [Schnell] eingestellt ist, gilt für [Displayinform.] die Einstellung [Aus], die nicht geändert werden kann.

**•** Sie können die Displayinformationen umschalten, während ein Bild nach dem Aufnehmen angezeigt wird, indem Sie die Taste <▼> drücken. Beachten Sie, dass die Einstellungen für [Displayinform.] nicht geändert werden. Sie können das Bild auch löschen, indem Sie die Taste <m>drücken.

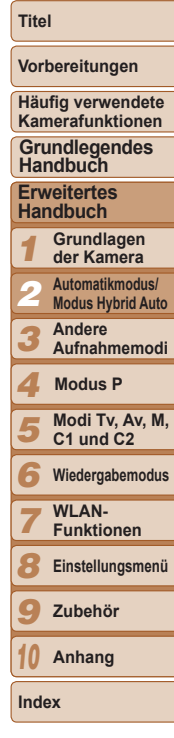

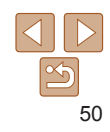

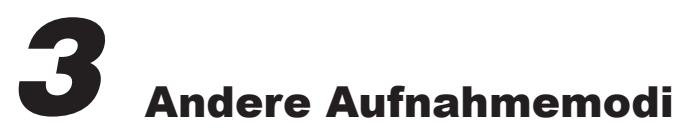

Effektivere Aufnahmen in verschiedenen Szenen und bessere Aufnahmen dank einzigartiger Bildeffekte oder spezieller Funktionen

**Spezielle Szenen [..............................................](#page-51-0) 52 [Bildeffekte \(Kreative Filter\)](#page-53-0) ............................. 54** [Aufnehmen von Szenen mit hohem Kontrast](#page-54-0)  (Hoher Kontrastumfang)[........................................55](#page-54-0) [Aufnehmen mit verblassten Farben](#page-55-0)  (Nostalgisch) [.........................................................56](#page-55-0) [Aufnehmen mit Fisheye-Effekt](#page-55-0)..............................56

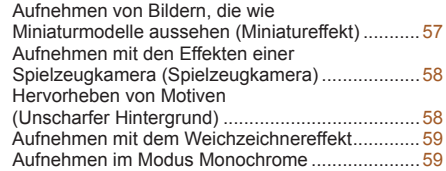

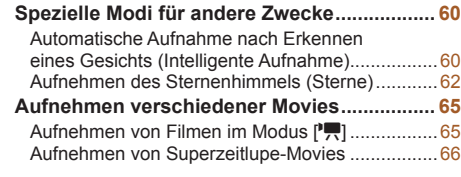

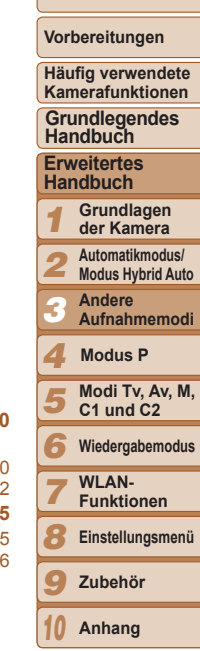

**Titel** 

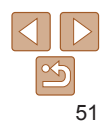

## <span id="page-51-2"></span><span id="page-51-0"></span>Spezielle Szenen

Wählen Sie einen geeigneten Modus für die Aufnahmeszene aus. Die Kamera konfiguriert automatisch die Einstellungen für optimale Aufnahmen.

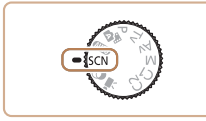

- *1* **Wechseln Sie in den Modus [** K**]. • Drehen Sie das Modus-Wahlrad**
- auf die Position [ $\mathsf{SCN}\!\!$ ].

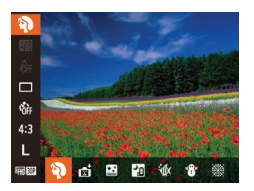

- *2* **Wählen Sie einen Aufnahmemodus aus.**
	- $\bullet$  Drücken Sie die Taste < $\frac{\text{FURC}}{\text{SE}}$ >, wählen Sie im Menü [भ्रे] und dann einen Aufnahmemodus aus ([104).
- *3* **Machen Sie die Aufnahme.**

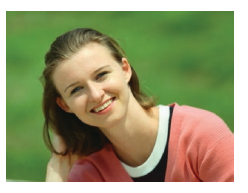

#### Fotoaufnahmen Movies I **Porträtaufnahmen (Porträt)**

**•Nehmen Sie Personen mit einem** Unschärfeeffekt auf.

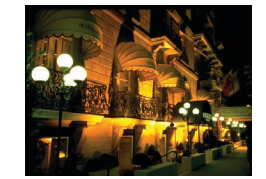

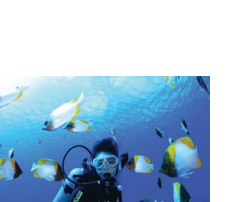

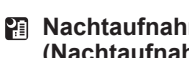

# **Nachtaufnahmen ohne Stativ**

- **Ermöglicht tolle Nachtaufnahmen sowie** Porträtaufnahmen mit Abendszenen im Hintergrund, ohne dass die Kamera dabei sehr ruhig gehalten werden muss (z. B. durch Verwendung eines Stativs).
- **· Durch die Kombination von Reihenauf**nahmen wird ein einzelnes Bild erstellt. Hierdurch werden Kameraverwacklungen und Bildrauschen reduziert.

#### Fotoaufnahmen Movies

#### <span id="page-51-1"></span>**Unterwasseraufnahmen (Unterwasser)**

- **Aufnahmen von Meerestieren und** Unterwasserlandschaften in natürlichen Farben bei Verwendung eines optionalen
- **In diesem Modus können Sie den** Weißabgleich korrigieren, was denselben Effekt hat wie ein im Handel erhältlicher Filter für den Farbausgleich (LU74).

#### Fotoaufnahmen Movies

#### P **Aufnehmen vor verschneitem Hintergrund (Schnee)**

**• Helle Aufnahmen von Personen** vor verschneitem Hintergrund in naturgetreuen Farben.

#### Fotoaufnahmen

# **(Nachtaufnahme ohne Stativ)**

- 
- 

Unterwassergehäuses ([1[162\)](#page-161-0).

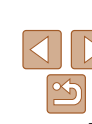

### **Vorbereitungen**

#### **Häufig verwendete Kamerafunktionen**

**Grundlegendes Handbuch**

#### **Erweitertes Handbuch**

123456789 **Grundlagen der Kamera**

**Automatikmodus/ Modus Hybrid Auto**

**Andere Aufnahmemodi**

**Modus P**

#### **Modi Tv, Av, M, C1 und C2**

**Wiedergabemodus**

- **WI AN-Funktionen**
- **Einstellungsmenü**
- **Zubehör**

*10* **Anhang**

**Index**

52

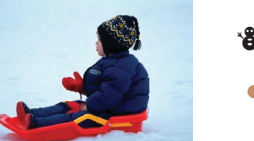

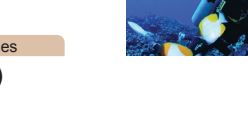

#### **Titel**

Fotoaufnahmen

#### Fotoaufnahmen Movies

#### **Aufnehmen von Feuerwerk (Feuerwerk)**

- **Aufnahmen von Feuerwerken** in kräftigen Farben.
- Im Modus [2] wirken die Motive größer als in anderen Modi.
	- In den Modi [] und [ $\frac{1}{2}$ ] können Bilder körnig wirken, da die ISO-Empfindlichkeit ( $\Box$ 70) den jeweiligen Aufnahmebedingungen entsprechend erhöht wird.
	- Da die Kamera im Modus [**211**] kontinuierlich Bilder aufnimmt, bewegen Sie sich beim Aufnehmen nicht.
	- Im Modus [2] können äußerst starke Kameraverwacklungen und bestimmte Aufnahmebedingungen verhindern, dass die erwarteten Ergebnisse erzielt werden.
	- Setzen Sie die Kamera im Modus [ 4 auf ein Stativ auf, oder ergreifen Sie andere Maßnahmen, um Kamerabewegungen und -verwacklungen zu vermeiden. Es empfiehlt sich zudem, bei Verwendung eines Stativs oder anderer Hilfsmittel, die für verwacklungsfreie Aufnahmen sorgen sollen, die Option [IS Modus] auf [Aus] zu setzen  $(189)$ .
	- **•** Wenn Sie beim Aufnehmen von Abendszenen ein Stativ verwenden, können Sie mit dem Modus [AUTO] bessere Ergebnisse erzielen als mit dem Modus  $\left[\begin{matrix}\n\cdot & \cdot \\
	\cdot & \cdot \\
	\cdot & \cdot\n\end{matrix}\right]$  ( $\left[\begin{matrix}\n\cdot & \cdot \\
	\cdot & \cdot \\
	\cdot & \cdot\n\end{matrix}\right]$
	- Obwohl im Modus [ **ﷺ] keine Rahmen angezeigt werden, wenn Sie** den Auslöser antippen, wird trotzdem fokussiert.

### **Aufnahmen mit einem Unterwasser-Fokusbereich**

Wenn die Fokussierung im Modus [Mo] (**QQ 52**) mit dem Fokusbereich [A] schwierig ist, lassen sich durch die Verwendung eines Fokusbereichs der speziell für Unterwasseraufnahmen entwickelt wurde, unter Wasser optimale Aufnahmen erzielen.

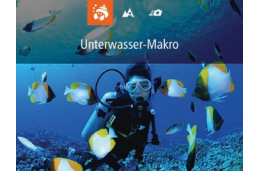

### *1* **Konfigurieren Sie die Einstellung.**

- $\bullet$  Befolgen Sie die Schritte 1 2 unter "Spezielle Szenen" (**Q**52), und wählen Sie [solalaus.]
- Drücken Sie die Taste <<>>
↓ wählen Sie den gewünschten Fokusbereich aus (drücken Sie entweder die Tasten <q><r>, oder drehen Sie das Wahlrad <\*\*\*), und drücken Sie dann die Taste < $\mathbb{R}^m$ >.

### *2* **Machen Sie die Aufnahme.**

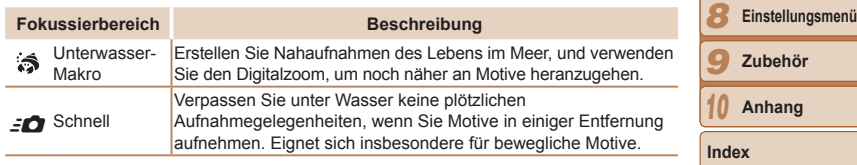

Einzelheiten zum Bereich jedes Fokusbereichs finden Sie unter ["Aufnahmebereich" \(](#page-204-1)205).

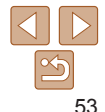

**Häufig verwendete Kamerafunktionen**

**Grundlegendes Handbuch**

**Erweitertes Handbuch**

*1* **Grundlagen der Kamera**

*2* **Automatikmodus/ Modus Hybrid Auto**

*3* **Andere Aufnahmemodi**

*4* **Modus P**

*5* **Modi Tv, Av, M, C1 und C2**

*6* **Wiedergabemodus**

*7* **WI AN-Funktionen**

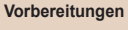

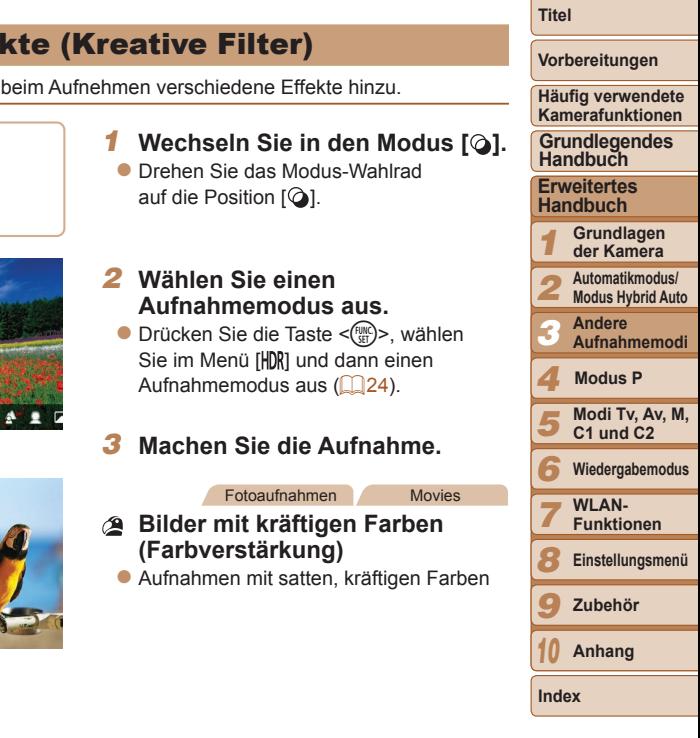

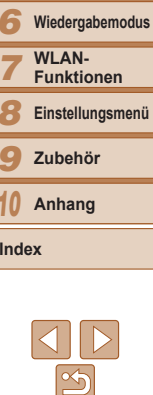

<span id="page-53-0"></span>• Im Modus [3] wird der optische Zoom auf den maximalen Weitwinkel eingestellt.

- Im Modus [3] können Bilder bei Verwendung des Digitalzooms bei bestimmten Auflösungen körnig wirken ( $\Box$ 45).
- Im Modus [ $5$ ] sind Motive im Nahbereich möglicherweise nicht fokussiert. Versuchen Sie in diesem Fall den Fokusbereich auf [A] einzustellen.

• [ $\hat{S}$ ] und  $[50]$  stehen im AF-Rahmenmodus [Verfolg. AF] nicht  $z$ ur Verfügung ( $\Box$ 38).

## <span id="page-53-1"></span>**Bildeffel**

Fügen Sie Bildern

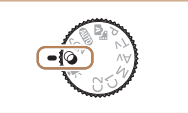

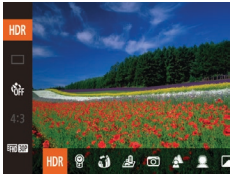

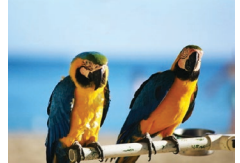

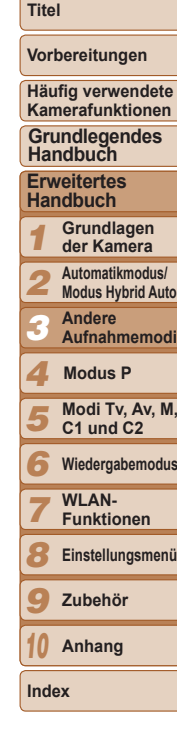

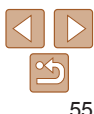

<span id="page-54-0"></span>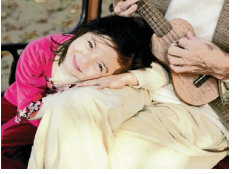

#### Fotoaufnahmen Movies

#### **Posteraufnahmen (Postereffekt)**

• Aufnahmen, die wie ein altes Poster oder eine Illustration wirken.

• Machen Sie in den Modi [<sup>2</sup>] und [<sup>2]</sup>] zuerst einige Testaufnahmen, um die gewünschten Ergebnisse zu erzielen.

#### Fotoaufnahmen

#### Aufnehmen von Szenen mit hohem Kontrast (Hoher Kontrastumfang)

Es werden drei aufeinanderfolgende Aufnahmen mit verschiedenen Helligkeitsstufen gemacht. Die Kamera kombiniert Bildbereiche mit optimaler Helligkeit, um ein einzelnes Bild zu erzeugen. Dieser Modus reduziert die Verwischung des Hauptmotivs und Detailungenauigkeit in Schattenbereichen, wie sie in Aufnahmen mit hohem Kontrast vorkommen.

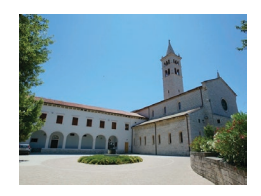

#### *1* **Wählen Sie [ ] aus.**

 $\bullet$  Befolgen Sie die Schritte 1 – 2 unter "Bildeffekte (Kreative Filter)" (**QQ**54), und wählen Sie [HDR] aus.

#### *2* **Machen Sie die Aufnahme.**

**• Halten Sie die Kamera beim Aufnehmen** ruhig. Wenn Sie den Auslöser komplett herunterdrücken, macht die Kamera drei Aufnahmen und kombiniert sie.

- **•** Starke Kamerabewegungen und verschiedene Aufnahmebedingungen können verhindern, dass die erwarteten Ergebnisse erzielt werden.
- **•** Wenn die Aufnahmen aufgrund starker Kamerabewegungen schlecht sind, setzen Sie die Kamera auf ein Stativ, oder ergreifen Sie andere Maßnahmen, um die Kamera ruhig zu halten. Es empfiehlt sich zudem, bei Verwendung eines Stativs oder anderer Hilfsmittel, die für verwacklungsfreie Aufnahmen sorgen sollen, die Option [IS Modus] auf [Aus] zu setzen ( $\Box$ 89).
	- **•** Motivbewegen führen zu unscharfen Bildern.
	- **•** Es dauert eine Weile, bis Sie wieder Aufnahmen machen können, da die Kamera die Bilder verarbeitet und kombiniert.

#### **Hinzufügen künstlerischer Effekte**

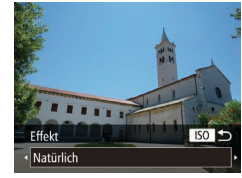

- $\bullet$  Befolgen Sie die Schritte 1 2 unter "Bildeffekte (Kreative Filter)" ([154), und wählen Sie [HDR] aus.
- **•** Drücken Sie die Taste < SO>, und wählen Sie einen Effekt aus (drücken Sie entweder die Tasten <q><r>, oder drehen Sie das Wahlrad <\/></a>>). Drücken Sie dann die Taste < ISO> erneut

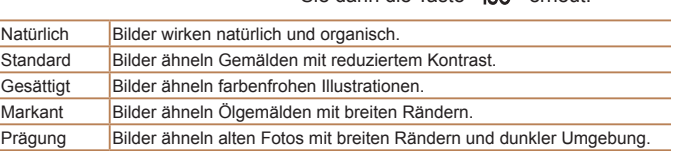

### <span id="page-55-0"></span>Aufnehmen mit verblassten Farben (Nostalgisch)

Durch diesen Effekt werden die Farben blasser und das Bild verwittert dargestellt, sodass es wie ein altes Foto wirkt. Sie können zwischen fünf Effektstärken wählen.

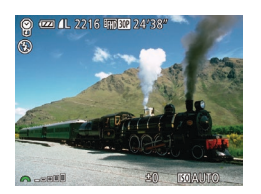

#### *1* **Wählen Sie [ ] aus.**

 $\bullet$  Befolgen Sie die Schritte 1 – 2 unter .Bildeffekte (Kreative Filter)" (CD54), und wählen Sie [<sup>9</sup>] aus.

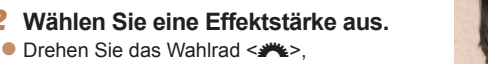

- um eine Effektstärke auszuwählen.
- **Es wird eine Vorschau Ihrer Aufnahme** mit dem Effekt angezeigt.
- *3* **Machen Sie die Aufnahme.**
- **•** Machen Sie zunächst einige Testaufnahmen, um die gewünschten Ergebnisse zu erzielen.
- **•** Die Farben wirken auf dem Aufnahmebildschirm blass, der nostalgische Effekt wird jedoch nicht angezeigt. Überprüfen Sie das Bild im Wiedergabemodus, um den Effekt anzuzeigen  $($ [102\)](#page-101-0).
- **•** Der nostalgische Effekt wird nicht in Movies angezeigt.

### Aufnehmen mit Fisheye-Effekt

Machen Sie Aufnahmen mit dem verzerrenden Fisheye-Effekt.

### *1* **Wählen Sie [ ] aus.**

- $\bullet$  Befolgen Sie die Schritte 1 2 unter  $Bildeffekte (Kreative Filter)$ " ( $[1]$ 54), und wählen Sie [[1] aus.
- *2* **Wählen Sie eine Effektstärke aus.**
- Drehen Sie das Wahlrad < um eine Effektstärke auszuwählen.
- **C** Es wird eine Vorschau Ihrer Aufnahme mit dem Effekt angezeigt.
- *3* **Machen Sie die Aufnahme.**
- **•** Machen Sie zunächst einige Testaufnahmen, um die gewünschten Ergebnisse zu erzielen.

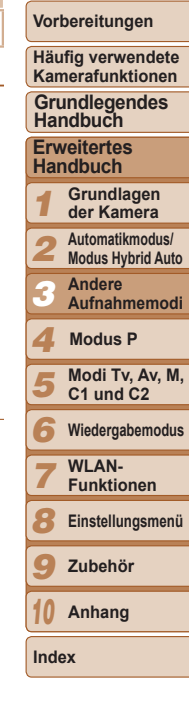

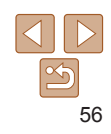

**Titel** 

Fotoaufnahmen

### <span id="page-56-0"></span>Aufnehmen von Bildern, die wie Miniaturmodelle aussehen (Miniatureffekt)

Erzeugt den Effekt eines Miniaturmodells, indem Bildbereiche über und unter dem ausgewählten Bereich umscharf dargestellt werden.

Sie können auch Movies aufzeichnen, die wie Szenen in Miniaturmodellen wirken, indem Sie vor der Aufzeichnung von Movies die Wiedergabegeschwindigkeit auswählen. Personen und Objekte in der Szene bewegen sich während der Wiedergabe schnell. Töne werden nicht aufgenommen.

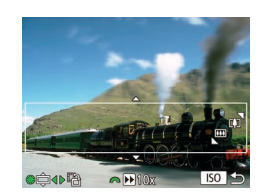

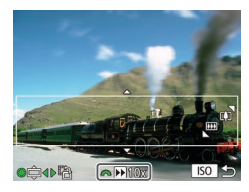

### *1* **Wählen Sie [ ] aus.**

- $\bullet$  Befolgen Sie die Schritte 1 2 unter "Bildeffekte (Kreative Filter)" (**QQ**54), und wählen Sie [ $B$ ] aus.
- **Ein weißer Rahmen wird angezeigt.** Es handelt sich um den Bildbereich, der nicht unscharf dargestellt wird.
- *2* **Wählen Sie den Bereich aus, der scharf dargestellt werden soll.**
- Drücken Sie die Taste < ISO >.
- Bewegen Sie den Zoom-Regler zum Ändern der Rahmengröße, und drehen Sie das Wahlrad <\*\*\*\*> zum Verschieben des Rahmens.
- *3* **Wählen Sie für Movies die Wiedergabegeschwindigkeit aus.**
- **Drehen Sie das Wahlrad <zwww.>** um die Geschwindigkeit auszuwählen.

#### *4* **Kehren Sie zum Aufnahmebildschirm zurück, und machen Sie die Aufnahme.**

● Drücken Sie die Taste < ISO >, um zum Aufnahmebildschirm zurückzukehren, und machen Sie dann die Aufnahme.

#### **Wiedergabegeschwindigkeit und geschätzte Wiedergabedauer (für einminütige Clips)**

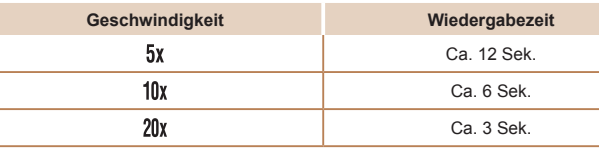

- **•** Der Zoom ist beim Aufnehmen von Movies nicht verfügbar. Achten Sie darauf, vor der Aufnahme den Zoom einzustellen.
	- **•** Machen Sie zunächst einige Testaufnahmen, um die gewünschten Ergebnisse zu erzielen.
- Um den Rahmen vertikal auszurichten, drücken Sie die Tasten << in Schritt 2. Um den Rahmen wieder in horizontaler Ausrichtung anzuzeigen, drücken Sie die Tasten <▲><▼>.
	- **•** Wenn Sie die Kamera vertikal halten, ändert sich die Ausrichtung des Rahmens.
	- Die Bildqualität für Movies ist [  $\frac{1}{2}$  bei einem Seitenverhältnis von [4:3] und [  $\frac{1}{2}$  | und bei einem Seitenverhältnis von [169] ([144). Diese Qualitätseinstellungen können nicht geändert werden.

#### *1 2 3 4 5 6 7 8 9 10* **Vorbereitungen Häufig verwendete Kamerafunktionen Erweitertes Handbuch Grundlagen der Kamera Automatikmodus/ Modus Hybrid Auto Andere Aufnahmemodi Modi Tv, Av, M, C1 und C2 Wiedergabemodus WI AN-Funktionen Einstellungsmenü Zubehör Anhang Index Grundlegendes Handbuch Modus P**

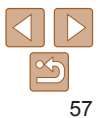

### <span id="page-57-0"></span>Aufnehmen mit den Effekten einer Spielzeugkamera (Spielzeugkamera)

Durch diesen Effekt ähneln Bilder Aufnahmen einer Spielzeugkamera, indem diese vignettiert werden (dunklere, unschärfere Bildecken) und ihre Farbe geändert wird.

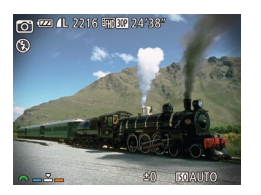

#### *1* **Wählen Sie [ ] aus.**

- $\bullet$  Befolgen Sie die Schritte 1 2 unter .Bildeffekte (Kreative Filter)" (CD54), und wählen Sie [o] aus.
- *2* **Wählen Sie einen Farbton aus.** Drehen Sie das Wahlrad <ze>>>, um einen Farbton auszuwählen.
- **Es wird eine Vorschau Ihrer Aufnahme** mit dem Effekt angezeigt.

#### *3* **Machen Sie die Aufnahme.**

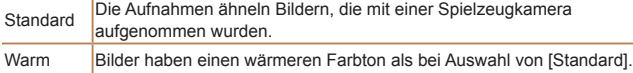

Kalt Bilder haben einen kühleren Farbton als bei Auswahl von [Standard].

**•** Machen Sie zunächst einige Testaufnahmen, um die gewünschten Ergebnisse zu erzielen.

Fotoaufnahmen

### Hervorheben von Motiven (Unscharfer Hintergrund)

Beim Fotografieren werden immer zwei unmittelbar nacheinander aufgenommene Bilder in einem Bild kombiniert, so dass das Motiv vor einem unscharfen Hintergrund hervorgehoben wird.

### *1* **Wählen Sie [ ] aus.**

 $\bullet$  Befolgen Sie die Schritte 1 – 2 unter  $Bildeflekte$  (Kreative Filter)" ( $\Box$ 54), und wählen Sie [<a>[<a>[</a>]</a> aus.

#### *2* **Machen Sie die Aufnahme.**

- **Halten Sie die Kamera beim Aufnehmen** ruhig. Wenn Sie den Auslöser komplett herunterdrücken, macht die Kamera zwei Aufnahmen und verarbeitet die Bilder.
- **Ein blinkendes [ all-Symbol meldet,** dass die Bilder nicht verarbeitet werden konnten.
- **•** Starke Kamerabewegungen und verschiedene Aufnahmebedingungen können verhindern, dass die erwarteten Ergebnisse erzielt werden.
- **•** Optimale Ergebnisse lassen sich mit diesem Effekt erzielen, indem Sie das Motiv aus der Nähe aufnehmen und auf reichlich Abstand zwischen Motiv und Hintergrund achten.
	- **•** Es dauert eine Weile, bis Sie wieder Aufnahmen machen können, da die Kamera die Bilder verarbeitet.
	- Drehen Sie das Wahlrad <**xecution** um die Effektstärke einzustellen.

#### *1 2* **Häufig verwendete Kamerafunktionen Erweitertes Handbuch Grundlagen der Kamera Automatikmodus/ Modus Hybrid Auto Andere Grundlegendes Handbuch**

**Vorbereitungen**

**Titel** 

*3* **Aufnahmemodi**

#### *4* **Modus P**

*5* **Modi Tv, Av, M, C1 und C2**

*6* **Wiedergabemodus**

*7* **WI AN-Funktionen**

*8* **Einstellungsmenü**

*9* **Zubehör**

*10* **Anhang**

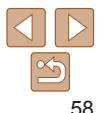

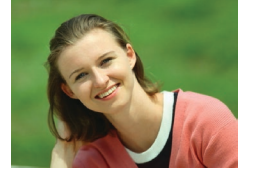

### <span id="page-58-0"></span>Aufnehmen mit dem Weichzeichnereffekt

Mit dieser Funktion können Sie Bilder aufnehmen, die wirken, als wäre ein Weichzeichnungsfilter aufgesetzt. Sie können die Effektstärke nach Wunsch anpassen.

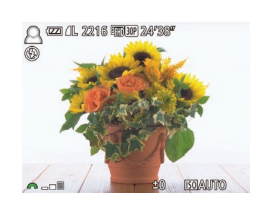

### *1* **Wählen Sie [ ] aus.**

 $\bullet$  Befolgen Sie die Schritte 1 – 2 unter .Bildeffekte (Kreative Filter)" ([154), und wählen Sie [<sup>1</sup>/2] aus.

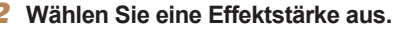

- Drehen Sie das Wahlrad <ze>, um eine Effektstärke auszuwählen.
- **Es wird eine Vorschau Ihrer Aufnahme** mit dem Effekt angezeigt.
- *3* **Machen Sie die Aufnahme.**

**•** Machen Sie zunächst einige Testaufnahmen, um die gewünschten Ergebnisse zu erzielen.

## Aufnehmen im Modus Monochrome

**Com** / IL 2216 FITT 30P 24PRAP

Sie können Bilder in Schwarzweiß, Sepia oder Blauweiß aufnehmen.

### *1* **Wählen Sie [ ] aus.**

● Befolgen Sie die Schritte 1 – 2 unter  $Bildeffekte (Kreative Filter)$ " ( $[1]$ 54), und wählen Sie [7] aus.

Fotoaufnahmen Movies

- *2* **Wählen Sie einen Farbton aus.**
- Drehen Sie das Wahlrad < um einen Farbton auszuwählen.
- **Es wird eine Vorschau Ihrer Aufnahme** mit dem Effekt angezeigt.
- *3* **Machen Sie die Aufnahme.**

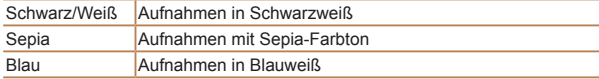

#### *1 2 3 4 5 6 7 8 9* **Häufig verwendete Erweitertes Handbuch Andere Aufnahmemodi WI AN-Funktionen Einstellungsmenü Zubehör Handbuch Modus P**

*10* **Anhang**

**Index**

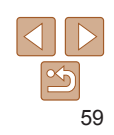

#### **Titel**

**Vorbereitungen**

**Kamerafunktionen**

**Grundlegendes** 

**Grundlagen der Kamera**

**Automatikmodus/ Modus Hybrid Auto**

**Modi Tv, Av, M, C1 und C2**

**Wiedergabemodus**

### <span id="page-59-0"></span>Spezielle Modi für andere Zwecke

#### Fotoaufnahmen

### Automatische Aufnahme nach Erkennen eines Gesichts (Intelligente Aufnahme)

**Automatische Aufnahme nach Erkennen eines Lächelns** Die Kamera nimmt jedes Mal automatisch auf, wenn ein Lächeln erkannt wird, auch wenn der Auslöser nicht gedrückt wird.

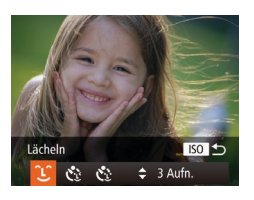

### *1* **Wählen Sie [ ] aus.**

- $\bullet$  Befolgen Sie die Schritte 1 2 unter "Spezielle Szenen" (152), wählen Sie [ch] aus, und drücken Sie dann die Taste < $ISO$ >.
- Drücken Sie die Tasten <<< >  $\blacktriangleright$  > oder drehen Sie das Wahlrad <\\\times>. um [  $2$ ] auszuwählen. Drücken Sie anschließend die Taste <ISO>.
- **Die Kamera ist nun für die Aufnahme bereit** und es wird [Lächelnerkennung Ein] angezeigt.

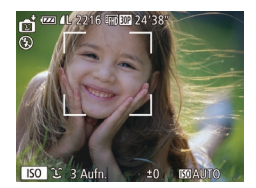

- *2* **Richten Sie die Kamera auf eine Person.**
- Jedes Mal, wenn ein Lächeln erkannt wird, nimmt die Kamera nach dem Aufleuchten der Lampe ein Bild auf.
- **Um die Lächelnerkennung anzuhalten.** drücken Sie die Taste <▼>. Wenn Sie die Taste <▼> erneut drücken, wird die Erkennung fortgesetzt.

**•** Wählen Sie nach Abschluss der Aufnahmen einen anderen Modus aus, da die Kamera sonst weiterhin aufnimmt, sobald ein Lächeln erkannt wird.

- **•** Sie können auch wie gewohnt durch Drücken des Auslösers Bilder aufnehmen. **•** Ein Lächeln ist einfacher zu erkennen, wenn das Motiv in die Kamera schaut und den Mund beim Lächeln leicht öffnet, sodass Zähne zu sehen sind.
- Um die Anzahl der Aufnahmen zu ändern, drücken Sie nach der Auswahl von [ $\hat{L}$ ] in Schritt 1 die Tasten < $\blacktriangle$ >< $\blacktriangledown$ >. [Blinzelwarnung] ( $\Box$ 48) ist nur für die letzte Aufnahme verfügbar.

Fotoaufnahmen

### **Verwenden des Blinzel-Timers**

Richten Sie die Kamera auf eine Person, und drücken Sie den Auslöser vollständig herunter. Die Aufnahme wird ca. zwei Sekunden nach Erkennen eines Blinzelns vorgenommen.

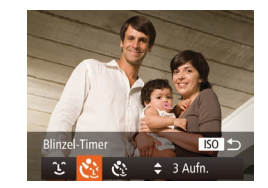

### *1* **Wählen Sie [ ] aus.**

- $\bullet$  Befolgen Sie die Schritte 1 2 unter "Spezielle Szenen" (**[162**52), wählen Sie [nti] aus, und drücken Sie dann die Taste < $|SO\rangle$ .
- Drücken Sie die Tasten <<<>>  $\blacktriangleright$  > oder drehen Sie das Wahlrad <\\\\times\). um [\`.}] auszuwählen. Drücken Sie anschließend die Taste < ISO>.
- *2* **Richten Sie die Kamera auf den gewünschten Bildausschnitt, und tippen Sie den Auslöser an.**
- Stellen Sie sicher, dass um das Gesicht der Person, die blinzeln soll, ein grüner Rahmen angezeigt wird.
- *3* **Drücken Sie den Auslöser vollständig herunter.**
- **Die Kamera ist nun für die Aufnahme bereit** und es wird [Blinzeln für Aufnahme] angezeigt.
- **Die Lampe blinkt und der Selbstauslöserton** ist zu hören.

#### *1 2 3 4 5 6 7 8 9 10* **Häufig verwendete Kamerafunktionen Erweitertes Handbuch Grundlagen der Kamera Automatikmodus/ Modus Hybrid Auto Andere Aufnahmemodi Modi Tv, Av, M, C1 und C2 Wiedergabemodus** WI AN-**Funktionen Einstellungsmenü Zubehör Anhang Index Grundlegendes Handbuch Modus P**

**Titel** 

**Vorbereitungen**

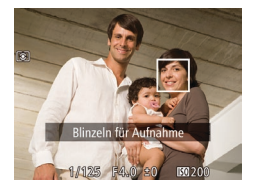

#### *4* **Schauen Sie in die Kamera, und blinzeln Sie.**

- **Die Aufnahme wird ca. zwei Sekunden** nach Erkennen eines Blinzelns der Person vorgenommen, deren Gesicht sich im Rahmen befindet.
- **Drücken Sie die Taste <MFNU>** um eine Aufnahme nach Verwenden des Selbstauslösers abzubrechen.
- **•** Wenn das Blinzeln nicht erkannt wird, blinzeln Sie langsam und bewusst.
	- **•** Ein Blinzeln wird unter Umständen nicht erkannt, wenn die Augen durch Haare oder einen Hut verdeckt sind oder die Person eine Brille trägt.
	- **•** Das gleichzeitige Schließen und Öffnen beider Augen wird ebenfalls als Blinzeln erkannt.
	- **•** Wenn das Blinzeln nicht erkannt wird, nimmt die Kamera ca. 15 Sekunden später auf.
	- Um die Anzahl der Aufnahmen zu ändern, drücken Sie nach der Auswahl von [  $\ddot{\cdot}$ ] in Schritt 1 die Tasten < $\blacktriangle$ >< $\blacktriangledown$ >. [Blinzelwarnung] ( $\Box$ 48) ist nur für die letzte Aufnahme verfügbar.
	- **•** Falls sich keine Personen im Bildausschnitt befinden, wenn der Auslöser vollständig heruntergedrückt wird, nimmt die Kamera auf, sobald eine Person die Szene betritt und blinzelt.

Fotoaufnahmen

#### **Verwenden des Gesichts-Timers**

Die Aufnahme wird ca. zwei Sekunden nach Erkennen des Gesichts einer anderen Person (wie des Fotografen) gemacht, die die Szene betreten hat ( $\Box$ 82). Dies ist nützlich, wenn Sie auf Gruppenfotos oder ähnlichen Aufnahmen selbst zu sehen sein möchten.

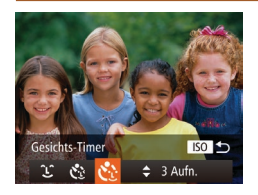

### *1* **Wählen Sie [ ] aus.**

- $\bullet$  Befolgen Sie die Schritte 1 2 unter . Spezielle Szenen" ([1] 52), wählen Sie [nti] aus, und drücken Sie dann die Taste < $|SO\rangle$ .
- Drücken Sie die Tasten <<< >
► oder drehen Sie das Wahlrad <\\\times>. um [\'...'] auszuwählen. Drücken Sie anschließend die Taste < ISO >.

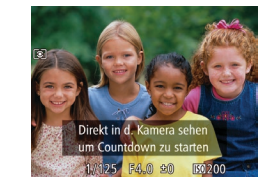

#### *2* **Richten Sie die Kamera auf den gewünschten Bildausschnitt, und tippen Sie den Auslöser an.**

 $\bullet$  Stellen Sie sicher, dass um das fokussierte Gesicht ein grüner und um die anderen Gesichter weiße Rahmen angezeigt werden.

#### *3* **Drücken Sie den Auslöser vollständig herunter.**

- **Die Kamera ist nun für die Aufnahme bereit** und es wird [Direkt in d. Kamera sehen um Countdown zu starten] angezeigt.
- **Die Lampe blinkt und der Selbstauslöserton** ist zu hören.

#### *4* **Begeben Sie sich in den Bildausschnitt, und schauen Sie in die Kamera.**

- zz Wenn ein neues Gesicht erkannt wird, blinkt die Lampe und der Selbstauslöserton wird schneller. (Die Lampe leuchtet bei Auslösung des Blitzes weiterhin.) Nach ca. zwei Sekunden wird die Aufnahme vorgenommen.
- **Drücken Sie die Taste <MENU>, um** eine Aufnahme nach Verwenden des Selbstauslösers abzubrechen.
- **•** Auch wenn Ihr Gesicht nicht erfasst wird, nachdem Sie die Szene betreten haben, erfolgt nach ca. 15 Sekunden die Aufnahme.
- **•** Um die Anzahl der Aufnahmen zu ändern, drücken Sie nach der Auswahl von [C: i] in Schritt 1 die Tasten <▲><▼>. [Blinzelwarnung] ( $\Box$  48) ist nur für die letzte Aufnahme verfügbar.

#### *1 2 3 4 5 6 7 8 9 10* **Kamerafunktionen Erweitertes Handbuch Grundlagen der Kamera Automatikmodus/ Modus Hybrid Auto Andere Aufnahmemodi Modi Tv, Av, M, C1 und C2 Wiedergabemodus WI AN-Funktionen Einstellungsmenü Zubehör Anhang Grundlegendes Handbuch Modus P**

**Titel** 

**Vorbereitungen Häufig verwendete** 

61

#### <span id="page-61-0"></span>Aufnehmen des Sternenhimmels (Sterne)

Fotoaufnahmen

#### **Nachtaufnahmen unter Sternenhimmel (Sternennachtaufnahme)**

Erstellen Sie beeindruckende Nachtaufnahmen des Sternenhimmels. Sternenlicht im Bild wird automatisch verstärkt, um die Schönheit des Sternenhimmels zu betonen.

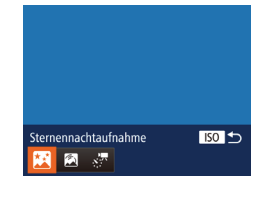

#### *1* **Wählen Sie [ ] aus.**

- $\bullet$  Befolgen Sie die Schritte 1 2 unter "Spezielle Szenen" ( $\Box$ 52), wählen Sie [<sup>23</sup>] aus, und drücken Sie dann  $die$  Taste  $\leq$ ISO $>$ .
- Drücken Sie die Tasten <<> oder drehen Sie das Wahlrad <<sup>2</sup>, um [**34**] auszuwählen. Drücken Sie anschließend die Taste < $\frac{F(W)}{W}$ .
- *2* **Sichern Sie die Kamera.**
- Setzen Sie die Kamera auf ein Stativ auf oder ergreifen Sie andere Maßnahmen, um Kamerabewegungen und -verwacklungen zu vermeiden.
- *3* **Machen Sie die Aufnahme.**

 $R_0$ Sternenspuren

- **•** Es dauert eine Weile, bis Sie wieder Aufnahmen machen können, da die Kamera die Bilder verarbeitet und kombiniert.
- **•** Um die Bildverarbeitung zu deaktivieren, die zur Hervorhebung der Sterne dient, wählen Sie MENU ► Registerkarte [4] ► [Sternenhervorh.] ► [Aus].
- Setzen Sie in diesem Modus [Nachtschema] auf [An] ( $\Box$ 90).
- Wechseln Sie zur manuellen Fokussierung (**QQ78**), um die Fokusposition vor dem Aufnehmen präziser festzulegen.
- **•** In diesem Modus können Sie den Weißabgleich korrigieren, was denselben Effekt hat wie ein im Handel erhältlicher Filter für den Farbausgleich ( $\Box$ 74).

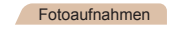

**Aufnehmen von Sternenspuren (Sternenspuren)**

Die durch die Bewegung der Sterne über dem Himmel entstehenden Streifen werden in einem einzelnen Bild aufgezeichnet. Nachdem die Verschlusszeit und die Anzahl der Aufnahmen festgelegt wurden, nimmt die Kamera kontinuierlich auf. Jeder Aufnahmesitzung dauert bis zu ca. zwei Stunden. Prüfen Sie vorab den Ladestand des Akkus.

### *1* **Wählen Sie [ ] aus.**

- $\bullet$  Befolgen Sie die Schritte 1 2 unter .Spezielle Szenen" (<sub>1952</sub>), wählen Sie [ $\blacksquare$ ] aus, und drücken Sie dann die Taste <
ISO>.
- Drücken Sie die Tasten <<>>
>
<< drehen Sie das Wahlrad <\\\times>, um [ auszuwählen. Drücken Sie anschließend die Taste < $\binom{FUR}{ST}$ >.

#### *2* **Geben Sie die Dauer der Aufnahmesitzung an.**

■ Drehen Sie das Wahlrad <z um die Aufnahmedauer auszuwählen. **Titel** 

#### **Vorbereitungen**

**Häufig verwendete Kamerafunktionen**

**Grundlegendes Handbuch**

**Erweitertes Handbuch**

*1* **Grundlagen der Kamera**

*2* **Automatikmodus/ Modus Hybrid Auto**

*3* **Andere Aufnahmemodi**

*4* **Modus P**

*5* **Modi Tv, Av, M, C1 und C2**

*6* **Wiedergabemodus**

*7* WI AN-**Funktionen**

*8* **Einstellungsmenü**

*9* **Zubehör**

*10* **Anhang**

**Index**

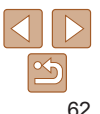

**•** Der optische Zoom wird auf maximalen Weitwinkel eingestellt und kann nicht verändert werden.

### *3* **Sichern Sie die Kamera.**

Setzen Sie die Kamera auf ein Stativ auf oder ergreifen Sie andere Maßnahmen, um Kamerabewegungen zu vermeiden.

#### *4* **Machen Sie die Aufnahme.**

- **Drücken Sie den Auslöser vollständig** herunter. [Daten werden bearbeitet] wird kurz auf dem Bildschirm angezeigt, anschließend wird aufgenommen.
- Stören Sie die Kamera beim Aufnehmen nicht.
- $\bullet$  Um das Aufnehmen abzubrechen. drücken Sie den Auslöser vollständig herunter.
- **•** Wenn die Kamera keine ausreichende Akkuladung mehr besitzt, wird das Aufnehmen beendet, und aus den bis zu diesem Augenblick erstellten Aufnahmen wird ein Bild zusammengestellt.
	- **•** Der optische Zoom wird auf maximalen Weitwinkel eingestellt und kann nicht verändert werden.
- **•** Es dauert eine Weile, bis Sie wieder Aufnahmen machen können, da die Kamera die Bilder verarbeitet und kombiniert.
	- Setzen Sie in diesem Modus [Nachtschema] auf [An] (**[190**).
	- Wechseln Sie zur manuellen Fokussierung (**QQ**78), um die Fokusposition vor dem Aufnehmen präziser festzulegen.
	- **•** In diesem Modus können Sie den Weißabgleich korrigieren, was denselben Effekt hat wie ein im Handel erhältlicher Filter für den Farbausgleich ( $\Box$ 74).

#### **Aufnehmen von Movies mit Sternenbewegung (Sternen-Zeitraffer-Movie)**

Im angegebenen Zeitraum werden kontinuierlich Fotoaufnahmen erstellt und kombiniert, um ein Movie zu schaffen. Die Kamera fertigt jede Minute eine Aufnahme an. Ton wird nicht aufgenommen.

Die Sterne bewegen sich bei der Wiedergabe schnell, so dass Sie deren Bewegung in kurzer Zeit beobachten können. Jede Aufnahmesitzung dauert bis zu ca. zwei Stunden. In diesem Zeitraum werden viele Fotos aufgenommen. Prüfen Sie vorab den Ladestand des Akkus und den auf der Speicherkarte verfügbaren Speicherplatz.

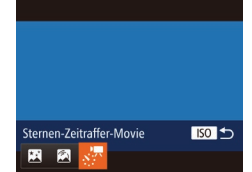

### *1* **Wählen Sie [ ] aus.**

- $\bullet$  Befolgen Sie die Schritte 1 2 unter "Spezielle Szenen" (<sub>1952</sub>), wählen Sie [<sup>22</sup>] aus, und drücken Sie dann die Taste <<a></a>.
- Drücken Sie die Tasten <<>
► oder drehen Sie das Wahlrad <\*\*\*>, um [ $\sqrt{7}$ ] auszuwählen. Drücken Sie anschließe die Taste < $\binom{f(1)}{5}$ >.

#### *2* **Geben Sie die Dauer der Aufnahmesitzung an.**

■ Drehen Sie das Wahlrad <zum >>, um die Aufnahmedauer auszuwählen.

### *3* **Sichern Sie die Kamera.**

● Setzen Sie die Kamera auf ein Stativ a oder ergreifen Sie andere Maßnahmen, um Kamerabewegungen zu vermeiden.

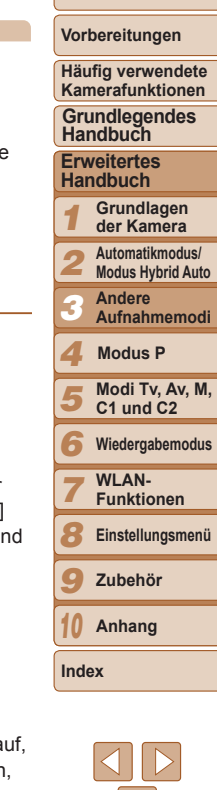

#### **Titel**

Movies

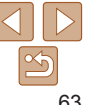

### *4* **Prüfen Sie die Helligkeit.**

- **Drücken Sie den Auslöser vollständig** herunter, um ein einzelnes Standbild aufzunehmen.
- · Wechseln Sie zum Wiedergabemodus (=[101](#page-100-0)), und überprüfen Sie die Bildhelligkeit.
- **Drehen Sie zum Einstellen der Helligkeit** das Wahlrad für die Belichtungskorrektur, um die Belichtungsstufe einzustellen. Prüfen Sie die Helligkeit erneut, indem Sie ein weiteres Bild aufnehmen.

#### *5* **Machen Sie die Aufnahme.**

- **Drücken Sie die Movie-Taste. [Daten** werden bearbeitet] wird kurz auf dem Bildschirm angezeigt, anschließend wird aufgenommen.
- **Die Kontrollleuchte blinkt während** der Aufnahmesitzung.
- **Stören Sie die Kamera beim Aufnehmen** nicht.
- **Drücken Sie die Movie-Taste erneut,** um die Aufnahme zu beenden.
- **Die Kamera arbeitet beim Aufnehmen** im Eco-Modus  $(1152)$  $(1152)$  $(1152)$ .

#### **Geschätzte Aufnahme- und Wiedergabezeiten**

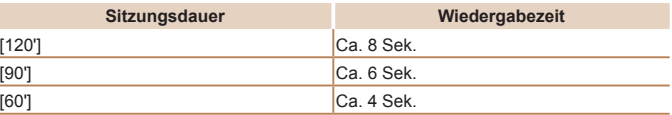

- **•** Wenn die Akkuladung der Kamera oder der Speicherplatz auf der Speicherkarte nicht mehr ausreicht, bricht die Kamera die Aufnahme ab und erstellt einen Film aus den bis zu diesem Augenblick aufgenommenen Bildern.
	- **•** Die maximal verfügbare Aufnahmedauer variiert in Abhängigkeit vom freien Speicherplatz auf der Speicherkarte.
	- **•** Der optische Zoom wird auf maximalen Weitwinkel eingestellt und kann nicht verändert werden.
- **•** Es dauert eine Weile, bis Sie wieder Aufnahmen machen können, da die Kamera die Bilder verarbeitet.
	- **•** Um jede Aufnahme speichern zu lassen, bevor der Film erstellt wird, wählen Sie MENU ► Registerkarte [4] ► [ Foto spch.] ► [An]. Beachten Sie, dass diese einzelnen Bilder in einer Gruppe verwaltet werden und bei der Wiedergabe nur das erste Bild angezeigt wird. Das Symbol [  $\Box$  ] oben links im Bildschirm gibt an, dass das Bild Teil einer Gruppe ist. Wenn Sie ein gruppiertes Bild löschen ( $\Box$ [114](#page-113-0)), werden alle Bilder in der Gruppe ebenfalls gelöscht. Gehen Sie beim Löschen von Bildern vorsichtig vor.
	- Setzen Sie in diesem Modus [Nachtschema] auf [An] (**[190**).
	- Wechseln Sie zur manuellen Fokussierung (**QQ78**), um die Fokusposition vor dem Aufnehmen präziser festzulegen.
	- **•** In diesem Modus können Sie den Weißabgleich korrigieren, was denselben Effekt hat wie ein im Handel erhältlicher Filter für den Farbausgleich ( $\Box$ 74).

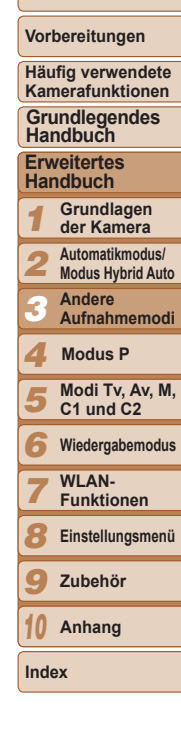

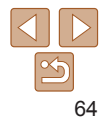

### <span id="page-64-0"></span>Aufnehmen verschiedener Movies

### Aufnehmen von Filmen im Modus ['興]

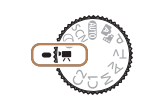

- **Wechseln Sie in den Modus ['只].**
- **C** Drehen Sie das Modus-Wahlrad auf die Position  $[{}^{\bullet}\overline{]}$ .
- **Oben und unten auf dem Bildschirm** werden schwarze Balken angezeigt, und das Motiv wird leicht vergrößert. Diese Bereiche werden nicht aufgenommen.
- *2* **Konfigurieren Sie die Einstellungen für das Movie (**=**[193](#page-192-0) – [201](#page-200-0)).**
- *3* **Machen Sie die Aufnahme.**
- <span id="page-64-1"></span>**• Drücken Sie die Movie-Taste.**
- **Drücken Sie die Movie-Taste erneut** um die Movieaufnahme zu beenden.

**Speichern oder Ändern der Bildhelligkeit während des Aufnehmens**

Sie können die Belichtung vor der Aufnahme speichern oder in 1/3-Schritten innerhalb eines Bereichs von –3 bis +3 ändern.

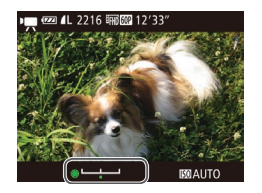

#### *1* **Speichern Sie die Belichtung.**

- $\bullet$  Drücken Sie die Taste < $\clubsuit$ >. um die Belichtung zu speichern. Der Belichtungseinstellungsbalken wird angezeigt.
- $\bullet$  Drücken Sie die Taste < $\bigstar$  > erneut, um die Belichtungsspeicherung aufzuheben.
- *2* **Passen Sie die Belichtung an.**
	- **Drehen Sie während der Betrachtung** des Bildschirms das Wahlrad <\*\* um die Belichtung anzupassen.
- *3* **Machen Sie die Aufnahme (**[=](#page-64-1)**65).**

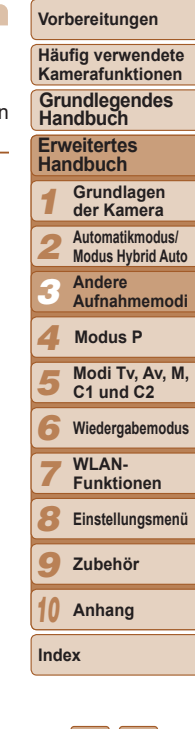

**Titel** 

Movies

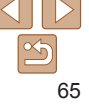

#### Movies

### <span id="page-65-0"></span>Aufnehmen von Superzeitlupe-Movies

Sie können sich schnell bewegende Objekte aufnehmen und danach in Zeitlupe wiedergeben. Töne werden nicht aufgenommen.

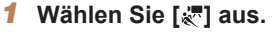

- **Drehen Sie das Modus-Wahlrad auf** die Position [',].
- **Drücken Sie die Taste <**(Fight)>, wählen Sie im Menü <sup>[\*</sup>,] und dann [ $\frac{1}{60}$ ] aus  $($  $\Box$  $24$ ).
- *2* **Wählen Sie eine Bildfrequenz aus.**
- Drücken Sie die Taste <(R)>, wählen Sie im Menü [  $\frac{1}{2}$   $\frac{1}{2}$  aus, und wählen Sie die gewünschte Bildfrequenz aus (QQ24).
- **Die von Ihnen konfigurierte Option wird** nun angezeigt.
- *3* **Machen Sie die Aufnahme (**[=](#page-64-1)**65).**
	- $\bullet$  Es wird ein Balken mit der abgelaufenen Zeit angezeigt. Die maximale Movielänge beträgt ca. 30 Sek.

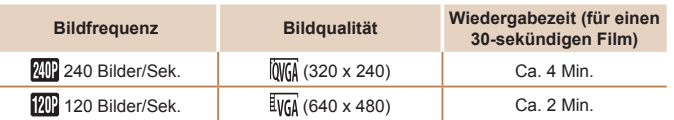

**DRFC** 

- **•** Selbst wenn Sie den Zoom-Regler bewegen, kann der Zoom während der Aufnahme nicht verwendet werden.
- **•** Fokus, Belichtung und Farbe werden festgelegt, wenn Sie die Movie-Taste drücken.
- **Das Movie wird beim Abspielen (** $\Box$ **[102](#page-101-0)) in Zeitlupe wiedergegeben.**
- **•** Mit der Software können Sie die Wiedergabegeschwindigkeit von Movies ändern  $($ [173](#page-172-0)).

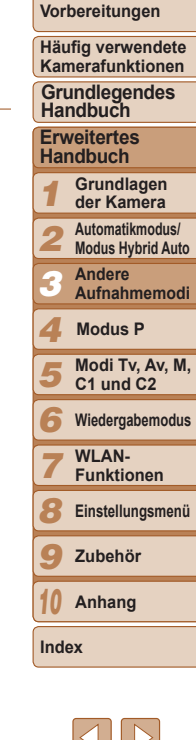

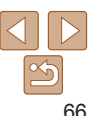

# Modus P *4*

Anspruchsvollere Aufnahmen in Ihrem bevorzugten Aufnahmestil

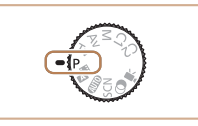

- In diesem Kapitel wird davon ausgegangen, dass das Modus-Wahlrad der Kamera auf die Position [P] gedreht wurde.
- **[P**]: Programm-AE; AE: Automatische Belichtung
- Wenn Sie eine in diesem Kapitel beschriebene Funktion in anderen Modi als [P] verwenden möchten, sollten Sie sicherstellen, dass die Funktion in diesen Modi verfügbar ist (**[10]** [193](#page-192-0) – [201\)](#page-200-0).

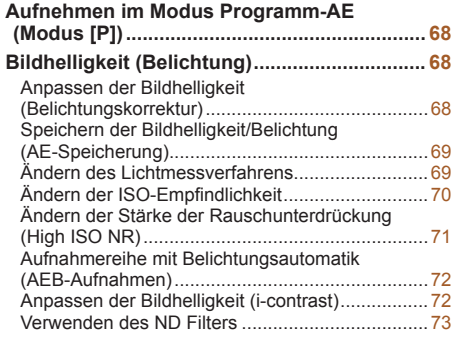

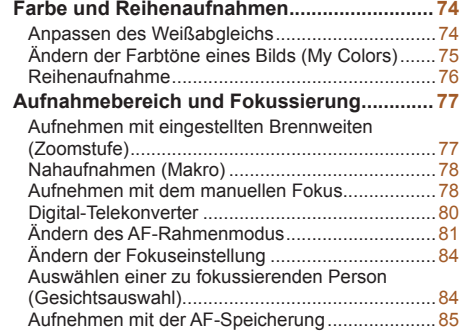

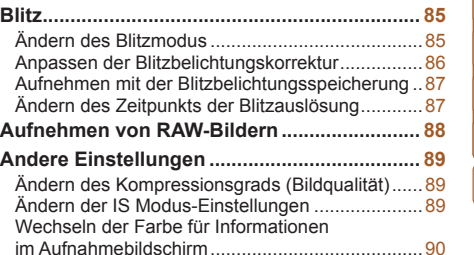

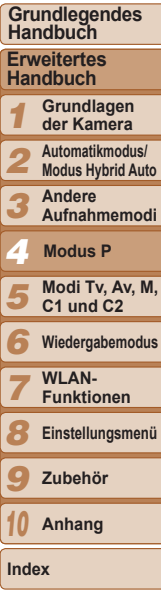

**Titel** 

**Vorbereitungen Häufig verwendete Kamerafunktionen**

#### Fotoaufnahmen Movies

## <span id="page-67-0"></span>Aufnehmen im Modus Programm-AE (Modus [P])

Sie können viele Funktionseinstellungen an Ihren bevorzugten Aufnahmestil anpassen.

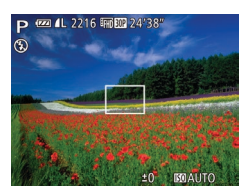

- *1* **Wechseln Sie in den Modus [**G**].**
- **C** Drehen Sie das Modus-Wahlrad auf die Position [P].
- *2* **Passen Sie die Einstellungen wie gewünscht an (**[=](#page-67-1)**68 – [90](#page-89-2)), und machen Sie dann eine Aufnahme.**
- **•** Lässt sich beim Antippen des Auslösers keine korrekte Belichtung einstellen, werden Verschlusszeiten und Blendenwerte orange angezeigt. Passen Sie in diesem Fall die ISO-Empfindlichkeit (**QQ70**) an, oder aktivieren Sie den Blitz (wenn Motive zu dunkel sind, 085), um für ausreichende Belichtung zu sorgen.
	- Movies können durch Drücken der Movie-Taste auch im Modus [P] aufgenommen werden. Einige Einstellungen unter FUNC. ( $\Box$ 24) und MENU ( $\Box$ 25) werden eventuell automatisch für die Movieaufnahme angepasst.
	- Einzelheiten zum Aufnahmebereich im Modus [P] finden Sie unter ["Aufnahmebereich" \(](#page-204-1)205).

### <span id="page-67-1"></span>Bildhelligkeit (Belichtung)

#### Fotoaufnahmen

### <span id="page-67-2"></span>Anpassen der Bildhelligkeit (Belichtungskorrektur)

Die Standardbelichtung der Kamera kann in 1/3-Schritten im Bereich –3 bis +3 angepasst werden.

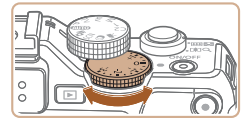

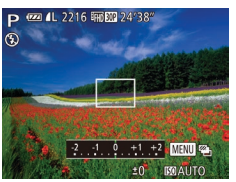

- **Drehen Sie während der Betrachtung** des Bildschirms das Wahlrad für die Belichtungskorrektur, um die Helligkeit anzupassen.
- **Die von Ihnen angegebene Korrekturstufe** wird nun angezeigt.

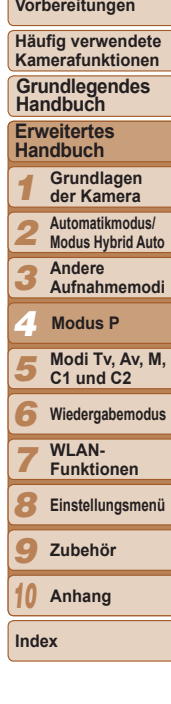

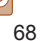

### <span id="page-68-0"></span>Speichern der Bildhelligkeit/Belichtung (AE-Speicherung)

Vor der Aufnahme können Sie die Belichtung speichern oder den Fokus und die Belichtung separat einstellen.

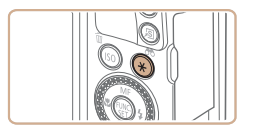

### *1* **Speichern Sie die Belichtung.**

- Richten Sie die Kamera mit der gespeicherten Belichtung auf das gewünschte Motiv aus, und drücken Sie die Taste < $\bigstar$ >.
- $\bullet$  [ $\angle$ ] wird angezeigt und die Belichtung gespeichert.

#### *2* **Wählen Sie ein Motiv aus, und machen Sie die Aufnahme.**

- **Nach einer Aufnahme wird die** AE‑Speicherung aufgehoben und  $[\frac{1}{2}]$  nicht mehr angezeigt.
- **•** AE: Automatische Belichtung
- **•** Nach dem Speichern der Belichtung können Sie die Kombination aus Verschlusszeit und Blendenwert anpassen, indem Sie das Wahlrad <<sup>2</sup> (Programmwechsel) drehen.

## Passen Sie das Lichtmessverfahren (Messung der Helligkeit) wie folgt an die Aufnahmebedingungen an.

<span id="page-68-1"></span>Ändern des Lichtmessverfahrens

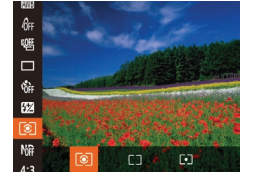

- Drücken Sie die Taste <(e)>, wählen Sie im Menü [ ] aus, und wählen Sie dann die gewünschte Option aus  $(224)$ .
- **Die von Ihnen konfigurierte Option wird** nun angezeigt.

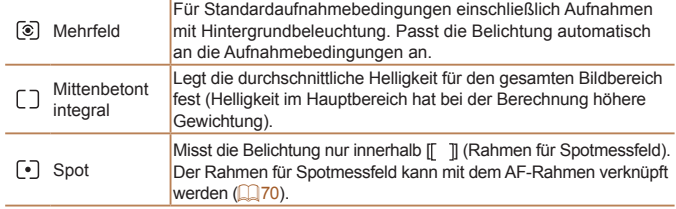

**Titel** 

Fotoaufnahmen

#### **Vorbereitungen**

**Häufig verwendete Kamerafunktionen**

**Grundlegendes Handbuch**

#### **Erweitertes Handbuch**

*1* **Grundlagen der Kamera**

*2* **Automatikmodus/ Modus Hybrid Auto**

> **Andere Aufnahmemodi**

*4* **Modus P**

*3*

*7*

*5* **Modi Tv, Av, M, C1 und C2**

*6* **Wiedergabemodus**

> **WI AN-Funktionen**

*8* **Einstellungsmenü**

*9* **Zubehör**

*10* **Anhang**

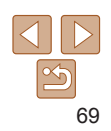

**Titel** 

#### Fotoaufnahmen

#### <span id="page-69-2"></span><span id="page-69-1"></span>**Verknüpfen des Spotmessfeldrahmens mit dem AF-Rahmen**

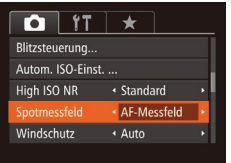

- *1* **Stellen Sie das**  Lichtmessverfahren auf [[-]] ein.
- Befolgen Sie die Schritte unter "Ändern [des Lichtmessverfahrens" \(](#page-68-1)<sub>1</sub>69), um [  $\lceil \cdot \rceil$ ] auszuwählen.

#### *2* **Konfigurieren Sie die Einstellung.**

- **Drücken Sie die Taste <MENU>.** und wählen Sie auf der Registerkarte [<sup>6]</sup> [Spotmessfeld] und danach  $[AF-Messfeld]$  aus  $(225)$ .
- **Das Spotmessfeld wird mit dem** verschobenen AF-Rahmen verknüpft  $($  $\Box$ 81).

• Nicht verfügbar, wenn [AF-Rahmen] auf [Gesicht/AiAF] ( $\Box$ 82) oder [Verfolg. AF] ( $\Box$ 82) eingestellt ist.

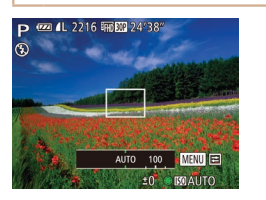

<span id="page-69-0"></span>Ändern der ISO-Empfindlichkeit

● Drücken Sie die Taste < ISO >, drehen Sie das Wahlrad <<sup>2</sup>>, um die ISO‑Empfindlichkeit auszuwählen, und drücken Sie anschließend die Taste < $\binom{f(w)}{g}$ >. **• Die von Ihnen konfigurierte Option wird** 

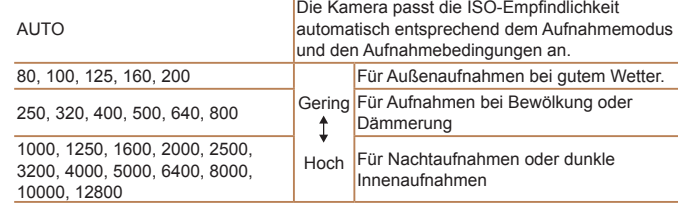

nun angezeigt.

- **•** Um die automatisch festgelegte ISO-Empfindlichkeit anzuzeigen, wenn die Kamera auf [AUTO] eingestellt ist, tippen Sie den Auslöser an.
	- **•** Obwohl die Auswahl einer geringeren ISO-Empfindlichkeit die Körnigkeit von Bildern reduzieren kann, besteht eventuell ein höheres Risiko, dass bei bestimmten Aufnahmebedingungen unscharfe Motive entstehen.
	- **•** Eine höhere ISO-Empfindlichkeit erhöht die Verschlusszeit, wodurch Motive weniger unscharf dargestellt werden und die Blitzreichweite ausgeweitet wird. Aufnahmen können jedoch körnig wirken.

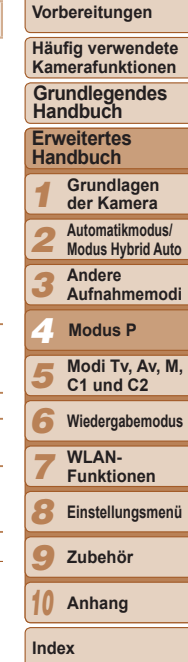

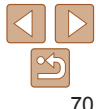

### <span id="page-70-0"></span>**Anpassen der automatischen ISO-Einstellungen**

Autom. ISO-Einst.

Max ISO-Emnf Änderungsrate  $-3200$ 

· Standard

■

Wenn die Kamera auf [AUTO] eingestellt ist, kann die maximale ISO-Empfindlichkeit in einem Bereich von [400] – [12800] und die Empfindlichkeit in einem Bereich von drei Stufen festgelegt werden.

- *1* **Rufen Sie den Einstellungsbildschirm auf.**
	- **Drücken Sie die Taste <MFNU>** wählen Sie auf der Registerkarte [17] [Autom. ISO-Einst.] aus, und drücken Sie dann die Taste < $\binom{FJ}{ST}$  ( $\binom{125}{4}$ .

### *2* **Konfigurieren Sie die Einstellung.**

• Wählen Sie einen zu konfigurierenden Menüeintrag und dann die gewünschte Option aus  $(25)$ .

**•** Sie können auf den Bildschirm [Autom. ISO-Einst.] auch zugreifen, wenn der Einstellungsbildschirm für die ISO-Empfindlichkeit (**QQ70**) angezeigt wird, indem Sie die Taste <MENU> drücken.

### Ändern der Stärke der Rauschunterdrückung (High ISO NR)

Die Rauschunterdrückung kann in 3 Stufen eingestellt werden: [Standard], [Hoch], [Gering]. Diese Funktion ist besonders effektiv beim Aufnehmen mit hohen ISO-Empfindlichkeiten.

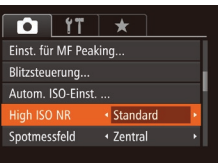

- **Drücken Sie die Taste <MFNU>** wählen Sie auf der Registerkarte [10] [High ISO NR] und dann die gewünschte Option aus  $(225)$ .
- **•** Nicht verfügbar bei [ ] oder [ ] ([=](#page-87-1)88).

*1 2 3 4 5 6 7 8 9 10* **Erweitertes Handbuch Grundlagen der Kamera Automatikmodus/ Modus Hybrid Auto Andere Aufnahmemodi Modi Tv, Av, M, C1 und C2 Wiedergabemodus WI AN-Funktionen Einstellungsmenü Zubehör Anhang Index Grundlegendes Handbuch Modus P**

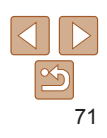

#### **Titel**

**Vorbereitungen Häufig verwendete Kamerafunktionen**

#### <span id="page-71-0"></span>Aufnahmereihe mit Belichtungsautomatik (AEB-Aufnahmen)

Es werden bei jeder Aufnahme drei Reihenaufnahmen mit unterschiedlichen Belichtungsstufen gemacht (Standardbelichtung, Unterbelichtung und Überbelichtung). Der Wert der Unterbelichtung und Überbelichtung (relativ zur Standardbelichtung) kann in 1/3-Schritten im Bereich –2 bis +2 angepasst werden.

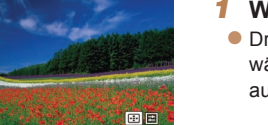

#### *1* **Wählen Sie [ ] aus.**

 $\bullet$  Drücken Sie die Taste < $\left(\frac{F(H)}{2F}\right)$ >, und wählen Sie im Menü [Uli] und dann [2] aus  $($  $\Box$ 24).

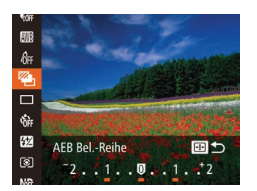

52

#### *2* **Konfigurieren Sie die Einstellung.** ● Drücken Sie die Taste < D>, und passen

Sie dann die Einstellung an, indem Sie die Tasten <<< >> > drücken oder das Wahlrad <<sup>2</sup> > drehen.

• AEB-Aufnahmen sind nur im Modus [42] verfügbar ( $\Box$ 86).

• Reihenaufnahmen ( $\Box$ 76) sind in diesem Modus nicht verfügbar.

- **Wenn Sie bereits die Belichtungskorrektur nutzen (<b>Q**68), wird der für diese Funktion angegebene Wert als Standardbelichtung für diese Funktion verwendet.
- **•** Sie können auf den Einstellungsbildschirm von Schritt 2 auch zugreifen, indem Sie die Taste <MENU> drücken, wenn der Belichtungskorrekturbildschirm  $($  $\Box$ 68) angezeigt wird.
- Es werden drei Aufnahmen gemacht, unabhängig von der bei [ $\ddot{\odot}$ ] angegebenen Anzahl  $(137)$ .
- Im Modus [Blinzelwarnung] ( $\Box$ 48) ist diese Funktion nur für die letzte Aufnahme verfügbar.

#### Fotoaufnahmen

### Anpassen der Bildhelligkeit (i-contrast)

Zu helle oder dunkle Bildbereiche (wie etwa Gesichter oder Hintergründe) werden vor der Aufnahme erkannt und automatisch auf die optimale Helligkeit angepasst.

Um die Verwischung des Hauptmotivs zu vermeiden, legen Sie die Kontrastkorrektur fest. Um Bilddetails in Schatten beizubehalten, legen Sie die Schattenkorrektur fest.

- **•** Unter bestimmten Aufnahmebedingungen kann die Korrektur ungenau sein oder das Bild grob erscheinen.
	- **Sie können auch vorhandene Bilder korrigieren (** $\Box$ **[120](#page-119-0)).**
	- **•** Sie können die Kamera so anpassen, dass sich die Einstellungen für Kontrastkorrektur oder Schattenkorrektur ( $\Box$ 96) durch Drehen des Rings <xx>> oder des Wahlrads < $\frac{2}{3}$  ändern lassen.

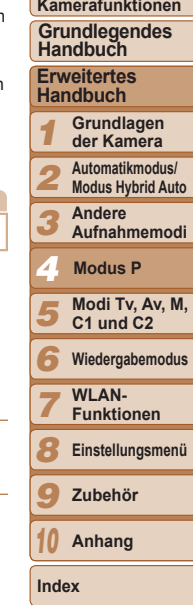

#### **Titel**

#### **Vorbereitungen Häufig verwendete**
### <span id="page-72-0"></span>**Kontrastkorrektur**

Sie können die Helligkeit von Bildbereichen, die sonst ausgewaschen wirken könnten, auf folgende Weise reduzieren.

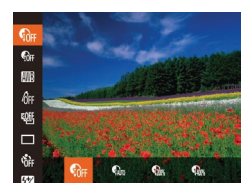

**• Drücken Sie die Taste <**(\\\) >, wählen Sie im Menü [ aus, und wählen Sie dann die gewünschte Option aus (**QQ**24).

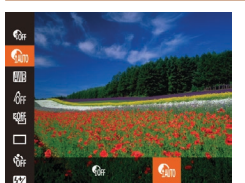

<span id="page-72-1"></span>**Schattenkorrektur**

- $\bullet$  Drücken Sie die Taste < $\langle \overline{\mathbb{R}} \rangle$ >. und wählen Sie im Menü [  $\frac{1}{2}$ und dann  $\lceil \mathbb{Q} \rceil$  aus  $(\lceil \cdot \rceil)$  24).
- Sobald die Einstellung vorgenommen wurde, wird [  $\omega$ ] angezeigt.

### Verwenden des ND Filters

Um Aufnahmen mit längeren Verschlusszeiten und kleineren Blendenwerten zu machen, verwenden Sie den ND Filter, der die Lichtintensität auf 1/8 der aktuellen Stufe (entspricht 3 Stufen) reduziert.

Um Bilddetails automatisch in Schatten beizubehalten, gehen Sie folgendermaßen vor.

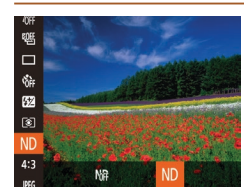

 $\bullet$  Drücken Sie die Taste < $\langle \frac{m}{m}\rangle$ > und wählen Sie im Menü [MR] und dann  $\textsf{[ND]}$  aus  $\textsf{[1]}$ 24).

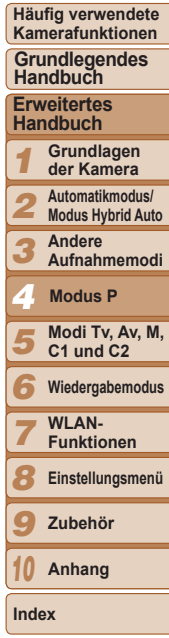

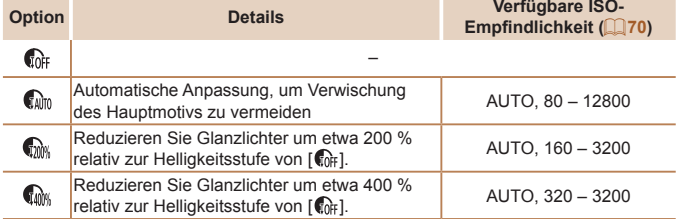

• ISO-Empfindlichkeit (**QQ**70) wird an eine Empfindlichkeit innerhalb des unterstützten Bereichs angepasst, wenn Sie einen Wert außerhalb des hier angegebenen unterstützten Bereichs festgelegt haben.

**•** Setzen Sie die Kamera auf ein Stativ auf, oder ergreifen Sie andere Maßnahmen, um Kamerabewegungen und -verwacklungen zu vermeiden. Es empfiehlt sich zudem, bei Verwendung eines Stativs oder anderer Hilfsmittel, die für verwacklungsfreie Aufnahmen sorgen sollen, die Option [IS Modus] auf [Aus] zu setzen ( $\Box$ 89).

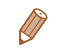

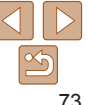

#### **Titel**

Fotoaufnahmen

**Vorbereitungen**

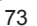

### Farbe und Reihenaufnahmen

#### Fotoaufnahmen Movies

### <span id="page-73-1"></span>Anpassen des Weißabgleichs

Durch die Anpassung des Weißabgleichs (WB) erscheinen Bildfarben für die aufgenommene Szene natürlicher.

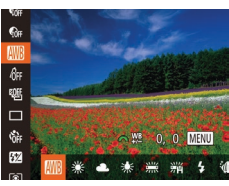

- Drücken Sie die Taste <(F)>, wählen Sie im Menü [ ] aus, und wählen Sie dann die gewünschte Option aus (**QQ**24).
- **Die von Ihnen konfigurierte Option wird** nun angezeigt.

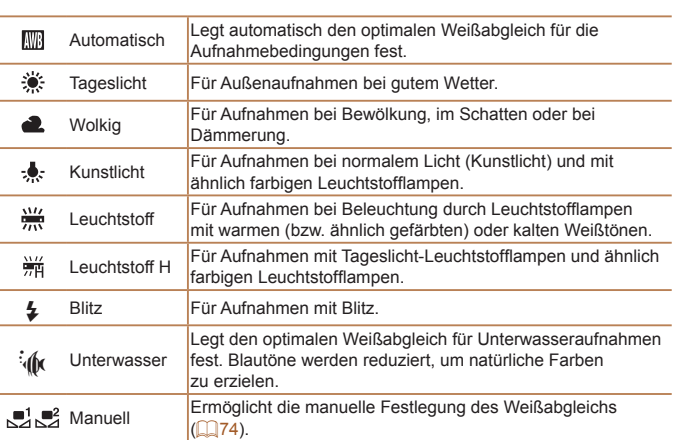

<span id="page-73-0"></span>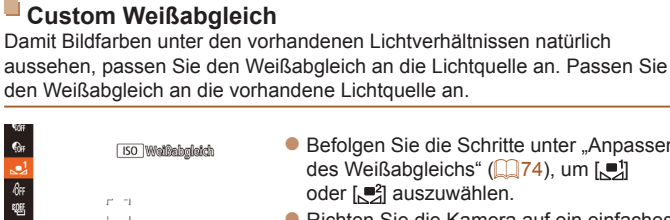

**A 52 0, 0 MENU** 

 $\mathbb{Q}_{\text{ff}}$  $\overline{6}$ 唨  $\Box$ Ġ

 $\overline{\mathbf{z}}$ 

- Befolgen Sie die Schritte unter "Anpassen des Weißabgleichs" (**[1] 74**), um [ oder [.<sup>■2</sup>] auszuwählen.
- Richten Sie die Kamera auf ein einfaches weißes Motiv aus, sodass der gesamte Bildschirm weiß ist. Drücken Sie die Taste  $\leq$ ISO $>$ .
- **Der Farbton auf dem Bildschirm** ändert sich nach der Aufzeichnung der Weißabgleichdaten.

**•** Wenn Sie die Kameraeinstellungen nach Aufzeichnung der Weißabgleichdaten ändern, wirken die Farben möglicherweise unnatürlich.

Fotoaufnahmen Movies

### **Manuelles Einstellen des Weißabgleichs**

Sie können den Weißabgleich manuell einstellen. Die Anpassung hat die gleiche Wirkung wie ein im Handel erhältlicher Konvertierungsfilter für die Farbtemperatur oder ein Filter für den Farbausgleich.

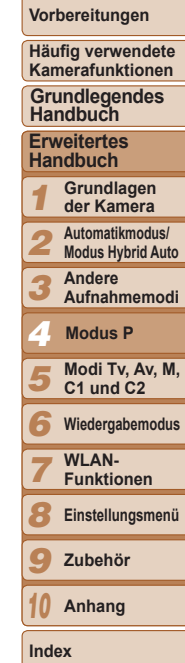

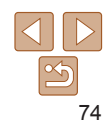

**Titel** 

Fotoaufnahmen Movies

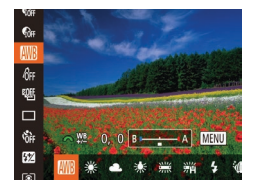

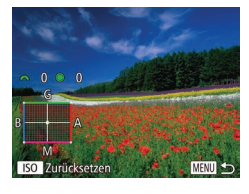

### *1* **Konfigurieren Sie die Einstellung.**

- Befolgen Sie die Schritte unter "Anpassen des Weißabgleichs" (<sup>11</sup>74), um die Weißabgleichoption auszuwählen.
- **Passen Sie mit dem Wahlrad <zwe>** die Korrekturstufe für B und A an.
- Sobald die Einstellung vorgenommen wurde, wird  $\left[\frac{WB}{v}\right]$  angezeigt.

### *2* **Konfigurieren Sie die erweiterten Einstellungen.**

- Zum Konfigurieren erweiterter Einstellungen drücken Sie die Taste <MENU>, und drehen Sie das Wahlrad <www.> oder <@www.um die Korrekturstufe anzupassen.
- **Drücken Sie die Taste < SO>, wenn die** Korrekturstufe zurückgesetzt werden soll.
- Drücken Sie die Taste <MENU>, um die Einstellung zu bestätigen.
- **•** Die Kamera behält die Korrekturstufen für den Weißabgleich bei, selbst wenn Sie in Schritt 1 zu einer anderen Weißabgleichoption wechseln. Die Korrekturstufen werden jedoch zurückgesetzt, wenn Sie benutzerdefinierte Weißabgleichdaten aufzeichnen.
- **•** B: Blau; A: Gelb; M: Magenta; G: Grün
- **•** Eine Stufe bei der Blau/Gelb-Korrektur entspricht ca. 7 Mireds eines Konvertierungsfilters für die Farbtemperatur. (Mired: Einheit der Farbtemperatur, mit der die Dichte eines Konvertierungsfilters für die Farbtemperatur angegeben wird.)
- Sie können die Kamera so anpassen, dass Sie durch Drehen des Wahlrads <**x\*\***> einfach auf den Anpassungsbildschirm B und A zugreifen können ( $\Box$ 96).

### Ändern Sie die Bildfarbtöne wie gewünscht. Konvertieren Sie beispielsweise Bilder in Sepia oder Schwarzweiß.

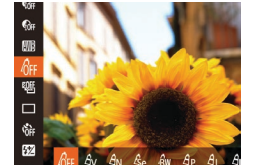

● Drücken Sie die Taste <(Filme)>, wählen Sie im Menü [car] aus, und wählen Sie dann die gewünschte Option aus (**QQ24**).

Fotoaufnahmen Movies

**• Die von Ihnen konfigurierte Option wird** nun angezeigt.

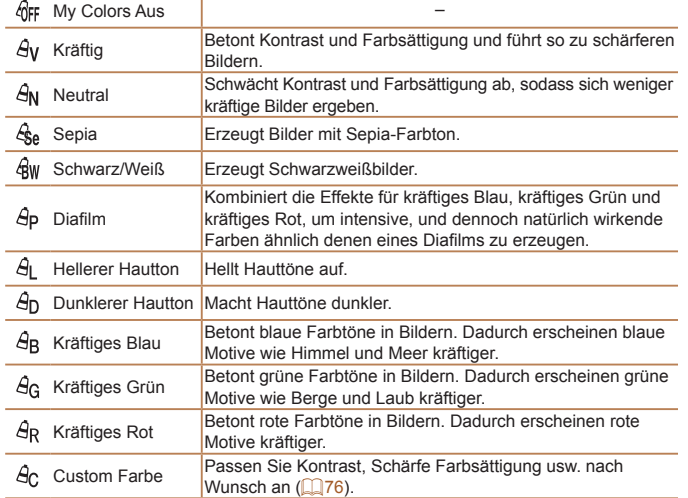

<span id="page-74-0"></span>Ändern der Farbtöne eines Bilds (My Colors)

**Titel** 

### **Vorbereitungen**

**Häufig verwendete Kamerafunktionen**

**Grundlegendes Handbuch**

**Erweitertes Handbuch**

*1* **Grundlagen der Kamera Automatikmodus/**

*2* **Modus Hybrid Auto**

*3* **Andere Aufnahmemodi**

*4 5* **Modi Tv, Av, M, C1 und C2 Modus P**

*6* **Wiedergabemodus**

*7* **WI AN-Funktionen**

**Einstellungsmenü**

*8*

*9* **Zubehör**

*10* **Anhang**

**Index**

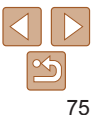

#### **Titel**

#### **Vorbereitungen**

**Häufig verwendete Kamerafunktionen**

**Handbuch**

**Handbuch**

*1* **Grundlagen der Kamera**

*3*

*6*

- *2* **Automatikmodus/**
- **Modus Hybrid Auto**
	- **Andere Aufnahmemodi**
- **Modus P**
- *4 5* **Modi Tv, Av, M, C1 und C2**
	- **Wiedergabemodus**
	- **WI AN-**
- *7* **Funktionen**
- *8* **Einstellungsmenü**
- *9* **Zubehör**
- *10* **Anhang**
- **Index**

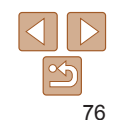

- **Der Weißabgleich (** $\Box$ **74) kann im Modus [** $\&$ **] oder [** $\&$ **w] nicht** eingestellt werden.
- In den Modi [ $\hat{H}$ ] und [ $\hat{H}$ <sub>D</sub>] werden außer der Hautfarbe von Personen möglicherweise auch andere Farbtöne geändert. Bei einigen Hauttönen werden möglicherweise nicht die gewünschten Ergebnisse erzielt.

Fotoaufnahmen Movies

### <span id="page-75-0"></span>**Custom Farbe**

Wählen Sie die gewünschte Einstellung für Kontrast, Schärfe, Farbsättigung, Rot, Grün, Blau und Hauttöne einer Aufnahme aus 5 verschiedenen Stufen aus.

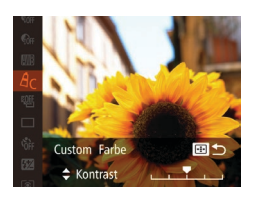

### *1* **Rufen Sie den Einstellungsbildschirm auf.**

**• Befolgen Sie die Schritte unter "Ändern** der Farbtöne eines Bilds (My Colors)"  $($  $\Box$ 75), um  $[$  $\partial$ c] auszuwählen, und drücken Sie dann die Taste <

### *2* **Konfigurieren Sie die Einstellung.**

- Drücken Sie die Tasten <▲><▼> um eine Option auszuwählen, und geben Sie dann den Wert an, indem Sie die Tasten <<<<<<<r/>>  $\blacktriangleright$ drücken oder das Wahlrad <<sup>2</sup> > drehen.
- **Um stärkere/intensivere Effekte** (oder dunklere Hauttöne) zu erzielen, passen Sie den Wert nach rechts an, um schwächere/weniger intensive Effekte (oder hellere Hauttöne) zu erzielen, passen Sie den Wert nach links an.
- Drücken Sie die Taste < Drum die Einstellung zu bestätigen.

# .Reihenaufnahmengeschwindigkeit" ( $\Box$ 205). 碲  $52$

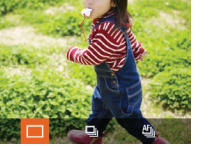

<span id="page-75-1"></span>Reihenaufnahme

- *1* **Konfigurieren Sie die Einstellung.**
- **Drücken Sie die Taste <**(F)>, wählen Sie im Menü [<sup>1</sup>] aus, und wählen Sie dann die gewünschte Option aus (QQ24).
- **Die von Ihnen konfigurierte Option wird** nun angezeigt.
- *2* **Machen Sie die Aufnahme.**
	- Drücken Sie den Auslöser vollständig herunter, um kontinuierlich zu fotografieren.

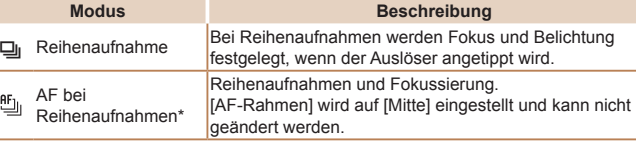

Drücken Sie den Auslöser vollständig herunter, um kontinuierlich zu fotografieren. Einzelheiten zur Geschwindigkeit von Reihenaufnahmen finden Sie unter

- \* Im Modus [ ) (453), bei manueller Fokussierung (278) oder AF-Speicherung  $\left(\Box 85\right)$  wird  $\left[\Box\right]$  in  $\left[\Box\right]$  geändert.
	- **Kann nicht in Kombination mit dem Selbstauslöser (<b>136**) oder [Blinzelwarnung] ( $\Box$ 48) verwendet werden.
		- **•** Abhängig von den Aufnahmebedingungen, den Kameraeinstellungen und der Zoomposition unterbricht die Kamera das Aufnehmen möglicherweise vorübergehend oder die Geschwindigkeit der Reihenaufnahmen verringert sich.
		- **•** Je mehr Bilder gemacht werden, desto langsamer die Aufnahme.
		- **•** Bei Blitzauslösung verlangsamt sich die Aufnahmegeschwindigkeit unter Umständen.

### Fotoaufnahmen

**Grundlegendes** 

**Erweitertes** 

#### *1 2 3 4 5 6 7 8 9 10* **Titel Vorbereitungen Häufig verwendete Kamerafunktionen Erweitertes Handbuch Grundlagen der Kamera Automatikmodus/ Modus Hybrid Auto Andere Aufnahmemodi Modi Tv, Av, M, C1 und C2 Wiedergabemodus WI AN-Funktionen Einstellungsmenü Zubehör Anhang Index Grundlegendes Handbuch Modus P**

### Aufnahmebereich und Fokussierung

#### Fotoaufnahmen Movies

### <span id="page-76-0"></span>Aufnehmen mit eingestellten Brennweiten (Zoomstufe)

Sie können mit eingestellten Brennweiten von 28, 35, 50, 85, 100 oder 140 mm aufnehmen (jeweils äquivalent zu Kleinbild). Diese Funktion ist praktisch, wenn Sie mit dem Bildwinkel dieser Brennweiten aufnehmen möchten.

> *1* **Weisen Sie dem Wahlrad <**z**>**   $[200M]$  zu  $(296)$ .

### *2* **Wählen Sie eine Brennweite aus.**

■ Drehen Sie das Wahlrad <ze> im Uhrzeigersinn, bis Sie ein Klicken hören. Die Brennweite ändert sich von 28 mm auf 35 mm. Wenn Sie das Wahlrad < weiterdrehen, wird die Brennweite mit jedem Klick erhöht: auf 50 mm, 85 mm, 100 mm bzw. 140 mm.

**•** Zoomstufen sind beim Aufnehmen von Movies nicht verfügbar. Das Drehen des Wahlrads <x>>> hat daher keine Auswirkung.

#### **Bei Verwendung des Digitalzooms (<b>QQ35**) wird der Zoomfaktor nicht durch Drehen des Wahlrads <**x** im Uhrzeigersinn geändert. Ein Drehen des Wahlrads <z> gegen den Uhrzeigersinn legt jedoch die Brennweite auf 140 mm fest.

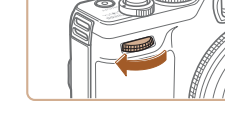

• Wenn Sie die Funktion zur Gesichtserkennung (**[1]39**) verwenden, wird bei der ersten Aufnahme die Position im Bild festgelegt, an der der Name aufgezeichnet wird. Diese Position wird dann auch für die weiteren Aufnahmen verwendet.

### **Während der Wiedergabe angezeigte Bilder**

Jeder Satz von Bildern, die fortlaufend im Modus [P], [Tv], [Av] oder [M] aufgenommen wurden, wird als Gruppe verwaltet. Nur das erste Bild in dieser Gruppe wird angezeigt. Das Symbol [  $\Box$   $\Box$  oben links im Bildschirm gibt an, dass das Bild Teil einer Gruppe ist.

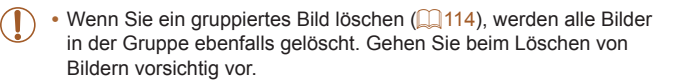

- **Gruppierte Bilder können einzeln wiedergegeben (<b>Q**[108](#page-107-0)), und Gruppen können aufgelöst werden ( $\Box$ [108\)](#page-107-1).
	- Wenn Sie ein gruppiertes Bild schützen (**[[111](#page-110-0)1**), werden alle Bilder in der Gruppe geschützt.
	- **•** Gruppierte Bilder können einzeln angezeigt werden, wenn sie mit der Bildsuche ( $\Box$ [106](#page-105-0)) oder Ähnliche Bilder ( $\Box$ [110](#page-109-0)) wiedergegeben werden. In diesem Fall werden Bildergruppen temporär aufgelöst.
	- **•** Diese Aktionen stehen für gruppierte Bilder nicht zur Verfügung: vergrößern ( $\Box$ [109](#page-108-0)), Gesichts-ID-Informationen bearbeiten ( $\Box$ [108](#page-107-2)), als Favoriten markieren ( $\Box$ [117](#page-116-0)), bearbeiten ( $\Box$ [118](#page-117-0) – [121](#page-120-0)), drucken ( $\Box$ [176](#page-175-0)), Druck einzelner Bilder einrichten ( $\Box$ [181](#page-180-0)), in ein Fotobuch einfügen ( $\Box$ [182](#page-181-0)). Zeigen Sie dazu gruppierte Bilder einzeln an ( $\Box$ [108](#page-107-0)). oder heben Sie die Gruppierung zunächst auf (Q[108](#page-107-1)).

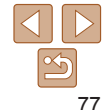

### Nahaufnahmen (Makro)

Um den Fokus auf Motive im Nahbereich einzuschränken, stellen Sie die Kamera auf [M] ein. Einzelheiten zum Fokussierbereich finden Sie unter .Aufnahmebereich" (<sup>1205</sup>).

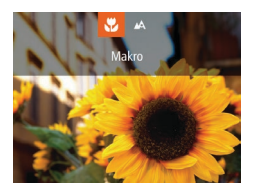

- **Drücken Sie die Taste <<>** wählen Sie [KL] aus (drücken Sie entweder die Tasten <q><r>, oder drehen Sie das Wahlrad <</a>). Drücken Sie dann die Taste </metal>.
- **Danach wird [C] angezeigt.**

**•** Bei Blitzauslösung kann eine Vignettierung erfolgen.

**•** Gehen Sie vorsichtig vor, um das Objektiv nicht zu beschädigen.

**•** Um Kameraverwacklungen zu vermeiden, versuchen Sie, die Kamera auf ein Stativ aufzusetzen, und stellen Sie sie auf [comment] ein ( $\Box$ 37).

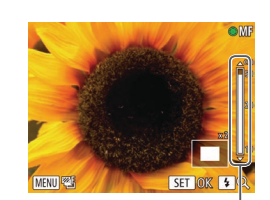

MF-Anzeige

#### Fotoaufnahmen Movies

### <span id="page-77-0"></span>Aufnehmen mit dem manuellen Fokus

Kann nicht im AF-Modus scharf gestellt werden, können Sie stattdessen den manuellen Fokus verwenden. Sie können die allgemeine Fokusposition festlegen und dann den Auslöser antippen, damit die Kamera eine optimale Fokusposition festlegt, die der von Ihnen angegebenen Position ähnlich ist. Einzelheiten zum Fokussierbereich finden Sie unter ["Aufnahmebereich"](#page-204-1)   $($  $\Box$  $205)$ .

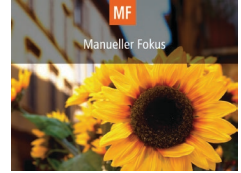

### *1* **Wählen Sie [**f**] aus.**

- Drücken Sie die Taste < $\blacktriangle$ >, und drücken Sie dann die Taste < $\binom{mn}{m}$ >.
- [MF] und die MF-Anzeige werden angezeigt.

### <span id="page-77-1"></span>*2* **Geben Sie die allgemeine Fokusposition an.**

- **Drücken Sie gemäß dem** MF‑Anzeigebalken auf dem Bildschirm (der Abstand und Fokusposition anzeigt) und dem vergrößerten Anzeigebereich die Tasten <▲><▼>, oder drehen Sie das Wahlrad <<sup>2</sup> >, um die allgemeine Fokusposition anzugeben. Drücken Sie anschließend die Taste < $\left(\frac{m}{m}\right)$ >.
- Drücken Sie die Taste < $\triangleright$  >, um die Vergrößerung einzustellen.
- Verschieben Sie den Fokusrahmen nach Bedarf  $(1981)$ .

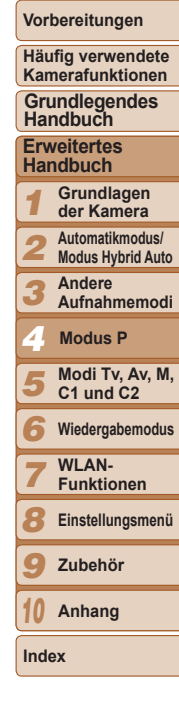

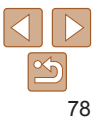

**Titel** 

### *3* **Stellen Sie den Fokus fein ein.**

- **Tippen Sie den Auslöser an, um** die Fokusposition fein einzustellen (Safety MF).
- Drücken Sie die Taste <<>>
Im das manuelle Fokussieren zu beenden.
- **•** Beim manuellen Einstellen des Fokus gilt für den AF-Rahmenmodus ([=](#page-80-1)81) die Einstellung [FlexiZone] und für die AF-Rahmengröße ([=](#page-80-0)81) die Einstellung [Normal]. Diese Einstellungen können nicht geändert werden.
	- Bei Verwendung des Digitalzooms (**[135**) oder Digital-Telekonverters ([=](#page-79-0)80) oder bei Verwendung eines Fernsehgeräts zur Anzeige (=[165](#page-164-0)) können Sie fokussieren, doch wird der vergrößerte Bereich nicht angezeigt.
- **•** Setzen Sie die Kamera zur Feineinstellung des Fokus ggf. auf ein Stativ auf, um sie zu stabilisieren.
	- **•** Um den vergrößerten Anzeigebereich auszublenden oder zu vergrößern, drücken Sie die Taste <MENU>, und stellen Sie [MF-Fokus Lupe] auf der Registerkarte [11] nach Bedarf ein (025).
	- **•** Um die automatische Feineinstellung des Fokus zu deaktivieren, wenn der Auslöser angetippt ist, drücken Sie die Taste <MENU>, und stellen Sie [Safety MF] auf der Registerkarte [1] auf [Aus] ein (225).

### Fotoaufnahmen **Einfaches Identifizieren des Fokusbereichs (MF Peaking)**

Die Ränder der fokussierten Motive werden farbig angezeigt, um die manuelle Fokussierung zu erleichtern. Sie können die Farben sowie die Empfindlichkeit der Randerkennung nach Bedarf einstellen.

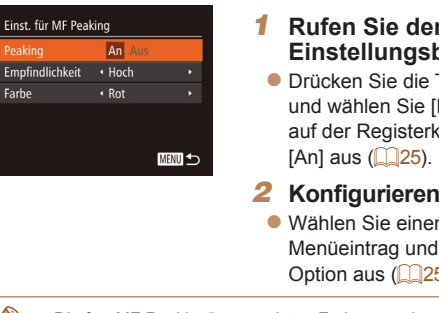

### *1* **Rufen Sie den Einstellungsbildschirm auf.**

**• Drücken Sie die Taste <MFNU>** und wählen Sie [Einst. für MF Peaking] auf der Registerkarte [10] und danach

### *2* **Konfigurieren Sie die Einstellung.**

- Wählen Sie einen zu konfigurierenden Menüeintrag und dann die gewünschte Option aus  $(225)$ .
- **•** Die für "MF Peaking" angezeigten Farben werden nicht in den Aufnahmen aufgezeichnet.

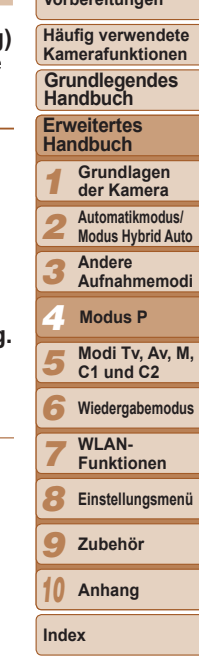

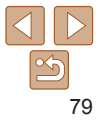

#### **Titel**

**Vorbereitungen**

#### Fotoaufnahmen Movies

#### **Vorbereitungen**

**Häufig verwendete Kamerafunktionen**

**Handbuch**

**Handbuch**

*1* **der Kamera**

*2*

*3* **Andere** 

**Modus P**

- *5* **Modi Tv, Av, M, C1 und C2**
- *6* **Wiedergabemodus**
- *7* **WI AN-Funktionen**
	-
	- **Einstellungsmenü**
- *9* **Zubehör**
- *10* **Anhang**

**Index**

*8*

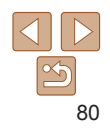

Fotoaufnahmen

### **Fokus-Aufnahmereihe (Modus Fokus Bereich)**

Es werden bei jeder Aufnahme drei aufeinanderfolgende Bilder gemacht, wobei für das erste der manuell eingestellte Fokusabstand und für die anderen voreingestellte weiter entfernte und nähere Fokuspositionen verwendet werden. Für den Abstand von Ihrem angegebenen Fokus können drei Stufen festgelegt werden.

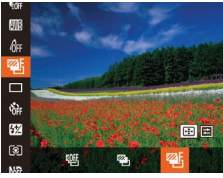

### *1* **Wählen Sie [ ] aus.**

 $\bullet$  Drücken Sie die Taste < $\frac{f(x)}{x}$ >, und wählen Sie im Menü [哪] und dann [邵] aus  $($  $\Box$  24).

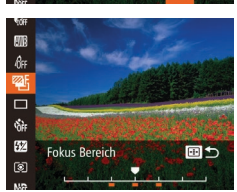

- *2* **Konfigurieren Sie die Einstellung.**
	- Drücken Sie die Taste < --->, und passen Sie dann die Einstellung an, indem Sie die Tasten <q><r> drücken oder das Wahlrad <<sup>2</sup> > drehen.
- Die Fokus-Aufnahmereihe ist nur im Modus [4] verfügbar ( $\Box$ 86).
- Reihenaufnahmen (**QQ**76) sind in diesem Modus nicht verfügbar.
- **•** Sie können den Einstellungsbildschirm in Schritt 2 auch aufrufen, indem Sie in Schritt 2 unter "Aufnehmen mit dem manuellen Fokus" (CD78) die Taste <MFNU> drücken
- Es werden drei Aufnahmen gemacht, unabhängig von der bei [ $\ddot{\text{c}}$ ] angegebenen Anzahl  $(137)$ .
- Im Modus [Blinzelwarnung] ( $\Box$ 48) ist diese Funktion nur für die letzte Aufnahme verfügbar.

Die Brennweite des Objektivs kann um einen Faktor von ca. 1,5 oder 2,0

**• Drücken Sie die Taste <MFNU>** und wählen Sie [Digitalzoom] auf der Registerkarte [4] und dann die gewünschte Option aus (Q25). **• Die Ansicht wird vergrößert, und der** Zoomfaktor wird auf dem Bildschirm

erhöht werden. Dies kann Kameraverwacklungen reduzieren, da die Verschlusszeit kürzer als beim Vergrößern (auch mit Digitalzoom) auf denselben Zoomfaktor ist.

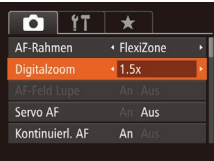

<span id="page-79-0"></span>Digital-Telekonverter

**•** Der Digital-Telekonverter kann nicht zusammen mit dem Digitalzoom ( $\Box$ 35) oder der Funktion "AF-Feld Lupe" ( $\Box$ 47) verwendet werden.

angezeigt.

- **•** Die jeweiligen Brennweiten bei Verwendung von [1.5x] und [2.0x] betragen 42,0 – 210,0 mm und 56,0 – 280,0 mm (äquivalent zu Kleinbild).
	- **•** Die Verschlusszeit kann äquivalent sein, wenn Sie den Zoom-Regler komplett in Richtung < [4] bewegen (maximale Teleeinstellung) und heranzoomen. um das Motiv auf dieselbe Größe zu vergrößern (siehe Schritt 2 unter "Heranzoomen von Motiven (Digitalzoom)" ([235)).

**Titel** 

**Grundlegendes** 

**Erweitertes** 

**Grundlagen** 

**Automatikmodus/**

**Modus Hybrid Auto**

**Aufnahmemodi**

*4*

### <span id="page-80-1"></span>Ändern des AF-Rahmenmodus

Ändern Sie den AF-Rahmenmodus (Autofokus), um ihn wie folgt an die vorliegenden Aufnahmebedingungen anzupassen.

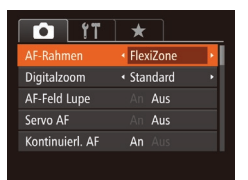

**Drücken Sie die Taste <MFNU>** und wählen Sie [AF-Rahmen] auf der Registerkarte [4] und dann die gewünschte Option aus (**Q25**).

Fotoaufnahmen

### <span id="page-80-2"></span>**FlexiZone/Mitte**

Ein AF-Rahmen wird nicht angezeigt. Effizient für zuverlässige Fokussierung. Mit [FlexiZone] können Sie die Position und Größe des AF-Rahmens ändern  $(1981)$ .

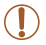

**•** Kann die Kamera nicht scharf stellen, wenn Sie den Auslöser antippen, wird ein gelber AF-Rahmen mit [<sup>0</sup>] angezeigt.

**•** Um den Bildausschnitt so auszuwählen, dass sich die Motive am Rand oder in einer Ecke befinden, richten Sie die Kamera zuerst so aus, dass sich das Motiv im AF-Rahmen befindet, und tippen Sie dann den Auslöser an. Ändern Sie bei angetippt gehaltenem Auslöser den Bildausschnitt wie gewünscht, und drücken Sie den Auslöser dann vollständig herunter (Schärfenspeicher).

#### Fotoaufnahmen

### <span id="page-80-0"></span>**Ändern von Position und Größe von AF-Rahmen (FlexiZone)**

Wenn Sie die Position oder Größe des AF-Rahmens ändern möchten, setzen Sie den AF-Rahmenmodus auf [FlexiZone] ( $\Box$ 81).

**Ausschn Wahl** 

- *1* **Verschieben Sie den AF-Rahmen.**
- Drücken Sie die Taste < Der AF‑Rahmen wird orange angezeigt.
- *2* **Verschieben Sie den AF-Rahmen, und ändern Sie seine Größe.**
- Drehen Sie das Wahlrad <<sup>2</sup>>, um den AF-Rahmen zu verschieben, oder drücken Sie die Tasten < $\blacktriangle$ >< $\blacktriangledown$ < $\blacktriangledown$  < $\blacktriangledown$  < $\blacktriangledown$  > . um ihn weniger zu verschieben.
- zz Um den AF-Rahmen in die Ausgangsposition in der Mitte zu verschieben, halten Sie die Taste < - > qedrückt.
- **Drücken Sie die Taste <MENU>, um die** Größe des AF-Rahmens zu reduzieren. Drücken Sie sie erneut, um ihn in der ursprünglichen Größe anzuzeigen.
- *3* **Schließen Sie den Einrichtungsvorgang ab.**

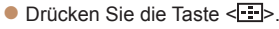

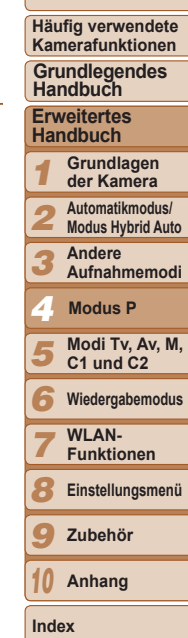

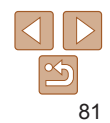

### **Titel**

**Vorbereitungen**

**Häufig verwendete** 

#### Fotoaufnahmen Movies

#### **Vorbereitungen**

**Häufig verwendete Kamerafunktionen**

**Grundlegendes Handbuch**

#### **Erweitertes Handbuch**

- *1* **Grundlagen der Kamera**
- *2* **Automatikmodus/ Modus Hybrid Auto**
	- **Andere**
- *3* **Aufnahmemodi**
- *4* **Modus P**
- *5* **Modi Tv, Av, M, C1 und C2**
- *6* **Wiedergabemodus**
	- **WI AN-**
- *7* **Funktionen**
- *8* **Einstellungsmenü**
- *9* **Zubehör**
	-
- *10* **Anhang**
- **Index**

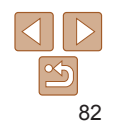

**Auswählen der zu fokussierenden Motive (Verfolgung AF)**

- - des AF-Rahmenmodus" ( $\Box$ 81), um [Verfolg. AF] auszuwählen.
	- $\bullet$  [ $\biguplus$ ] wird in der Mitte des Bildschirms angezeigt.
	- *2* **Wählen Sie ein Motiv für die Fokussierung aus.**
	- **Richten Sie die Kamera so aus, dass** [ $\Box$ ] sich auf dem gewünschten Motiv befindet, und drücken Sie dann die Taste  $\leq$   $\Rightarrow$   $\geq$ .
	- angezeigt, wenn das Motiv erkannt wird. Die Kamera verfolgt das Motiv innerhalb eines bestimmten Bereichs, selbst wenn sich das Motiv bewegt.
	- angezeigt.
	- zz Um das kontinuierliche Scharfstellen abzubrechen, drücken Sie erneut die Taste  $\leftarrow$  .

Wählen Sie vor der Aufnahme wie folgt das zu fokussierende Motiv aus.

100 2493

141 2216 FEMPER 24:33

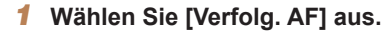

- Befolgen Sie die Schritte unter "Ändern
- 

- - $\bullet$  Es ertönt ein Signalton, und  $[^{r}$  ] wird
	- $\bullet$  Wenn kein Motiv erkannt wird, wird  $\left[\begin{smallmatrix} 1 & -1 \\ 1 & 1 \end{smallmatrix}\right]$

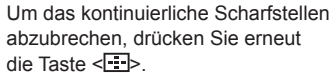

Fotoaufnahmen Movies

### <span id="page-81-0"></span>**Gesicht/AiAF**

- **•** Erkennt die Gesichter von Personen und nimmt dann die Fokussierung, die Belichtung (nur Mehrfeldmessung) sowie den Weißabgleich  $(nur$   $\sqrt{m}$ ) vor.
- **•** Nach dem Ausrichten der Kamera auf das Motiv wird ein weißer Rahmen um das Gesicht der Person angezeigt, das als das Hauptmotiv erkannt wird, und bis zu zwei graue Rahmen werden um die anderen erkannten Gesichter angezeigt.
- **•** Die Rahmen folgen den sich bewegenden Motiven innerhalb eines bestimmten Bereichs, wenn die Kamera Bewegungen erkennt.
- **•** Wenn der Auslöser angetippt wird, werden bis zu neun grüne Rahmen um die scharf gestellten Gesichter angezeigt.
	- **•** Wenn Gesichter nicht erkannt werden oder nur graue Rahmen angezeigt werden (keine weißen), werden bei Antippen des Auslösers in den scharf gestellten Bereichen bis zu neun grüne Rahmen angezeigt.
		- Falls Servo AF ( $\Box$ 83) auf [An] gesetzt ist und Gesichter nicht erkannt werden, wird der AF-Rahmen in der Mitte des Bildschirms angezeigt, wenn Sie den Auslöser antippen.
		- **•** Beispiele für Gesichter, die nicht erkannt werden können: - Entfernte oder sehr nahe Motive
		- Dunkle oder helle Motive
		- Gesichter im Profil, aus einem bestimmten Winkel oder teilweise verborgen
		- **•** Die Kamera identifiziert möglicherweise auch Gegenstände als menschliche Gesichter.
		- **•** Kann die Kamera nicht scharf stellen, wenn Sie den Auslöser antippen, werden keine AF-Rahmen angezeigt.

### *3* **Machen Sie die Aufnahme.**

- **Halten Sie den Auslöser angetippt.**  $\left[\begin{array}{cc} \uparrow \\ \downarrow \end{array}\right]$  ändert sich zu einem blauen  $\left[\begin{array}{cc} \quad \ \end{array}\right]$ das dem Motiv folgt, während Fokus und Belichtung (Servo AF)  $($  $\Box$ 83) kontinuierlich angepasst werden.
- **Drücken Sie den Auslöser vollständig** herunter, um aufzunehmen.
- **C** Selbst nachdem eine Aufnahme gemacht wurde, wird  $\begin{bmatrix} \begin{bmatrix} r & \cdot \\ \cdot & \cdot \end{bmatrix}$  angezeigt. Die Kamera verfolgt das Motiv weiter.
- [Servo AF] (**[183**) wird auf [An] eingestellt und kann nicht geändert werden.
- **•** Möglicherweise kann das Motiv nicht verfolgt werden, wenn es zu klein ist, sich zu schnell bewegt oder die Motivfarbe oder -helligkeit dem Hintergrund zu sehr ähnelt.
- **•** [AF-Feld Lupe] auf der Registerkarte [4] ist nicht verfügbar.
- [W] ist nicht verfügbar.
- **•** Die Kamera erkennt Motive auch dann, wenn Sie den Auslöser antippen und dabei nicht die Taste <  $\rightarrow$  drücken. Nach der Aufnahme wird [ $+$ ] in der Mitte des Bildschirms angezeigt.
- **•** Wenn [Ges.erkenn.] auf [An] gesetzt ist, werden Namen nicht angezeigt, wenn gespeicherte Personen erkannt werden, aber die Namen werden in den Fotoaufnahmen aufgezeichnet (**Q39**). Es wird jedoch ein Name angezeigt, wenn das für die Fokussierung ausgewählte Motiv dieselbe Person ist, die mit der Funktion zur Gesichtserkennung erkannt wurde.

### <span id="page-82-0"></span>**Aufnehmen mit Servo AF**

Dieser Modus sorgt dafür, dass sich bewegende Motive aufgenommen werden da die Kamera weiterhin auf das Motiv fokussiert ist und die Belichtung solange anpasst, wie Sie den Auslöser antippen.

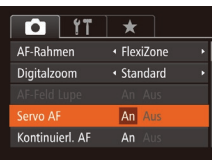

*1* **Konfigurieren Sie die Einstellung.** • Drücken Sie die Taste <MENU>, und wählen Sie [Servo AF] auf der Registerkarte [10] aus. Wählen Sie dann [An]  $($  $($  $(25)$ .

### *2* **Stellen Sie scharf.**

- Fokus und Belichtung werden dort beibehalten, wo der blaue AF-Rahmen angezeigt wird, wenn Sie den Auslöser antippen.
- **Unter einigen Aufnahmebedingungen kann die Kamera möglicherweis** nicht scharf stellen.

#### **•** Bei dunklen Lichtverhältnissen kann es vorkommen, dass Servo AF nach Antippen des Auslösers nicht aktiviert wird. (AF-Rahmen werde nicht blau angezeigt.) In diesem Fall können Sie den Fokus und die Belichtung gemäß dem eingestellten AF-Rahmenmodus festlegen.

- Lässt sich keine korrekte Belichtung einstellen, werden Verschlusszeite und Blendenwerte orange angezeigt. Lassen Sie den Auslöser los, und tippen Sie ihn dann erneut an.
- **•** Aufnehmen mit der AF-Speicherung ist nicht möglich.
- **•** [AF-Feld Lupe] auf der Registerkarte [4] ist nicht verfügbar.
- Bei Verwendung des Selbstauslösers nicht verfügbar ( $\Box$ 36).

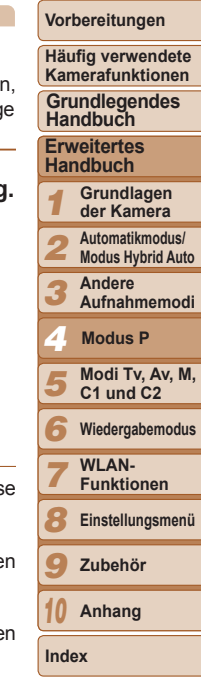

**Titel** 

#### Fotoaufnahmen

### Ändern der Fokuseinstellung

Sie können die standardmäßige Einstellung ändern, dass die Kamera kontinuierlich Motive fokussiert, auf die sie gerichtet wird, auch bei Nichtbetätigen des Auslösers. Sie können die Kamera stattdessen so einstellen, dass sie nur fokussiert, wenn Sie den Auslöser antippen.

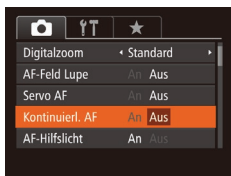

• Drücken Sie die Taste <MENU>, und wählen Sie [Kontinuierl. AF] auf der Registerkarte [◘] aus. Wählen Sie dann [Aus] (**[** [ 25).

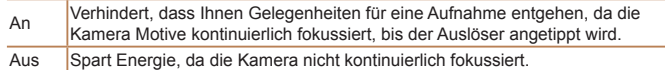

#### Fotoaufnahmen

### Auswählen einer zu fokussierenden Person (Gesichtsauswahl)

Sie können ein Bild aufnehmen, nachdem Sie das Gesicht einer bestimmten Person zum Fokussieren ausgewählt haben.

- *1* **Bereiten Sie die Kamera auf die Gesichtsauswahl vor.**
- Setzen Sie den AF-Rahmen auf [Gesicht/AiAF] (<u>[</u>[82).

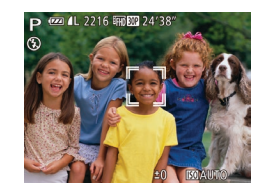

### *2* **Wechseln Sie in den Gesichtsauswahlmodus.**

- Richten Sie die Kamera auf das Gesicht der Person, und drücken Sie die Taste < $\Box$ >.
- Nachdem [Gesichtsauswahl: Ein] eingeblendet wird, wird ein Gesichtsrahmen [[[1] um das Gesicht herum angezeigt, das als Hauptmotiv erkannt wurde.
- **Der Gesichtsrahmen** [[1] folgt dem Motiv innerhalb eines bestimmten Bereichs, selbst wenn sich das Motiv bewegt.
- $\bullet$  Wird ein Gesicht nicht erkannt, wird  $\begin{bmatrix} 0 & 1 \end{bmatrix}$ nicht angezeigt.
- *3* **Wählen Sie das Gesicht für die Fokussierung aus.**
	- **Damit der Gesichtsrahmen [[ ] zu einem** anderen erkannten Gesicht wechselt, drücken Sie die Taste < -
	- **Nachdem Sie den Gesichtsrahmen für** alle erkannten Gesichter eingeschaltet haben, wird [Gesichtsauswahl: Aus] und anschließend der Bildschirm für den angegebenen AF-Rahmenmodus wieder angezeigt.

**Häufig verwendete Kamerafunktionen**

**Grundlegendes Handbuch**

**Erweitertes Handbuch**

*123456789* **Grundlagen der Kamera**

**Automatikmodus/ Modus Hybrid Auto**

> **Andere Aufnahmemodi**

**Modus P**

**Modi Tv, Av, M, C1 und C2**

**Wiedergabemodus**

**WI AN-Funktionen**

**Einstellungsmenü**

**Zubehör**

*10* **Anhang**

**Index**

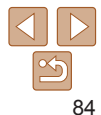

**Titel** 

**Vorbereitungen**

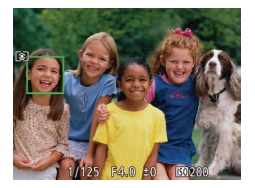

### *4* **Machen Sie die Aufnahme.**

- **Halten Sie den Auslöser angetippt.** Wenn die Kamera scharf stellt ändert sich  $\begin{bmatrix} 0 & 0 \\ 0 & 1 \end{bmatrix}$  zu  $\begin{bmatrix} 0 \\ 0 \end{bmatrix}$ .
- **Drücken Sie den Auslöser vollständig** herunter, um aufzunehmen.

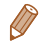

**•** Wenn [Ges.erkenn.] auf [An] gesetzt ist, werden die Namen von gespeicherten erkannten Personen nicht angezeigt, wenn Sie ein anderes, nicht gespeichertes Gesicht zum Fokussieren ausgewählt haben. Die Namen werden jedoch in den Fotoaufnahmen aufgezeichnet ( $\Box$ 39).

#### Fotoaufnahmen Movies

### <span id="page-84-0"></span>Aufnehmen mit der AF-Speicherung

Die Fokuseinstellung kann gespeichert werden. Dabei ändert sich die Fokusposition auch bei Loslassen des Auslösers nicht.

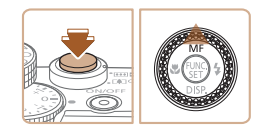

### *1* **Speichern Sie den Fokus.**

- **Halten Sie den Auslöser angetippt.** und drücken Sie dann die Taste < $\blacktriangle$ >
- **Der Fokus ist nun gespeichert, und es** werden [MF] sowie die MF-Anzeige angezeigt.
- **Um die Fokusspeicherung aufzuheben.** tippen Sie den Auslöser an, und drücken Sie die Taste <**A**> erneut.
- *2* **Wählen Sie ein Motiv aus, und machen Sie die Aufnahme.**

### **Blitz**

### <span id="page-84-1"></span>Ändern des Blitzmodus

Sie können den Blitzmodus ändern, um ihn an die Aufnahmeszene anzupassen. Einzelheiten zur Blitzreichweite finden Sie unter ["Blitzbereich" \(](#page-204-2)ED 205).

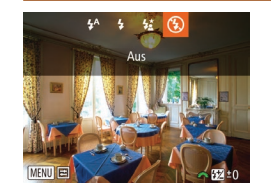

- *1* **Schalten Sie den Blitz zu.**
- Verschieben Sie den Schalter <▶ 4>.

### *2* **Konfigurieren Sie die Einstellung.**

- Drücken Sie die Taste <**▶**>, wählen Sie einen Blitzmodus aus (drücken Sie entweder die Tasten <<<a>>>>>>. oder drehen Sie das Wahlrad <\\\... Drücken Sie dann die Taste <(FURC) >.
- **Die von Ihnen konfigurierte Option** wird nun angezeigt.
- Auf den Einstellungsbildschirm kann nicht durch Drücken der Taste < $\triangleright$  > zugegriffen werden, wenn der Blitz eingeklappt ist. Verschieben Sie den Schalter <>  $\leftrightarrow$  5>, um den Blitz auszuklappen, und konfigurieren Sie dann die Einstellung.

### **[ ] Auto**

Löst den Blitz bei dunklen Lichtverhältnissen automatisch aus.

## **[**h**] Ein**

Blitzt bei jeder Aufnahme.

### **[**Z**] Langzeitsynchronisierung**

Blitzt, um das Motiv (beispielsweise Personen) zu erhellen, während bei Aufnahmen mit langer Verschlusszeit die Helligkeit des Hintergrunds außerhalb des Blitzbereichs erhöht wird.

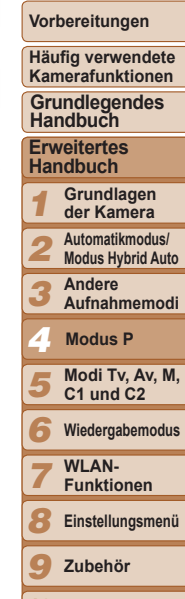

**Titel** 

Fotoaufnahmen

**Index**

**Anhang**

*10*

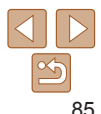

**Titel** 

### Anpassen der Blitzbelichtungskorrektur

Ähnlich wie bei der regulären Belichtungskorrektur ( $\Box$ 68) können Sie die Blitzbelichtung in 1/3-Schritten im Bereich –2 bis +2 anpassen.

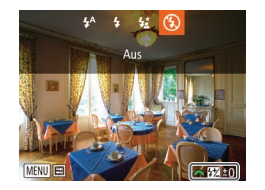

- Klappen Sie den Blitz aus, drücken Sie die Taste <**>>**, und drehen Sie sofort danach das Wahlrad < um die Korrekturstufe auszuwählen, und drücken Sie dann die Taste < $\leq$
- **Die von Ihnen angegebene Korrekturstufe** wird nun angezeigt.
- **•** Wenn das Risiko einer Überbelichtung besteht, passt die Kamera die Verschlusszeit oder den Blendenwert während Blitzaufnahmen automatisch an, um die Verwischung des Hauptmotivs zu reduzieren und mit optimaler Belichtung aufzunehmen. Sie können die automatische Anpassung der Verschlusszeit und des Blendenwertes deaktivieren, indem Sie auf MENU zugreifen (**QQ25**) und dann Registerkarte [**Q**] ► [Blitzsteuerung] ► [Safety FE] ► [Aus] auswählen.
	- Sie können die Blitzbelichtungskorrektur auch konfigurieren, indem Sie [W] im Menü FUNC. (CD24) auswählen oder auf MENU zugreifen (CD25) und Registerkarte [4] ► [Blitzsteuerung] ► [Blitzbel.korr.] auswählen.
	- **•** Sie können ferner wie folgt auf den MENU-Bildschirm [Funktionseinst. int. Blitz] ([=](#page-24-0)25) zugreifen (sofern kein optionaler externer Blitz verwendet wird).
	- Halten Sie die Taste < $\triangleright$  > mindestens eine Sekunde lang gedrückt.
	- Wenn der Blitz ausgeklappt ist, drücken Sie die Taste < $\blacktriangleright$ > und direkt danach die Taste <MENU>.

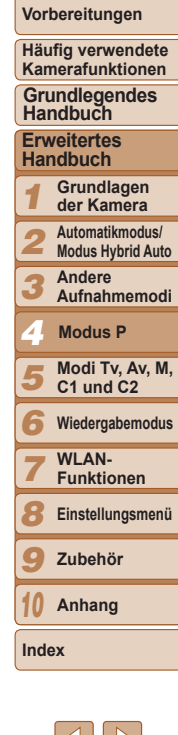

**Setzen Sie die Kamera im Modus [** $2\frac{1}{2}$ **] auf ein Stativ auf, oder** ergreifen Sie andere Maßnahmen, um Kamerabewegungen und -verwacklungen zu vermeiden. Es empfiehlt sich zudem, bei Verwendung eines Stativs oder anderer Hilfsmittel, die für verwacklungsfreie Aufnahmen sorgen sollen, die Option [IS Modus] auf [Aus] zu setzen  $(189)$ .

• Im Modus [ $\frac{1}{2}$ ] sollte sich das Hauptmotiv auch nach dem Auslösen des Blitzes nicht bewegen, bevor das Auslösegeräusch endet.

### <span id="page-85-0"></span>**[**!**] Aus**

Für Aufnahmen ohne Blitz.

• Wird ein blinkendes [ $Q$ ]-Symbol angezeigt, wenn Sie den Auslöser bei dunklen Lichtverhältnissen antippen, setzen Sie die Kamera auf ein Stativ auf, oder ergreifen Sie andere Maßnahmen, um die Kamera ruhig zu halten.

### Aufnehmen mit der Blitzbelichtungsspeicherung

Ähnlich wie bei der AE-Speicherung ( $\Box$ 69) können Sie die Belichtung bei Blitzaufnahmen anhand der Blitzbelichtungsspeicherung (FE) speichern.

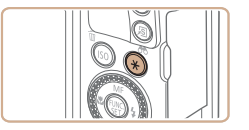

### *1* **Klappen Sie den Blitz aus, und setzen Sie ihn auf [\$] (** $\Box$ **85).**

### *2* **Speichern Sie die Blitzbelichtung.**

- Richten Sie die Kamera mit der gespeicherten Belichtung auf das gewünschte Motiv aus, und drücken Sie die Taste < $\bigstar$ >.
- **Der Blitz wird ausgelöst, und** wenn  $[\frac{1}{1}]$  angezeigt wird, wird die Blitzleistungsstufe gespeichert.
- *3* **Wählen Sie ein Motiv aus, und machen Sie die Aufnahme.**
	- Nach einer Aufnahme wird die FE‑Speicherung aufgehoben und  $[\frac{1}{2}]$  nicht mehr angezeigt.

**•** FE: Blitzbelichtung

#### Fotoaufnahmen

### Ändern des Zeitpunkts der Blitzauslösung

Stellen Sie den Auslösezeitpunkt für Blitz und Verschluss wie folgt ein.

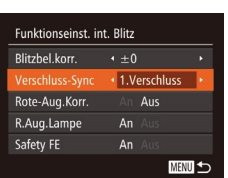

### *1* **Rufen Sie den Einstellungsbildschirm auf.**

**• Drücken Sie die Taste <MENU>.** und wählen Sie [Blitzsteuerung] auf der Registerkarte [10] aus. Drücken Sie dann die Taste < $\binom{mn}{m}$  ( $\binom{mn}{n}$ 25).

### *2* **Konfigurieren Sie die Einstellung.**

• Wählen Sie [Verschluss-Sync] und dann die gewünschte Option aus  $(225)$ .

1.Verschluss Der Blitz wird unmittelbar nach Öffnen des Verschlusses ausgelöst.

2. Verschluss Der Blitz wird unmittelbar vor dem Schließen des Verschlusses ausgelöst.

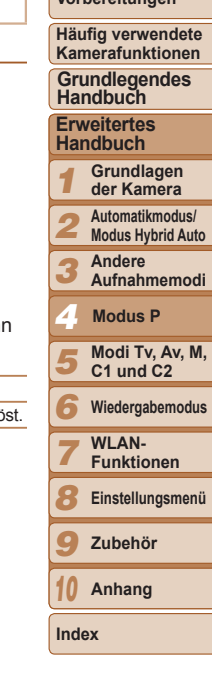

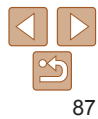

### **Titel**

**Vorbereitungen**

### Aufnehmen von RAW-Bildern

RAW-Bilder bestehen aus Rohdaten (nicht verarbeiteten Daten), die im Grunde genommen ohne Verschlechterung der Bildqualität aufgenommen werden, die sonst in Folge der Bildverarbeitung in der Kamera auftritt. Mit Digital Photo Professional ( $\Box$ [173](#page-172-0)) können Sie bei minimaler Beeinträchtigung der Bildqualität Anpassungen an RAW-Bildern vornehmen.

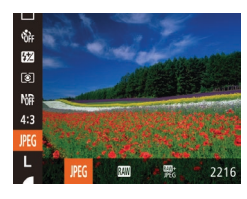

**• Drücken Sie die Taste <**(\\\) >, wählen Sie im Menü [JPG] aus, und wählen Sie dann die gewünschte Option aus ( $\Box$ 24).

Nimmt JPEG-Bilder auf. JPEG-Bilder werden in der Kamera für eine optimale Bildqualität verarbeitet und komprimiert, um die Dateigröße zu reduzieren. Der Komprimierungsvorgang ist jedoch unumkehrbar. Der ursprüngliche, nicht **JPEG** verarbeitete Zustand von Bildern kann also nicht wiederhergestellt werden. Durch die Bildverarbeitung kann es auch zu einer Verschlechterung der Bildqualität kommen. Nimmt RAW-Bilder auf. RAW-Bilder bestehen aus Rohdaten (nicht verarbeiteten Daten), die im Grunde genommen ohne Verschlechterung der Bildqualität aufgenommen werden, die sonst in Folge der Bildverarbeitung in der Kamera **auftritt. Die Daten können in diesem Zustand nicht für die Anzeige auf einem** Computer oder das Drucken verwendet werden. Sie müssen zunächst die Software (Digital Photo Professional) verwenden, um die Bilder in normale JPEG- oder TIFF-Dateien zu konvertieren. Bilder können bei minimaler Beeinträchtigung der Bildqualität angepasst werden. Einzelheiten zur Auflösung und Anzahl der Aufnahmen, die auf eine Karte passen, finden Sie unter ["Anzahl von 4:3-Aufnahmen pro Speicherkarte" \(](#page-203-0)**[1] 204**). Nimmt bei jeder Aufnahme zwei Bilder auf, ein RAW-Bild und ein JPEG-Bild. Das JPEG-Bild kann ohne die Software auf einem Computer angezeigt oder aedruckt werden.

- **•** Wenn Sie RAW-Bilder auf einen Computer übertragen (oder RAW- und JPEG-Bilder, die gleichzeitig aufgenommen wurden), verwenden Sie immer die dafür vorgesehene Software ( $\Box$ [173](#page-172-1)).
- Digitalzoom (**QQ35**), Datumsaufdrucke (**QQ38**) und Rote-Augen-Reduzierung ( $\Box$ 45) sind in den Modi [  $\Box$  und [ $\Box$  auf [Aus] eingestellt. Ferner können Stärke der Rauschunterdrückung  $($  $\Box$ 71), i-Contrast ( $\Box$ 72) und My Colors ( $\Box$ 75) nicht konfiguriert werden.
- **•** Die Dateierweiterung für JPEG-Bilder lautet .JPG, und die Erweiterung für RAW-Bilder ist CR2

**Titel** 

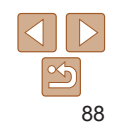

### Andere Einstellungen

#### Fotoaufnahmen

### Ändern des Kompressionsgrads (Bildqualität)

Sie können folgendermaßen zwischen den zwei Kompressionsgraden [4] (Superfein) und [ ] (Fein) wählen. Richtlinien zur Anzahl der Aufnahmen, die bei jedem Kompressionsgrad auf eine Speicherkarte passen, finden Sie unter ["Anzahl von 4:3-Aufnahmen pro Speicherkarte" \(](#page-203-0) $\Box$ 204).

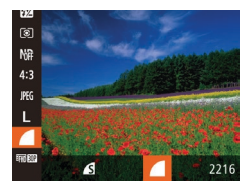

**• Drücken Sie die Taste <**(FINC)>, wählen Sie im Menü [ | aus, und wählen Sie dann die gewünschte Option aus (**QQ**24).

<span id="page-88-0"></span>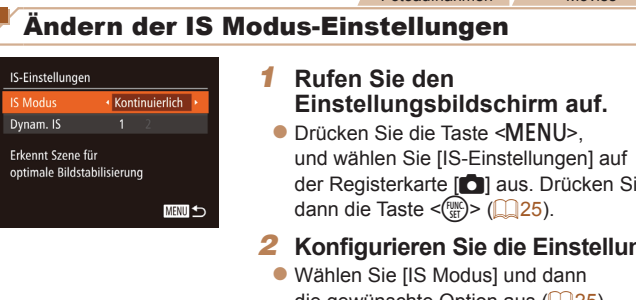

لمستد

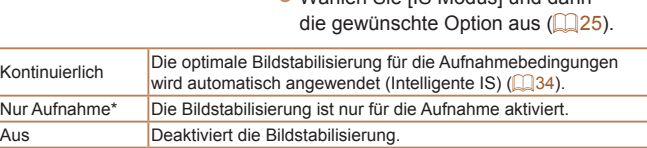

\* Bei Movieaufnahmen wird die Einstellung in [Kontinuierlich] geändert.

**•** Wenn Kameraverwacklungen nicht durch Bildstabilisierung verhindert werden können, setzen Sie die Kamera auf ein Stativ auf oder ergreifen Sie andere Maßnahmen. Setzen Sie in diesem Fall [IS Modus] auf [Aus].

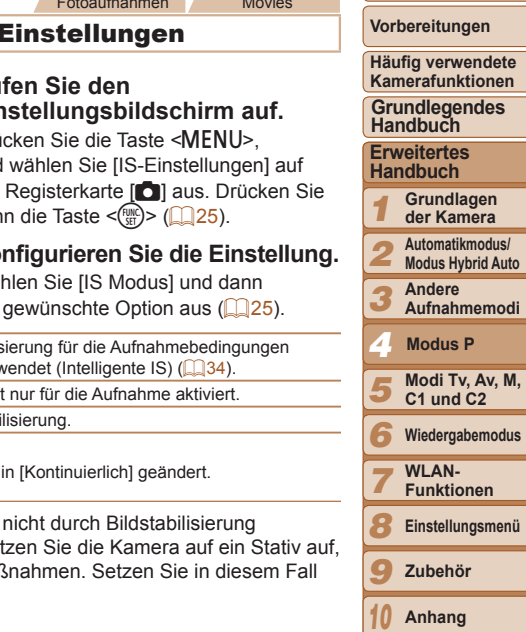

**Titel** 

Fotoaufnahmen Movies

wählen Sie [IS-Einstellungen] auf

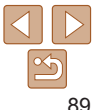

**Index**

#### Fotoaufnahmen Movies

**• Drücken Sie die Taste <MFNU>** und wählen Sie [Nachtschema] auf der Registerkarte [11] und danach [An] aus  $(225)$ .

Wechseln der Farbe für Informationen im

Für die im Aufnahmebildschirm angezeigten Informationen und Menüs kann eine Farbe ausgewählt werden, die für Aufnahmen bei schlechten Lichtverhältnissen geeignet ist. Das Aktivieren dieser Einstellung ist in

**•** Die Farbe wird im Wiedergabemodus nicht angepasst.

Aufnahmebildschirm

Modi wie  $\left[\frac{1}{2}\right]$  nützlich  $\left(\frac{1}{2}\right]62$ ).

Aus

An Aus

 $\bigcap$  it  $\rightarrow$ Bildüberpr. nach Aufn. ... Blinzelwarnung

Custom Display.

lachtschema Layout des FUNC.-Menüs..

#### **Titel**

#### **Vorbereitungen**

**Häufig verwendete Kamerafunktionen**

#### **Grundlegendes Handbuch**

**Erweitertes Handbuch**

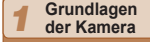

*2* **Automatikmodus/ Modus Hybrid Auto**

*3* **Andere** 

**Aufnahmemodi**

*4* **Modus P**

*5* **Modi Tv, Av, M, C1 und C2**

*6* **Wiedergabemodus**

> **WI AN-Funktionen**

**Einstellungsmenü**

*9* **Zubehör**

*10* **Anhang**

**Index**

*7 8*

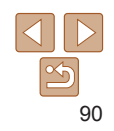

#### Movies

### **Aufnehmen von Movies mit Motiven in der vor der Aufnahme angezeigten Größe**

Beim Aufnehmen von Filmen wird ein kleinerer Bildanzeigebereich angezeigt und das Motiv zur Korrektur anderer Verzerrungen (beispielsweise bei Drehbewegungen der Kamera) leicht vergrößert dargestellt. Zum Aufnehmen von Motiven in der vor der Aufnahme angezeigten Größe, können Sie die Bildstabilisierung deaktivieren.

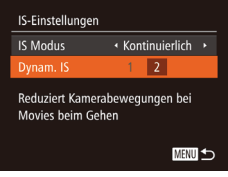

- Befolgen Sie die Schritte unter "Ändern der IS Modus-Einstellungen" ( $\Box$ 89). um auf den [IS-Einstellungen]-Bildschirm zuzugreifen.
- Wählen Sie [Dynam. IS] und dann [2] aus  $(134)$ .

**•** Sie können [IS Modus] auch auf [Aus] einstellen, sodass Motive in der vor der Aufnahme angezeigten Größe aufgenommen werden.

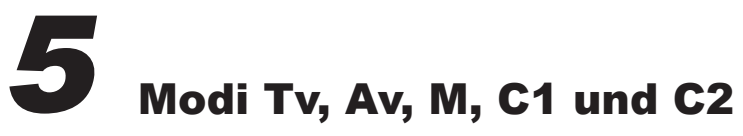

Aufnehmen von raffinierteren und anspruchsvolleren Bildern und Anpassen der Kamera an Ihren Aufnahmestil

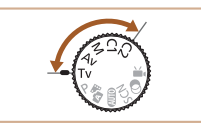

**•** In diesem Kapitel wird davon ausgegangen, dass der entsprechende Modus in der Kamera eingestellt wurde.

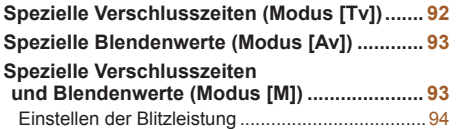

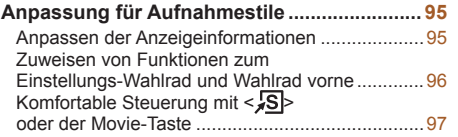

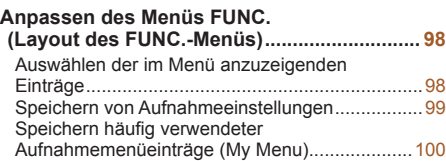

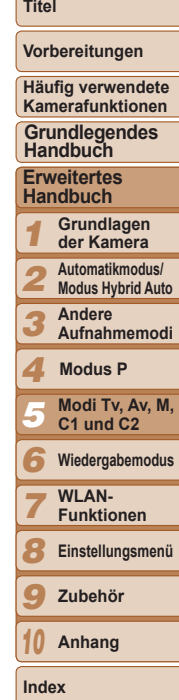

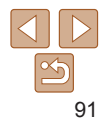

### <span id="page-91-1"></span><span id="page-91-0"></span>Spezielle Verschlusszeiten (Modus [Tv])

Legen Sie die gewünschte Verschlusszeit vor dem Aufnehmen wie folgt fest. Die Kamera passt den Blendenwert automatisch an die gewählte Verschlusszeit an.

Informationen zu verfügbaren Verschlusszeiten finden Sie unter .Verschlusszeit" (**QQ206**).

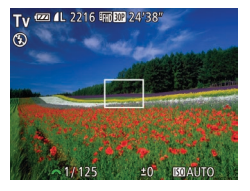

### *Wechseln Sie in den Modus* **[Tv].**

- **Drehen Sie das Modus-Wahlrad** auf die Position  $[Tv]$ .
- *2* **Legen Sie die Verschlusszeit fest.**
- Drehen Sie das Wahlrad < um die Verschlusszeit einzustellen.
- **•** Bei Verschlusszeiten von 1,3 Sekunden oder mehr dauert es eine Weile, bis Sie wieder Aufnahmen machen können, da die Bilder bearbeitet werden, um Bildrauschen zu entfernen.
	- **•** Bei Aufnahmen mit langen Verschlusszeiten unter Verwendung eines Stativs sollten Sie die Option [IS Modus] auf [Aus] setzen  $(189)$ .
	- **•** Die maximale Verschlusszeit bei Verwendung des Blitzes beträgt 1/2.000 Sekunde. Der Wert wird von der Kamera vor der Aufnahme automatisch auf 1/2.000 Sekunde zurückgesetzt, wenn Sie eine kürzere Verschlusszeit festlegen.
	- **•** Werden Blendenwerte beim Antippen des Auslösers orange angezeigt, weist dies darauf hin, dass die Einstellungen von der Standardbelichtung abweichen. Passen Sie die Verschlusszeit an, bis der Blendenwert weiß angezeigt wird, oder verwenden Sie die Funktion Safety Shift ( $\Box$ 93).
	- **•** Bei hoher ISO-Empfindlichkeit aufgenommene Bilder können körnig wirken.
	- **[Tv]:** .Time Value" (Zeitwert)
	- **•** Sie können die Kamera so einstellen, dass durch Drehen des Wahlrads <7> die Verschlusszeit geändert wird ( $\Box$ 96).

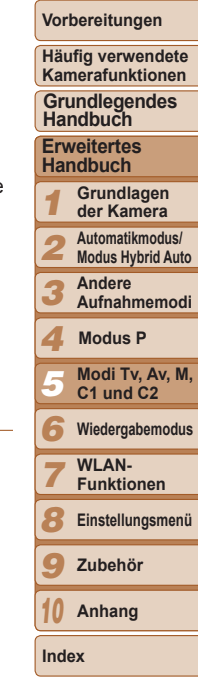

**Titel** 

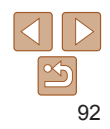

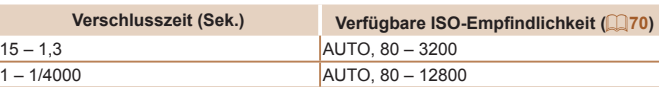

### <span id="page-92-1"></span><span id="page-92-0"></span>Spezielle Blendenwerte (Modus [Av])

Legen Sie den gewünschten Blendenwert vor dem Aufnehmen wie folgt fest. Die Kamera passt die Verschlusszeit automatisch an den gewählten Blendenwert an.

Informationen zu verfügbaren Blendenwerten finden Sie unter "Zeitautomatik"  $($  $\Box$  $206)$ .

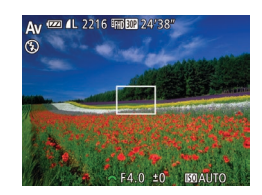

### *Wechseln Sie in den Modus [Av].*

**• Drehen Sie das Modus-Wahlrad** auf die Position  $[Av]$ .

### *2* **Legen Sie den Blendenwert fest.**

Drehen Sie das Wahlrad <xx>, um den Blendenwert einzustellen.

**•** Werden Verschlusszeiten beim Antippen des Auslösers orange angezeigt, weist dies darauf hin, dass die Einstellungen von der Standardbelichtung abweichen. Passen Sie den Blendenwert an, bis die Verschlusszeit weiß angezeigt wird, oder verwenden Sie die Funktion Safety Shift (siehe unten).

- **•** [Av]: Blendenwert (Größe der Öffnung der Iris im Objektiv)
- Zur Vermeidung von Belichtungsproblemen in den Modi [Tv] und [Av] können Sie die Verschlusszeit oder den Blendenwert automatisch von der Kamera anpassen lassen, selbst wenn die Standardbelichtung anderweitig nicht erzielt werden kann. Drücken Sie die Taste <MENU>, und setzen Sie [Safety Shift] auf der Registerkarte [1] auf [An] ([125).

Safety Shift ist jedoch deaktiviert, wenn der Blitz ausgelöst wird.

• Sie können die Kamera so einstellen, dass durch Drehen des Wahlrads < <sup>1</sup> der Blendenwert geändert wird ( $\Box$ 96).

## <span id="page-92-2"></span>Spezielle Verschlusszeiten und Blendenwerte (Modus [M])

Blendenwert

 $-14.0$ 

**Latabata** 

For 11 2216 For FT2 24

Belichtungsstufenmarkierung

Verschlusszeit **Standardbelichtungsstufe** 

Anzeige für die **Belichtungsstufe** 

Befolgen Sie diese Schritte vor der Aufnahme, um Ihre bevorzugten Werte für Verschlusszeit und Blendenwert zur Erzielung der gewünschten Belichtung einzustellen.

Informationen zu verfügbaren Verschlusszeiten und Blendenwerten finden Sie unter ["Verschlusszeit" \(](#page-205-0)Q206) und ["Zeitautomatik" \(](#page-205-1)Q206).

Position [M].

- *1 2 3 4 5 6 7 8 9* **Erweitertes Handbuch Grundlagen der Kamera Automatikmodus/ Modus Hybrid Auto Andere Aufnahmemodi Modi Tv, Av, M, C1 und C2 Wiedergabemodus WI AN-Funktionen Einstellungsmenü Grundlegendes Handbuch Modus P** Vergleich mit der Standardbelichtungsstufe
- **Die Belichtungsstufenmarkierung wird** orange angezeigt, wenn die Abweichung zur Standardbelichtung mehr als 2 Stufen beträgt.

*1* **Wechseln Sie in den Modus [**D**]. • Drehen Sie das Modus-Wahlrad auf die** 

*2* **Konfigurieren Sie die Einstellung.** ■ Legen Sie mit dem Wahlrad <z die Verschlusszeit und mit dem Wahlrad <<sup>2</sup> > den Blendenwert fest.  $\bullet$  Es wird eine Belichtungsstufenmarkierung entsprechend dem von Ihnen angegebenen Wert auf der Anzeige für die Belichtungsstufe angezeigt, um einen

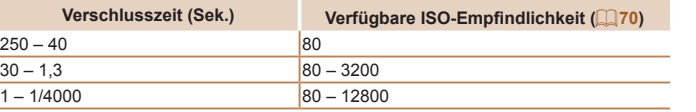

zu ermöglichen.

#### **Titel**

Fotoaufnahmen

**Vorbereitungen**

**Häufig verwendete Kamerafunktionen**

**Zubehör**

*10* **Anhang**

**Index**

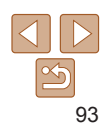

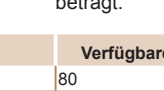

- <span id="page-93-0"></span>**•** Nach der Festlegung von Verschlusszeit oder Blendenwert wird die Belichtungsstufe unter Umständen geändert, wenn Sie den Zoom anpassen oder den Bildausschnitt ändern.
- **•** Abhängig vom eingestellten Wert für die Verschlusszeit oder den Blendenwert kann sich die Bildschirmhelligkeit ändern. Die Bildschirmhelligkeit ändert sich jedoch nicht, wenn der Blitz ausgeklappt ist und der Modus auf [ $\sharp$ ] eingestellt ist.
- **•** Um sowohl die Verschlusszeit als auch den Blendenwert automatisch zur Erzielung der Standardbelichtung anpassen zu lassen, halten Sie den Auslöser angetippt, und drücken Sie die Taste < \*>. Beachten Sie, dass die Standardbelichtung bei einigen Einstellungen unter Umständen nicht möglich ist.
- **•** Bei hoher ISO-Empfindlichkeit aufgenommene Bilder können körnig wirken.
- **[MI**: Manuell
- **•** Die Standardbelichtung wird anhand des festgelegten Lichtmessverfahrens ([=](#page-68-1)69) berechnet.
- **•** Sie können die Kamera so einstellen, dass sich die Verschlusszeit durch Drehen des Wahlrads <<sup>2</sup> > und der Blendenwert durch Drehen des Wahlrads <<a>
<a>
<a>
<a>
<a>
<a>
<a>
Mahlrads <<a>
<a>
<a>
<a>
<a>
<a>
<a>
Mahlrads <<a>
<a>
<a>
<a<a>
Mahlrads <<a>
<a>
<a>
<a>
<a<a>
Mahlrads <a</a>
<a>
<a>
<a>
Mahlrads <a</a>
<a>
<a</a>
Mahlrads <a</a>
<a>
Mahlrads <a

### <span id="page-93-1"></span>Einstellen der Blitzleistung

Sie können im Modus [M] zwischen drei Blitzstufen wählen.

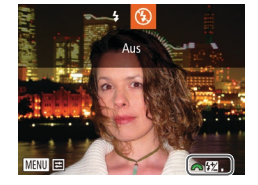

### *1* **Wechseln Sie in den Modus [**D**].**

**C** Drehen Sie das Modus-Wahlrad auf die Position [M].

### *2* **Konfigurieren Sie die Einstellung.**

- Klappen Sie den Blitz aus, drücken Sie die Taste < $\blacktriangleright$  >, und drehen Sie sofort danach das Wahlrad <**\*\*\***>, um die Blitzstufe auszuwählen. Drücken Sie dann die Taste < $\binom{FUNC}{ST}$  >.
- Nach Abschluss der Einstellung wird die Blitzleistung angezeigt. [  $\boxed{2}$  ]: Gering, [  $\boxed{2}$  ]: Mittel, [  $\boxed{2}$  ]: Hoch
- **•** Sie können die Blitzstufe auch einstellen, indem Sie [X] im Menü FUNC. ([=](#page-23-0)24) auswählen, oder indem Sie auf MENU ([=](#page-24-0)25) zugreifen und Registerkarte [4] ► [Blitzsteuerung] ► [Blitzleistung] auswählen.
	- Sie können die Blitzstufe in den Modi [Tv] und [Av] einstellen, indem Sie auf MENU (**Q**25) zugreifen und Registerkarte [**4**] ► [Blitzsteuerung] ► [Blitzmodus] ► [Manuell] auswählen.
	- **•** Sie können ferner wie folgt auf den MENU-Bildschirm [Funktionseinst. int. Blitz] zugreifen (außer wenn ein optionaler externer Blitz verwendet wird). - Halten Sie die Taste < $\blacktriangleright$ > mindestens eine Sekunde lang gedrückt.
	- Wenn der Blitz ausgeklappt ist, drücken Sie die Taste < $\blacktriangleright$  > und direkt danach die Taste <MFNU>

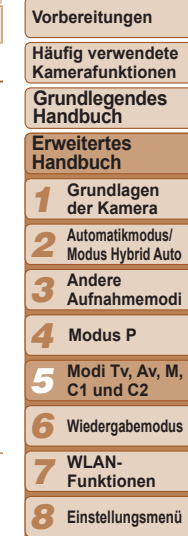

**Titel** 

Fotoaufnahmen

*9 10*

**Index**

**Einstellungsmenü Zubehör Anhang**

### <span id="page-94-0"></span>Anpassung für Aufnahmestile

#### Fotoaufnahmen Movies

### <span id="page-94-1"></span>Anpassen der Anzeigeinformationen

Legen Sie die Anzahl der benutzerdefinierten Anzeigen ( $\Box$ 23) und die Informationen fest, die in jeder Anzeige erscheinen, wenn im Aufnahmebildschirm die Taste < $\blacktriangledown$ > gedrückt wird.

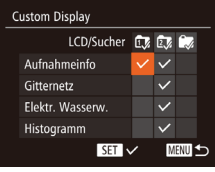

### *1* **Rufen Sie den Einstellungsbildschirm auf.**

• Drücken Sie die Taste <MENU>. wählen Sie [Custom Display] auf der Registerkarte [10] aus, und drücken Sie dann die Taste < $\frac{m}{m}$  ( $\Box$ 25).

 $Gitternetz$  Ze Elektr. Wasserw.  $\overline{z}$ Histogramm  $Z<sup>6</sup>$ 

lur

**Die Einstellungen**<br>Auslöser a

zum Aufnah

**Das Gitterne** 

### *2* **Wählen Sie [LCD/Sucher].**

- Drücken Sie die Tasten < $\blacktriangle$ >< $\blacktriangledown$ << $\blacktriangle$ >>>. oder drehen Sie das Wahlrad <<sup>2</sup>>, und drücken Sie anschließend die Taste < $\langle \frac{f(i)R}{\xi i} \rangle$ >, um die benutzerdefinierten Anzeigen [  $\sqrt{2}$  ]. [27] und [ $\blacktriangleright$ ] zu konfigurieren, die beim Drücken der Taste <**v** angezeigt werden.
- $\bullet$  Drücken Sie die Taste < $\langle \frac{f(\theta)}{32} \rangle$ , um  $[\lozenge]$ ([ ], [ ] oder [ ]) in benutzerdefinierten Anzeigen hinzuzufügen, damit diese Optionen nicht angezeigt werden, wenn Sie die Taste <**v**> drücken.
- **Beachten Sie, dass das Symbol** [  $\bigcirc$ ] nicht der derzeit verwendeten benutzerdefinierten [LCD/Sucher]- Anzeige hinzugefügt werden kann.

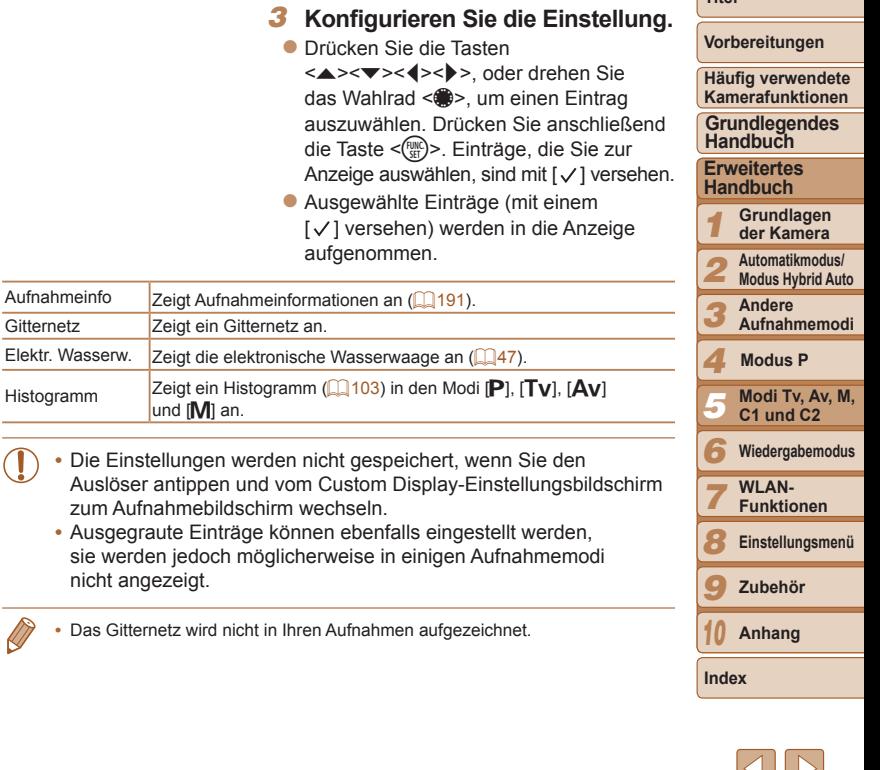

 $\sim$   $\,$ 

**Titel** 

### <span id="page-95-1"></span><span id="page-95-0"></span>Zuweisen von Funktionen zum Einstellungs-Wahlrad und Wahlrad vorne

Weisen Sie dem Einstellungs-Wahlrad und dem Wahlrad vorne häufig verwendete Funktionen für den jeweiligen Aufnahmemodus zu.

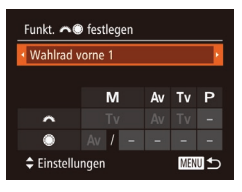

### *1* **Rufen Sie den Einstellungsbildschirm auf.**

• Drücken Sie die Taste <MENU>, und wählen Sie [Funkt. **// festlegen]** auf der Registerkarte [10] aus. Drücken Sie dann die Taste < $\binom{mn}{m}$  ( $\binom{mn}{m}$ 25).

### *2* **Konfigurieren Sie die Einstellung.**

- Drücken Sie die Tasten <</a> um einen Eintrag auszuwählen.
- **Drücken Sie zum Konfigurieren der** Einstellungen die Tasten < $\blacktriangle$ >< $\blacktriangledown$ >. Wählen Sie einen Eintrag aus (drücken Sie die Tasten < $\blacktriangle$ >< $\blacktriangledown$ < $\blacktriangle$ >< $\blacktriangleright$  >. oder drehen Sie das Wahlrad <\/></>\*>>). und drehen Sie anschließend das Wahlrad <**/></a>**</a>, um die Funktion zu ändern.

### **Zuweisbare Funktionen**

Die Funktionen, die Sie dem Einstellungs-Wahlrad und dem Wahlrad vorne zuweisen können, variieren je nach Aufnahmemodus. Im Einstellungsbildschirm können Sie Seitenverhältniswechsel  $($  $\Box$ 44), ISO-Empfindlichkeit ( $\Box$ 70), Kontrastkorrektur ( $\Box$ 73), Schattenkorrektur ( $\Box$ 73), Weißabgleichkorrektur ( $\Box$ 74), Zoomstufen (**Q**77) oder manuelle Fokussierung (**Q**78) in den Modi zuweisen, die in der folgenden Tabelle mit  $\bigstar$  gekennzeichnet sind.

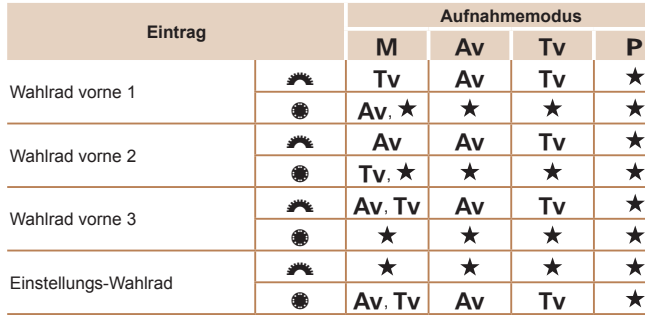

 $\cdot$  [Av]: Blendenwert ( $\Box$ 93); [Tv]: Verschlusszeit ( $\Box$ 92)

- **Wenn dem Wahlrad <<sup>1</sup>** > mehrere Funktionen zugewiesen sind, drücken Sie die Taste < SO>, um zwischen ihnen zu wechseln.
- **•** Indem Sie [Wahlrad vorne 3] wählen, können Sie Programmwechsel ( $\Box$ 69), ISO-Empfindlichkeit ( $\Box$ 70) und manuelle Fokussierung ([=](#page-77-0)78) in den betreffenden Einstellungsbildschirmen mit dem Wahlrad <**\*\*** > anpassen.

#### **Titel**

#### **Vorbereitungen**

**Häufig verwendete Kamerafunktionen**

**Grundlegendes Handbuch**

**Erweitertes Handbuch**

*1* **Grundlagen der Kamera**

*2* **Automatikmodus/ Modus Hybrid Auto**

> **Andere Aufnahmemodi**

*4* **Modus P**

*3*

*7*

*5* **Modi Tv, Av, M, C1 und C2**

*6* **Wiedergabemodus**

> **WI AN-Funktionen**

*8* **Einstellungsmenü**

*9* **Zubehör**

*10* **Anhang**

**Index**

#### Fotoaufnahmen Movies

### <span id="page-96-0"></span>Komfortable Steuerung mit < S> oder der Movie-Taste

Sie können Funktionen, die Sie < S> oder der Movie-Taste zuweisen, schnell und einfach aktivieren.

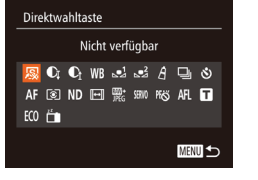

### *1* **Rufen Sie den Einstellungsbildschirm auf.**

- Drücken Sie die Taste <MENU>, wählen Sie [Direktwahltaste] oder [Belegung @ Tastel auf der Registerkarte [10] aus. und drücken Sie die Taste <( $\frac{m}{s}$ ) <( $\Box$ 25).
- *2* **Konfigurieren Sie die Einstellung.**
- Drücken Sie die Tasten < $\blacktriangle$ >< $\blacktriangledown$ << $\blacktriangle$ >>>. oder drehen Sie das Wahlrad <<sup>2</sup> >, um eine zuzuweisende Funktion auszuwählen. Drücken Sie anschließend die Taste <(FURC)>.

### *3* **Verwenden Sie die zugewiesenen Funktionen nach Bedarf.**

**Um eine zugewiesene Funktion** zu aktivieren, drücken Sie die Taste, der die Funktion zugewiesen wurde.

- **•** Wählen Sie zum Wiederherstellen der Standardeinstellungen [ ] unter [Direktwahltaste] oder [O] unter [Belegung O Taste].
- Wenn ein Symbol mit [  $\Diamond$ ] versehen ist, ist die Funktion nicht im aktuellen Aufnahmemodus oder unter aktuellen Funktionsbedingungen verfügbar.
- Mit [...] oder [...] werden bei jedem Drücken der zugewiesenen Taste Weißabgleichdaten aufgezeichnet ( $\Box$ 74), und die Weißabgleicheinstellung wird in [1] oder [1] geändert.
- Mit [AF] I wird der Fokus bei jedem Drücken der zugewiesenen Taste eingestellte und gespeichert. Anschließend wird [ÅFL] angezeigt.
- Mit  $\left[\frac{z^2}{\cdot}\right]$  wird durch Drücken der zugewiesenen Taste die Bildschirmanzeige deaktiviert. Führen Sie einen der folgenden Schritte aus, um die Anzeige wiederherzustellen.
- Drücken Sie eine beliebige Taste (außer der Taste ON/OFF).
- Ändern Sie die Ausrichtung der Kamera.
- Klappen Sie den Blitz auf oder zu.
- Sie können weiterhin Movies im Modus [..., [<sup>9</sup>], [<sup>9</sup>] oder [..., [3] aufnehmen, auch wenn der Movie-Taste eine Funktion zugewiesen wurde.

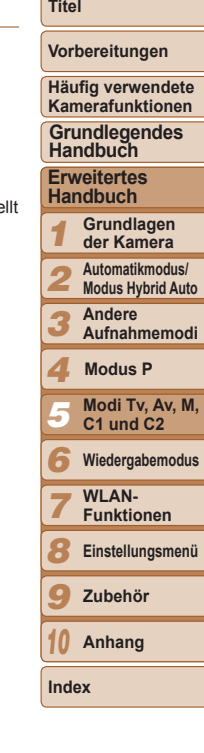

### <span id="page-97-0"></span>Anpassen des Menüs FUNC. (Layout des FUNC.-Menüs)

Die Anzeige der Einträge im Menü FUNC. kann angepasst werden. Nicht in diesem Menü angezeigte Funktionen sind auf der Registerkarte [4] des Menübildschirms verfügbar.

### <span id="page-97-1"></span>Fotoaufnahmen Movies Auswählen der im Menü anzuzeigenden Einträge

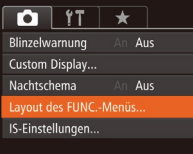

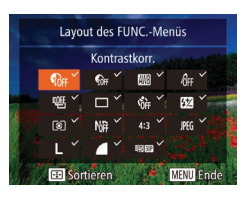

### *1* **Rufen Sie den Einstellungsbildschirm auf.**

• Drücken Sie die Taste <MENU>, wählen Sie [Layout des FUNC.-Menüs] auf der Registerkarte [11] aus, und drücken Sie dann die Taste < $\binom{f(w)}{g}$  ( $\binom{m}{g}$ 25).

### *2* **Wählen Sie die im Menü anzuzeigenden Symbole aus.**

- **Drücken Sie die Tasten**
- <o><p><q><r>, oder drehen Sie das Wahlrad <<sup>2</sup>/<sub>3</sub>>, und drücken Sie dann die Taste < $\langle \mathbb{R} \rangle$ >, um die im Menü FUNC. anzuzeigenden Symbole auszuwählen. Ausgewählte Symbole werden mit [V] gekennzeichnet.
- **Ausgewählte Einträge (mit einem** [√] versehen) werden in die Anzeige aufgenommen.
- $\bullet$  Einträge ohne [ $\checkmark$ ] sind auf der Registerkarte [10] des Menübildschirms verfügbar.
- *3* **Konfigurieren Sie die Einstellung.**
- **Drücken Sie die Taste <MENU>, wählen** Sie [OK] aus (drücken Sie entweder die Tasten <q><r>, oder drehen Sie das Wahlrad < $\Rightarrow$ ), und drücken Sie dann die Taste < $\binom{FUNC}{CF}$ >.
- **Der Bildschirm in Schritt 2 kann auch aufgerufen werden, indem Sie die Taste </metally**gedrückt halten, wenn das Menü FUNC. angezeigt wird.
- Einträge, die Sie aus dem Menü FUNC, entfernen, "My Menu" hinzufügen ( $\Box$ [100](#page-99-1)) und dann wieder dem Menü FUNC, hinzufügen, werden aus "My Menu" entfernt.

### **Ordnen von Menüeinträgen**

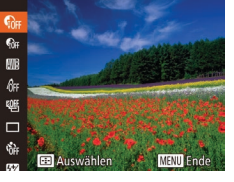

### *1* **Rufen Sie den Einstellungsbildschirm auf.**

- **Drücken Sie im Bildschirm von** Schritt 2 unter "Auswählen der im Menü anzuzeigenden Einträge" ( $\Box$ 98) die Taste  $\leq$   $\Rightarrow$ .
- $\bullet$  Drücken Sie die Taste < $\frac{f(x)}{x}$  oder < $\bullet$  >, um ein zu verschiebendes Symbol auszuwählen. Drücken Sie die Tasten <**▲><** ><<<>
oder drehen Sie das Wahlrad <<sup>2</sup>, um die neue Position auszuwählen. Drücken Sie anschließend die Taste < $\frac{f(x)}{x}$ > oder < $\blacklozenge$ .
- *2* **Konfigurieren Sie die Einstellung.**
	- Drücken Sie die Taste <MENU>, wählen Sie [OK] aus (drücken Sie entweder die Tasten <q><r>, oder drehen Sie das Wahlrad <#>>), und drücken Sie dann die Taste  $\leq$ <sup>( $\frac{FWR}{CT}$ </sup>)>.

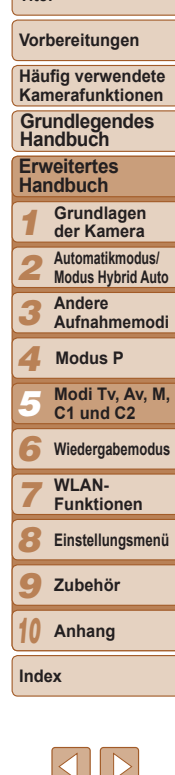

**Titel** 

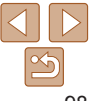

### **Vorbereitungen Häufig verwendete**

**Titel** 

**Kamerafunktionen Grundlegendes** 

## **Handbuch**

**Erweitertes Handbuch**

- *1* **Grundlagen der Kamera**
- *2* **Automatikmodus/ Modus Hybrid Auto**
- *3* **Andere Aufnahmemodi**
- *4* **Modus P**
	- **Modi Tv, Av, M,**
- *5 6* **C1 und C2 Wiedergabemodus**
- *7* WI AN-
	- **Funktionen**
- *8* **Einstellungsmenü**
- *9* **Zubehör**
- *10* **Anhang**
- **Index**

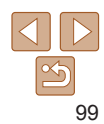

Fotoaufnahmen

### <span id="page-98-0"></span>Speichern von Aufnahmeeinstellungen

Speichern Sie häufig verwendete Aufnahmemodi und Ihre konfigurierten Funktionseinstellungen zur Wiederverwendung. Um später auf die gespeicherten Einstellungen zuzugreifen, drehen Sie das Modus-Wahlrad einfach auf  $[C1]$  oder  $[C2]$ . Auf diese Weise können sogar Einstellungen gespeichert werden, die normalerweise beim Wechsel in einen anderen Aufnahmemodus oder beim Ausschalten der Kamera gelöscht werden (wie Selbstauslöser-Einstellungen).

### **Speicherbare Einstellungen**

- Aufnahmemodi (**P**I, **[Tv]**, **[Av]** und **[M]**)
- **Im Modus [P], [Tv], [Av] oder [M] festgelegte Einträge (Q08 [94\)](#page-93-1)**
- **•** Aufnahmemenü-Einstellungen
- **•** Zoompositionen
- **Manuelle Fokuspositionen (** $\Box$ **78)**
- **My Menu Einst. (QQ[100](#page-99-1))**
- *1* **Wechseln Sie in einen Aufnahmemodus mit Einstellungen, die Sie speichern möchten, und ändern Sie die Einstellungen nach Bedarf.**

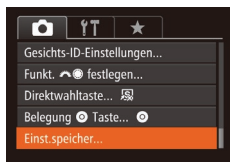

- *2* **Konfigurieren Sie die Einstellung.**
- **Drücken Sie die Taste <MENU>.** und wählen Sie [Einst.speicher] auf der Registerkarte [10] aus. Drücken Sie dann die Taste < $\leq$   $\leq$   $\leq$   $\leq$   $\leq$   $\leq$   $\leq$   $\leq$   $\leq$   $\leq$   $\leq$   $\leq$   $\leq$   $\leq$   $\leq$   $\leq$   $\leq$   $\leq$   $\leq$   $\leq$   $\leq$   $\leq$   $\leq$   $\leq$   $\leq$   $\leq$   $\leq$   $\leq$   $\leq$   $\leq$   $\leq$   $\leq$   $\leq$   $\leq$

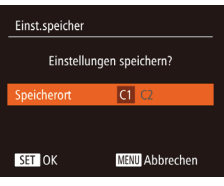

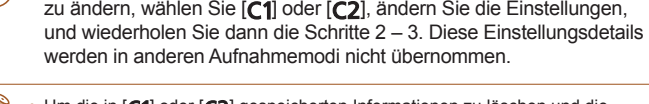

**•** Um gespeicherte Einstellungen (mit Ausnahme des Aufnahmemodus)

*3* **Speichern Sie die Einstellungen.**

● Drücken Sie die Tasten <<< >  $\blacktriangleright$  > oder drehen Sie das Wahlrad <2>> um das Ziel auszuwählen. Drücken Sie anschließend die Taste < $\left(\frac{f(W)}{S+1}\right)$ >.

Um die in [C1] oder [C2] gespeicherten Informationen zu löschen und die Standardeinstellungen wiederherzustellen, drehen Sie das Modus-Wahlrad auf [ **1**] oder [  $\bigcirc$  ], und wählen Sie [ Grundeinstell.] aus ( $\bigcirc$  [157\)](#page-156-0).

#### **Titel**

#### Fotoaufnahmen Movies

### <span id="page-99-1"></span><span id="page-99-0"></span>Speichern häufig verwendeter Aufnahmemenüeinträge (My Menu)

Sie können bis zu fünf häufig genutzte Aufnahmemenüeinträge auf der Registerkarte  $[\star]$  speichern. Durch Anpassen der Registerkarte  $[\star]$ können Sie schnell in nur einem Bildschirm auf diese Einträge zugreifen.

#### $\bigcap$   $\left\{ \begin{array}{c} \uparrow \\ \uparrow \end{array} \right\}$ My Menu Finst.

### My Menu Einst. Ohiektwahl. Wahl Stand ans **Nein MANU**

### *1* **Rufen Sie den Einstellungsbildschirm auf.**

**• Drücken Sie die Taste <MENU>.** wählen Sie [My Menu Einst.] auf der Registerkarte [ $\bigstar$ ] aus, und drücken Sie dann die Taste < $\binom{mn}{m}$ > ( $\binom{mn}{25}$ ).

### *2* **Konfigurieren Sie die Einstellung.**

- Drücken Sie die Tasten <▲><▼>, oder drehen Sie das Wahlrad <20> um [Objektwahl] auszuwählen. Drücken Sie anschließend die Taste <(\\\\)\).
- · Wählen Sie bis zu fünf zu speichernde Menüeinträge aus (drücken Sie entweder die Tasten <▲><▼>, oder drehen Sie das Wahlrad < #>>). Drücken Sie dann die Taste < $\frac{f(x)}{x}$  erneut.
- $\bullet$  [ $\checkmark$ ] wird angezeigt.
- **Um das Speichern abzubrechen, drücken** Sie die Taste <  $\frac{f(x)}{s(x)}$  erneut.  $\lceil \sqrt{\ } \rceil$  wird nicht mehr angezeigt.
- **Drücken Sie die Taste <MENU>.**

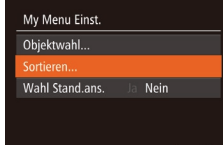

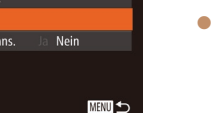

#### *3* **Ändern Sie die Reihenfolge der Menüeinträge nach Bedarf.**

- $\bullet$  Drücken Sie die Tasten < $\blacktriangle$ >< $\blacktriangledown$ > oder drehen Sie das Wahlrad <\*\* um [Sortieren] auszuwählen. Drücken Sie anschließend die Taste < $\langle \mathbb{R} \rangle$ >.
- Wählen Sie einen zu verschiebenden Menüeintrag aus (drücken Sie entweder die Tasten <▲><▼>, oder drehen Sie das Wahlrad <<sup>2</sup>>). Drücken Sie dann die Taste < $\binom{f(0)}{5}$ >.
- $\bullet$  Drücken Sie die Tasten < $\blacktriangle$ >< $\blacktriangledown$ > oder drehen Sie das Wahlrad <\*\* um die Reihenfolge zu ändern. Drücken Sie anschließend die Taste < $\binom{mn}{m}$ >.
- **O** Drücken Sie die Taste <MFNU>.
- **•** Ausgegraute Einträge in Schritt 2 lassen sich ebenfalls festlegen. Sie sind in einigen Aufnahmemodi jedoch möglicherweise nicht verfügbar.
- Um über die Taste <MENU> im Aufnahmemodus direkt auf My Menü zugreifen zu können, wählen Sie [Wahl Stand.ans.] und anschließend mit den Tasten <<->> > die Option [Ja] aus.

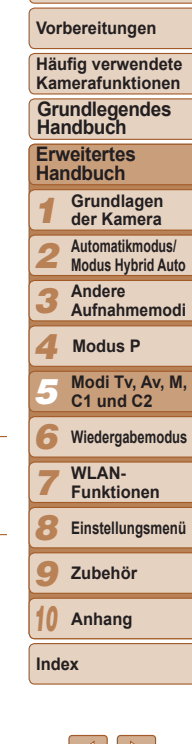

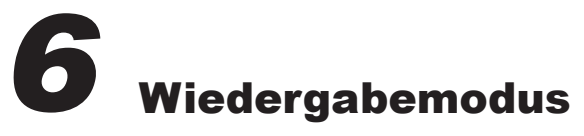

Anzeigen von Aufnahmen und Durchsuchen oder Bearbeiten

• Um die Kamera für diese Funktionen vorzubereiten, drücken Sie die Taste <**IE**>, um in den Wiedergabemodus zu wechseln.

**•** Unter Umständen ist es nicht möglich, Bilder wiederzugeben oder zu bearbeiten, deren Namen geändert, die bereits Œ auf einem Computer bearbeitet oder die mit anderen Kameras aufgenommen wurden.

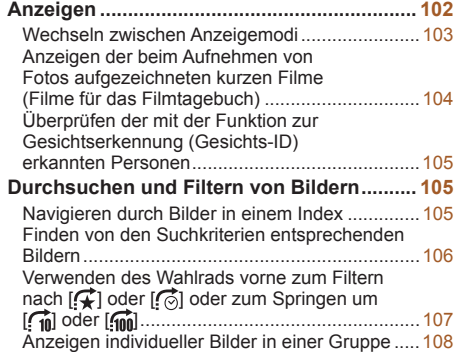

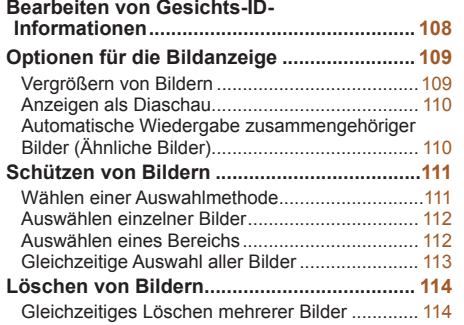

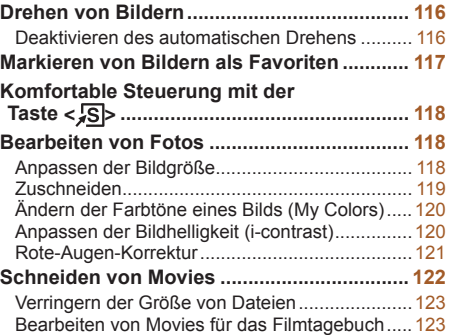

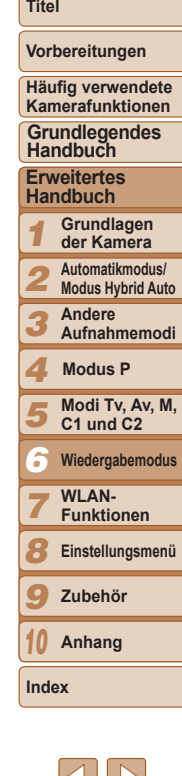

#### Fotoaufnahmen Movies

### <span id="page-101-0"></span>**Anzeigen**

Nach dem Aufnehmen von Bildern oder Movies können Sie sie wie folgt auf dem Bildschirm anzeigen.

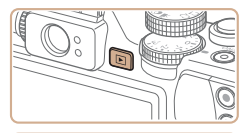

### *1* **Wechseln Sie in den Wiedergabemodus.**

- Drücken Sie die Taste <
IDE
- **Die letzte Aufnahme wird angezeigt.** *2* **Durchsuchen Sie Ihre Bilder.**

**Um das vorherige Bild anzuzeigen, drücken** Sie die Taste <<<<<</>>, oder drehen Sie das Wahlrad <<sup>2</sup> > gegen den Uhrzeigersinn. Um das nächste Bild anzuzeigen, drücken Sie die Taste < $\blacktriangleright$ >, oder drehen Sie das Wahlrad <<sup>2</sup> > im Uhrzeigersinn.

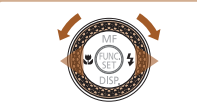

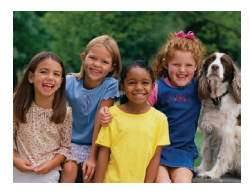

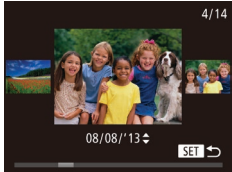

- **Um Ihre Bilder schnell zu durchsuchen** halten Sie die Tasten <q><r> gedrückt.
- **Um auf den Modus zum Scrollen der** Anzeige zuzugreifen, drehen Sie schnell das Wahlrad <<sup>2</sup>/<sub>3</sub>>. Um Ihre Bilder in diesem Modus zu durchsuchen, drehen Sie das Wahlrad  $\leq 2$
- Durch Drücken der Taste <(FRFE) > gelangen Sie zur Einzelbildanzeige zurück.
- **Um nach Aufnahmedatum gruppierte Bilder** zu durchsuchen, drücken Sie im Modus zum Scrollen der Anzeige die Tasten < $\blacktriangle$ >< $\blacktriangledown$ >.

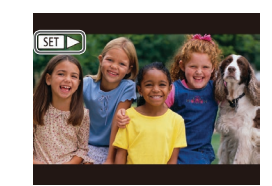

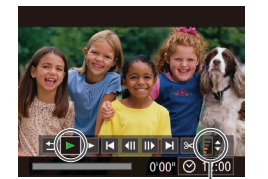

Lautstärkeindikator

 $\bullet$  Movies können durch das Symbol [ $\overline{S}$  ] identifiziert werden. Um Movies wiederzugeben, gehen Sie zu Schritt 3.

*3* **Spielen Sie Movies ab. Um die Wiedergabe zu starten.** drücken Sie die Taste <(\\\\\) 2. um auf die Moviesteuerung zuzugreifen, wählen Sie [ $\blacktriangleright$ ] aus (drücken Sie die Tasten <<->><>>>>, oder drehen Sie das Wahlrad <#>>>), und drücken Sie dann

die Taste < $\binom{FJH/C}{SET}$  erneut.

die Lautstärke ein.

angezeigt.

*4* **Passen Sie die Lautstärke an.**  $\bullet$  Stellen Sie mit den Tasten < $\blacktriangle$ >< $\blacktriangleright$ 

**Um die Lautstärke einzustellen, wenn die** Lautstärkeanzeige nicht mehr angezeigt wird, drücken Sie die Tasten < $\blacktriangle$ >< $\blacktriangledown$ >. *5* **Halten Sie die Wiedergabe an. Um die Wiedergabe anzuhalten oder** fortzusetzen, drücken Sie die Taste < $\frac{f_{\text{FIR}}}{f_{\text{ST}}}$ >.  $\bullet$  Wenn das Movie beendet ist, wird  $[$  $\bullet$   $\bullet$   $\bullet$   $\bullet$   $\bullet$ 

#### **Titel**

**Vorbereitungen**

**Häufig verwendete Kamerafunktionen Grundlegendes Handbuch**

**Erweitertes Handbuch**

*1* **Grundlagen der Kamera**

*2* **Automatikmodus/ Modus Hybrid Auto**

*3* **Andere Aufnahmemodi**

*4* **Modus P**

*5* **Modi Tv, Av, M, C1 und C2**

- *6* **Wiedergabemodus**
- *7* **WI AN-**

**Funktionen**

*8* **Einstellungsmenü**

*9* **Zubehör**

*10* **Anhang**

**Index**

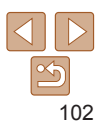

- <span id="page-102-1"></span>**•** Tippen Sie den Auslöser an, um vom Wiedergabemodus in den Aufnahmemodus zu wechseln.
- Um das Scrollen der Anzeige zu deaktivieren, drücken Sie die Taste <MENU>, wählen Sie auf der Registerkarte [DE] [Anz. scrollen] und anschließend die Option [Aus].
- **•** Wenn Sie möchten, dass beim Wechseln in den Wiedergabemodus die letzte Aufnahme angezeigt wird, drücken Sie die Taste <MENU>, wählen Sie auf der Registerkarte [D] die Option [Wiedergabe] und anschließend [LetzteAufn] aus.
- Um den Übergang zwischen Bildern zu ändern, drücken Sie die Taste <MENU>. Wählen Sie dann [Übergangseffekt] auf der Registerkarte [D] und anschließend den gewünschten Effekt aus.

<span id="page-102-2"></span>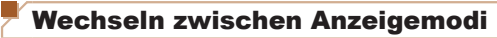

Drücken Sie die Taste <▼>, um andere Informationen auf dem Bildschirm anzuzeigen oder die Informationen auszublenden. Details zu den angezeigten Informationen finden Sie unter "Wiedergabe (Detaillierte Informationsanzeige)"  $($  $\Box$ [192](#page-191-0)).

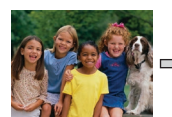

Keine Informationsanzeige

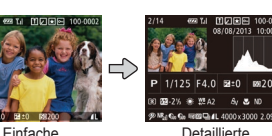

Informationsanzeige

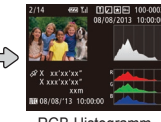

Fotoaufnahmen Movies

RGB-Histogramm, GPS-Informationsanzeige

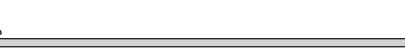

Informationsanzeige

<span id="page-102-0"></span>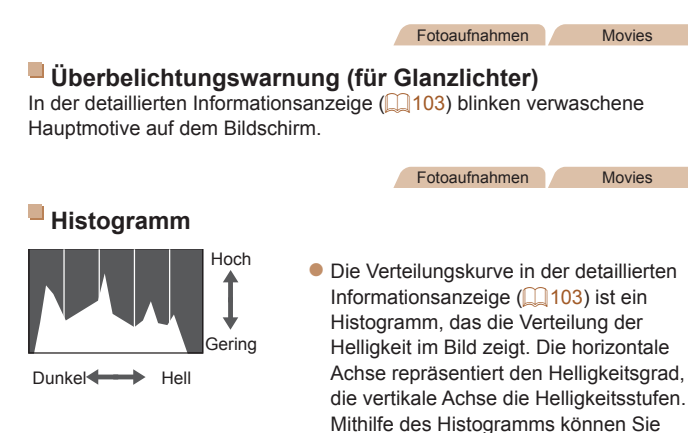

die Belichtung prüfen.

 $($  $\Box$ 95, [191\)](#page-190-1).

● Das Histogramm kann auch während der Aufnahme angezeigt werden

*1 2 3 4 5 6 7 8 9 10* **Häufig verwendete Kamerafunktionen Erweitertes Handbuch Grundlagen der Kamera Automatikmodus/ Modus Hybrid Auto Andere Aufnahmemodi Modi Tv, Av, M, C1 und C2 Wiedergabemodus WI AN-Funktionen Einstellungsmenü Zubehör Anhang Index Grundlegendes Handbuch Modus P**

**Titel** 

**Vorbereitungen**

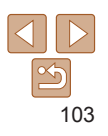

**Titel** 

#### Fotoaufnahmen Movies

### <span id="page-103-0"></span>**RGB-Histogramm, GPS-Informationsanzeige**

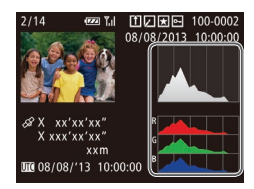

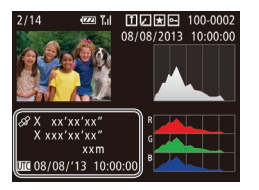

- **Das RGB-Histogramm zeigt die** Verteilung von Rot-, Grün- und Blautönen in einem Bild. Die horizontale Achse repräsentiert die R-, G- oder B-Helligkeit, die vertikale Achse die Helligkeitsstufen. Mit diesem Histogramm können Sie die Farbmerkmale des Bildes prüfen.
- **Mit einem per Wi-Fi mit der Kamera** verbundenen Smartphone können Sie Bilder auf der Kamera mit Geotags kennzeichnen und Informationen wie Breitengrad, Längengrad und Höhe hinzufügen  $($ 1[146\)](#page-145-0). Sie können diese Informationen in der GPS‑Informationsanzeige prüfen.
- Von oben nach unten werden Breitengrad, Längengrad, Höhe und UTC (Datum und Uhrzeit der Aufnahme) aufgelistet.

**•** Es wird [---] anstelle von numerischen Werten für Einträge angezeigt, die nicht auf Ihrem Smartphone verfügbar sind oder die fehlerhaft aufgezeichnet wurden.

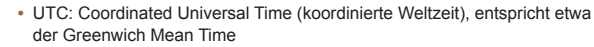

**•** Die GPS-Informationsanzeige ist nicht für Bilder ohne diese Informationen verfügbar.

### Anzeigen der beim Aufnehmen von Fotos aufgezeichneten kurzen Filme (Filme für das Filmtagebuch)

Folgendermaßen können Sie Movies für das Filmtagebuch anzeigen, die im Modus  $\left[\frac{1}{21}\right]$  ( $\left[\frac{1}{21}\right]$ 31) automatisch an einem Tag aufgezeichnet wurden, an dem Fotos aufgenommen wurden.

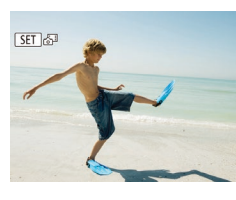

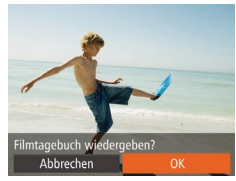

### *1* **Wählen Sie ein Bild aus.**

- **Wählen Sie eine mit [331 84**] versehene Fotoaufnahme aus, und drücken Sie die Taste  $\leq$ <sup>( $\frac{FWR}{CT}$ </sup>)>.
- *2* **Geben Sie das Movie wieder.**
- Drücken Sie die Tasten <<< >  $\blacktriangleright$  > oder drehen Sie das Wahlrad <<sup>2</sup>>, um [OK] auszuwählen.
- **Das Movies, das an einem Tag mit** Fotoaufnahmen automatisch aufgezeichnet wurde, wird von Anfang an wiedergegeben.

**•• [631 ] Wird nach einer Weile nicht mehr angezeigt, wenn die** Informationsanzeige deaktiviert ist  $($  [103](#page-102-2)).

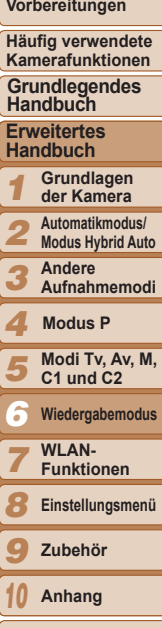

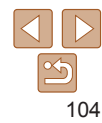

**Index**

#### 105

**Vorbereitungen**

**Titel** 

**Häufig verwendete Kamerafunktionen**

**Grundlegendes Handbuch**

**Handbuch**

- *1* **Grundlagen der Kamera**
- *2*

**Andere** 

*4* **Modus P**

- *5* **Modi Tv, Av, M, C1 und C2**
- *6*
- *7* **WI AN-**
- **Funktionen**
- *8* **Einstellungsmenü**
- *9* **Zubehör**
- *10*
- 
- *3*

**Erweitertes** 

- 
- **Automatikmodus/ Modus Hybrid Auto**

**Aufnahmemodi**

- **Wiedergabemodus**
- 
- 
- 
- 
- 
- **Anhang**
- **Index**

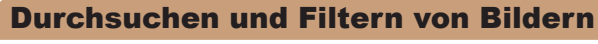

Fotoaufnahmen Movies

### <span id="page-104-1"></span>Navigieren durch Bilder in einem Index

Durch die Anzeige mehrerer Bilder in einem Index finden Sie schnell die Bilder, nach denen Sie suchen.

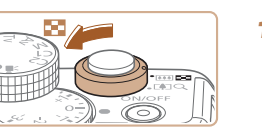

### *1* **Zeigen Sie Bilder in einem Index an.**

- Bewegen Sie den Zoom-Regler in Richtung <**G-C**>, um Bilder in einem Index anzuzeigen. Wenn Sie den Regler erneut bewegen, wird die Anzahl der angezeigten Bilder erhöht.
	- Bewegen Sie den Zoom-Regler in  $Richard < Q$ , um weniger Bilder anzuzeigen. Mit jeder Verschiebung des Reglers werden weniger Bilder angezeigt.

### *2* **Wählen Sie ein Bild aus.**

- Drehen Sie das Wahlrad <2>> um die Bilder zu durchsuchen.
- Drücken Sie die Tasten < $\blacktriangle$ >< $\blacktriangledown$ < $\blacktriangle$ >< um ein Bild auszuwählen.
- $\bullet$  Ein orangefarbener Rahmen wird um das ausgewählte Bild angezeigt.
- $\bullet$  Drücken Sie die Taste < $\frac{f(w)}{g(x)}$ >, um das ausgewählte Bild in der Einzelbildanzeige anzuzeigen.

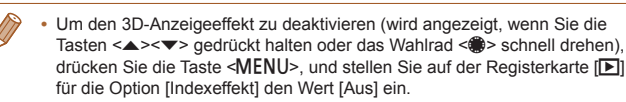

### Die Movies von Filmtagebüchern können nach Datum angezeigt werden.  $F$  $A$   $T$ Filmt.b. aufl./wied.g. Ähnliche Rilder Diaschau

Löschen... Schützen.

<span id="page-104-0"></span>**Anzeigen nach Datum**

### *1* **Wählen Sie ein Movie aus.**

**• Drücken Sie die Taste <MENU>.** wählen Sie [Filmt.b. aufl./wied.g.] auf der Registerkarte [DI] aus, und wählen Sie dann ein Datum aus  $(225)$ .

### *2* **Geben Sie das Movie wieder.**

 $\bullet$  Drücken Sie die Taste < $\langle \mathbb{R} \rangle$ >. um die Wiedergabe zu starten.

#### Fotoaufnahmen

### <span id="page-104-2"></span>Überprüfen der mit der Funktion zur Gesichtserkennung (Gesichts-ID) erkannten Personen

Wenn Sie in den Modus für die einfache Informationsanzeige wechseln (=[103](#page-102-2)), werden die Namen von bis zu fünf in der Gesichtserkennung gespeicherten Personen (<sub>139</sub>) angezeigt.

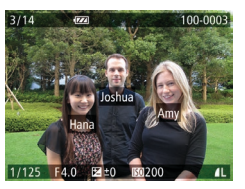

- Drücken Sie die Taste <▼> mehrmals, bis die einfache Informationsanzeige aktiviert ist, und drücken Sie dann zum Auswählen eines Bildes die Tasten <<<a>>
<</a>. oder drehen Sie das Wahlrad <20.
- **Auf den erkannten Personen werden** Namen angezeigt.

**•** Wenn Sie nicht möchten, dass Namen auf den Bildern angezeigt werden, die mit der Funktion zur Gesichtserkennung (Gesichts-ID) aufgenommen wurden, drücken Sie die Taste <MENU>, wählen Sie [Gesichts-ID-Info] auf der Registerkarte [FI] aus, und setzen Sie [Anzeige Name] auf [Aus].

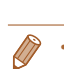

### <span id="page-105-1"></span><span id="page-105-0"></span>Finden von den Suchkriterien entsprechenden Bildern

Auf einer Speicherkarte voller Bilder können Sie die gewünschten Aufnahmen schnell finden, indem Sie die Bildanzeige entsprechend der Suchkriterien filtern. Sie können diese Bilder auch alle gleichzeitig schützen ( $\Box$ [111](#page-110-0)) oder löschen ( $\Box$ [114](#page-113-0)).

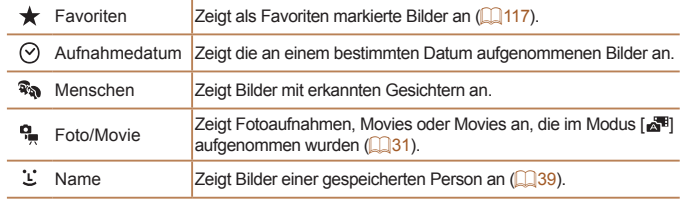

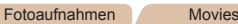

### **Filtern der Anzeige nach [ ], [ ], [ ] oder [ ]**

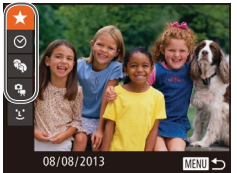

- <span id="page-105-2"></span>*1* **Wählen Sie das erste Kriterium für die Bildanzeige oder Navigation aus.**
- **Drücken Sie in der Einzelbildanzeige die** Taste < $A$ A> und dann die Tasten < $\blacktriangle$ >< $\blacktriangledown$ >, um einen Anzeigefilter auszuwählen.
- Wenn [ $\bigstar$ ] oder [  $\mathbb{R}$  ausgewählt ist, können Sie nur dem Kriterium entsprechende Bilder anzeigen, indem Sie die Tasten <<<<< drücken oder das Wahlrad <<sup>2</sup> > drehen. Um für alle Bilder gleichzeitig eine Aktion auszuführen, drücken Sie die Taste <(\\\\) >. und fahren Sie mit Schritt 3 fort.

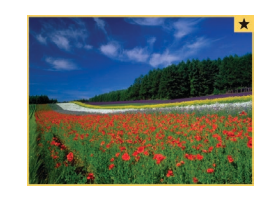

### *2* **Wählen Sie das zweite Kriterium aus, und überprüfen Sie die gefundenen Bilder.**

- Wählen Sie mit den Tasten <<< ein weiteres Kriterium aus. Nachdem Sie das Wahlrad <<sup>2</sup> > gedreht haben, werden die Ihren Kriterien entsprechenden Bilder angezeigt.
- Drücken Sie die Taste <MENU>. um diesen Modus abzubrechen.
- **Um zur gefilterten Bildanzeige zur** wechseln, drücken Sie die Taste < $\binom{mn}{m}$ > und fahren sie mit Schritt 3 fort.
- <span id="page-105-3"></span>*3* **Zeigen Sie die gefilterten Bilder an. • Die Ihren Kriterien entsprechenden Bilder** werden in gelben Rahmen angezeigt. Um nur diese Bilder anzuzeigen, drücken Sie die Tasten <q><r>, oder drehen Sie das Wahlrad  $\leq$ <sup>2</sup> $\geq$ .
	- **Drücken Sie die Taste < AA>** um die gefilterte Anzeige zu verlassen.

**•** Wenn die Kamera keine entsprechenden Bilder für einige Kriterien findet, sind diese Kriterien nicht verfügbar.

- **•** Drücken Sie in Schritt 3 die Taste <▼>, um Informationen ein- oder auszublenden. **•** Zu den Optionen zur Anzeige der gefundenen Bilder (Schritt 3) gehören ["Navigieren](#page-104-1)  [durch Bilder in einem Index" \(](#page-104-1) $\Box$  105), ["Vergrößern von Bildern" \(](#page-108-0) $\Box$  109) und ["Anzeigen als Diaschau" \(](#page-109-2) $\Box$  110). Sie können alle gefundenen Bilder gleichzeitig schützen, löschen, drucken oder sie zu einem Fotobuch hinzufügen, indem Sie die Option [In Suche Alle Bil.wähl.] in ["Schützen von Bildern" \(](#page-110-0)Q 111), "Gleichzeitiges [Löschen mehrerer Bilder" \(](#page-113-2) $\Box$  114), "Hinzufügen von Bildern zur Druckliste (DPOF)" ( $\Box$  [180](#page-179-0)) oder ["Hinzufügen von Bildern zu einem Fotobuch" \(](#page-181-0) $\Box$  182) auswählen.
- Wenn Sie Bilder bearbeiten und als neue Bilder speichern ( $\Box$  [118](#page-117-2) – [121](#page-120-2)). wird eine Meldung angezeigt, und die ursprünglich gefundenen Bilder werden nicht mehr angezeigt.

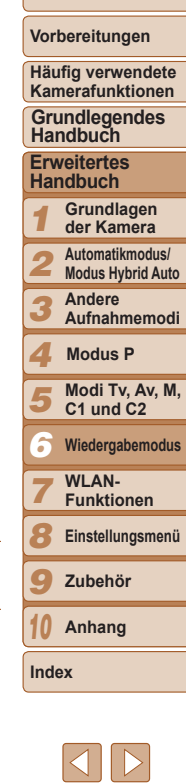

**Titel** 

**Vorbereitungen Häufig verwendete Kamerafunktionen**

**Grundlegendes Handbuch**

**Erweitertes Handbuch Grundlagen der Kamera Automatikmodus/ Modus Hybrid Auto Andere Aufnahmemodi**

> **Modi Tv, Av, M, C1 und C2 Wiedergabemodus WI AN-Funktionen Einstellungsmenü Zubehör Anhang**

**Modus P**

#### Fotoaufnahmen Verwenden des Wahlrads vorne zum Filtern nach

### <span id="page-106-0"></span>**Filtern der Anzeige nach [ ]**

- Name  $\bigoplus$  Joshua Maria **Katie** lamie **SET OK** 图
- *1* **Wählen Sie [ ] aus.**
- Wählen Sie nach Schritt 1 unter "Filtern der Anzeige nach [★], [  $\odot$ ], [  $\binom{2}{3}$ ] oder [ $\bigoplus$ ]" ( $\bigoplus$ [106](#page-105-2)) [ $\bigcup$ ] aus, und drücken Sie dann die Taste < $\leq$   $\leq$   $\leq$   $\leq$   $\leq$   $\leq$   $\leq$   $\leq$   $\leq$   $\leq$   $\leq$   $\leq$   $\leq$   $\leq$   $\leq$   $\leq$   $\leq$   $\leq$   $\leq$   $\leq$   $\leq$   $\leq$   $\leq$   $\leq$   $\leq$   $\leq$   $\leq$   $\leq$   $\leq$   $\leq$   $\leq$   $\leq$   $\leq$   $\leq$

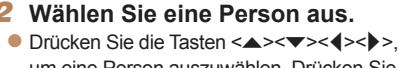

um eine Person auszuwählen. Drücken Sie anschließend die Taste < $\langle m \rangle$ >.

### *3* **Zeigen Sie die gefilterten Bilder an.**

● Befolgen Sie Schritt 3 unter "Filtern der Anzeige nach  $\left[\bigstar\right]$ ,  $\left[\bigcirc\right]$ ,  $\left[\mathbf{\hat{x}}_{\mathbf{a}}\right]$  oder  $\left[\mathbf{\hat{u}}_{\mathbf{a}}\right]$ " ( $\Box$ [106](#page-105-3)), um die Bilder anzuzeigen.

**[**  $\ddot{\textbf{L}}$  **] ist nur verfügbar, wenn Personen gespeichert sind (** $\Box$ **39).** 

 $[\mathcal{F}]$  oder  $[\mathcal{F}]$  oder zum Springen um  $[\mathcal{F}]$  oder  $[\mathcal{F}]$  $\mathcal{G}$  Favoriten aufruf.  $\sqrt{2}$  aigt als Favoriten markierte Bilder an ( $\cap$ [117](#page-116-0)).

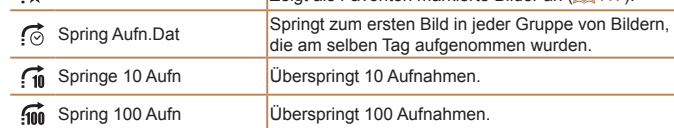

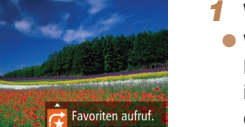

- *1* **Wählen Sie ein Kriterium aus.**
- Wählen Sie in der Einzelbildanzeige ein Kriterium (oder eine Sprungmethode) aus, indem Sie das Wahlrad <z> drehen und dann die Tasten <▲><▼> drücken.
- *2* **Zeigen Sie Bilder an, die den angegebenen Suchkriterien entsprechen, oder springen Sie um die angegebene Anzahl an Bildern.**
- Drehen Sie das Wahlrad <ze>, um nur Bilder anzuzeigen, die dem angegebenen Kriterium entsprechen, oder um um die angegebene Anzahl an Bildern vor oder zurück zu springen.
- **•** Beim Durchsuchen von Bildern in der Indexwiedergabe springen Sie durch Drehen des Wahlrads <**we**> mit der in der Einzelbildanzeige ausgewählten Sprungmethode zum vorherigen oder nächsten Bild. Wenn Sie jedoch [.10] oder  $\widehat{f_{\text{min}}}$  ausgewählt haben, ändert sich die Sprungmethode in  $\widehat{f_{\text{min}}}$ .

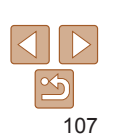

**Index**

### <span id="page-107-3"></span><span id="page-107-0"></span>Anzeigen individueller Bilder in einer Gruppe

Gruppierte Bilder (aus Reihenaufnahmen  $(\Box 76)$  im Modus  $[P]$ ,  $[Tv]$ ,  $[Av]$ , oder [M] ( $\Box$ 67, [92](#page-91-1) oder [93](#page-92-2)) oder einzelne Fotoaufnahmen, die als Quelldaten im Modus [.,...] gespeichert wurden (063)) werden grundsätzlich zusammen angezeigt, können aber auch einzeln angezeigt werden.

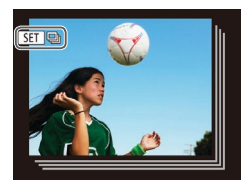

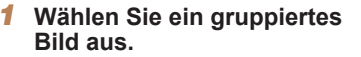

- Drücken Sie die Tasten <<br/>  $\blacklozenge$ oder drehen Sie das Wahlrad <\\... um ein mit [  $\sin \Box$ ] gekennzeichnetes Bild auszuwählen. Drücken Sie anschließend die Taste <(\\\\)\).
- *2* **Zeigen Sie die Bilder in einer Gruppe einzeln an.**
	- Wenn Sie die Tasten <<>> < > drücken oder das Wahlrad <<sup>2</sup> > drehen, werden nur die Bilder der Gruppe angezeigt.
	- Wenn Sie die Taste < AA> drücken. wird [Alle Aufnahmen wiedergeben] angezeigt. Drücken Sie <(FC)>, um die Gruppenwiedergabe abzubrechen.
- <span id="page-107-1"></span>**•** Sie können während der Gruppenwiedergabe (Schritt 2) auch schnell Bilder durchsuchen (siehe ["Navigieren durch Bilder in einem Index" \(](#page-104-1) $\Box$ 105)) und sie vergrößern (siehe ["Vergrößern von Bildern" \(](#page-108-0)[109]). Indem Sie [Alle Bilder in Gruppe] für "Schützen von [Bildern" \(](#page-110-0) $\Box$ 111), ["Gleichzeitiges Löschen mehrerer Bilder" \(](#page-113-2) $\Box$ 114), "Hinzufügen [von Bildern zur Druckliste \(DPOF\)" \(](#page-179-0)**[180]** oder "Hinzufügen von Bildern zu einem [Fotobuch" \(](#page-181-0) $\Box$ 182) auswählen, können alle Bilder in der Gruppe gemeinsam bearbeitet werden.
	- **•** Um die Gruppierung von Bildern aufzuheben, damit sie nur als einzelne Fotoaufnahmen angezeigt werden, drücken Sie die Taste <MENU>, wählen [Bilder gruppier.] auf der Registerkarte [D] und dann [Aus] aus (Q25). Für gruppierte Bilder kann jedoch während der einzelnen Wiedergabe keine Aufhebung von Bildergruppen erfolgen.

### <span id="page-107-2"></span>Bearbeiten von Gesichts-ID-Informationen

Wenn Ihnen bei der Wiedergabe ein falscher Name auffällt, können Sie diesen ändern oder löschen.

Sie können jedoch keine Namen für Personen hinzufügen, die nicht mit der Funktion zur Gesichtserkennung (Gesichts-ID) erkannt werden (Namen werden nicht angezeigt) bzw. deren Namen gelöscht wurden.

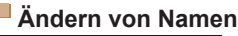

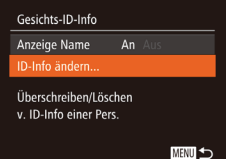

- *1* **Rufen Sie den Einstellungsbildschirm auf.**
- **Drücken Sie die Taste <MFNU>** und wählen Sie [Gesichts-ID-Info] auf der Registerkarte [ $\Box$ ] aus ( $\Box$ 25).
- Drücken Sie die Tasten < $\blacktriangle$ >< $\blacktriangleright$ oder drehen Sie das Wahlrad <<sup>2</sup>, um [ID-Info ändern] auszuwählen. Drücken Sie anschließend die Taste < $\langle m \rangle$ >.

### *2* **Wählen Sie ein Bild aus.**

- **Führen Sie die in "Überprüfen der mit** [der Funktion zur Gesichtserkennung](#page-104-2)  [\(Gesichts-ID\) erkannten Personen"](#page-104-2)  (=[105](#page-104-2)) beschriebene Vorgehensweise aus, wählen Sie ein Bild aus, und drücken Sie die Taste < $\left(\frac{F(W)}{W}\right)$ >.
- **Ein orangefarbener Rahmen wird um das** ausgewählte Gesicht angezeigt. Wenn mehrere Namen in einem Bild angezeigt werden, drücken Sie die Tasten <<<a>>, oder drehen Sie das Wahlrad <<sup>2</sup>>um den zu ändernden Namen auszuwählen. Drücken Sie anschließend die Taste <(FUNC)>.

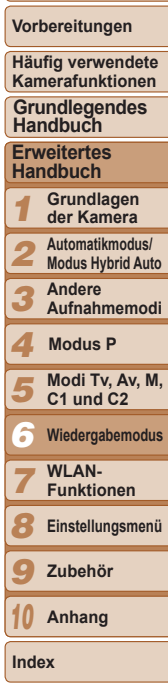

**Titel** 

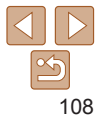
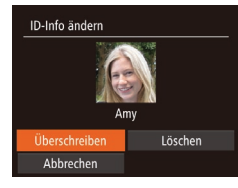

#### <span id="page-108-0"></span>*3* **Wählen Sie die Option zum Bearbeiten aus.**

- Drücken Sie die Tasten < $\blacktriangle$ >< $\blacktriangledown$ << $\blacktriangle$ >>>. oder drehen Sie das Wahlrad <<sup>2</sup> >, um [Überschreiben] auszuwählen. Drücken Sie anschließend die Taste < $\langle m \rangle$ >.
- *4* **Wählen Sie den Namen der Person aus, mit dem überschrieben werden soll.**
- Befolgen Sie Schritt 2 in "Überschreiben und Hinzufügen von Gesichtsinfos" ([=](#page-42-0)43), um den Namen der Person auszuwählen, die zum Überschreiben verwendet werden soll.

## **Löschen von Namen**

- Befolgen Sie Schritt 3 im Abschnitt "Ändern von Namen" (**[[109](#page-108-0)**), um [Löschen] auszuwählen, und drücken Sie die Taste < $\frac{f(w)}{w}$ >.
- $\bullet$  Wenn [Löschen?] angezeigt wird, drücken Sie die Tasten <<oder drehen Sie das Wahlrad <\*\* um [OK] auszuwählen, und drücken Sie dann die Taste < $\leq$

## Optionen für die Bildanzeige

#### Fotoaufnahmen

## <span id="page-108-1"></span>Vergrößern von Bildern

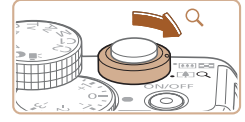

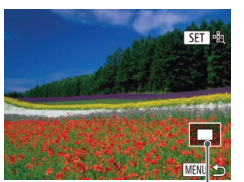

Ungefähre Position des angezeigten Bereichs

## *1* **Vergrößern Sie ein Bild.**

• Wenn Sie den Zoom-Regler in Richtung < Q > bewegen, wird herangezoomt und das Bild vergrößert. Sie können Bilder ca. um das 10-fache vergrößern, indem Sie den Zoom-Regler gedrückt halten.

Bewegen Sie den Zoom-Regler in Richtung <G=C>, um herauszuzoomen. Sie können zur Einzelbildanzeige zurückkehren, indem Sie ihn gedrückt halten.

#### *2* **Verschieben Sie die Anzeigeposition wie gewünscht, und wechseln Sie zwischen Bildern.**

- Drücken Sie die Tasten < $\blacktriangle$ >< $\blacktriangledown$ < $\blacktriangle$ >< um die Anzeigeposition zu verschieben.
- **Um zu anderen vergrößerten Bildern zu** wechseln, drehen Sie das Wahlrad <\\\...
- **•** Sie können aus der vergrößerten Anzeige zur Einzelbildanzeige zurückkehren, indem Sie die Taste <MENU> drücken.
	- Sie können den Fokus überprüfen, wenn [**KET** angezeigt wird, indem Sie die Taste <(\\\\\\) drücken, um die Position des AF-Rahmens zu vergrößern (Fokus Check). Drücken Sie wiederholt die Taste <(\\\\) \) \, um andere angezeigte AF-Rahmen zu vergrößern.

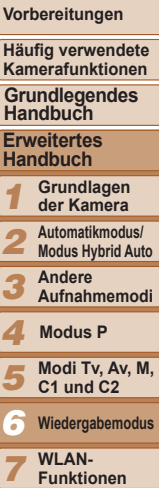

- **Funktionen**
- *8* **Einstellungsmenü**
- *9* **Zubehör**

*10* **Anhang**

**Index**

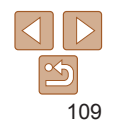

## <span id="page-109-1"></span>Anzeigen als Diaschau

Sie können auf einer Speicherkarte aufgezeichnete Bilder automatisch wie folgt wiedergeben.

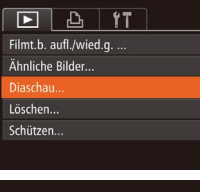

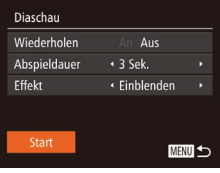

#### *1* **Rufen Sie den Einstellungsbildschirm auf.**

• Drücken Sie die Taste <MENU>, und wählen Sie auf der Registerkarte [D] die Option [Diaschau] aus  $(225)$ .

#### *2* **Konfigurieren Sie die Einstellung.**

- Wählen Sie einen zu konfigurierenden Menüeintrag und dann die gewünschte Option aus  $(25)$ .
- *3* **Starten Sie die automatische Wiedergabe.**
	- Drücken Sie die Tasten <▲><▼>, oder drehen Sie das Wahlrad <<sup>2</sup>/<sub>3</sub>>, um [Start] auszuwählen. Drücken Sie anschließend die Taste < $\binom{f(III)}{f(T)}$ >.
	- **Die Diaschau wird einige Sekunden** nach Anzeige von [Bild laden] gestartet.
	- **Drücken Sie die Taste <MENU>.** um die Diaschau zu stoppen.
- Die Stromsparfunktionen der Kamera (**QQ21**) werden bei der Diaschau deaktiviert.
- Um eine Diaschau anzuhalten oder fortzusetzen, drücken Sie die Taste <(\\\\\) >.
- **•** Sie können während der Wiedergabe zu anderen Bildern wechseln, indem Sie die Tasten <<>> drücken oder das Wahlrad <●> drehen. Halten Sie für einen schnellen Vor- oder Rücklauf die Tasten <q><r> gedrückt.

#### Fotoaufnahmen

#### **Vorbereitungen**

**Titel** 

## <span id="page-109-0"></span>Automatische Wiedergabe zusammengehöriger Bilder (Ähnliche Bilder)

Basierend auf dem aktuellen Bild schlägt die Kamera vier Bilder vor, die Sie möglicherweise anzeigen möchten. Wenn Sie eines dieser Bilder zur Anzeige auswählen, bietet die Kamera vier weitere Bilder an. Auf diese Weise können Sie Bilder in einer nicht erwarteten Reihenfolge bequem wiedergeben. Testen Sie diese Funktion, nachdem Sie viele Aufnahmen in vielen verschiedenen Szenen gemacht haben.

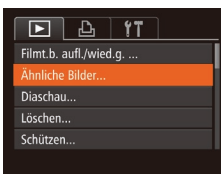

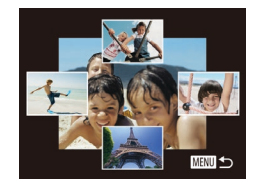

- *1* **Wählen Sie "Ähnliche Bilder" aus. • Drücken Sie die Taste <MFNU>**
- wählen Sie [Ähnliche Bilder] auf der Registerkarte [D] aus, und drücken Sie dann die Taste < $\binom{f(w)}{ST}$  ( $\binom{m}{T}$ 25).
- $\bullet$  Es werden vier Bilder angezeigt.

## *2* **Wählen Sie ein Bild aus.**

- Drücken Sie die Tasten < $\blacktriangle$ >< $\blacktriangledown$ << $\blacktriangle$ >>, um das Bild auszuwählen, das als Nächstes angezeigt werden soll.
- **Ihr ausgewähltes Bild wird in der Mitte** angezeigt, umgeben von den nächsten vier vorgeschlagenen Bildern.
- $\bullet$  Um das mittlere Bild als Vollbild anzuzeigen, drücken Sie die Taste <(\\\\\)\). Drücken Sie die Taste < $\frac{f(x)}{x}$  erneut, um zur ursprünglichen Anzeige zurückzukehren.
- Drücken Sie die Taste <MENU>, um zur Einzelbildanzeige zurückzukehren.

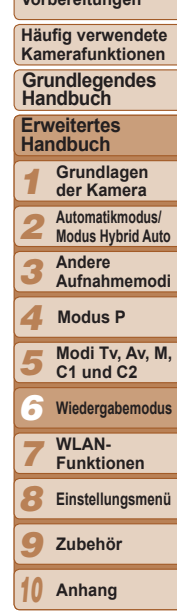

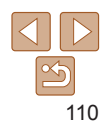

**Index**

**•** Mit der Funktion Ähnliche Bilder können nur Fotos wiedergegeben werden, die mit dieser Kamera aufgenommen wurden.

- **•** Ähnliche Bilder steht in den folgenden Fällen nicht zur Verfügung:
	- Weniger als 50 Aufnahmen mit dieser Kamera
- Anzeige eines nicht unterstützten Bildes
- Anzeige der Bilder in gefilterter Anzeige ( $\Box$ [106](#page-105-0))
- $-$  Während der Gruppenanzeige ( $\Box$ [108\)](#page-107-0)

Fotoaufnahmen Movies

<span id="page-110-1"></span>Schützen von Bildern

Wählen einer Auswahlmethode

wenn Sie die Karte formatieren (Q[153](#page-152-0), [154](#page-153-0)).

■

*1* **Rufen Sie den** 

<span id="page-110-0"></span>*2* **Wählen Sie eine** 

zu verhindern  $($ [114](#page-113-0)).

 $\boxed{F}$   $\boxed{A}$  if Ähnliche Rilder **Diaschau** Löschen... **Schützen** Drehen..

Schützen **Wählen** Bereich wählen Auswahl aller Bilder...

Schutz auf.

#### *1 2 3 4 5 6 7 8 9 10* **Vorbereitungen Häufig verwendete Kamerafunktionen Erweitertes Handbuch Grundlagen der Kamera Automatikmodus/ Modus Hybrid Auto Andere Aufnahmemodi Modi Tv, Av, M, C1 und C2 Wiedergabemodus** WI AN-**Funktionen Einstellungsmenü Zubehör Anhang Index Grundlegendes Handbuch Modus P** Schützen Sie wichtige Bilder, um versehentliches Löschen durch die Kamera **Einstellungsbildschirm auf. • Drücken Sie die Taste <MENU>.** und wählen Sie dann [Schützen] auf der Registerkarte [D] aus (**Q25**). **Auswahlmethode aus.** ● Wählen Sie einen Menüeintrag und die gewünschte Option aus  $(225)$ .  $\bullet$  Um zum Menübildschirm zurückzukehren drücken Sie die Taste <MENU>. **•** Geschützte Bilder auf einer Speicherkarte werden gelöscht, **•** Schreibgeschützte Bilder können nicht durch die Löschfunktion der Kamera gelöscht werden. Um sie auf diese Art zu löschen, heben Sie zunächst den

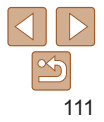

## Auswählen einzelner Bilder

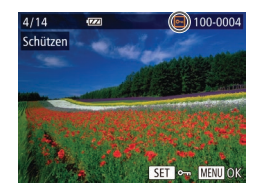

Änderungen übernehmen?

**MENU** to

Schützen

Stopp

## *2* **Wählen Sie ein Bild aus.**

<span id="page-111-0"></span>die Taste < $\binom{fUNC}{SET}$ >.

*1* **Wählen Sie [Wählen] aus. • Befolgen Sie Schritt 2 in Wählen einer** Auswahlmethode" (<sup>[111](#page-110-0)1</sup>). Wählen Sie [Wählen] aus, und drücken Sie

- Drücken Sie die Tasten <<< >  $\blacktriangleright$  > oder drehen Sie das Wahlrad <20> um ein Bild auszuwählen. Drücken Sie anschließend die Taste <(a)> [  $\sim$  [ ] wird angezeigt.
- **Um die Auswahl aufzuheben, drücken** Sie die Taste <(\\\\\\\\) erneut. [  $\sim$  ] wird nicht mehr angezeigt.
- Wiederholen Sie diese Vorgehensweise. um andere Bilder auszuwählen.

## *3* **Schützen Sie das Bild.**

- **Drücken Sie die Taste <MFNU> Eine** Bestätigungsmeldung wird angezeigt.
- Drücken Sie die Tasten <<< >  $\blacktriangleright$  > oder drehen Sie das Wahlrad <<sup>2</sup>>, um [OK] auszuwählen. Drücken Sie anschließend die Taste < $\binom{f(III)}{f(T)}$ >.

**•** Bilder werden nicht geschützt, wenn Sie in den Aufnahmemodus wechseln oder die Kamera ausschalten, bevor Sie den Einstellungsvorgang in Schritt 3 abgeschlossen haben.

## Auswählen eines Bereichs

■

 $\overline{100,000}$ 

**MENU to** 

 $SFT$ 

**SET Erstes Bild** 

Bereich wählen

Schützen

**SET Letztes Bild** 

**Erstes Rild** 

ä.

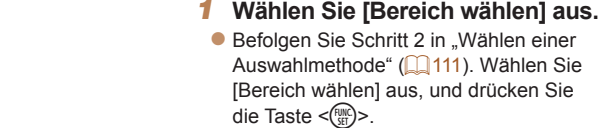

<span id="page-111-1"></span>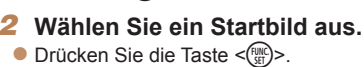

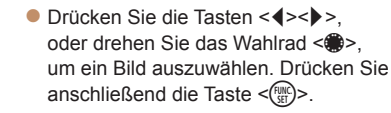

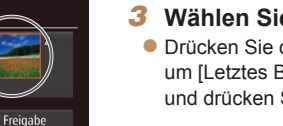

## *3* **Wählen Sie ein Endbild aus.**

• Drücken Sie die Taste < $\blacktriangleright$ >. um [Letztes Bild] auszuwählen, und drücken Sie dann die Taste <(\me\)>.

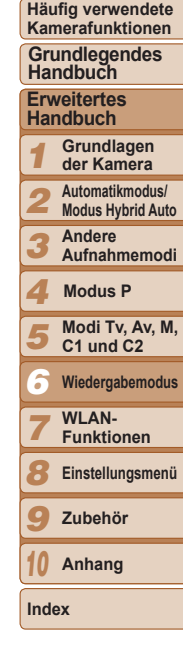

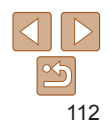

**Titel** 

**Vorbereitungen**

**Häufig verwendete** 

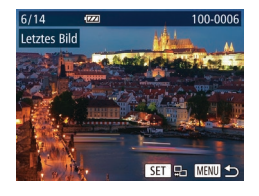

- Drücken Sie die Tasten <<< >  $\blacktriangleright$  >. oder drehen Sie das Wahlrad <<sup>2</sup> um ein Bild auszuwählen. Drücken Sie anschließend die Taste < $\binom{FJIP}{SET}$ >.
- **Bilder vor dem ersten Bild können nicht** als letztes Bild ausgewählt werden.

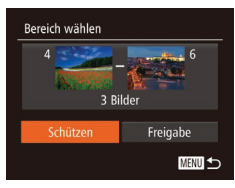

## *4* **Schützen Sie die Bilder.**

- Drücken Sie die Taste <▼>, um [Schützen] auszuwählen, und drücken Sie dann die Taste <(F)>.
- **•** Sie können auch das erste oder das letzte Bild auswählen, indem Sie das Wahlrad <<sup>3</sup> > drehen, wenn der obere Bildschirm in den Schritten 2 und 3 angezeigt wird.

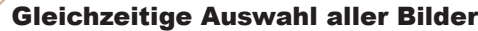

Schützen

Schützen Freigabe

Abbrechen

圖

#### *1* **Wählen Sie [Auswahl aller Bilder] aus.**

Befolgen Sie Schritt 2 unter "Wählen einer Auswahlmethode" (**QQ**[111](#page-110-0)). wählen Sie [Auswahl aller Bilder] aus, und drücken Sie die Taste < $\binom{m}{m}$ >.

## *2* **Schützen Sie die Bilder.**

- Drücken Sie die Tasten < $\blacktriangle$ >< $\blacktriangledown$ >, oder drehen Sie das Wahlrad <\*\* um [Schützen] auszuwählen. Drücken Sie anschließend die Taste < $\langle \mathbb{R} \rangle$ >.
- **•** Um den Schutz für Gruppen von Bildern aufzuheben, wählen Sie [Freigabe] in Schritt 4 von "Auswählen eines Bereichs" oder in Schritt 2 von "Gleichzeitig Auswahl aller Bilder".

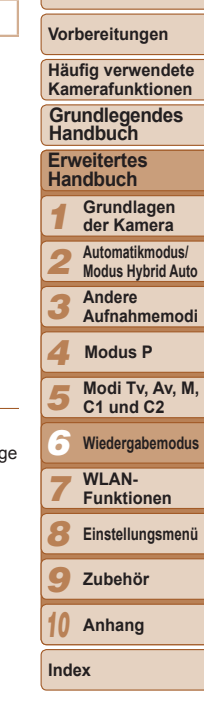

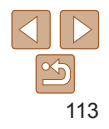

#### Fotoaufnahmen Movies

## <span id="page-113-0"></span>Löschen von Bildern

Sie können nicht benötigte Bilder einzeln auswählen und löschen. Gehen Sie beim Löschen von Bildern vorsichtig vor, da sie nicht wiederhergestellt werden können. Geschützte Bilder ( $\Box$ [111](#page-110-1)) können nicht gelöscht werden.

#### *1* **Wählen Sie ein zu löschendes Bild aus.**

● Drücken Sie die Tasten <</a> oder drehen Sie das Wahlrad <\*\* um ein Bild auszuwählen.

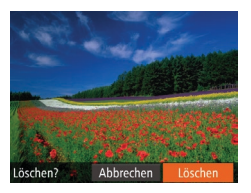

#### *2* **Löschen Sie das Bild.**

- $\bullet$  Drücken Sie die Taste < $\overline{m}$ >.
- Wenn [Löschen?] angezeigt wird, drücken Sie die Tasten <<<<<<>>>>>>>, oder drehen Sie das Wahlrad <<sup>2</sup>>, um [Löschen] auszuwählen, und drücken Sie dann die Taste < $\binom{f(1)(C)}{S(1)}$ >.
- **Das aktuelle Bild wird nun gelöscht.**
- **Um den Löschvorgang abzubrechen,** drücken Sie die Tasten <<oder drehen Sie das Wahlrad <\\... um [Abbrechen] auszuwählen, und drücken Sie dann die Taste < $\langle m \rangle$ >.

• Durch Drücken der Taste <m̃> während der Anzeige von [ Bildern können] Sie [Löschen Mi], [Löschen JPEG] oder [Löschen Mi]+JPEG] zum Löschen auswählen.

## Gleichzeitiges Löschen mehrerer Bilder

Sie können mehrere Bilder auswählen, um diese gleichzeitig zu löschen. Gehen Sie beim Löschen von Bildern vorsichtig vor, da sie nicht wiederhergestellt werden können. Geschützte Bilder ( $\Box$ [111](#page-110-1)) können nicht gelöscht werden.

#### **Wählen einer Auswahlmethode**

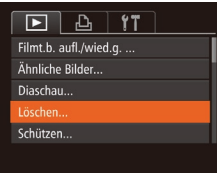

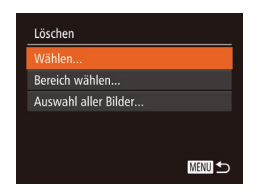

## *1* **Rufen Sie den Einstellungsbildschirm auf.**

**• Drücken Sie die Taste <MFNU>** und wählen Sie dann [Löschen] auf der Registerkarte [DI] aus ( $\cap$  25).

#### <span id="page-113-1"></span>*2* **Wählen Sie eine Auswahlmethode aus.**

- Wählen Sie einen Menüeintrag und die gewünschte Option aus  $(225)$ .
- **Um zum Menübildschirm** zurückzukehren, drücken Sie die Taste <MENU>.

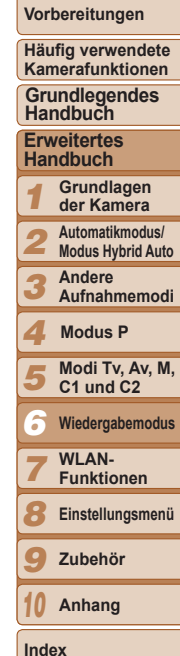

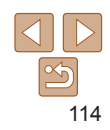

#### **Auswählen einzelner Bilder** *1* **Wählen Sie [Wählen] aus.**

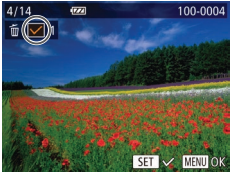

Löschen?

**MENU S** 

Löschen

Stopp

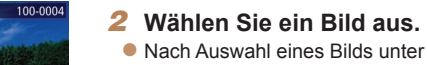

Befolgung von Schritt 2 unter .Auswählen einzelner Bilder" ([1[112](#page-111-0)) wird  $\lceil \sqrt{\ } \rceil$  angezeigt.

**• Befolgen Sie Schritt 2 in Wählen** einer Auswahlmethode" ( $\Box$ [114](#page-113-1)). Wählen Sie [Wählen] aus, und drücken Sie die Taste <mme)>

- **Um die Auswahl aufzuheben, drücken** Sie die Taste <former = erneut. [ $\sqrt{}$ ] wird nicht mehr angezeigt.
- **Wiederholen Sie diese Vorgehensweise,** um andere Bilder auszuwählen.

## *3* **Löschen Sie das Bild.**

- **Drücken Sie die Taste <MENU>. Eine** Bestätigungsmeldung wird angezeigt.
- Drücken Sie die Tasten <<> drehen Sie das Wahlrad <<sup>2</sup>>, um [OK] auszuwählen. Drücken Sie anschließend die Taste < $(m)$ >.

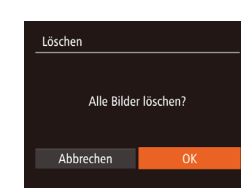

Bereich wählen

3 Bilder

## **Auswählen eines Bereichs**

## *1* **Wählen Sie [Bereich wählen] aus.**

- **Befolgen Sie Schritt 2 in Wählen einer** Auswahlmethode" ([[114](#page-113-1)). Wählen Sie [Bereich wählen] aus, und drücken Sie die Taste < $\binom{m}{m}$ >.
- *2* **Wählen Sie Bilder aus.**
- $\bullet$  Befolgen Sie die Schritte 2 3 unter "Auswählen eines Bereichs" (Q[112](#page-111-1)), um Bilder anzugeben.
- *3* **Löschen Sie die Bilder.**
	- Wählen Sie mit der Taste < $\blacktriangledown$ > den Eintrag [Löschen] aus, und drücken Sie die Taste < $\binom{m}{m}$ >.

## **Gleichzeitige Auswahl aller Bilder**

**MANU +** 

- *1* **Wählen Sie [Auswahl aller Bilder] aus.**
- **Befolgen Sie Schritt 2 unter "Wählen** einer Auswahlmethode" ( $\Box$ [114](#page-113-1)). wählen Sie [Auswahl aller Bilder] aus, und drücken Sie die Taste < $\mathbb{R}$ .
- *2* **Löschen Sie die Bilder.**
- Drücken Sie die Tasten <<< >  $\blacktriangleright$  >, oder drehen Sie das Wahlrad <\*\* um [OK] auszuwählen. Drücken Sie anschließend die Taste < $\langle \frac{f(m)}{g} \rangle$ >.

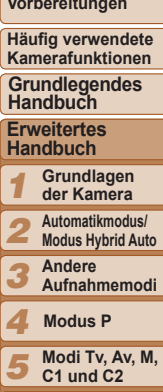

*6* **Wiedergabemodus**

*7* WI AN-**Funktionen**

*8* **Einstellungsmenü**

*9* **Zubehör**

*10* **Anhang**

**Index**

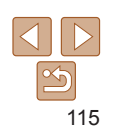

**Titel** 

**Vorbereitungen**

**Häufig verwendete** 

## <span id="page-115-1"></span>Drehen von Bildern

Ändern Sie die Ausrichtung von Bildern, und speichern Sie sie wie folgt.

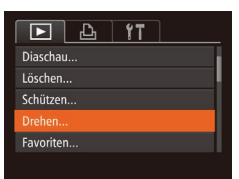

## *1* **Wählen Sie [Drehen] aus.**

• Drücken Sie die Taste <MENU>. und wählen Sie dann [Drehen] auf der Registerkarte [FI] aus ( $\Box$ 25).

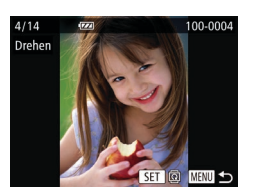

## *2* **Drehen Sie das Bild.**

- Drücken Sie die Tasten <</a> oder drehen Sie das Wahlrad <<sup>2</sup>, um ein Bild auszuwählen.
- $\bullet$  Jedes Mal, wenn Sie die Taste < $\langle m \rangle$ > drücken, wird das Bild um 90° gedreht.
- **Um zum Menübildschirm zurückzukehren.** drücken Sie die Taste <MFNU>.
- Movies mit der Bildqualität [ [ ] [ ] [ ] [ [] [] oder [ [ ] [] können nicht gedreht werden.
	- **•** Drehen ist nicht möglich, wenn [Autom. Drehen] auf [Aus] eingestellt ist  $($ [116](#page-115-0)).

## <span id="page-115-0"></span>Deaktivieren des automatischen Drehens

Befolgen Sie diese Schritte, um das automatische Drehen der Bilder, d. h. das Drehen nach Maßgabe der aktuellen Kameraausrichtung zu deaktivieren.

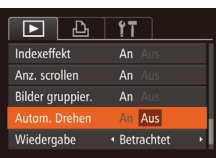

**• Drücken Sie die Taste <MFNU>** und wählen Sie [Autom. Drehen] auf der Registerkarte [D] aus. Wählen Sie dann [Aus]  $(25)$ .

- **•** Wenn [Autom. Drehen] auf [Aus] gesetzt ist, können Bilder nicht gedreht werden ( $\Box$ [116](#page-115-1)). Zusätzlich werden bereits gedrehte Bilder in der ursprünglichen Ausrichtung angezeigt.
	- Im Modus Ähnliche Bilder (**QQ**[110](#page-109-0)) werden Bilder, die im Hochformat aufgenommen wurden, auch im Hochformat angezeigt, auch wenn [Autom. Drehen] auf [Aus] gesetzt ist. Gedrehte Bilder behalten ihre gedrehte Ausrichtung bei.

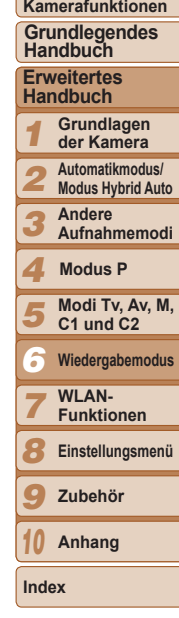

**Titel** 

**Vorbereitungen Häufig verwendete** 

**Titel** 

**Vorbereitungen Häufig verwendete Kamerafunktionen**

**Grundlegendes Handbuch**

#### Fotoaufnahmen Movies

## Markieren von Bildern als Favoriten

Sie können Bilder ordnen, indem Sie sie als Favoriten kennzeichnen. Indem Sie in der gefilterten Wiedergabe (Bildsuche) eine Kategorie auswählen, können Sie folgende Funktionen auf alle diese Bilder einschränken.

• [Anzeigen \(](#page-101-0)**Q102**), [Anzeigen als Diaschau \(](#page-109-1)Q110), Schützen von [Bildern \(](#page-110-1) $\Box$ 111), [Löschen von Bildern \(](#page-113-0) $\Box$ 114), Hinzufügen von Bildern [zur Druckliste \(DPOF\) \(](#page-179-0) $\Box$ 180), Hinzufügen von Bildern zu einem Fotobuch  $($  $\Box$ 182)

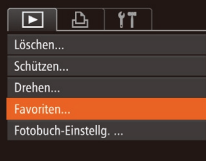

## *1* **Wählen Sie [Favoriten] aus.**

• Drücken Sie die Taste <MENU>, und wählen Sie dann auf der Registerkarte  $\boxed{2}$ ] [Favoriten] aus ( $\boxed{2}$ 25).

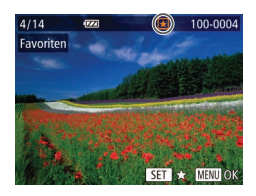

## *2* **Wählen Sie ein Bild aus.**

- Drücken Sie die Tasten <<< >  $\blacktriangleright$  > oder drehen Sie das Wahlrad <<sup>2</sup>, um ein Bild auszuwählen. Drücken Sie anschließend die Taste < $\langle \frac{f(m)}{5} \rangle$ . [ $\bigstar$ ] wird angezeigt.
- $\bullet$  Um die Markierung des Bildes aufzuheben. drücken Sie die Taste <filmer > erneut.  $\left[\bigstar\right]$ wird nicht mehr angezeigt.
- **Wiederholen Sie zum Auswählen weiterer** Bilder diesen Vorgang.

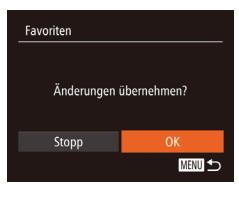

#### *3* **Schließen Sie den Einrichtungsvorgang ab.**

- **Drücken Sie die Taste <MFNU> Eine** Bestätigungsmeldung wird angezeigt.
- Drücken Sie die Tasten <<>
► oder drehen Sie das Wahlrad <\/></a>, um [OK] auszuwählen. Drücken Sie anschließend die Taste < $\binom{m}{m}$ >.

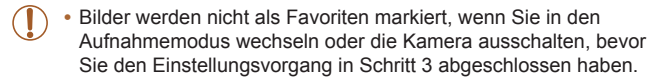

**Favoritenbilder sind mit 3 Sternen bewertet (** $\star \star \star \star \star$ **), wenn sie auf** Computer mit Windows 8, Windows 7 oder Windows Vista übertragen werden. (Gilt nicht für Movies oder RAW-Bilder.)

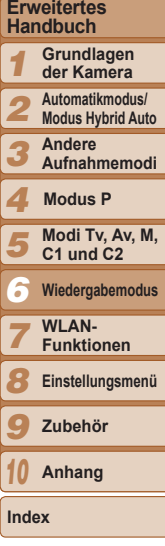

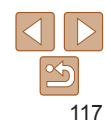

#### Fotoaufnahmen Movies

## Komfortable Steuerung mit der Taste  $\langle s \rangle$

Sie können Funktionen, die Sie der Taste < S> zuweisen, schnell und einfach aktivieren.

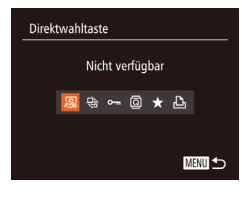

## *1* **Wählen Sie [Direktwahltaste].**

**Drücken Sie die Taste <MFNU>** und wählen Sie dann [Direktwahltaste] auf der Registerkarte [Fil aus ( $\Box$ 25).

#### *2* **Konfigurieren Sie die Einstellung.**

● Drücken Sie die Tasten <<< >  $\blacktriangleright$  > oder drehen Sie das Wahlrad <<sup>2</sup>>, um eine zuzuweisende Funktion auszuwählen. Drücken Sie anschließend die Taste  $\leq$   $\binom{FUR}{ST}$ >.

#### *3* **Verwenden Sie die zugewiesenen Funktionen nach Bedarf.**

**Drücken Sie die Taste <** zugewiesene Funktion zu aktivieren.

• Wählen Sie [ **3.**], um die Standardeinstellungen wiederherzustellen.

• Wenn [ $\triangle$ ] zugewiesen ist und Sie die Taste < S> drücken, während die Kamera nicht an den Drucker angeschlossen ist, wird das Bild zum Drucken gekennzeichnet und gedruckt, sobald der Drucker angeschlossen wird.

## <span id="page-117-0"></span>Bearbeiten von Fotos

**Die Bildbearbeitung (** $\Box$ **[118](#page-117-0) – [121](#page-120-0)) ist nur möglich, wenn die** Speicherkarte genügend freien Speicher aufweist.

Fotoaufnahmen

## <span id="page-117-2"></span>Anpassen der Bildgröße

**MENU 5** 

SET <sub>12</sub>

Speichern Sie eine Kopie der Bilder mit einer geringeren Auflösung.

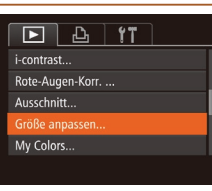

Größe anpassen

1600x1200

12 S

Größe anpasser

leues Bild speichern? Abbrechen

#### *1* **Wählen Sie [Größe anpassen] aus. • Drücken Sie die Taste <MFNU>**

und wählen Sie dann [Größe anpassen] auf der Registerkarte [D] aus (Q25).

- *2* **Wählen Sie ein Bild aus.**
- **Drücken Sie die Tasten <4><br/>>>>>** oder drehen Sie das Wahlrad <2>> um ein Bild auszuwählen. Drücken Sie anschließend die Taste <(\\\\)\).
- *3* **Wählen Sie eine Bildgröße aus.**
- Drücken Sie die Tasten <<< >  $\blacktriangleright$  <  $\blacktriangleright$  > oder drehen Sie das Wahlrad <2>> um die Größe auszuwählen. Drücken Sie anschließend die Taste < $\langle \mathbb{R} \rangle$ >.

 $\bullet$  [Neues Bild speichern?] wird angezeigt.

## <span id="page-117-1"></span>*4* **Speichern Sie das neue Bild.**

- Drücken Sie die Tasten <<< >  $\blacktriangleright$  >, oder drehen Sie das Wahlrad <<sup>2</sup>/<sub>3</sub>>, um [OK] auszuwählen. Drücken Sie anschließend die Taste  $\leq$   $\binom{func}{sqrt}$ .
- **Das Bild wird nun als neue Datei** gespeichert.

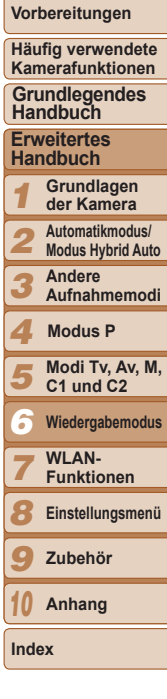

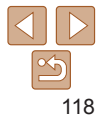

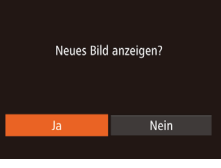

## <span id="page-118-0"></span>*5* **Prüfen Sie das neue Bild.**

- Drücken Sie die Taste <MENU>. [Neues Bild anzeigen?] wird angezeigt.
- Drücken Sie die Tasten <<> drehen Sie das Wahlrad <<sup>2</sup>/<sub>3</sub>>, um [Ja] auszuwählen. Drücken Sie anschließend die Taste < $\binom{f(1)(C)}{5}$ >.
- **Das gespeicherte Bild wird nun** angezeigt.
- **•** Die Bearbeitung ist nicht für Bilder möglich, die eine Auflösung von  $\lceil S \rceil$  aufweisen ( $\lceil \cdot \rceil$ 45) oder in Schritt 3 als  $\lceil S \rceil$  gespeichert wurden. **•** RAW-Bilder können nicht bearbeitet werden.

**•** Für Bilder kann keine höhere Auflösung eingestellt werden.

#### Fotoaufnahmen

## **Zuschneiden**

Sie können einen Teil eines Bildes als separate Bilddatei speichern.

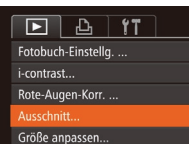

## *1* **Wählen Sie [Ausschnitt] aus.**

• Drücken Sie die Taste <MENU>. und wählen Sie dann [Ausschnitt] auf der Registerkarte [D] aus (Q25).

## *2* **Wählen Sie ein Bild aus.**

● Drücken Sie die Tasten <<> oder drehen Sie das Wahlrad <2>> um ein Bild auszuwählen. Drücken Sie anschließend die Taste < $\left(\frac{F_{\text{H}}}{5F}\right)$ >.

#### Zuschneidebereich

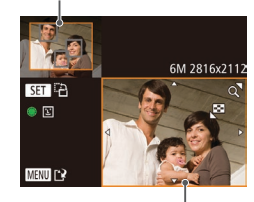

Vorschau des Bildes nach dem Zuschneiden

> Auflösung nach dem Zuschneiden

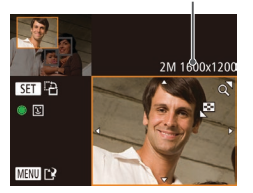

#### *3* **Passen Sie den Zuschneidebereich an.**

- **Es wird ein Rahmen um den Bildbereich** angezeigt, der zugeschnitten werden soll.
- Das ursprüngliche Bild wird oben links angezeigt. Unten rechts wird eine Vorschau des zugeschnittenen Bildes angezeigt.
- Bewegen Sie den Zoom-Regler, um die Rahmengröße zu ändern.
- Drücken Sie die Tasten < $\blacktriangle$ >< $\blacktriangleright$ < $\blacktriangle$ >< $\blacktriangleright$  >. um den Rahmen zu verschieben.
- **Um die Rahmenausrichtung zu ändern.** drücken Sie die Taste < $\left(\frac{F(W)}{W}\right)$ >.
- **Im Bild erkannte Gesichter werden im** oberen linken Bild in grauen Rahmen angezeigt. Zum Zuschneiden des Bildes auf Grundlage dieses Rahmens drehen Sie das Wahlrad <<sup>2</sup> >, um zum anderen Rahmen zu wechseln.
- Drücken Sie die Taste <MENU>.
- *4* **Speichern Sie das Bild als neues Bild, und prüfen Sie es.**
- $\bullet$  Befolgen Sie die Schritte 4 5 unter "Anpassen der Bildgröße" ( $\Box$ [118](#page-117-1) – [119\)](#page-118-0).
- **Die Bearbeitung ist nicht für Bilder möglich, die eine Auflösung von [S]** aufweisen ( $\Box$ 45) oder deren Größe auf [ $\del{S}$ ] angepasst wurde ( $\Box$ [118\)](#page-117-2).
	- **•** RAW-Bilder können nicht bearbeitet werden.
	- **•** Bilder, die zugeschnitten werden können, weisen nach dem Zuschneiden dasselbe Seitenverhältnis auf.
	- **•** Zugeschnittene Bilder weisen eine niedrigere Auflösung als nicht zugeschnittene Bilder auf.
	- **•** Wenn Sie Bilder zuschneiden, die mit der Gesichtserkennungsfunktion aufgenommen wurden ( $\Box$ 39), verbleiben nach dem Zuschneiden nur die Namensmarkierungen der noch im Bild zu sehenden Personen.

#### **Titel**

#### **Vorbereitungen**

**Häufig verwendete Kamerafunktionen**

**Grundlegendes Handbuch**

**Erweitertes Handbuch**

*1* **Grundlagen der Kamera**

- *2* **Automatikmodus/**
- **Modus Hybrid Auto**

*3* **Andere Aufnahmemodi**

*4* **Modus P**

- *5* **Modi Tv, Av, M, C1 und C2**
- *6* **Wiedergabemodus**
- WI AN-

*7* **Funktionen**

*8* **Einstellungsmenü**

**Zubehör**

*10* **Anhang**

**Index**

*9*

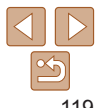

## Ändern der Farbtöne eines Bilds (My Colors)

Sie können Bildfarben anpassen und das bearbeitete Bild dann als separate Datei speichern. Details zu jeder Option finden Sie unter ["Ändern der](#page-74-0)  [Farbtöne eines Bilds \(My Colors\)" \(](#page-74-0)CD75).

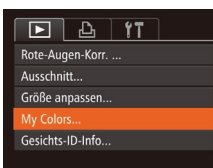

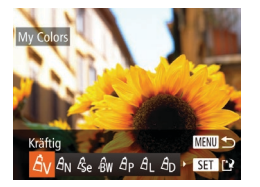

## *1* **Wählen Sie [My Colors] aus.**

- Drücken Sie die Taste <MENU>, und wählen Sie dann auf der Registerkarte  $\boxed{25}$  [My Colors] aus ( $\boxed{25}$ ).
- *2* **Wählen Sie ein Bild aus.**
- Drücken Sie die Tasten <<< >  $\blacktriangleright$  > oder drehen Sie das Wahlrad <2>> um ein Bild auszuwählen. Drücken Sie anschließend die Taste <(\\\\)\).
- *3* **Wählen Sie eine Option aus.**
- Drücken Sie die Tasten <<< >  $\blacktriangleright$  >. oder drehen Sie das Wahlrad <20> um eine Option auszuwählen. Drücken Sie anschließend die Taste < $\langle m \rangle$ >.

#### *4* **Speichern Sie das Bild als neues Bild, und prüfen Sie es.**

- $\bullet$  Befolgen Sie die Schritte 4 5 unter "Anpassen der Bildgröße" ( $\Box$ [118](#page-117-1) – [119](#page-118-0)).
- **•** Die Bildqualität von Bildern, die Sie wiederholt auf diese Weise bearbeiten, verschlechtert sich jedes Mal mehr, und Sie erhalten evtl. nicht die gewünschte Farbe.
- **•** Farben von RAW-Bildern können nicht bearbeitet werden.
- **•** Die Farbe der mit dieser Funktion bearbeiteten Bilder kann sich leicht von der Farbe der Bilder unterscheiden, die mit My Colors aufgezeichnet wurden ( $\Box$ 75).

## Anpassen der Bildhelligkeit (i-contrast)

Zu dunkle Bildbereiche (wie etwa Gesichter oder Hintergründe) werden vor der Aufnahme erkannt und automatisch auf die optimale Helligkeit angepasst. Ferner kann ein zu geringer Bildkontrast automatisch korrigiert werden, damit Motive deutlicher hervorgehoben werden. Sie können zwischen vier Korrekturstufen wählen und das Bild dann als separate Datei speichern.

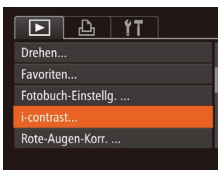

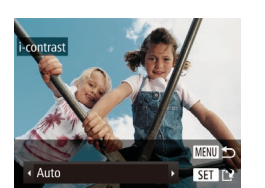

## *1* **Wählen Sie [i-contrast] aus.**

**• Drücken Sie die Taste <MENU>, und** wählen Sie dann auf der Registerkarte  $\boxed{25}$  [i-contrast] aus ( $\boxed{25}$ ).

- *2* **Wählen Sie ein Bild aus.**
	- zz Drücken Sie die Tasten <q><r>, oder drehen Sie das Wahlrad <20> um ein Bild auszuwählen. Drücken Sie anschließend die Taste <(F).
- *3* **Wählen Sie eine Option aus.**
	- zz Drücken Sie die Tasten <q><r>, oder drehen Sie das Wahlrad <2>> um eine Option auszuwählen. Drücken Sie anschließend die Taste < $\langle m \rangle$ >.
- *4* **Speichern Sie das Bild als neues Bild, und prüfen Sie es.**
- $\bullet$  Befolgen Sie die Schritte 4 5 unter "Anpassen der Bildgröße" ( $\Box$ [118](#page-117-1) – [119](#page-118-0)).
- **•** Für einige Bilder kann die Korrektur ungenau sein oder das Bild grob erscheinen.
	- **•** Bilder können körnig wirken, nachdem sie wiederholt mit dieser Funktion bearbeitet wurden.
	- **•** RAW-Bilder können nicht auf diese Weise bearbeitet werden.

#### *1 2 3 4 5 6 7 8* **Vorbereitungen Häufig verwendete Kamerafunktionen Erweitertes Handbuch Grundlagen der Kamera Automatikmodus/ Modus Hybrid Auto Andere Aufnahmemodi Modi Tv, Av, M, C1 und C2 Wiedergabemodus WI AN-Funktionen Einstellungsmenü Grundlegendes Handbuch Modus P**

*9* **Zubehör**

*10* **Anhang**

**Index**

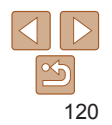

**Titel** 

Fotoaufnahmen

#### **Titel**

*4* **Speichern Sie das Bild als neues Bild, und prüfen Sie es.** ● Drücken Sie die Tasten < $\blacktriangle$ >< $\blacktriangledown$ << $\blacktriangle$ >< $\blacktriangleright$  > oder drehen Sie das Wahlrad <23>, um [Neue Datei] auszuwählen. Drücken Sie anschließend die Taste < $\left(\frac{F(W)}{SET}\right)$ >. **C** Das Bild wird nun als neue Datei

● Befolgen Sie Schritt 5 unter "Anpassen

gespeichert.

<span id="page-120-0"></span>**•** Einige Bilder werden u. U. nicht ordnungsgemäß korrigiert. **•** Wählen Sie in Schritt 4 [Überschreiben] aus, um das Originalbild mit dem korrigierten Bild zu überschreiben. Dadurch wird das

**•** Geschützte Bilder können nicht überschrieben werden. **•** RAW-Bilder können nicht auf diese Weise bearbeitet werden. **•** Die Rote-Augen-Korrektur kann auf JPEG-Bilder angewendet werden, die mit der Einstellung [ .] aufgenommen wurden, jedoch kann das Originalbild nicht überschrieben werden.

der Bildgröße" ( $\Box$ [119](#page-118-0)).

#### **Vorbereitungen**

**Häufig verwendete Kamerafunktionen**

**Grundlegendes Handbuch**

**Erweitertes Handbuch**

*1* **Grundlagen der Kamera**

*2* **Automatikmodus/ Modus Hybrid Auto**

*3* **Andere Aufnahmemodi**

*4* **Modus P**

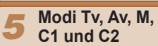

- *6* **Wiedergabemodus**
	- **WI AN-**

**Funktionen Einstellungsmenü**

- *8 9* **Zubehör**
	-
- *10* **Anhang**

**Index**

*7*

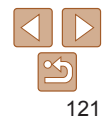

**•** Wenn [Auto] nicht zu den gewünschten Ergebnissen führt, versuchen Sie Bilder mit [Gering], [Mittel] oder [Hoch] zu korrigieren.

Fotoaufnahmen

## Rote-Augen-Korrektur

Korrigiert automatisch Bilder mit roten Augen. Sie können das korrigierte Bild als separate Datei speichern.

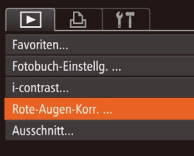

## *1* **Wählen Sie [Rote-Augen-Korr.] aus.**

• Drücken Sie die Taste <MENU>, und wählen Sie dann [Rote-Augen-Korr.] auf der Registerkarte [D] aus (Q25).

## *2* **Wählen Sie ein Bild aus.**

● Drücken Sie die Tasten <</a> oder drehen Sie das Wahlrad <\*\* um ein Bild auszuwählen.

## *3* **Korrigieren Sie das Bild.**

- $\bullet$  Drücken Sie die Taste < $\langle \mathbb{R} \rangle$ >.
- Von der Kamera erkannte rote Augen werden nun korrigiert. Rahmen werden um die korrigierten Bildbereiche angezeigt.
- **Vergrößern oder verkleinern Sie Bilder** wie gewünscht. Befolgen Sie die Schritte unter ["Vergrößern von Bildern" \(](#page-108-1) $\Box$ 109).

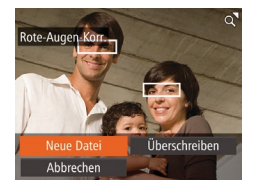

Originalbild gelöscht.

#### Movies

## Schneiden von Movies

Sie können Movies schneiden, um nicht erforderliche Teile am Anfang oder Ende zu entfernen.

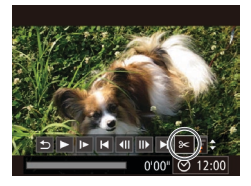

Steuerung für die Moviebearbeitung

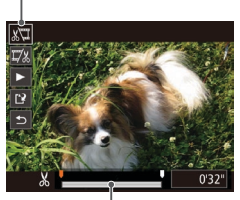

Leiste für die Moviebearbeitung

- *1* **Wählen Sie [** \***] aus.**
- $\bullet$  Befolgen Sie die Schritte 1 5 unter "Anzeigen" (L, [102](#page-101-0)), wählen Sie [%] aus, und drücken Sie die Taste <(ﷺ)>.
- **Die Steuerung und die Leiste für die** Moviebearbeitung werden nun angezeigt.
- *2* **Geben Sie die zu schneidenden Teile an.**
	- Drücken Sie die Tasten <▲><▼>, um [∭] oder [I,] auszuwählen.
	- **Um die Teile anzuzeigen, die Sie schneiden** können (identifiziert durch [X] auf dem Bildschirm), drücken Sie die Tasten <q><r>, oder drehen Sie das Wahlrad

<7>, um [ ] zu verschieben. Schneiden Sie den Anfang des Movies (von [X]). indem Sie [  $\sqrt{2}$ ] auswählen, und schneiden

- Sie das Ende des Movies, indem Sie [17%] auswählen.
- $\bullet$  Wenn Sie  $\blacksquare$  auf eine andere Position als eine [ $\&$ ]-Markierung verschieben, wird im Modus [ $\sqrt[n]{u}$ ] der Teil vor der nächsten [X-]-Markierung links geschnitten. Im Modus [  $\sqrt{2}$ ] wird der Teil hinter der nächsten<br>[  $\angle$ ]-Markierung rechts geschnitten.

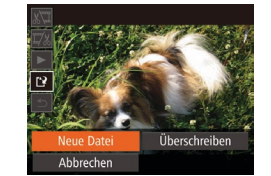

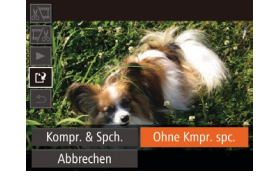

- *3* **Prüfen Sie das bearbeitete Movie.**
- Drücken Sie die Tasten <▲><▼>, um [▶] auszuwählen, und drücken Sie dann die Taste <("")>. Das bearbeitete Movie wird nun wiedergegeben.
- Wiederholen Sie Schritt 2, um das Schneiden des Movies fortzusetzen.
- **Drücken Sie zum Beenden des** Schneidens die Tasten <▲><▼>, um [つ] auszuwählen. Drücken Sie die Taste <( $_{\tiny\rm SE}^{\tiny\rm FUMC}$ )>, wählen Sie [OK] aus (drücken Sie entweder die Tasten < q>< r>, oder drehen Sie das Wahlrad < 7>). Drücken Sie dann die Taste <(FUNC)> erneut.
- *4* **Speichern Sie das geschnittene Movie.**
- Drücken Sie die Tasten < $\blacktriangle$ >< $\blacktriangledown$ >, um [[<u>')</u>] auszuwählen, und drücken Sie dann die Taste <(<del></del>)>.
- Drücken Sie die Tasten <▲><▼><< >>< >>, oder drehen Sie das Wahlrad < 7>, um [Neue Datei] auszuwählen. Drücken Sie anschließend die Taste <(FUNC)>.
- **Das Movie wird nun als neue Datei** gespeichert.
- Wählen Sie [Ohne Kmpr. spc.] aus. und drücken Sie dann die Taste <(tunc)>.

#### **Titel**

**Vorbereitungen**

**Häufig verwendete Kamerafunktionen**

**Grundlegendes Handbuch**

**Erweitertes Handbuch**

**Grundlagen der Kamera**

> **Automatikmodus/ Modus Hybrid Auto**

**Andere Aufnahmemodi**

**Modus P**

- *123456789* **Modi Tv, Av, M, C1 und C2**
- **Wiedergabemodus**
	- **WI AN-**

**Funktionen**

**Einstellungsmenü**

**Zubehör**

*10* **Anhang**

**Index**

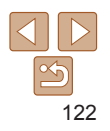

#### **Titel**

Movies

#### **Vorbereitungen**

**Häufig verwendete Kamerafunktionen**

**Grundlegendes Handbuch**

**Erweitertes Handbuch**

*1* **Grundlagen der Kamera**

*2* **Automatikmodus/ Modus Hybrid Auto**

- *3* **Andere** 
	- **Aufnahmemodi**

*4* **Modus P**

- *5* **Modi Tv, Av, M, C1 und C2**
- *6* **Wiedergabemodus**
	- **WI AN-**
- *7* **Funktionen**
- *8* **Einstellungsmenü**
- *9* **Zubehör**
- *10* **Anhang**

**Index**

123

- **•** Wählen Sie in Schritt 4 [Überschreiben] aus, um das Originalmovie mit dem geschnittenen Movie zu überschreiben. Dadurch wird das Originalmovie gelöscht.
- **•** Wenn die Speicherkarte nicht genügend freien Speicher aufweist, ist nur [Überschreiben] verfügbar.
- **•** Movies werden evtl. nicht gespeichert, wenn der Akku leer ist, während gespeichert wird.
- **•** Sie sollten beim Bearbeiten von Movies daher einen vollständig aufgeladenen Akku oder einen Netzadapter verwenden (separat erhältlich,  $[160]$  $[160]$  $[160]$ .

## <span id="page-122-0"></span>Verringern der Größe von Dateien

Moviedateien können folgendermaßen komprimiert werden, um die Größe der Dateien zu reduzieren.

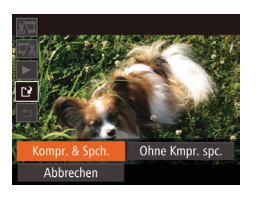

- **Wählen Sie im Bildschirm in Schritt 2** unter "Schneiden von Movies" [[')] aus. Wählen Sie [Neue Datei] aus, und drücken Sie dann die Taste < $\langle m \rangle$ >.
- Wählen Sie [Kompr. & Spch.] aus, und drücken Sie dann die Taste < $(m)$ >.
- Komprimierte Movies werden im Format [  $\overline{E_{HD}}$  aespeichert.
	- [  $\frac{1}{2}$  **FM** 1-Movies können nicht komprimiert werden.
	- **•** Zugeschnittene Movies können nicht im komprimierten Format gespeichert werden, wenn Sie [Überschreiben] auswählen.
	- **•** Sie können zugeschnittene Movies aber komprimieren und in neuen Dateien speichern, indem Sie [Kompr. & Spch.] auswählen.

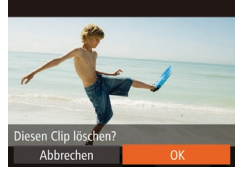

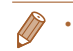

[**偷]** wird nicht angezeigt, wenn Sie einen Clip auswählen, während die Kamera mit einem Drucker verbunden ist.

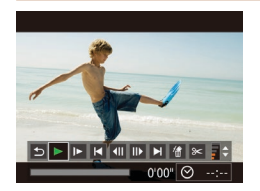

- *1* **Wählen Sie das zu löschende Movie aus.** Befolgen Sie die Schritte 1 – 2 unter "Anzeigen der beim Aufnehmen von Fotos aufgezeichneten kurzen Movies (Movies für das Filmtagebuch)" (**[[104](#page-103-0)**), um ein im Modus [  $\equiv$  aufgezeichnetes Movie wiederzugeben. Drücken Sie dann die Taste
	- </wc/>, um auf die Moviesteuerung zuzugreifen. ● Drücken Sie die Tasten <<< >  $\blacktriangleright$  > oder drehen Sie das Wahlrad <\\\times\). um [ $\blacktriangleleft$ ] oder [ $\blacktriangleright$ ] auszuwählen. Drücken Sie anschließend die
- *2* **Wählen Sie [ ] aus.**
	- Drücken Sie die Tasten <<<>>
	>  $\bullet$  > oder drehen Sie das Wahlrad <<sup>2</sup> >, um [  $\frac{2}{3}$ ] auszuwählen. Drücken Sie anschließend die Taste <(\\\\) >.
	- **Das ausgewählte Movie wird erneut** wiedergegeben.
- *3* **Bestätigen Sie den Löschvorgang.**
- Drücken Sie die Tasten <<<>>
>  $\bullet$  > oder drehen Sie das Wahlrad <\/></a>, um [OK] auszuwählen. Drücken Sie anschließend die Taste <(\\\\)\).
- Das Movie wird gelöscht und das Kurzmovie überschrieben.

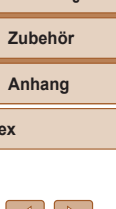

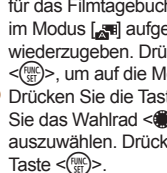

Bearbeiten von Movies für das Filmtagebuch Einzelne Kapitel (Clips) (**[131**), die im Modus [ $\mathbf{a}$ <sup>n</sup>] aufgezeichnet wurden, können nach Bedarf gelöscht werden. Gehen Sie beim Löschen von Movies

vorsichtig vor, da sie nicht wiederhergestellt werden können.

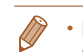

# WLAN-Funktionen *7*

Bildern drahtlos von der Kamera auf eine Vielzahl von kompatiblen Geräten übertragen und die Kamera mit Webservices nutzen

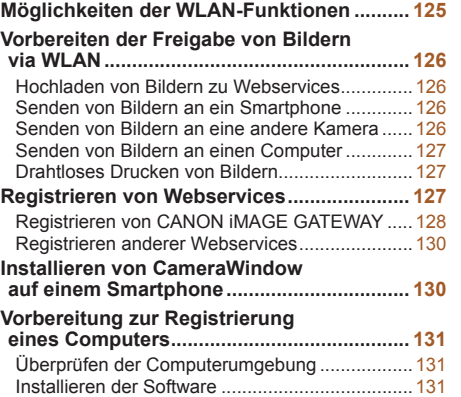

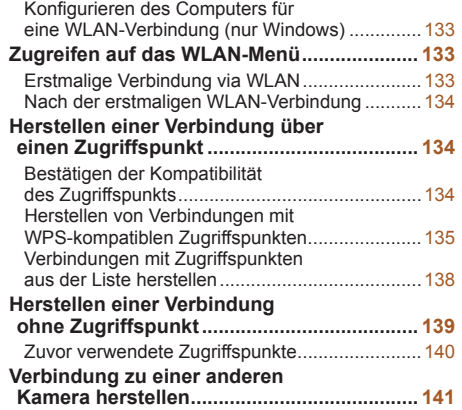

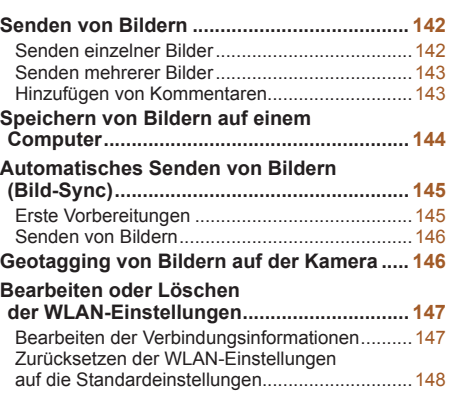

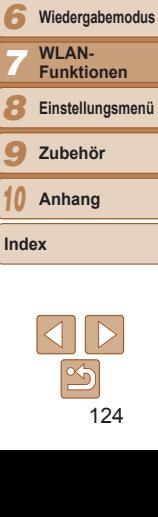

**Modi Tv, Av, M, C1 und C2**

**Modus P**

*1 2 3*

**Titel** 

**Vorbereitungen Häufig verwendete Kamerafunktionen**

**Grundlegendes Handbuch**

**Erweitertes Handbuch Grundlagen der Kamera Automatikmodus/ Modus Hybrid Auto Andere Aufnahmemodi**

## <span id="page-124-0"></span>Möglichkeiten der WLAN-Funktionen

Diese Kamera ist ein zugelassenes Wi-Fi®\*-Produkt. Sie können eine drahtlose Verbindung herstellen und Bilder an die folgenden Geräte und Services senden.

Beachten Sie, dass in diesem Kapitel auch nicht für Wi-Fi spezifische Funktionen ggf. als WLAN-Funktionen bezeichnet werden.

\* Wi-Fi ist ein Markenname, der für eine zertifizierte Interoperabilität von WLAN‑Geräten steht.

## **Verbindung zu Webdiensten herstellen**

Bilder können über CANON iMAGE GATEWAY\* an soziale Netzwerke oder andere Webservices gesendet werden. Nicht gesendete Bilder auf der Kamera können via CANON iMAGE GATEWAY auch automatisch an einen Computer oder Webservice gesendet werden.

\* CANON iMAGE GATEWAY ist ein Onlinefotodienst für alle, die dieses Produkt gekauft haben.

## **Verbindung zu einem Smartphone herstellen**

Senden Sie Bilder an Smartphones und Tablet-Computer mit WLAN-Funktionen. Außerdem können Sie mit der Geotagging-Funktion Ihre Aufnahmen mit einem angeschlossenen Smartphone oder Tablet-Computer den entsprechenden Orten zuweisen. Zur Vereinfachung werden Smartphones, Tablets und andere kompatible Geräte in diesem Handbuch insgesamt als Smartphones bezeichnet.

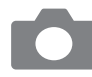

**Verbindung zu einer anderen Kamera herstellen**

Verwenden Sie die WLAN-Funktion, um Bilder zwischen digitalen Kompaktkameras der Marke Canon zu übertragen.

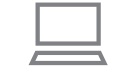

## **Verbindung zu einem Computer herstellen**

Verwenden Sie die Software, um Bilder drahtlos von der Kamera an einen Computer zu übertragen.

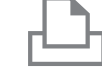

#### **Verbindung zu einem Drucker herstellen**

Sie können Bilder drahtlos an einen PictBridge-kompatiblen Drucker (mit Unterstützung für DPS over IP) zum Drucken senden.

Lesen Sie vor Verwendung von WLAN-Funktionen ["WLAN-](#page-209-0)[Sicherheitshinweise" \(](#page-209-0) $\Box$ 210) und "Sicherheitsvorkehrungen"  $($  $\Box$  $211$ ).

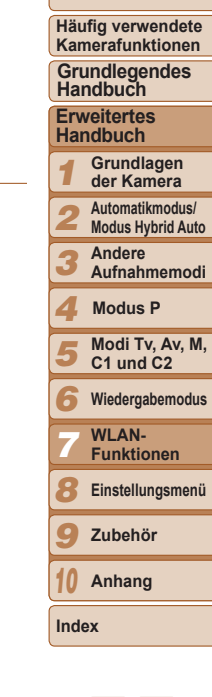

**Titel** 

**Vorbereitungen**

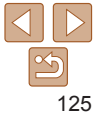

## <span id="page-125-0"></span>Vorbereiten der Freigabe von Bildern via WLAN

Das Senden von Bildern via WLAN setzt einige Vorbereitungsschritte an der Kamera und den Zielgeräten voraus. Die zum Senden von Bildern erforderlichen Vorbereitungen und Methoden sind vom Ziel abhängig. Beachten Sie, dass Sie vor Verwendung von WLAN-Funktionen ( $\Box$ [133](#page-132-1)) einen Kamera-Nicknamen in der Kamera registrieren müssen.

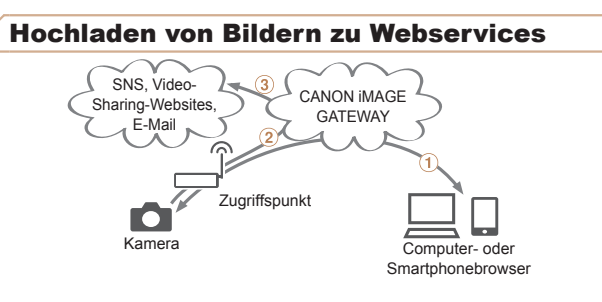

- (1) Registrieren von Webservices ( $\Box$ [127](#page-126-1))
- Herstellen einer Verbindung zu einem Zugriffspunkt (=[134](#page-133-1))
- 3) Senden von Bildern ( $\Box$ [142](#page-141-1))\*
- \* Sie können Bilder an einen Computer oder Webservice senden ( $\Box$ [145\)](#page-144-1).

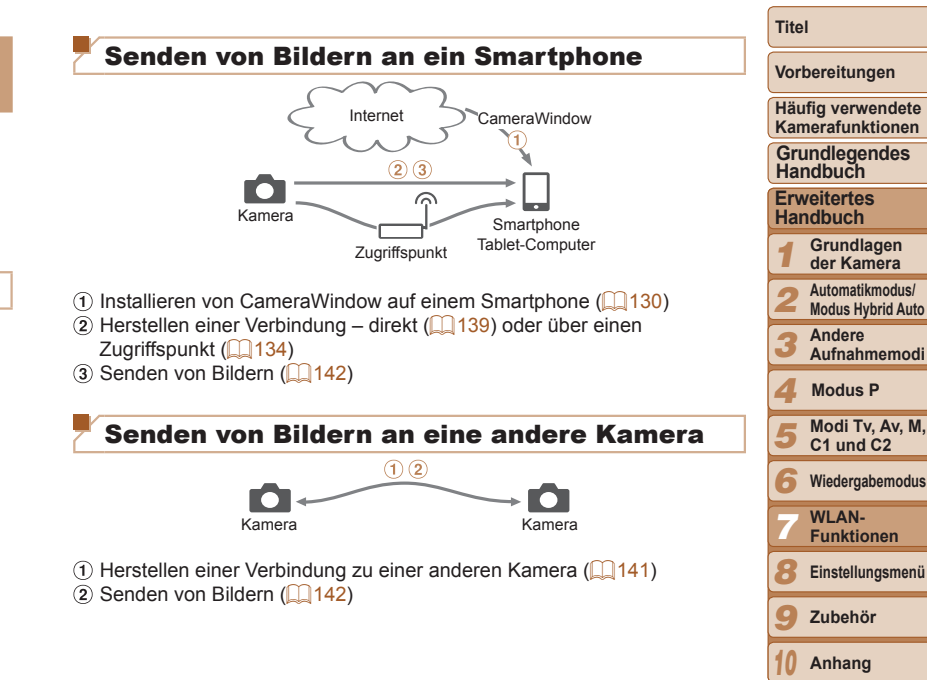

**Index**

## <span id="page-126-0"></span>Senden von Bildern an einen Computer

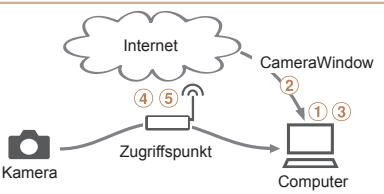

- Überprüfen der Computerumgebung (=[131\)](#page-130-1)
- Installieren von CameraWindow auf einem Computer (=[131\)](#page-130-2)
- Konfigurieren des Computers für eine WLAN-Verbindung (nur Windows,  $\Box$ [133](#page-132-2))
- (4) Herstellen einer Verbindung zu einem Zugriffspunkt ( $\Box$ [134](#page-133-1))
- $\sigma$  Speichern von Bildern auf einem Computer ( $\Box$ [144](#page-143-1))

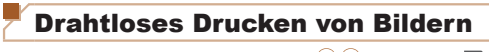

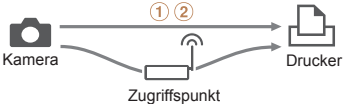

- $(1)$  Herstellen einer Verbindung direkt ( $(1)$ [139](#page-138-1)) oder über einen Zugriffspunkt (2[134](#page-133-1))
- 
- $(2)$  Drucken von Bildern  $(1)$ [176](#page-175-0))

## <span id="page-126-1"></span>Registrieren von Webservices

Verwenden Sie ein Smartphone oder einen Computer, um der Kamera Webservices hinzuzufügen, die Sie benutzen möchten.

- **•** Um die Kameraeinstellungen für CANON iMAGE GATEWAY und andere Webservices vorzunehmen, wird ein Smartphone oder Computer mit Browser und Internetverbindung benötigt.
- **•** Informationen zu Browseranforderungen (Microsoft Internet Explorer usw.), Einstellungen und Version finden Sie auf der CANON iMAGE GATEWAY-Website.
- **•** Informationen dazu, in welchen Ländern und Regionen CANON iMAGE GATEWAY verfügbar ist, finden Sie auf der Canon-Website (http://www.canon.com/cig/).
- **•** Sie müssen ein Konto für andere Webservices als CANON iMAGE GATEWAY einrichten, wenn Sie diese Webservices nutzen möchten. Weitere Details finden Sie auf den Websites der Webservices, für die Sie sich registrieren möchten.
- **•** Möglicherweise fallen separate Gebühren für Internetverbindung und Zugriffspunkte an.

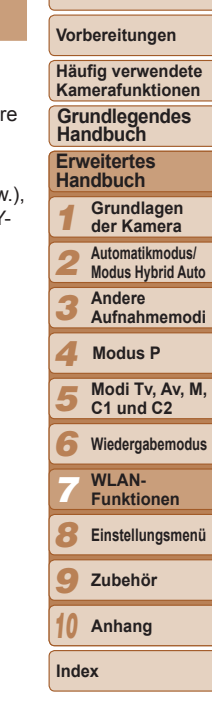

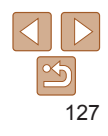

## <span id="page-127-1"></span><span id="page-127-0"></span>Registrieren von CANON iMAGE GATEWAY

Fügen Sie nach dem Verknüpfen von Kamera und CANON iMAGE GATEWAY der Kamera CANON iMAGE GATEWAY als Ziel-Webservice hinzu.

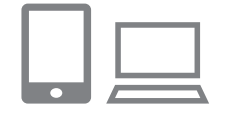

- *1* **Melden Sie sich bei CANON iMAGE GATEWAY an, und greifen Sie auf die Seite mit den Kameraeinstellungen zu.**
- **C** Greifen Sie mit einem Computer oder Smartphone auf http://www.canon.com/cig/ zu, und rufen Sie die CANON iMAGE GATEWAY-Site für Ihre Region auf.
- Rufen Sie die Seite mit den Kameraeinstellungen auf.
- Sobald der Anmeldebildschirm angezeigt wird, geben Sie Ihren Benutzeramen und das Kennwort ein. Wenn Sie kein CANON iMAGE GATEWAY-Konto besitzen, befolgen Sie die Anweisungen, um die kostenlose Mitgliedsregistrierung vorzunehmen.

#### *2* **Wählen Sie Ihr Kameramodell aus.**

- Bei diesem Kameramodell wird im WLAN-Menü [ angezeigt.
- Nachdem Sie das Modell ausgewählt haben, wird eine Seite zum Eingeben des Authentifizierungscodes angezeigt. In Schritt 9 geben Sie auf dieser Seite den Authentifizierungscode ein, der nach den Schritten 3 – 8 auf der Kamera angezeigt wird.

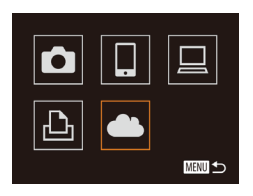

Einstell, Kamera-Internetverb. .<br>Besuchen Sie auf einem Gerät mit Browser folgende URL für die Kam.-Intern.ver.-Seite, folgen Sie Anws. u. wä. [Verifiz.] http://www.canon.com/ciq/ Abbrechen Verifizieren

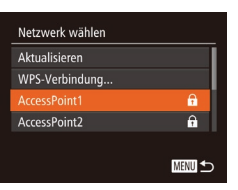

#### *3* **Rufen Sie das WLAN-Menü auf.**

**C** Greifen Sie auf das WLAN-Menü der Kamera zu (**LL**[133\)](#page-132-3).

## *4* **Wählen Sie [ ] aus.**

● Drücken Sie die Tasten <▲><▼><< >>< >>, oder drehen Sie das Wahlrad < 7>, um [  $\triangle$ ] auszuwählen. Drücken Sie anschließend die Taste <(FUNC)>.

#### *5* **Stellen Sie eine Verbindung zum Zugriffspunkt her.**

• Drücken Sie die Tasten <<<<<< oder drehen Sie das Wahlrad < 7>, um [Verifizieren] auszuwählen. Drücken Sie anschließend die Taste <(FUNC)>.

## *6* **Wählen Sie einen Zugriffspunkt aus.**

● Drücken Sie die Tasten < $\blacktriangle$ >< $\blacktriangledown$ >, oder drehen Sie das Wahlrad < 7>, um ein Netzwerk (einen Zugriffspunkt) auszuwählen, und drücken Sie anschließend die Taste <(FUNC)>.

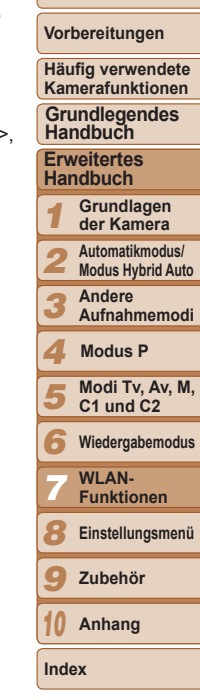

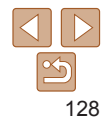

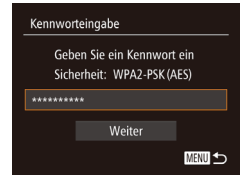

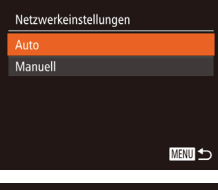

Geben Sie folgenden Verifiz.code ins Browser-Textfeld ein und wählen Sie [OK] XX-XXXXX-XXXXX

Einstell, Kamera-Internetverb.

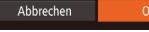

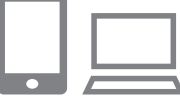

## *7* **Geben Sie das Kennwort für den Zugriffspunkt ein.**

- Drücken Sie die Taste <(E)>, um die Tastatur anzuzeigen, und geben Sie das Kennwort ein  $(11135)$  $(11135)$  $(11135)$ .
- Drücken Sie die Tasten < $\blacktriangle$ >< $\blacktriangledown$ > oder drehen Sie das Wahlrad < $\Rightarrow$ , um [Weiter] auszuwählen. Drücken Sie anschließend die Taste <(\\\\)\).

## *8* **Wählen Sie [Auto] aus, und stellen Sie die Verbindung her.**

- $\bullet$  Drücken Sie die Tasten < $\blacktriangleright$ oder drehen Sie das Wahlrad <20> um [Auto] auszuwählen. Drücken Sie anschließend die Taste <(\\\\)\).
- Sobald die Kamera über den Zugriffspunkt mit CANON iMAGE GATEWAY verbunden ist, wird ein Authentifizierungscode angezeigt.

**Authentifizierungscode ein.** Geben Sie am Smartphone oder

mit dem nächsten Schritt fort.

Computer den auf der Kamera angezeigten Authentifizierungscode ein, und fahren Sie

• Eine sechsstellige Bestätigungsnummer

*9* **Geben Sie den** 

wird angezeigt.

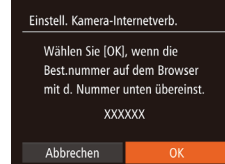

## *<sup>10</sup>* **Überprüfen Sie die Bestätigungsnummern, und schließen Sie die Einrichtung ab.**

- Stellen Sie sicher, dass die Bestätigungsnummer auf der Kamera der Nummer auf dem Smartphone oder Computer entspricht.
- Drücken Sie die Tasten <<>
► oder drehen Sie das Wahlrad <\/></a>, um [OK] auszuwählen. Drücken Sie anschließend die Taste < $\binom{m}{m}$ >.
- Schließen Sie die Einrichtung am Smartphone oder Computer ab.
- $\bullet$  [ $\Box$ ] ( $\Box$ [145\)](#page-144-1) und CANON iMAGE GATEWAY wurden jetzt als Ziele hinzugefügt, und das Symbol [<sup>2</sup>] ändert sich in [.1.
- **Am Smartphone oder Computer** wird gemeldet, dass diese Einrichtung abgeschlossen wurde. Um andere Webservices hinzuzufügen, führen Sie die Vorgehensweise unter "Registrieren anderer Webservices" (**QQ**[130](#page-129-2)) ab Schritt 2 durch.
- *1 2 3 4 5 6 7 8 9 10* **Häufig verwendete Kamerafunktionen Erweitertes Handbuch Grundlagen der Kamera Automatikmodus/ Modus Hybrid Auto Andere Aufnahmemodi Modi Tv, Av, M, C1 und C2 Wiedergabemodus** WI AN-**Funktionen Einstellungsmenü Zubehör Anhang Index Grundlegendes Handbuch Modus P**

**Titel** 

**Vorbereitungen**

**•** Sie können Verbindungen zu WPS-kompatiblen Zugriffspunkten herstellen, indem Sie in Schritt 6 [WPS-Verbindung] auswählen. Details enthalten die Schritte 6 – 8 unter "Herstellen von Verbindungen mit WPS-kompatiblen

Zugriffspunkten" (<sub>14</sub>[136\)](#page-135-0).

■

## <span id="page-129-0"></span>Registrieren anderer Webservices

Sie können der Kamera auch andere Webservices als CANON iMAGE GATEWAY hinzufügen. Beachten Sie, dass CANON iMAGE GATEWAY zuerst auf der Kamera registriert werden muss ( $\Box$ [128](#page-127-1)).

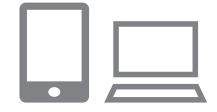

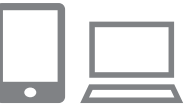

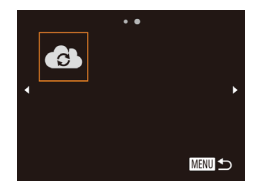

#### *1* **Rufen Sie den Bildschirm mit den Webserviceeinstellungen auf.**

- Befolgen Sie Schritt 1 unter "Registrieren von CANON IMAGE GATEWAY" (EQ128). um sich bei CANON iMAGE GATEWAY anzumelden. Greifen Sie dann auf den Bildschirm "Webdiensteinstellungen" zu.
- <span id="page-129-2"></span>*2* **Konfigurieren Sie den Webservice, den Sie verwenden möchten.**
	- **Befolgen Sie die auf dem Smartphone** oder Computer angezeigten Anweisungen, um den zu verwendenden Webservice einzurichten.

## *3* **Wählen Sie [ ] aus.**

- **C** Greifen Sie auf das WLAN-Menü zu (<sup>[133](#page-132-3)</sup>), wählen Sie [<sup>2</sup>] aus (drücken Sie entweder die Tasten < $\blacktriangle$ >< $\blacktriangledown$ < $\blacktriangle$ >< $\blacktriangleright$  >. oder drehen Sie das Wahlrad <2>), und drücken Sie dann die Taste < $\binom{f(w)}{ST}$ >.
- Die Webserviceeinstellungen werden jetzt aktualisiert.

**•** Wenn sich konfigurierte Einstellungen ändern, führen Sie diese Schritte erneut durch, um die Kameraeinstellungen zu aktualisieren.

## <span id="page-129-1"></span>Installieren von CameraWindow auf einem Smartphone

*1 2 3 4 5 6 7 8 9* **Häufig verwendete Kamerafunktionen Erweitertes Handbuch Andere C1 und C2 WLAN-Funktionen Zubehör Grundlegendes Handbuch Modus P** Bevor Sie die Kamera mit einem Smartphone verbinden, müssen Sie die kostenlose Anwendung CameraWindow auf dem Smartphone installieren. *1* **Verbinden Sie das Smartphone mit einem Netzwerk.** *2* **Installieren Sie CameraWindow. • Laden Sie CameraWindow für iPhone.** iPad oder iPod touch aus dem App Store herunter. **• Laden Sie CameraWindow für Android-**Geräte von Google Play herunter. ● Stellen Sie nach der Installation mit der Kamera eine Verbindung zum Smartphone her ( $\Box$ [134](#page-133-1), [139\)](#page-138-1). **Informationen zu dieser Anwendung (unterstützte Smartphones und enthalten** Funktionen) finden Sie auf der Canon-Website.

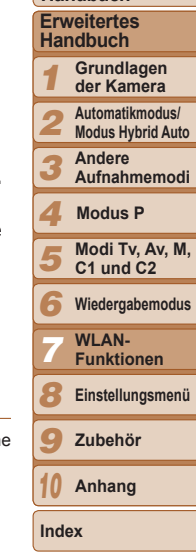

130

**Titel** 

**Vorbereitungen**

## <span id="page-130-0"></span>Vorbereitung zur Registrierung eines Computers

Bereiten Sie die Registrierung eines Computers vor. Um Bilder drahtlos auf dem Computer speichern zu können, müssen Sie CameraWindow installieren.

## <span id="page-130-1"></span>Überprüfen der Computerumgebung

Die Kamera kann über WLAN eine Verbindung zu Computern mit den folgenden Betriebssystemen herstellen. Detaillierte Informationen zu Systemanforderungen und zur Kompatibilität sowie zur Unterstützung neuer Betriebssysteme finden Sie auf der Canon-Website.

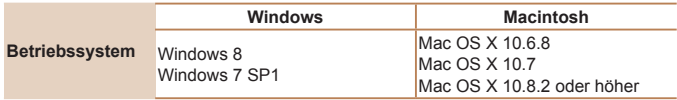

**•** Windows 7 Starter und Home Basic wird nicht unterstützt.

**•** Bei Windows 7 N (europäische Version) und KN (südkoreanische Version) muss das Windows Media Feature Pack separat heruntergeladen und installiert werden. Einzelheiten finden Sie auf der folgenden Website. http://go.microsoft.com/fwlink/?LinkId=159730

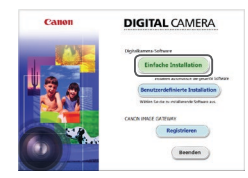

## <span id="page-130-2"></span>Installieren der Software

In diesen Erläuterungen werden Windows 7 und Mac OS X 10.6 verwendet.

## **Sie benötigen:**

- Computer
- $\bullet$  USB-Kabel (kameraseitig: Mini-B)\*

\* Ein USB-Kabel ist nicht im Lieferumfang enthalten. Obwohl Sie die Software auch ohne Kabel installieren können, werden dann einige Funktionen nicht hinzugefügt.

#### *1* **Laden Sie die Software herunter.**

- **C** Greifen Sie auf einem Computer mit Internetzugang auf http://www.canon.com/icpd/ zu.
- zz Greifen Sie auf die Site für Ihr Land bzw. Ihre Region zu.
- **Laden Sie die Software herunter.**

## *2* **Starten Sie die Installation.**

• Klicken Sie auf [Einfache Installation], und befolgen Sie die Anweisungen auf dem Bildschirm, um den Installationsvorgang abzuschließen.

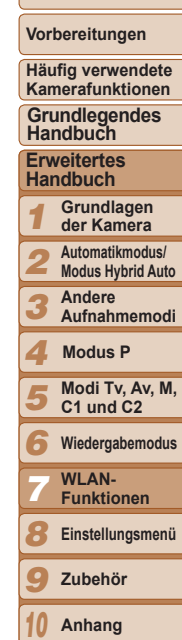

**Titel** 

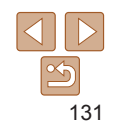

**Index**

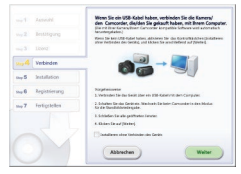

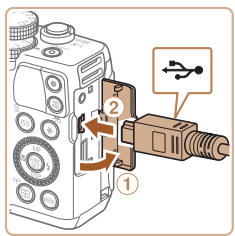

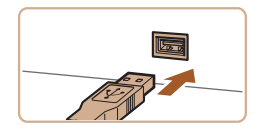

*3* **Wenn eine Meldung mit der Aufforderung zum Anschließen der Kamera angezeigt wird, entscheiden Sie, ob die Verbindung hergestellt werden soll.**

## **Beim Anschließen der Kamera an den Computer**

 $\bullet$  Öffnen Sie die Abdeckung ( $\circ$ ). während die Kamera ausgeschaltet ist. Schließen Sie den kleineren Stecker des USB-Kabels wie dargestellt an den Kameraanschluss an (2).

- Schließen Sie den größeren Stecker des USB-Kabels an den USB-Anschluss des Computers an. Einzelheiten zu den USB‑Anschlüssen des Computers finden Sie im Computerbenutzerhandbuch.
- Schalten Sie die Kamera ein, und befolgen Sie die Anweisungen auf dem Bildschirm, um den Installationsvorgang abzuschließen.

## **Ohne Verbindung zur Kamera**

**• Wählen Sie [Installieren, ohne** Geräteverbindung herzustellen], und befolgen Sie die Anweisungen auf dem Bildschirm, um den Installationsvorgang abzuschließen.

## *4* **Installieren Sie die Dateien.**

- **Je nach Leistungsfähigkeit des Computers** und Internetverbindung kann die Installation einige Zeit in Anspruch nehmen.
- Klicken Sie nach Abschluss der Installation auf dem Bildschirm auf [Fertigstellen] oder [Neu starten].
- zz Wenn die Kamera nach der Installation an den Computer angeschlossen wird, schalten Sie die Kamera aus, bevor Sie das Kabel abziehen.
- **•** Mit der Software können Sie auf die neueste Version aktualisieren und neue Funktionen über das Internet herunterladen (einige Softwareanwendungen ausgenommen).

and a state of the company Fertigstellen

**Continued** 

- **•** Wenn Sie die Kamera zum ersten Mal an den Computer anschließen, werden Treiber installiert. Daher kann es einige Minuten dauern, bis Kamerabilder verfügbar sind.
- **•** Da Inhalte und Funktionen der Software in Abhängigkeit vom Kameramodell variieren, müssen Sie bei Verwendung mehrerer Kameras die Aktualisierung auf die neueste Version der Software mit jeder dieser Kameras durchführen.

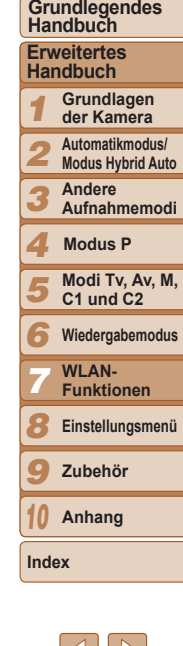

**Titel** 

**Vorbereitungen Häufig verwendete Kamerafunktionen**

# 132

## <span id="page-132-2"></span><span id="page-132-0"></span>Konfigurieren des Computers für eine WLAN-Verbindung (nur Windows)

Auf einem Computer mit Windows müssen Sie die folgenden Einstellungen konfigurieren, bevor Sie die Kamera drahtlos mit dem Computer verbinden.

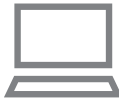

#### *1* **Bestätigen Sie, dass der Computer mit dem Zugriffspunkt verbunden ist.**

**• Anweisungen zum Überprüfen der** Netzwerkverbindung finden Sie in der Bedienungsanleitung zum Computer.

## *2* **Konfigurieren Sie die Einstellung.**

- Klicken Sie in der folgenden Reihenfolge auf: Menü [Start] ► [Alle Programme] ► [Canon Utilities] ► [CameraWindow] ► [WLAN-Verbindungseinrichtung].
- Befolgen Sie in der angezeigten Anwendung die Anweisungen auf dem Bildschirm, und konfigurieren Sie die Einstellung.
- **•** Die folgenden Windows-Einstellungen werden konfiguriert, wenn Sie das Dienstprogramm in Schritt 2 ausführen.
	- Aktivieren Sie Medienstreaming.

Anschließend kann die Kamera den Computer, auf den zugegriffen werden soll, über WLAN finden (sehen).

- Aktivieren Sie die Netzwerkerkennung. Anschließend kann der Computer die Kamera finden (sehen).
- Schalten Sie ICMP (Internet Control Message Protocol) ein. Anschließend kann der Netzwerkverbindungsstatus überprüft werden.
- Aktivieren Sie UPnP (Universal Plug & Play).

Diese Einstellung ermöglicht es Netzwerkgeräten, sich gegenseitig automatisch zu erkennen.

**•** Möglicherweise verhindert Sicherheitssoftware das Konfigurieren der hier beschriebenen Einstellungen. Überprüfen Sie die Einstellungen der Sicherheitssoftware.

## <span id="page-132-3"></span>Zugreifen auf das WLAN-Menü

## <span id="page-132-1"></span>Erstmalige Verbindung via WLAN

Legen Sie zunächst einen Nicknamen für die Kamera fest. Dieser Nickname wird auf dem Bildschirm von Zielgeräten angezeigt, wenn Sie über WLAN eine Verbindung zu diesen Geräten herstellen.

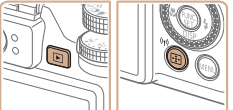

## Geräte-Nickname Nickname für diese Kamera einaeben **MENU 5**

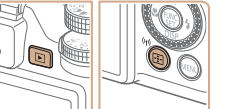

## *1* **Rufen Sie das WLAN-Menü auf.**

- Drücken Sie die Taste <■>
um die Kamera einzuschalten.
- $\bullet$  Drücken Sie die Taste < $\langle \langle \phi \rangle \rangle$ .

## *2* **Geben Sie einen Nicknamen ein.**

- $\bullet$  Drücken Sie die Taste < $\frac{f(x)}{x}$ >, um auf die Tastatur zuzugreifen, und geben Sie den Nicknamen ein (**QQ**26).
- **Es können bis zu 16 Zeichen verwendet** werden.
- Drücken Sie die Tasten < $\blacktriangle$ >< $\blacktriangledown$ >, oder drehen Sie das Wahlrad <\\\psi>, um [OK] auszuwählen. Drücken Sie anschließend die Taste < $\mathbb{R}$ <sup>m</sup> $>$ .
- **Das WLAN-Menü wird angezeigt.**

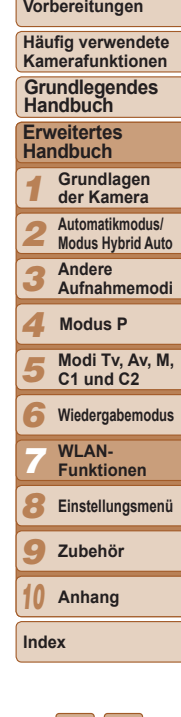

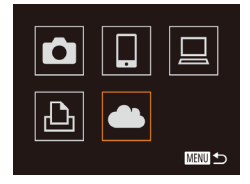

- <span id="page-133-0"></span>**•** Wenn Sie eine WLAN-Verbindung zu einem anderen Gerät als einem Computer herstellen, muss eine Speicherkarte in die Kamera eingelegt sein. Außerdem muss die Speicherkarte Bilder enthalten, damit Sie auf die Webdienste zugreifen oder per WLAN eine Verbindung zu einem Smartphone oder einem Drucker herstellen können.
- **•** Um den Nicknamen der Kamera zu ändern, wählen Sie auf der Registerkarte [ $1$ ] die Option [WLAN-Einstellungen] und anschließend [Geräte-Nickname] ändern].
- **•** Mit einem Leerzeichen beginnende Nicknamen können in Schritt 2 nicht eingegeben werden. Wenn Sie dies versuchen und im Tastaturbildschirm die Taste <MENU> drücken, wird eine Meldung angezeigt. Drücken Sie die Taste <(\\\\\) >, um auf die Tastatur zuzugreifen, und geben Sie einen neuen Nicknamen ein.

## Nach der erstmaligen WLAN-Verbindung

- **•** Nachdem Sie Verbindungen zu Geräten über WLAN hergestellt haben, werden die zuletzt genutzten Ziele am Anfang aufgelistet, wenn Sie durch Drücken der Taste <(\*)> erneut auf das WLAN-Menü zugreifen. Sie können die Verbindung einfach wiederherstellen, indem Sie die Tasten <▲><▼> drücken, um den Gerätenamen auszuwählen, und dann die Taste < $\frac{f(x)}{x}$ > drücken.
- **•** Um ein neues Gerät hinzuzufügen, zeigen Sie den Geräteauswahlbildschirm durch Drücken der Tasten <<>>  $\leq$  > an, und konfigurieren Sie anschließend die Einstellung.

**•** Wenn die letzten Zielgeräte nicht angezeigt werden sollen, drücken Sie die Taste <MENU>, und wählen Sie auf der Registerkarte [11] die Optionen [WLAN-Einstellungen] ► [Zielgeräteverl.] ► [Aus].

## <span id="page-133-1"></span>Herstellen einer Verbindung über einen Zugriffspunkt

Stellen Sie folgendermaßen eine WLAN-Verbindung zum Zugriffspunkt her. Beachten Sie auch die Zugriffspunkt-Bedienungsanleitung.

## Bestätigen der Kompatibilität des **Zugriffspunkts**

Bestätigen Sie, dass der WLAN-Router oder die WLAN-Basisstation den WLAN-Standards in ["Technische Daten" \(](#page-202-0)2003) entspricht. Wenn Sie bereits WLAN nutzen, bestätigen Sie die folgenden Punkte. Anweisungen zum Überprüfen der Netzwerkeinstellungen finden Sie in der Zugriffspunkt-Bedienungsanleitung.

- **•** Sollte zum Anpassen der Netzwerkeinstellungen der Status eines Systemadministrators erforderlich sein, wenden Sie sich an Ihren Systemadministrator.
	- **•** Diese Einstellungen sind für die Netzwerksicherheit von entscheidender Bedeutung. Gehen Sie bei der Änderung dieser Einstellungen mit angemessener Sorgfalt vor.

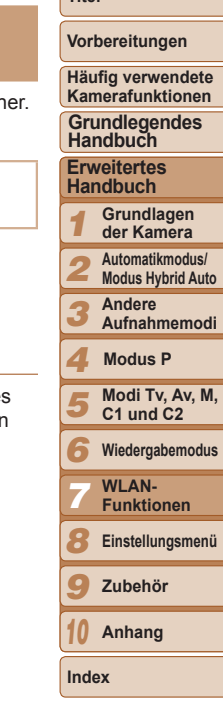

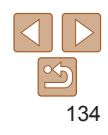

#### <span id="page-134-1"></span><span id="page-134-0"></span>Checkliste

#### **Netzwerkname (SSID/ESSID)**

Die SSID oder ESSID des verwendeten Zugriffspunkts Wird auch als "Zugriffspunktname" oder "Netzwerkname" bezeichnet.

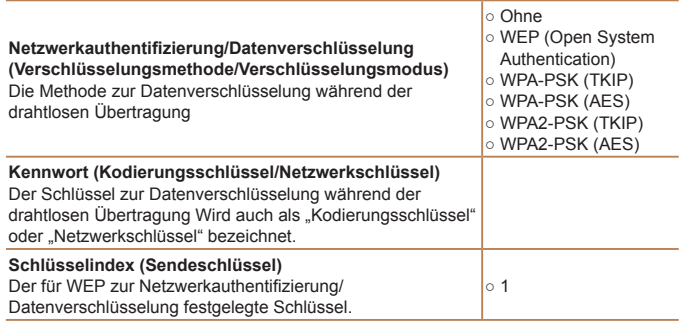

Die verfügbaren Verbindungsmethoden variieren in Abhängigkeit von der WPS-Unterstützung (Wi-Fi Protected Setup) durch den Zugriffspunkt. Informationen dazu, ob Ihr Zugriffspunkt WPS unterstützt, finden Sie in der zugehörigen Bedienungsanleitung.

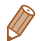

- **•** Ein Router ist ein Gerät, das eine Netzwerkstruktur (LAN) erzeugt, in deren Rahmen mehrere Computer miteinander verbunden werden können. Ein Router, der eine interne WLAN-Funktion aufweist, wird als WLAN-Router bezeichnet.
- **•** In diesem Handbuch werden alle WLAN-Router und Basisstationen als "Zugriffspunkte" bezeichnet.
- **•** Falls Sie eine MAC-Adressfilterung in Ihrem Wi-Fi-Netzwerk verwenden, fügen Sie Ihrem Zugriffspunkt die MAC-Adresse der Kamera hinzu. Sie können die MAC-Adresse Ihrer Kamera durch Auswahl der Registerkarte [11], [WLAN-Einstellungen] und dann [MAC-Adresse überprüfen] ermitteln.

## Herstellen von Verbindungen mit WPS-kompatiblen Zugriffspunkten

WPS erleichtert das Vornehmen der Einstellungen, wenn Geräte über WLAN verbunden werden. Sie können entweder die Push-Button-Configuration- oder die PIN-Methode verwenden, um Einstellungen auf einem WPS-fähigen Gerät vorz

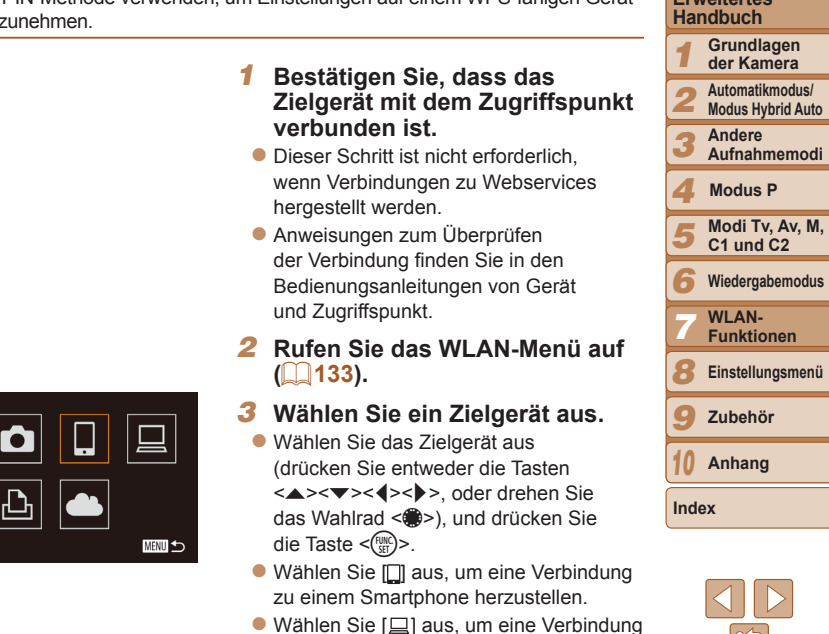

zu einem Computer herzustellen.

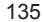

**Titel** 

#### **Vorbereitungen**

**Häufig verwendete Kamerafunktionen**

**Grundlegendes Handbuch**

**Erweitertes** 

<span id="page-134-2"></span>

**Automatikmodus/**

**Einstellungsmenü**

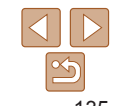

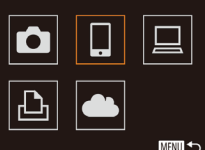

- Wählen Sie [凸] aus, um eine Verbindung zu einem Drucker herzustellen.
- Wählen Sie das Servicesymbol aus, um die Verbindung zu einem Webservice herzustellen. Wenn mehrere Empfänger oder Freigabeoptionen mit einem Webservice verwendet werden, wählen Sie den gewünschten Eintrag im Bildschirm [Empfänger auswählen] aus (drücken Sie entweder die Tasten <▲><▼>, oder drehen Sie das Wahlrad <▓>), und drücken Sie dann die Taste <(FUNC)>.

## Gerät auswählen Gerät hinzufügen. 图

<span id="page-135-1"></span>*4* **Wählen Sie [Gerät hinzufügen].** ● Drücken Sie die Tasten <▲><▼>, oder drehen Sie das Wahlrad < 7>, um [Gerät hinzufügen] auszuwählen und drücken Sie anschließend die

Taste  $\leq^{\text{FURC}}_{\text{SET}}$ >.

- *5* **So stellen Sie eine Verbindung zu einem Smartphone oder Drucker her: Wählen Sie [Netzw. wechs.] aus.**
- Wenn der Bildschirm [Warten auf Verbindung] angezeigt wird (Q[139](#page-138-2)), wählen Sie [Netzw. wechs.] aus (drücken Sie entweder die Tasten <<br/> $\langle \bullet \rangle$  >, oder drehen Sie das Wahlrad <●>), und drücken Sie dann die Taste <(wccl)>.

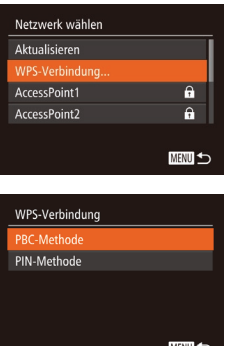

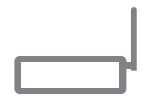

<span id="page-135-2"></span>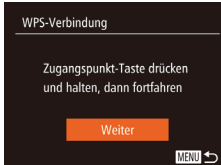

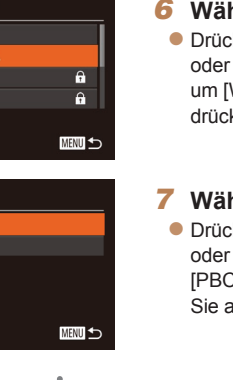

## <span id="page-135-0"></span>*6* **Wählen Sie [WPS-Verbindung].**

● Drücken Sie die Tasten <▲><▼>, oder drehen Sie das Wahlrad < 7>, um [WPS ‑Verbindung] auszuwählen und drücken Sie anschließend die Taste <()>.

## *7* **Wählen Sie [PBC-Methode].**

● Drücken Sie die Tasten <▲><▼>, oder drehen Sie das Wahlrad < 7>, um [PBC ‑Methode] auszuwählen und drücken Sie anschließend die Taste <(FUNC)>.

## *8* **Stellen Sie die Verbindung her .**

- **Drücken und halten Sie die WPS-**Verbindungstaste auf dem Zugriffspunkt ein paar Sekunden lang gedrückt.
- **Drücken Sie an der Kamera die** Taste  $\leq^{\text{FURC}}_{\text{SET}}$ >.
- **Die Kamera stellt eine Verbindung** zum Zugriffspunkt her.
- Wenn Sie in Schritt 3 [ ], [凸] oder [ ] ausgewählt haben, werden mit dem Zugriffspunkt verbundene Geräte im anschließend angezeigten Bildschirm [Gerät auswählen] aufgelistet.
- **Wenn Sie in Schritt 3 einen Webservice** ausgewählt haben, fahren Sie mit Schritt 11 fort.

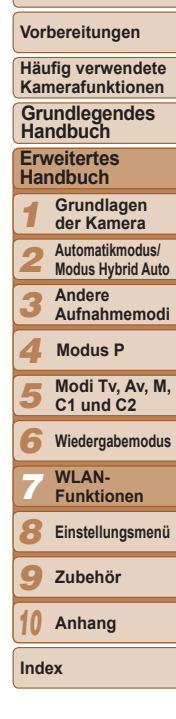

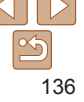

#### Gerät auswählen Aktualisieren Windows1

Suche abgeschlossen

**MENU** to

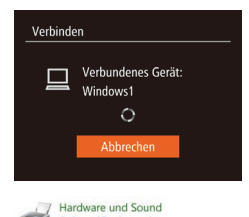

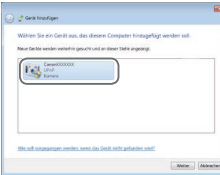

#### <span id="page-136-0"></span>*9* **So stellen Sie eine Verbindung zu einem Smartphone, Drucker oder Computer her: Wählen Sie ein Zielgerät aus.**

- Drücken Sie die Tasten < $\blacktriangle$ >< $\blacktriangledown$ >, oder drehen Sie das Wahlrad <<sup>2</sup>/<sub>3</sub>>, um den Computernamen auszuwählen, und drücken Sie anschließend die Taste <(M)>.
- Wenn Sie ein Smartphone, einen Drucker oder einen Macintosh-Computer ausgewählt haben, fahren Sie mit Schritt 11 fort.
- *<sup>10</sup>* **Wenn Sie in Schritt 9 erstmals einen Windows-Computer ausgewählt haben: Installieren Sie einen Treiber.**
	- **Wenn der links abgebildete Bildschirm** auf der Kamera angezeigt wird, klicken Sie am Computer auf das Menü "Start". dann auf [Systemsteuerung] und schließlich auf [Gerät hinzufügen].
	- **Doppelklicken Sie auf das Symbol für** die verbundene Kamera.
	- **Die Treiberinstallation wird gestartet.**
	- **Nach Abschluss der Treiberinstallation** und erfolgreicher Verbindung von Kamera und Computer wird der Bildschirm für die automatische Wiedergabe angezeigt. Der Kamerabildschirm bleibt leer.

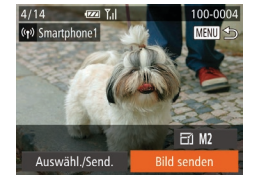

#### *<sup>11</sup>* **Senden oder drucken Sie die Bilder.**

- Welcher Bildschirm beim Herstellen einer Geräteverbindung angezeigt wird, ist vom Zielgerät abhängig.
- Wenn die Kamera mit einem Smartphone oder Webservice verbunden wird, wird ein Bildübertragungsbildschirm angezeigt. Anleitungen zum Senden von Bildern finden Sie unter "Senden von Bildern"  $($ [142\)](#page-141-1).
- zz Wenn die Kamera mit einem Computer verbunden wird, wird auf dem Kamerabildschirm nichts angezeigt. Befolgen Sie die Schritte in "Speichern [von Bildern auf einem Computer"](#page-143-1)  (<sup>[144](#page-143-1)</sup>), um Bilder auf dem Computer zu speichern.
- **Wenn die Kamera mit einem Drucker** verbunden wird, können Sie mit denselben Schritten drucken, die auch für das Drucken über USB gelten. Details finden Sie unter ["Drucken von Bildern" \(](#page-175-0)ED176).
- **•** Wenn Sie sich in Schritt 7 für die [PIN-Methode] entschieden haben, wird ein PIN-Code auf dem Bildschirm angezeigt. Geben Sie diesen Code beim Zugriffspunkt ein. Wählen Sie ein Gerät auf dem Bildschirm [Gerät auswählen] aus. Weitere Informationen finden Sie in der Zugriffspunkt-Bedienungsanleitung.
- **•** Um mehrere Ziele hinzuzufügen, wiederholen Sie die oben beschriebene Vorgehensweise ab Schritt 1.

<span id="page-136-1"></span>**Titel** 

#### **Vorbereitungen**

**Häufig verwendete Kamerafunktionen**

**Grundlegendes Handbuch**

**Erweitertes Handbuch**

*1* **Grundlagen der Kamera Automatikmodus/**

*2* **Modus Hybrid Auto**

*3* **Andere Aufnahmemodi**

*4* **Modus P**

*5* **Modi Tv, Av, M, C1 und C2**

*6* **Wiedergabemodus**

*7* **WLAN-Funktionen**

*8* **Einstellungsmenü**

*9* **Zubehör**

*10* **Anhang**

**Index**

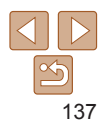

## <span id="page-137-0"></span>**Zuvor verwendete Zugriffspunkte**

Sie können die Verbindung zu zuvor verwendeten Zugriffspunkten automatisch wiederherstellen, indem Sie Schritt 4 unter "Herstellen von Verbindungen mit WPS-kompatiblen Zugriffspunkten" (**[14[136](#page-135-1)**) durchführen.

- **•** Um die Verbindung zum Zugriffspunkt wiederherzustellen, bestätigen Sie, dass das Zielgerät bereits verbunden ist. Befolgen Sie dann die Vorgehensweise unter Schritt 9. Beachten Sie, dass dieser Schritt nicht erforderlich ist, wenn Verbindungen zu Webservices hergestellt werden.
- **•** Sie können zwischen Zugriffspunkten wechseln, indem Sie auf dem Bildschirm, der beim Herstellen einer Verbindung angezeigt wird, [Netzw. wechs.] wählen und dann die Vorgehensweise in Schritt 6 befolgen.

## Verbindungen mit Zugriffspunkten aus der Liste herstellen

θ.

 $\mathbf{a}$ **MENU** 

Netzwerk wählen Aktualisieren WPS-Verbindung... AccessPoint1

AccessPoint2

- *1* **Zeigen Sie die aufgelisteten Zugriffspunkte an.**
	- Zeigen Sie die aufgelisteten Netzwerke (Zugriffspunkte) mithilfe der Beschreibung in den Schritten  $1 - 5$  unter "Herstellen von Verbindungen mit WPS-kompatiblen Zugriffspunkten"  $($  [135](#page-134-2) – [136](#page-135-2)) an.

*2* **Wählen Sie einen Zugriffspunkt aus.**

● Drücken Sie die Tasten <▲><▼> oder drehen Sie das Wahlrad <\*\* um ein Netzwerk (einen Zugriffspunkt) auszuwählen, und drücken Sie anschließend die Taste <(pm)>.

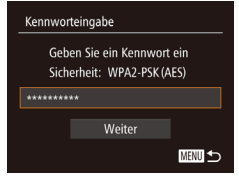

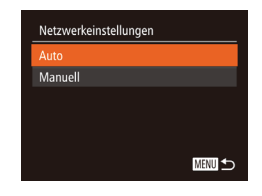

#### *3* **Geben Sie das Kennwort für den Zugriffspunkt ein.**

- **Drücken Sie die Taste <fractive**>, um die Tastatur anzuzeigen, und geben Sie das Kennwort ein ( $\Box$ [135](#page-134-1)).
- Drücken Sie die Tasten < $\blacktriangle$ >< $\blacktriangledown$ > oder drehen Sie das Wahlrad <\*\* um [Weiter] auszuwählen. Drücken Sie anschließend die Taste < $\langle m \rangle$ >.

## *4* **Wählen Sie [Auto].**

- Drücken Sie die Tasten < $\blacktriangle$ >< $\blacktriangledown$ >, oder drehen Sie das Wahlrad <<sup>2</sup>/<sub>3</sub>>, um [Auto] auszuwählen. Drücken Sie anschließend die Taste < $\binom{FUNC}{CF}$ >.
- $\bullet$  Wenn Sie  $\Box$ , [ $\Box$ ] oder [ $\Box$ ] als Zielgerät ausgewählt haben, beachten Sie "Herstellen von Verbindungen mit WPS-kompatiblen Zugriffspunkten" ab Schritt 9 ([14[137](#page-136-0)).
- Wenn Sie einen Webservice als Ziel ausgewählt haben, beachten Sie "Herstellen von Verbindungen mit WPS-kompatiblen Zugriffspunkten" ab Schritt 11 (Q[137\)](#page-136-1).
- **•** Das Kennwort des Zugriffspunkts finden Sie normalerweise auf dem Zugriffspunkt selbst oder in der zugehörigen Bedienungsanleitung.

#### **•** Es werden bis zu 16 Zugriffspunkte angezeigt. Wenn keine Zugriffspunkte gefunden wurden, wählen Sie in Schritt 2 [Manuelle Einstellung], um manuell einen Zugriffspunkt einzurichten. Befolgen Sie die Anweisungen auf dem Bildschirm, und geben Sie eine SSID, Sicherheitseinstellungen sowie ein Kennwort ein.

**•** Wenn Sie einen Zugriffspunkt verwenden, zu dem bereits zuvor eine Verbindung hergestellt wurde, um eine Verbindung zu einem anderen Gerät einzurichten, wird in Schritt 3 [\*] für das Kennwort angezeigt. Wenn Sie dasselbe Kennwort verwenden möchten, wählen Sie [Weiter] (drücken Sie entweder die Tasten < $\blacktriangle$ >< $\blacktriangledown$ >, oder drehen Sie das Wahlrad < $\Rightarrow$ ). Drücken Sie anschließend die Taste < $\langle\frac{mn}{m}\rangle$ >.

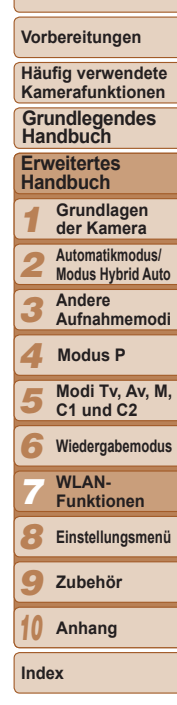

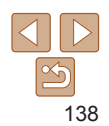

## <span id="page-138-1"></span><span id="page-138-0"></span>Herstellen einer Verbindung ohne Zugriffspunkt

Beim Herstellen einer WLAN-Verbindung zu einem Smartphone oder Drucker können Sie anstelle eines anderen Zugriffspunkts die Kamera als Zugriffspunkt (Modus "Kamera als Zugriffspunkt") verwenden. Entsprechend wird in Verbindungen zwischen Kameras kein Zugriffspunkt verwendet (**Q**[141\)](#page-140-1).

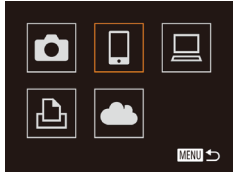

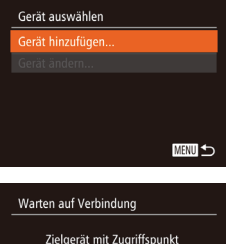

verbinden und App starten SSID: XXXX XXXXX XXXX

#### Abbrechen Netzw. wechs.

*<sup>1</sup>* **[Rufen S](#page-132-3)ie das WLAN-Menü auf [\(](#page-132-3)**<sup>=</sup>**133).**

## *2* **Wählen Sie ein Zielgerät aus.**

- **Wählen Sie das Zielgerät aus (drücken Sie** entweder die Tasten <▲><▼><◀><▶>, oder drehen Sie das Wahlrad\_<▓>), und drücken Sie die Taste <(FINC)>.
- Wählen Sie [ ] aus, um eine Verbindung zu einem Smartphone herzustellen.
- Wählen Sie [凸] aus, um eine Verbindung zu einem Drucker herzustellen.

#### <span id="page-138-3"></span>*3* **Wählen Sie [Gerät hinzufügen].**

<span id="page-138-2"></span>**Die SSID der Kamera wird angezeigt.** 

● Drücken Sie die Tasten < $\blacktriangle$ >< $\blacktriangledown$ >, oder drehen Sie das Wahlrad <**●**>, um [Gerät hinzufügen] auszuwählen und drücken Sie anschließend die Taste <(tate)>.

Gerät auswählen Aktualisieren martphone1 Suche abgeschlossen **MENU <br/>**  $\bigcirc$ 

#### *4* **Stellen Sie am Zielgerät eine Verbindung zu dem auf der Kamera angegebenen Netzwerk her.**

• Wählen Sie im Menü des Smartphones oder Druckers mit den WLAN-Einstellungen die SSID (Netzwerkname), die auf der Kamera angezeigt wird.

#### *5* **Smartphone-Verbindung: Starten Sie CameraWindow auf dem Smartphone.**

- Registrieren Sie beim ersten Starten von CameraWindow einen Smartphone-Nicknamen, der dann auf der Kamera angezeigt wird.
- Sobald die Kamera das Smartphone erkennt, wird der Bildschirm für die Geräteverbindung auf der Kamera angezeigt.

## *6* **Wählen Sie ein Zielgerät aus.**

• Wählen Sie den Zielgerätenamen aus (drücken Sie entweder die Tasten <▲><▼>, oder drehen Sie das Wahlrad < 7>), und drücken Sie die Taste <(FUNC)>.

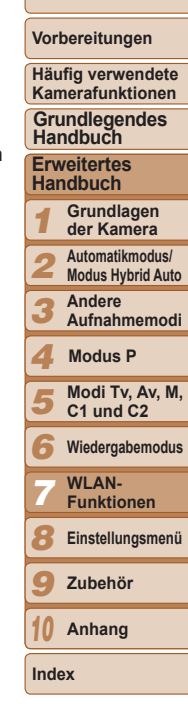

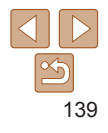

<span id="page-139-0"></span>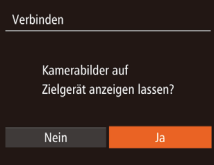

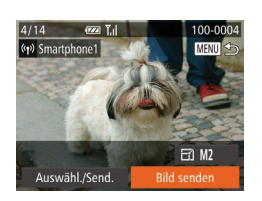

#### *7* **Smartphone-Verbindung: Passen Sie die Freigabeeinstellung an.**

- Drücken Sie die Tasten <<>
► oder drehen Sie das Wahlrad <<sup>2</sup>, um [Ja] auszuwählen. Drücken Sie anschließend die Taste < $\binom{m}{m}$ >.
- Jetzt können Sie das Smartphone zum Empfangen von Bildern verwenden. die von der Kamera gesendet wurden oder Bilder auf der Kamera mit der Geotagging-Funktion zuweisen  $($  $\Box$  [146](#page-145-1)).

## *8* **Senden oder drucken Sie die Bilder.**

- **Welcher Bildschirm beim Herstellen** einer Geräteverbindung angezeigt wird, ist vom Zielgerät abhängig.
- zz Wenn die Kamera mit einem Smartphone verbunden wird, wird ein Bildübertragungsbildschirm angezeigt. Anleitungen zum Senden von Bildern finden Sie unter "Senden von Bildern"  $\mathbb{Q}$  [142\).](#page-141-1)
- Wenn die Kamera mit einem Drucker verbunden wird, können Sie mit denselben Schritten drucken, die auch für das Drucken über USB gelten. Details finden Sie unter "Drucken von Bildern"  $($ 176).
- **•** Wenn Sie in Schritt 7 [Ja] auswählen, können alle Bilder auf der Kamera über das verbundene Smartphone angezeigt werden. Um die Bilder auf der Kamera vertraulich zu halten, sodass sie nicht über das Smartphone angezeigt werden können, wählen Sie in Schritt 7 [Nein] aus.
	- **•** Wenn Sie die Freigabeeinstellungen der in der Liste befindlichen Smartphones ändern möchten, wählen Sie über die Option [Gerät ändern] in Schritt 3 das Smartphone aus, dessen Einstellungen Sie ändern möchten, und wählen Sie anschließend [Einstell. anz.].
- *1 2 3 4 5 6 7 8 9 10* **Titel Vorbereitungen Häufig verwendete Kamerafunktionen Erweitertes Handbuch Grundlagen der Kamera Automatikmodus/ Modus Hybrid Auto Andere Aufnahmemodi Modi Tv, Av, M, C1 und C2 Wiedergabemodus WLAN-Funktionen Einstellungsmenü Zubehör Anhang Index Grundlegendes Handbuch Modus P**

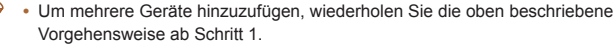

**•** Zur Verbesserung der Sicherheit können Sie festlegen, dass im Bildschirm in Schritt 3 ein Kennwort eingegeben werden muss, indem Sie auf MENU zugreifen und Registerkarte [11] ► [WLAN-Einstellungen] ► [Kennwort] ► [Ein] auswählen. Geben Sie in diesem Fall das auf der Kamera angezeigte Kennwort in Schritt 4 in das Kennwortfeld auf dem Gerät ein.

## Zuvor verwendete Zugriffspunkte

Sie können die Verbindung zu zuvor verwendeten Zugriffspunkten automatisch wiederherstellen, indem Sie Schritt 3 unter "Herstellen einer Verbindung ohne Zugriffspunkt" (**[[139](#page-138-3)**) befolgen.

- **•** Sie können die Kamera als Zugriffspunkt verwenden, indem Sie auf dem beim Herstellen der Verbindung angezeigten Bildschirm [Netzw. wechs.] wählen. Wählen Sie dann [Kamera als Zugriffsp festl.] aus.
- **•** Wenn Sie die Verbindung zu einem zuvor verwendeten Zugriffspunkt wiederherstellen, verbinden Sie das Zielgerät in Schritt 4 mit dem Zugriffspunkt.
- **•** Sie können zwischen Zugriffspunkten wechseln, indem Sie auf dem Bildschirm, der beim Herstellen einer Verbindung angezeigt wird, [Netzw. wechs.] wählen und dann die Vorgehensweise in "Herstellen von Verbindungen mit WPS-kompatiblen Zugriffspunkten" ab Schritt 6 befolgen  $($ [136](#page-135-0)).

## <span id="page-140-1"></span><span id="page-140-0"></span>Verbindung zu einer anderen Kamera herstellen

So verbinden Sie zwei Kameras über WLAN und übertragen Bilder zwischen ihnen.

- **•** Nur Canon-Kameras mit WLAN-Funktion können drahtlos miteinander verbunden werden. Auch eine Verbindung zu Canon-Kameras, die Eye‑Fi‑Karten unterstützen, ist nur möglich, wenn diese über eine WLAN‑Funktion verfügen. Mit dieser Kamera kann keine Verbindung zu DIGITAL IXUS WIRELESS-Kameras hergestellt werden.
- ■
- *1* **Rufen Sie das WLAN-Menü auf (**=**[133](#page-132-3)).**
- *2* **Wählen Sie eine Kamera aus.**
- Drücken Sie die Tasten < $\blacktriangle$ >< $\blacktriangledown$ << $\blacktriangle$ >>>. oder drehen Sie das Wahlrad <\*\* um [10] auszuwählen. Drücken Sie anschließend die Taste < $(m)$ >.

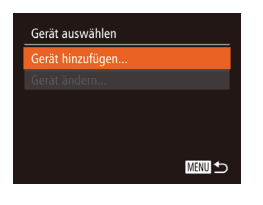

- *3* **Wählen Sie [Gerät hinzufügen].**
- Drücken Sie die Tasten < $\blacktriangle$ >< $\blacktriangledown$ >, oder drehen Sie das Wahlrad <<sup>2</sup>/<sub>3</sub>>, um [Gerät hinzufügen] auszuwählen und drücken Sie anschließend die Taste  $\leq \frac{FJMR}{\epsilon}$ .
- **Führen Sie die Schritte 1 bis 3 auch** auf der Zielkamera aus.
- Wenn [Verbindung zu Kamera starten] auf beiden Kamerabildschirmen angezeigt wird, werden die Verbindungsinformationen hinzugefügt.

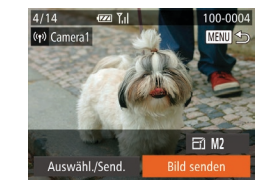

- Nachdem die Zielkamera erfolgreich hinzugefügt wurde, wird der Bildschirm für die Bildübertragung angezeigt. Fahren Sie mit "Senden von Bildern"  $($  $\cap$ [142](#page-141-1)) fort
- **•** Um mehrere Kameras hinzuzufügen, wiederholen Sie die oben beschriebene Vorgehensweise ab Schritt 1.
	- **•** Sobald eine Kamera hinzugefügt wurde, wird der Name der Kamera auf dem Bildschirm aus Schritt 3 angezeigt. Um erneut eine Verbindung zu einer Kamera herzustellen, wählen Sie einfach den Namen der Kamera aus der Liste aus.

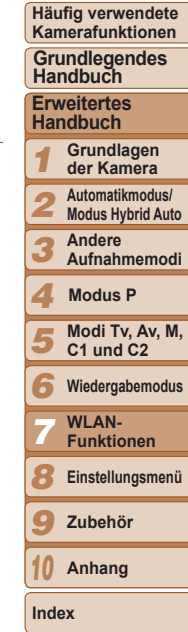

**Titel** 

**Vorbereitungen**

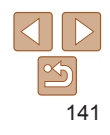

## <span id="page-141-1"></span><span id="page-141-0"></span>Senden von Bildern

Senden Sie drahtlos Bilder an in der Kamera gespeicherte Ziele: Beachten Sie, dass beim Senden von Bildern an einen Computer der Computer anstelle der Kamera verwendet wird ( $\Box$ [144\)](#page-143-1).

## <span id="page-141-2"></span>Senden einzelner Bilder

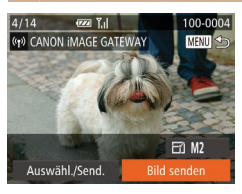

## *1* **Wählen Sie ein Bild aus.**

● Drehen Sie das Wahlrad <●>, um ein Bild zum Versenden auszuwählen.

#### *2* **Senden Sie das Bild.**

- Drücken Sie die Tasten <<> [Bild senden] auszuwählen, und drücken Sie anschließend die Taste < $\langle \frac{mn}{m} \rangle$ >.
- **Beim Hochladen auf YouTube lesen Sie** die Servicebedingungen, wählen Sie [Ich stimme zu], und drücken Sie die Taste  $\leq$  (FUNC) >.
- **Die Bildübertragung wird gestartet.** Der Bildschirm wird während der Bildübertragung abgedunkelt.
- Nach dem Upload von Bildern auf einen Webdienst wird [OK] angezeigt. Drücken Sie die Taste <(F), um zum Wiedergabebildschirm zurückzukehren.
- **Nach dem Senden der Bilder an** eine Kamera oder ein Smartphone wird [Übertragung abgeschlossen] angezeigt, und die Anzeige kehrt zum Bildübertragungsbildschirm zurück.
- **Für nicht komprimierte Filme (** $\Box$ **[123](#page-122-0)) werden separate** komprimierte Dateien anstelle der Originaldateien verschickt. Beachten Sie, dass dies die Übertragung verzögern kann. Außerdem kann die Datei nur gesendet werden, wenn auf der Speicherkarte genug Platz für die komprimierte Datei verfügbar ist.
- **•** Decken Sie den WLAN-Antennenbereich nicht mit Ihren Fingern oder anderen Gegenständen ab ( $\Box$ 4). Dies könnte die Geschwindigkeit der Bildübertragungen beeinträchtigen.
	- **•** Je nach Zustand des verwendeten Netzwerks kann das Senden von Movies eine lange Zeit in Anspruch nehmen. Beobachten Sie den Akkuladestand der Kamera.
	- **•** Beim Senden von Movies an Smartphones hängt die unterstützte Bildqualität vom Smartphone ab. Weitere Einzelheiten finden Sie in der Bedienungsanleitung des Smartphones.
	- Um die Verbindung zur Kamera zu trennen, drücken Sie die Taste <MENU>. Wähler Sie im Bestätigungsbildschirm [OK] (drücken Sie entweder die Tasten <<<<a>>>>>>>>. oder drehen Sie das Wahlrad <\\\\\). Drücken Sie anschließend die Taste <\\\\) . Sie können die Verbindung auch mit dem Smartphone beenden.
	- **•** Auf dem Bildschirm wird die Stärke des WLAN-Signals durch folgende Symbole angezeigt.  $[T_1]$  = hohe Feldstärke,  $[T_1]$  = mittlere Feldstärke,  $[T_1]$  = geringe Feldstärke,  $|\hat{\Upsilon}|$  = unzureichende Feldstärke
	- **•** Das Senden von Bildern an Webservices nimmt weniger Zeit in Anspruch, wenn Bilder erneut gesendet werden, die bereits gesendet wurden und sich noch auf dem CANON iMAGE GATEWAY-Server befinden.

## **Auswahl der Bildauflösung (Größe)**

Wählen Sie im Bildschirm für die Bildübertragung [F4], indem Sie die Tasten <▲><▼> drücken. Drücken Sie dann die Taste <(\\\\\\\) Nählen Sie im nächsten Bildschirm die Auflösung, indem Sie die Tasten < $\blacktriangle$ >< $\blacktriangledown$ > drücken. Drücken Sie dann die Taste < $\frac{m}{m}$ >.

- **•** Wenn Sie Bilder in Originalgröße senden möchten, wählen Sie [Nein] als Option für die Anpassung der Größe.
- Wenn Sie [M2] oder [S] auswählen, werden Bilder, die größer sind als die ausgewählte Größe vor dem Senden auf die gewählte Größe angepasst.

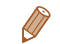

**•** Die Größe von Movies kann nicht geändert werden.

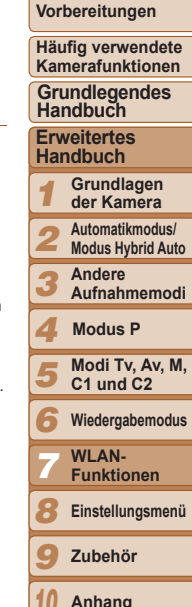

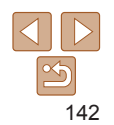

*10*

**Index**

## <span id="page-142-0"></span>Senden mehrerer Bilder

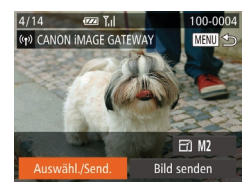

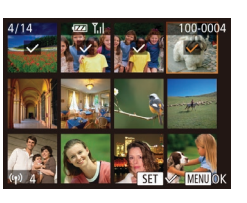

#### *1* **Wählen Sie [Auswähl./Send.] aus.**

● Drücken Sie die Tasten <</a> um [Auswähl./Send.] auszuwählen, und drücken Sie anschließend die Taste  $\leq$   $\leq$ 

## *2* **Wählen Sie Bilder aus.**

- **Drücken Sie die Tasten** 
	- <o><p><q><r>, um ein Bild zum Senden auszuwählen, und drücken Sie anschließend die Taste <for  $\langle \frac{f(w)}{g(x)} \rangle$ . [  $\angle$  ] wird angezeigt.
- **Um die Auswahl aufzuheben, drücken** Sie die Taste <  $\frac{f(x)}{x}$  erneut.  $\lceil \sqrt{x} \rceil$  wird nicht mehr angezeigt.
- Wiederholen Sie zum Auswählen weiterer Bilder diesen Vorgang.
- Wenn Sie alle Bilder ausgewählt haben. drücken Sie die Taste <MFNU>
- *3* **Senden Sie die Bilder.**
- Wählen Sie mit den Tasten << oder durch Drehen des Wahlrads <2008> [Senden] aus. Drücken Sie anschließend die Taste < $(m)$ >.
- **•** Bis zu 50 Bilder können zusammen gesendet werden. Nur ein Movie kann gesendet werden.
	- **•** Movies mit bis zu fünf Minuten Laufzeit (oder 13 Minuten bei Movies für ein Filmtagebuch) können gesendet werden.
	- **•** Webservices beschränken möglicherweise die Anzahl der Bilder, die gesendet werden können. Weitere Einzelheiten finden Sie im verwendeten Webservice.
	- **•** Sie können auch Bilder in Schritt 2 auswählen, indem Sie den Zoom-Regler zweimal in Richtung < $Q$  > bewegen, um zur Einzelbildanzeige zu schalten, und dann die Tasten <<→→ b> drücken oder das Wahlrad <● drehen.
	- **•** In Schritt 3 können Sie die gewünschte Auflösung (Größe) Ihrer Bilder vor dem Senden wählen  $($  $\Box$ 45).

## Hinzufügen von Kommentaren

Mit der Kamera können Sie Bildern, die Sie an E-Mail-Adressen, soziale Netzwerke usw. senden, Kommentare hinzufügen. Die zulässige Anzahl an Zeichen und Symbolen ist vom jeweiligen Webservice abhängig.

**•** Wenn kein Kommentar eingegeben wird, wird automatisch der in CANON iMAGE GATEWAY konfigurierte Kommentar gesendet.

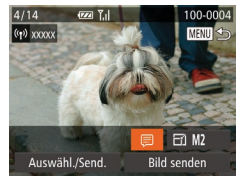

#### *1* **Rufen Sie den Bildschirm zum Hinzufügen von Kommentaren auf.**

- Drücken Sie die Tasten < $\blacktriangle$ >< $\blacktriangleright$ < $\blacktriangle$ >< $\blacktriangleright$  >. um [ ] auszuwählen, und drücken Sie dann die Taste < $\leq$   $\leq$   $\leq$   $\leq$   $\leq$   $\leq$   $\leq$   $\leq$   $\leq$   $\leq$   $\leq$   $\leq$   $\leq$   $\leq$   $\leq$   $\leq$   $\leq$   $\leq$   $\leq$   $\leq$   $\leq$   $\leq$   $\leq$   $\leq$   $\leq$   $\leq$   $\leq$   $\leq$   $\leq$   $\leq$   $\leq$   $\leq$   $\leq$   $\leq$
- *2* **Fügen Sie einen Kommentar**   $h$ inzu ( $\Box$ **26**).
- *3* **Senden Sie das Bild.**
- **Befolgen Sie die Schritte unter "Senden** [einzelner Bilder" \(](#page-141-2)**Q**142), um das Bild zu senden.

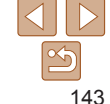

- -
- *3 4* **Andere Aufnahmemodi Modus P**
- *5* **Modi Tv, Av, M, C1 und C2**
- *6* **Wiedergabemodus**
- *7* **WLAN-**
	- **Funktionen**
- *8* **Einstellungsmenü**
- *9* **Zubehör**
- *10* **Anhang**

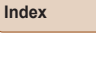

**Grundlagen der Kamera Automatikmodus/**

**Modus Hybrid Auto**

#### **Titel**

*1 2*

#### **Vorbereitungen Häufig verwendete Kamerafunktionen**

**Grundlegendes Handbuch**

**Erweitertes Handbuch**

## <span id="page-143-1"></span><span id="page-143-0"></span>Speichern von Bildern auf einem Computer

Verwenden Sie beim Senden von Bildern an einen Computer den Computer anstelle der Kamera.

In diesen Erläuterungen werden Windows 7 und Mac OS X 10.6 verwendet. Andere Funktionen werden im Hilfesystem der jeweiligen Software beschrieben (einige Softwareanwendungen ausgenommen).

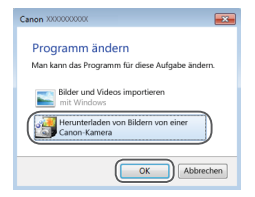

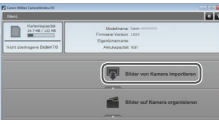

#### *1* **Zeigen Sie CameraWindow an.**

- **C** Greifen Sie unter Windows auf CameraWindow zu, indem Sie auf [Herunterladen von Bildern von einer Canon-Kamera] klicken.
- Auf einem Macintosh-Computer wird CameraWindow angezeigt, sobald eine WLAN-Verbindung zwischen Kamera und Computer hergestellt wird.

## *2* **Importieren Sie die Bilder.**

- Klicken Sie auf [Bilder von Kamera] importieren], und klicken Sie anschließend auf [Nicht übertragene Bilder importieren].
- Bilder werden nun im Ordner "Bilder" auf dem Computer gespeichert, in separaten, nach Datum benannten Ordnern.
- Klicken Sie im Bildschirm, der nach Abschluss des Bildimports angezeigt wird, auf [OK]. Anleitungen zum Anzeigen von Bildern auf einem Computer finden Sie in der "Software-Bedienungsanleitung"  $($ [173\)](#page-172-0).
- **•** Bei Movies dauert der Import länger, da die Dateien im Vergleich zu Fotos größer sind.
	- **•** Um die Verbindung mit der Kamera zu trennen, schalten Sie die Kamera aus.
	- **•** Sie können auch angeben, dass alle oder nur ausgewählte Bilder auf dem Computer gespeichert werden sollen, und zudem den Zielordner wechseln. Einzelheiten finden Sie in der "Software-Bedienungsanleitung" ( $\Box$ [173\)](#page-172-0).
	- **•** Wenn der Bildschirm in Schritt 2 unter Windows 7 nicht angezeigt wird, klicken Sie auf das Symbol [ ii] in der Taskleiste.
	- **•** Wird CameraWindow bei Verwendung eines Macintosh-Computers nicht angezeigt, klicken Sie auf das [CameraWindow]-Symbol im Dock.
	- **•** Obwohl Sie Bilder auf einem Computer speichern können, indem Sie einfach Ihre Kamera an den Computer anschließen, ohne die Software zu verwenden, gelten folgende Einschränkungen.
	- Wenn Sie die Kamera an den Computer angeschlossen haben, kann es einige Minuten dauern, bis Kamerabilder verfügbar sind.
	- Bilder, die vertikal aufgenommen wurden, werden möglicherweise horizontal gespeichert.
	- RAW-Bilder (oder JPEG-Bilder, die mit RAW-Bildern aufgezeichnet wurden), werden möglicherweise nicht gespeichert.
	- Schutzeinstellungen für Bilder gehen beim Speichern auf einen Computer möglicherweise verloren.
	- Je nach Version des verwendeten Betriebssystems, verwendeter Software oder Bilddateigrößen können beim Speichern von Bildern oder Bildinformationen Probleme auftreten.
	- Einige Funktionen der Software z. B. die Moviebearbeitung sind möglicherweise nicht verfügbar.

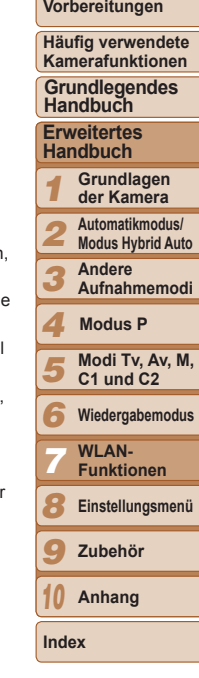
## Automatisches Senden von Bildern (Bild-Sync)

Bilder auf der Speicherkarte, die noch nicht übertragen wurden, können über CANON iMAGE GATEWAY oder Webservices an einen Computer gesendet werden.

Beachten Sie, dass Bilder nicht nur an Webservices gesendet werden können.

### Erste Vorbereitungen

Installieren und konfigurieren Sie die Software auf dem Zielcomputer.

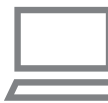

### *1* **Installieren Sie die Software.**

**• Installieren Sie die Software auf einem** Computer mit Internetverbindung  $($  $\Box$ [131](#page-130-0)).

### *2* **Registrieren Sie die Kamera.**

- **Windows: Klicken Sie in der Taskleiste** mit der rechten Maustaste auf [[4], und klicken Sie dann auf [Neue Kamera hinzufügen].
- **Macintosh: Klicken Sie in der Menüleiste** auf [<sup>1</sup>, 1], und klicken Sie dann auf [Neue Kamera hinzufügen].
- **Wählen Sie eine Quellkamera unter den** aufgelisteten und mit CANON iMAGE GATEWAY verknüpften Kameras aus  $($  $\Box$ [128](#page-127-0)).
- Sobald die Kamera registriert wurde und zum Empfang von Bildern bereit ist, wird  $\left[\right]$  als Symbol angezeigt.
- *3* **Wählen Sie den Typ der zu sendenden Bilder (nur, wenn Movies mit Bildern gesendet werden).**
- **Drücken Sie die Taste <MENU>, und** wählen Sie dann [WLAN-Einstellungen] auf der Registerkarte [ft] (QQ25).
- Wählen Sie mit den Tasten <▲><▼> die Option [Bild-Sync] aus. Drücken Sie dann die Tasten <q><r>, um [Bilder/ Filme] auszuwählen.
- **•** Sie können einen Webservice als Ziel auswählen, indem Sie die Kameraeinstellungen mit den Schritten unter "Registrieren anderer Webservices" ( $\Box$  [130](#page-129-0)) aktualisieren.

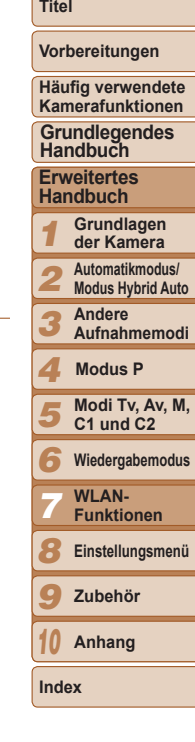

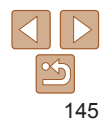

### Senden von Bildern

Mit der Kamera gesendete Bilder werden automatisch auf dem Computer gespeichert. Wenn der als Ziel für die Bilder vorgesehene Computer ausgeschaltet ist, werden die Bilder zwischenzeitlich auf dem CANON iMAGE GATEWAY-Server gespeichert. Gespeicherte Bilder werden regelmäßig gelöscht. Achten Sie deshalb darauf, den Computer gelegentlich einzuschalten und die Bilder zu speichern.

- Befolgen Sie die Schritte unter ["Herstellen von Verbindungen mit](#page-134-0)  [WPS‑kompatiblen Zugriffspunkten"](#page-134-0)   $($  $[$  [135](#page-134-0)), um  $[$  [ ] auszuwählen.
- Sobald die Verbindung hergestellt wurde. werden die Bilder gesendet.
- Wenn die Bilder erfolgreich zum CANON iMAGE GATEWAY-Server übertragen werden konnten, wird [[1]] auf dem Bildschirm angezeigt.
- **Die Bilder werden automatisch auf dem** Computer gespeichert, sobald Sie diesen einschalten.
- **Bilder werden automatisch vom** CANON iMAGE GATEWAY-Server an Webservices gesendet, auch wenn der Computer ausgeschaltet ist.

**•** Sie sollten beim Senden von Bildern einen vollständig aufgeladenen Akku oder einen Netzadapter verwenden (separat erhältlich,  $\Box$ [160](#page-159-0)).

- **•** Auch wenn Bilder mit einer anderen Methode auf den Computer importiert
	- wurden, werden nicht via CANON iMAGE GATEWAY an den Computer gesendete Bilder an den Computer gesendet. **•** Das Senden erfolgt schneller, wenn das Ziel ein Computer in demselben
	- Netzwerk wie die Kamera ist, weil die Bilder dann über den Zugriffspunkt anstelle von CANON iMAGE GATEWAY gesendet werden. Beachten Sie, dass auf dem Computer gespeicherte Bilder an CANON iMAGE GATEWAY gesendet werden. Der Computer muss also mit dem Internet verbunden sein.

### <span id="page-145-0"></span>Geotagging von Bildern auf der Kamera

Die auf einem Smartphone mit der dedizierten CameraWindow-Anwendung (=[130\)](#page-129-1) aufgezeichneten GPS-Daten können den Bildern auf der Kamera zugewiesen werden. Die Bilder werden mit Informationen wie Breitengrad, Längengrad und Höhenlage markiert.

- **•** Vor dem Aufnehmen von Bildern sollten Sie sicherstellen, das Datum und Uhrzeit und die Zeitzone Ihres Standorts korrekt eingestellt sind. (Siehe hierzu "Einstellen von Datum und Uhrzeit" ([=](#page-13-0)14).) Außerdem sollten Sie unter [Zeitzone] (=[151\)](#page-150-0) alle Aufnahmeziele angeben, die sich in anderen Zeitzonen befinden.
	- **•** Das Smartphone, das Sie für Geotagging verwenden, muss für die Anzeige der Bilder auf der Kamera freigegeben sein ( $\Box$ [140\)](#page-139-0).
	- **•** Anhand der Standortdaten in Ihren mit Geotags versehenen Fotos oder Movies können Sie bzw. Ihr Standort von anderen Personen identifiziert werden. Seien Sie daher vorsichtig, wenn Sie diese Bilder mit anderen teilen, zum Beispiel beim Veröffentlichen von Fotos im Internet, wo diese von vielen anderen Personen betrachtet werden können.

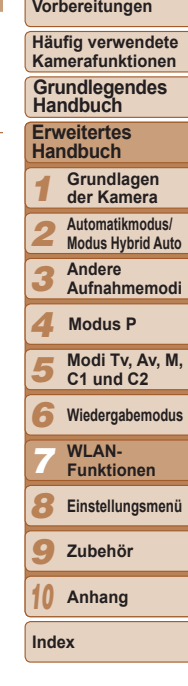

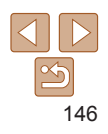

### Bearbeiten oder Löschen der WLAN-Einstellungen

WLAN-Einstellungen können wie folgt bearbeitet oder gelöscht werden.

### Bearbeiten der Verbindungsinformationen

■

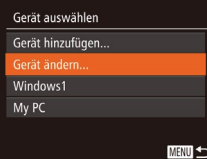

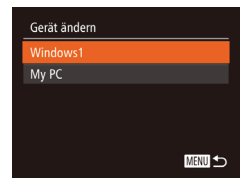

### *1* **Rufen Sie das WLAN-Menü auf (**=**[133](#page-132-0)).**

- *2* **Wählen Sie ein Gerät zum Bearbeiten aus.**
- Drücken Sie die Tasten < $\blacktriangle$ >< $\blacktriangledown$ << $\blacktriangle$ >>>. oder drehen Sie das Wahlrad <\*\* um das Symbol des zu ändernden Geräts auszuwählen. Drücken Sie anschließend die Taste < $\leq$

### *3* **Wählen Sie [Gerät ändern] aus.**

● Drücken Sie die Tasten <▲><▼> oder drehen Sie das Wahlrad <<sup>2</sup>/<sub>3</sub>>, um [Gerät ändern] auszuwählen und drücken Sie anschließend die Taste < $\frac{f(m)}{m}$ >.

### *4* **Wählen Sie ein Gerät zum Bearbeiten aus.**

● Drücken Sie die Tasten <**▲><** oder drehen Sie das Wahlrad <<sup>2</sup>>, um das zu bearbeitende Gerät auszuwählen, und drücken Sie anschließend die Taste  $\leq$   $\binom{FUNC}{ST}$  >.

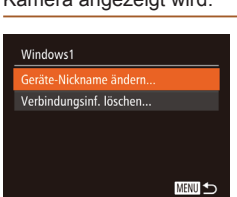

### *5* **Wählen Sie einen zu ändernden Eintrag aus.**

- Drücken Sie die Tasten < $\blacktriangle$ >< $\blacktriangledown$ >, oder drehen Sie das Wahlrad <<sup>2</sup>>, um einen zu bearbeitenden Eintrag auszuwählen. und drücken Sie anschließend die Taste  $\leq$   $\leq$   $\leq$   $\leq$   $\leq$   $\geq$   $\leq$
- Welche Einträge Sie ändern können, hängt vom Gerät bzw. Service ab, auf das bzw. den die Kamera zugreifen wird.

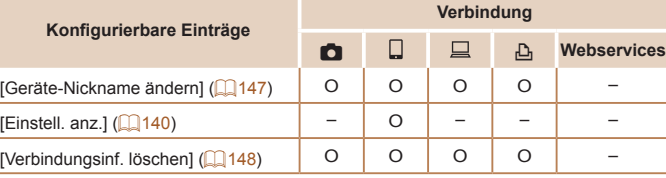

O: Konfigurierbar –: Nicht konfigurierbar

### <span id="page-146-0"></span>**Ändern des Nicknamens eines Geräts**

Sie können den Geräte-Nicknamen (Anzeigename) ändern, der auf der Kamera angezeigt wird.

- Befolgen Sie Schritt 5 unter "Bearbeiten der Verbindungsinformationen" ([[147](#page-146-1)]. wählen Sie [Geräte-Nickname ändern] aus, und drücken Sie die Taste < $\frac{f(w)}{w}$ >.
- · Wählen Sie das gewünschte Eingabefeld, und drücken Sie die Taste < $\frac{f(x)}{x}$ >. Geben Sie einen neuen Nicknamen über die Tastatur ein  $(226)$ .

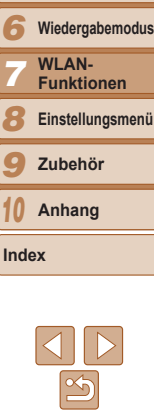

### <span id="page-146-1"></span>**Titel**

**Vorbereitungen**

**Häufig verwendete Kamerafunktionen Grundlegendes** 

**Handbuch**

**Erweitertes Handbuch**

*1* **Grundlagen der Kamera**

*2* **Automatikmodus/ Modus Hybrid Auto**

*3* **Andere Aufnahmemodi**

```
4
   Modus P
```

```
5
    Modi Tv, Av, M, 
    C1 und C2
```
**Einstellungsmenü**

*9*

*10*

**Index**

### <span id="page-147-0"></span>**Löschen von Verbindungsinformationen**

Löschen Sie die Verbindungsinformationen (Informationen zu den Geräten, zu denen Verbindungen hergestellt wurden) folgendermaßen.

> ● Befolgen Sie Schritt 5 unter "Bearbeiten der Verbindungsinformationen" ( $\Box$ [147](#page-146-1)). wählen Sie [Verbindungsinf. löschen] aus, und drücken Sie die Taste < $\frac{f(w)}{w}$ >.

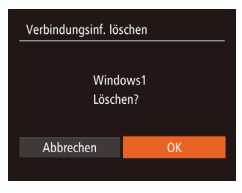

- Wenn [Löschen?] angezeigt wird, drücken Sie die Tasten <<< >>>>>>, oder drehen Sie das Wahlrad <\/><</a>, um [OK] auszuwählen, und drücken Sie dann die Taste < $(m)$ >.
- **Die Verbindungsinformation wird** gelöscht.

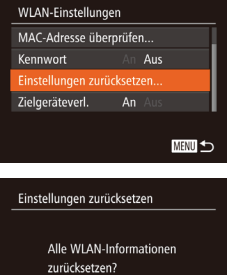

Abbrechen

### *2* **Wählen Sie [Einstellungen zurücksetzen] aus.**

● Drücken Sie die Tasten < $\blacktriangleright$ < $\blacktriangleright$ oder drehen Sie das Wahlrad <<sup>2</sup> >, um [Einstellungen zurücksetzen] auszuwählen. Drücken Sie anschließend die Taste <(\\\\).

### *3* **Stellen Sie die Standardeinstellungen wieder her.**

- Drücken Sie die Tasten <<< >  $\blacktriangleright$  > oder drehen Sie das Wahlrad <<sup>2</sup>/<sub>3</sub>>, um [OK] auszuwählen. Drücken Sie anschließend die Taste < $\binom{FUNC}{CF}$ >.
- **Die WLAN-Einstellungen werden** zurückgesetzt.
- **•** Durch das Zurücksetzen der WLAN-Einstellungen werden auch alle Webserviceeinstellungen gelöscht. Sie sollten sich absolut sicher sein, dass Sie alle WLAN-Einstellungen zurücksetzen möchten, bevor Sie diese Option verwenden.
	- **•** Zum Zurücksetzen anderer Einstellungen (außer den WLAN-Einstellungen) auf die Standardwerte, wählen Sie auf der Registerkarte [11] [Grundeinstell.] aus  $($  $\Box$ [157](#page-156-0)).

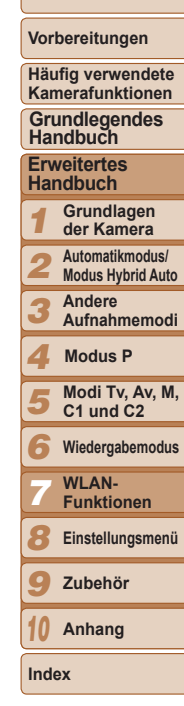

**Titel** 

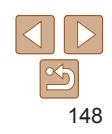

### Zurücksetzen der WLAN-Einstellungen auf die Standardeinstellungen

Setzen Sie die WLAN-Einstellungen auf die Standardeinstellungen zurück, wenn Sie einer anderen Person das Eigentumsrecht an der Kamera übertragen oder die Kamera entsorgen.

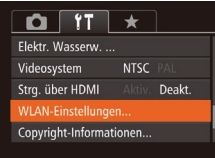

### *1* **Wählen Sie [WLAN-Einstellungen] aus.**

**• Drücken Sie die Taste <MENU>, und** wählen Sie dann [WLAN-Einstellungen] auf der Registerkarte [11] ([125).

# Einstellungsmenü *8*

Anpassen grundlegender Kamerafunktionen für eine einfachere Bedienung

### **[Anpassen grundlegender](#page-149-0)**

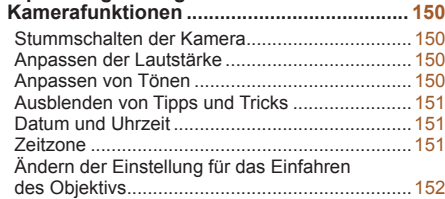

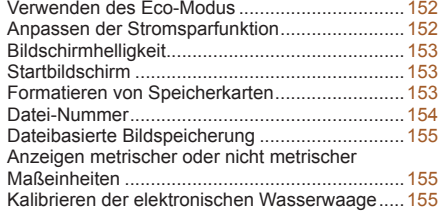

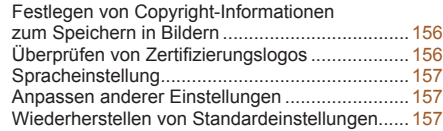

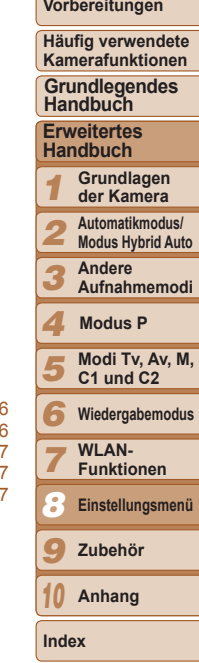

### <span id="page-149-0"></span>Anpassen grundlegender Kamerafunktionen

Die Funktionen können auf der Registerkarte [11] konfiguriert werden. Sie können häufig verwendete Funktionen nach eigenem Bedarf an Ihre Bedürfnisse anpassen ([125).

### Stummschalten der Kamera

Sie können die Kameratöne und den Ton von Movies wie folgt stumm schalten.

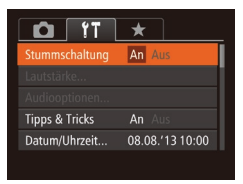

• Wählen Sie [Stummschaltung] und dann [An].

- Sie können die Kamera ebenfalls stumm schalten, indem Sie die Taste <**V**> gedrückt halten, während Sie die Kamera einschalten.
- **•** Wenn Sie Kameratöne stumm schalten, wird auch bei der Wiedergabe von Movies kein Ton ausgegeben ( $\Box$ [102](#page-101-0)). Drücken Sie die Taste <**A>**, um die Tonwiedergabe bei Movies wieder zu aktivieren. Stellen Sie mit den Tasten <**A><** vie Lautstärke wie gewünscht ein.

# Anpassen der Lautstärke

Sie können die Lautstärke einzelner Kameratöne wie folgt anpassen.

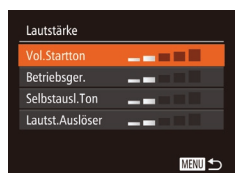

- Wählen Sie [Lautstärke] aus, und drücken Sie dann die Taste < $\leq$
- **Wählen Sie einen Eintrag, und drücken** Sie die Tasten <q><r>, um die Lautstärke anzupassen.

### Anpassen von Tönen

Sie können die Kameratöne wie folgt anpassen.

■

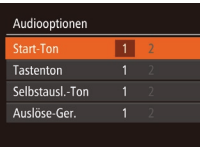

- Wählen Sie [Audiooptionen] aus, und drücken Sie dann die Taste < $\langle m \rangle$ >. ● Wählen Sie einen Eintrag aus, und drücken Sie die Tasten <<um eine Option auszuwählen.
- **Das Auslösegeräusch, das im Modus [** $\overline{=}$ **] in Filmtagebuchmovies** aufgezeichnet wird  $(231)$ , kann nicht geändert werden.

**Titel** 

**Vorbereitungen**

### <span id="page-150-1"></span>Ausblenden von Tipps und Tricks

Tipps und Tricks werden normalerweise angezeigt, wenn Sie Optionen in FUNC. (CD24) oder MENU (CD25) auswählen. Sie können diese Informationen jedoch bei Bedarf auch ausblenden.

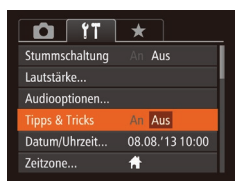

• Wählen Sie [Tipps & Tricks], und wählen Sie dann [Aus].

### <span id="page-150-2"></span>Datum und Uhrzeit

Stellen Sie das Datum und die Uhrzeit wie folgt ein.

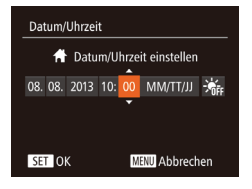

- Wählen Sie [Datum/Uhrzeit] aus, und drücken Sie anschließend die Taste  $\leq$   $\leq$   $\leq$
- Drücken Sie die Tasten <<< >  $\blacktriangleright$  >, um eine Option auszuwählen, und nehmen Sie dann die Einstellung entweder durch Drücken der Tasten <▲><▼> oder durch Drehen des Wahlrads <<sup>2</sup> > vor.

### Zeitzone Option auswählen **1** Standard 08.08.2013 10:00 08.08.2013 11:00 **⊀** Welt SET Zeitzone auswählen ■

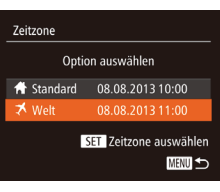

### <span id="page-150-0"></span>Zeitzone

Damit Ihre Aufnahmen auch bei Reisen ins Ausland mit der richtigen Ortszeit versehen werden, können Sie die Zeitzone des Reiseziels schon vorher in der Kamera speichern und dann vor Ort einfach zu dieser Zeitzone wechseln. Auf diese Weise müssen Sie Datum/Uhrzeit nicht manuell einstellen. Vor der Speicherung einer neuen Zeitzone müssen Sie Datum und Uhrzeit sowie Ihre Standardzeitzone gemäß der Beschreibung in "Einstellen von [Datum und Uhrzeit" \(](#page-13-0)<sup>114</sup>) einstellen.

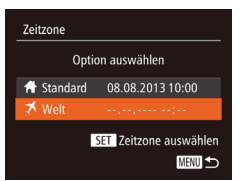

### *1* **Geben Sie Ihr Reiseziel an.**

- · Wählen Sie [Zeitzone] aus, und drücken Sie anschließend die Taste < $\langle m \rangle$ >.
- $\bullet$  Drücken Sie die Tasten < $\bullet$ >< $\bullet$  >< oder drehen Sie das Wahlrad <\*\* um [ $\blacktriangleright$  Welt] auszuwählen. Drücken Sie anschließend die Taste < $\binom{m}{m}$ >.
- $\bullet$  Drücken Sie die Tasten < $\leftarrow$ oder drehen Sie das Wahlrad <20> um das Reiseziel auszuwählen.
- **Drücken Sie zum Einstellen der** Sommerzeit (plus 1 Stunde) die Tasten <**A><** >>, um [  $\frac{1}{2}$ ] auszuwählen.
- $\bullet$  Drücken Sie die Taste < $\langle \mathbb{R} \rangle$ >.
- *2* **Wechseln Sie zur Zeitzone des Reiseziels.**
- Drücken Sie die Tasten < $\blacktriangle$ >< $\blacktriangledown$ >, oder drehen Sie das Wahlrad <\*\* um [ $\blacktriangleright$  Welt] auszuwählen. Drücken Sie anschließend die Taste <MENU>.
- $\bullet$  [ $\blacktriangleright$ ] wird nun auf dem Aufnahmebildschirm angezeigt  $($ [191\)](#page-190-0).

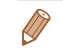

**Wenn Sie im Modus [X] das Datum oder die Uhrzeit ändern (QQ15),** ändern sich automatisch Datum/Uhrzeit der Zeitzone [<a>
[</a>
Standard]</a>.

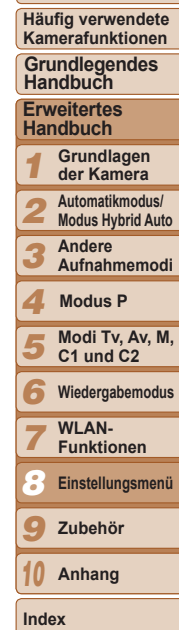

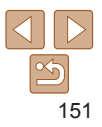

#### **Titel**

**Vorbereitungen**

### <span id="page-151-0"></span>Ändern der Einstellung für das Einfahren des Objektivs

Das Objektiv wird aus Sicherheitsgründen ca. eine Minute nach Drücken der Taste <**ID**> im Aufnahmemodus eingefahren (□21). Wenn das Objektiv sofort nach dem Drücken der Taste < $\blacktriangleright$  eingefahren werden soll setzen Sie die Einstellung für das Einfahren des Objektivs auf [0 Sek.].

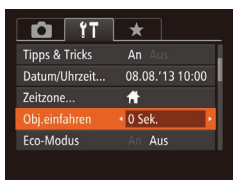

· Wählen Sie [Obj.einfahren] aus, und wählen Sie dann [0 Sek.].

### <span id="page-151-1"></span>Verwenden des Eco-Modus

Mit dieser Funktion können Sie im Aufnahmemodus Energie sparen. Wenn die Kamera nicht benutzt wird, wird der Bildschirm nach kurzer Zeit abgedunkelt, um den Stromverbrauch zu reduzieren.

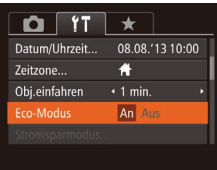

### *1* **Konfigurieren Sie die Einstellung.**

- · Wählen Sie [Eco-Modus] und dann [Ein].
- $\bullet$  [ECO] wird nun auf dem Aufnahmebildschirm angezeigt ([1] [191\)](#page-190-1).
- **Der Bildschirm wird nach ca.** zwei Sekunden Inaktivität abgedunkelt. Nach weiteren ca. zehn Sekunden wird der Bildschirm ausgeschaltet. Die Kamera wird automatisch nach etwa drei Minuten Inaktivität ausgeschaltet.

### *2* **Machen Sie die Aufnahme.**

 $\bullet$  Wenn der Bildschirm ausgeschaltet, aber das Objektiv noch nicht eingefahren wurde, können Sie diesen wieder aktivieren und die Kamera für die Aufnahme vorbereiten, indem Sie den Auslöser antippen.

### Anpassen der Stromsparfunktion

Sie können die Zeiteinstellung für die automatische Deaktivierung von Kamera und Bildschirm (automatisches Abschalten bzw. Ausschalten des Displays) wie erforderlich anpassen  $(221)$ .

Stromsparmodus An Aus auto Abschalt Display aus  $\cdot$  1 min.

**MENU <br/>**  $\bigcirc$ 

- Wählen Sie [Stromsparmodus] aus, und drücken Sie dann die Taste <( $\frac{f(m)}{m}$ )>.
- **Drücken Sie nach dem Auswählen eines** Eintrags die Tasten <<<a>>>>>>, um ihn wie gewünscht anzupassen.
- **•** Um so wenig Akkustrom wie möglich zu verbrauchen, sollten Sie für [auto.Abschalt] die Option [Ein] und für [Display aus] den Wert [1 min.] oder einen kleineren Wert einstellen.
	- **•** Die Einstellung [Display aus] wird auch dann angewendet, wenn Sie für lauto Abschalt] die Option [Aus] festgelegt haben.
		- **•** Diese Energiesparfunktionen sind nicht verfügbar, wenn Sie für den Eco-Modus (1[152](#page-151-1)) [Ein] eingestellt haben.

#### *1 2 3 4 5 6 7 8 9* **Titel Vorbereitungen Häufig verwendete Kamerafunktionen Erweitertes Handbuch Grundlagen der Kamera Automatikmodus/ Modus Hybrid Auto Andere Aufnahmemodi Modi Tv, Av, M, C1 und C2 Wiedergabemodus WI AN-Funktionen Einstellungsmenü Zubehör Grundlegendes Handbuch Modus P**

152

**Anhang**

*10*

**Index**

### <span id="page-152-0"></span>Bildschirmhelligkeit

Passen Sie die Bildschirmhelligkeit wie folgt an.

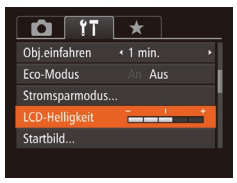

● Wählen Sie [LCD-Helligkeit], und drücken Sie dann die Tasten <<< >>>>>>. um die Helligkeit anzupassen.

**Um die maximale Helligkeit zu erreichen, halten Sie die Taste <** $\blacktriangledown$ **>** im Aufnahmebildschirm oder in der Einzelbildanzeige mindestens eine Sekunde lang gedrückt. (Dabei wird die Einstellung [LCD-Helligkeit] auf der Registerkarte [11] überschrieben.) Um die ursprüngliche Bildschirmhelligkeit wiederherzustellen, halten Sie die Taste < $\blacktriangledown$ > erneut mindestens eine Sekunde lang gedrückt, oder starten Sie die Kamera neu.

### Startbildschirm

Sie können den Startbildschirm, der beim Einschalten der Kamera angezeigt wird, wie folgt anpassen.

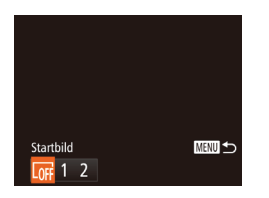

- Wählen Sie [Startbild] aus, und drücken Sie anschließend die Taste < $\langle \frac{m}{m} \rangle$ >.
- Drücken Sie die Tasten <<< >  $\blacktriangleright$  > oder drehen Sie das Wahlrad <\\... um eine Option auszuwählen.

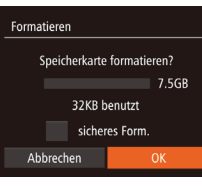

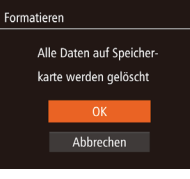

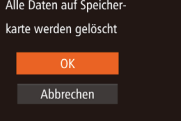

### <span id="page-152-1"></span>Formatieren von Speicherkarten

Bevor Sie eine neue Speicherkarte oder eine Speicherkarte, die in anderen Geräten formatiert wurde, verwenden können, sollten Sie sie mit dieser Kamera formatieren. Durch das Formatieren einer Speicherkarte werden alle darauf gespeicherten Daten gelöscht. Kopieren Sie die Bilder auf der Speicherkarte vor dem Formatieren auf einen Computer, oder sichern Sie sie auf andere Weise.

- *1* **Rufen Sie den Bildschirm [Formatieren] auf.**
- Wählen Sie [Formatieren] aus, und drücken Sie anschließend die Taste  $\leq$

### <span id="page-152-2"></span>*2* **Wählen Sie [OK] aus.**

● Drücken Sie die Tasten < $\blacktriangle$ >< $\blacktriangledown$ >, um [Abbrechen] auszuwählen, und wählen Sie [OK] aus (drücken Sie entweder die Tasten <q><r>, oder drehen Sie das Wahlrad <#>>. Drücken Sie dann die Taste </#

### *3* **Formatieren Sie die Speicherkarte.**

- Drücken Sie die Tasten < $\blacktriangle$ >< $\blacktriangledown$ > oder drehen Sie das Wahlrad <<sup>2</sup>>, um [OK] auszuwählen und damit die Formatierung zu starten. Drücken Sie dann die Taste <(\\\\\\\\\\ \\\\ 2.
- Wenn die Formatierung beendet ist, wird [Speicherkartenformat. abgeschlossen] angezeigt. Drücken Sie die Taste <(Filmexter) >.
- *1 2 3 4 5 6 7 8 9 10* **Häufig verwendete Kamerafunktionen Erweitertes Handbuch Grundlagen der Kamera Automatikmodus/ Modus Hybrid Auto Andere Aufnahmemodi Modi Tv, Av, M, C1 und C2 Wiedergabemodus WI AN-Funktionen Einstellungsmenü Zubehör Anhang Index Grundlegendes Handbuch Modus P**

**Titel** 

**Vorbereitungen**

**•** Das Formatieren oder Löschen von Daten auf einer Speicherkarte ändert nur die Dateiverwaltungsinformationen auf der Karte und löscht die Daten nicht vollständig. Treffen Sie beim Entsorgen einer Speicherkarte die entsprechenden Vorsichtsmaßnahmen, indem Sie die Karte z. B. zerstören und damit verhindern, dass Ihre persönlichen Daten in falsche Hände geraten.

<span id="page-153-0"></span>**•** Die auf dem Formatierungsbildschirm angezeigte Gesamtkapazität der Speicherkarte ist möglicherweise geringer als die Kapazität, die der Speicherkarte eigentlich zugewiesen ist.

### **Low-Level-Formatierung**

Führen Sie die Low-Level-Formatierung in folgenden Fällen aus: [Speicherkartenfehler] wird angezeigt, die Kamera funktioniert nicht ordnungsgemäß, das Lesen/Schreiben der Bilder auf der Karte dauert sehr lange, die Serienbildaufnahme ist verlangsamt, oder Movieaufzeichnungen werden unerwartet beendet. Bei der Low-Level-Formatierung werden alle auf der Speicherkarte enthaltenen Daten gelöscht. Kopieren Sie die Bilder vor der Low-Level-Formatierung auf einen Computer, oder sichern Sie sie auf andere Weise.

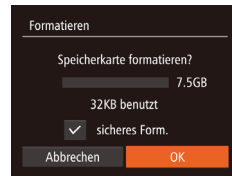

**• Drücken Sie im Bildschirm in Schritt 1** unter "Formatieren von Speicherkarten"  $(\square$ [153\)](#page-152-1) die Tasten < $\blacktriangle$ >< $\blacktriangleright$ . oder drehen Sie das Wahlrad <\\... um [sicheres Form.] auszuwählen, und wählen Sie dann diese Option aus, indem Sie die Tasten <<→→ b> drücken. Das Symbol  $[\checkmark]$  wird angezeigt.

- $\bullet$  Befolgen Sie die Schritte 2 3 unter "Formatieren von Speicherkarten" (=[153](#page-152-2)), um den Formatierungsprozess fortzusetzen.
- **•** Die Low-Level-Formatierung dauert unter Umständen länger als eine normale Formatierung (siehe ["Formatieren von Speicherkarten" \(](#page-152-1)[153]), da dabei die Daten aller Speicherbereiche auf der Speicherkarte gelöscht werden.
- **•** Sie können eine laufende Low-Level-Formatierung abbrechen, indem Sie [Stopp] auswählen. In diesem Fall werden alle Daten gelöscht, und die Speicherkarte kann ohne Probleme verwendet werden.

Datei-Nummer

Den aufgenommenen Bildern werden automatisch Dateinummern von 0001 – 9999 in der Aufnahmereihenfolge zugewiesen. Sie werden in Ordnern gespeichert, die jeweils bis zu 2.000 Bilder fassen können. Sie können die Dateinummerierung ändern.

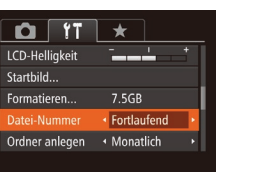

· Wählen Sie [Datei-Nummer] aus, und wählen Sie dann eine Option.

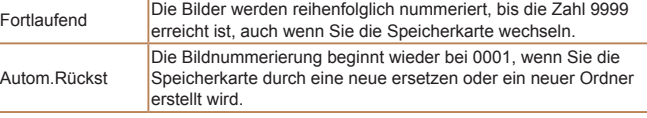

- **•** Bei einer neu eingesetzten Speicherkarte werden die Bilder unabhängig von dieser Einstellung unter Umständen beginnend von der Nummer des letzten darauf befindlichen Bilds nummeriert. Wenn die Nummerierung wieder bei 0001 beginnen soll, verwenden Sie eine leere (oder formatierte ( $\Box$ [153](#page-152-1))) Speicherkarte.
- **•** Weitere Informationen zur Ordnerstruktur auf Karten und zu Bildformaten finden Sie in der "Software-Bedienungsanleitung" ([0[173](#page-172-0)).

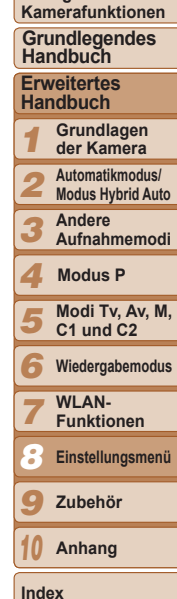

**Titel** 

**Vorbereitungen Häufig verwendete** 

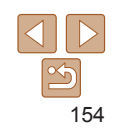

### <span id="page-154-0"></span>Dateibasierte Bildspeicherung

Anstatt Bilder pro Monat in Ordnern zu speichern, ist es auch möglich, dass Ordner für jeden Tag erstellt werden, an denen Bilder aufgenommen werden.

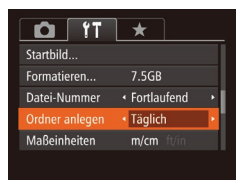

- Wählen Sie [Ordner anlegen] aus, und wählen Sie dann [Täglich].
- **Die Bilder werden dann in Ordnern** gespeichert, die für das jeweilige Aufnahmedatum erstellt werden.

### Anzeigen metrischer oder nicht metrischer Maßeinheiten

Sie können die im Zoombalken ( $\Box$ 29), in der MF-Anzeige ( $\Box$ 78), in den GPS-Daten für die Höhe  $\left(\Box\right)$ [146](#page-145-0)) und anderswo verwendeten Maßeinheiten falls erforderlich von m/cm in ft/in ändern.

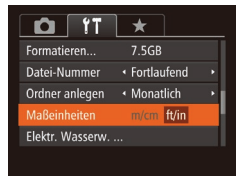

#### ● Wählen Sie [Maßeinheiten] aus. und wählen Sie dann [ft/in].

### Elektr. Wasserw. Calibrierung Horizontalneigung. Kalibrierung Vertikalneigung... Zurücksetzen... 画も

Elektr. Wasserw. Kalibrierung Horizontalneigung.. Kalibrierung Vertikalneigung... Zurücksetzen.

**MENU <br/>**  $\bigcirc$ 

### <span id="page-154-1"></span>Kalibrieren der elektronischen Wasserwaage

**Titel** 

### **Vorbereitungen Häufig verwendete**

Kalibrieren Sie die elektronische Wasserwaage, wenn Sie den Eindruck haben, dass die Kamera damit nicht richtig ausgerichtet wird.

*1 2 3 4 5 6 7 8 9* **Kamerafunktionen Erweitertes Handbuch Grundlagen der Kamera Automatikmodus/ Modus Hybrid Auto Andere Aufnahmemodi Grundlegendes Handbuch** *1* **Vergewissern Sie sich, dass die Kamera gerade ausgerichtet ist. C** Stellen Sie die Kamera auf eine flache Oberfläche, z. B. einen Tisch. *2* **Kalibrieren Sie die elektronische Wasserwaage.** ● Wählen Sie [Elektr. Wasserw.] aus, und drücken Sie danach die Taste < $\langle m \rangle$ >. • Wählen Sie [Kalibrierung] Horizontalneigung], um die Neigung nach links/rechts anzupassen, und [Kalibrierung Vertikalneigung], um die Neigung nach vorne/hinten anzupassen. Drücken Sie dann die Taste <(empl)>. Eine Bestätigungsmeldung wird angezeigt. **• Wählen Sie [OK] aus, und drücken Sie** anschließend die Taste <(F). **Zurücksetzen der elektronischen Wasserwaage** Sie können die elektronische Wasserwaage wie folgt auf den ursprünglichen Zustand zurücksetzen. Dies ist nur möglich, wenn Sie die elektronische

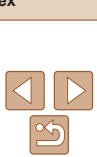

*10*

# Wasserwaage zuvor kalibriert haben.

- Wählen Sie [Elektr. Wasserw.] aus, und drücken Sie danach die Taste <(Filmext) >.
- Wählen Sie [Zurücksetzen] aus, und drücken Sie anschließend die Taste <(Filmexternal)
- Nach dem Zurücksetzen der elektronischen Wasserwaage wird wieder der Menübildschirm angezeigt.
- **Modi Tv, Av, M, C1 und C2 Wiedergabemodus WI AN-Funktionen Einstellungsmenü Zubehör Anhang Index Modus P**

155

### <span id="page-155-1"></span><span id="page-155-0"></span>Festlegen von Copyright-Informationen zum Speichern in Bildern

Wenn Sie den Namen des Fotografen und andere Copyright-Informationen in Bildern speichern möchten, können Sie diese Informationen vorher in der Kamera festlegen.

### Copyright-Informationen Copyright-Info anzeigen... Name des Autors eingeben.. Copyright-Detail eingeben... Copyright-Info löschen...

**MENU** to

- Wählen Sie [Copyright-Informationen], und drücken Sie dann die Taste < $\frac{f(w)}{w}$ >.
- Drücken Sie die Tasten <▲><▼> oder drehen Sie das Wahlrad < $\Rightarrow$ , um [Name des Autors eingeben] oder [Copyright-Detail eingeben] auszuwählen. Drücken Sie die Taste <(\\\\\)\) 2. um auf die Tastatur zuzugreifen, und geben Sie den Namen ein  $(226)$ .
- **Drücken Sie die Taste <MFNU>.** Wenn [Änderungen übernehmen?] angezeigt wird, wählen Sie [Ja] (drücken Sie entweder die Tasten <<<a> oder drehen Sie das Wahlrad < #>>> und drücken Sie dann die Taste < $\langle m \rangle$ >.
- **Die festgelegten Informationen werden** nun mit den Bildern gespeichert.
- **•** Wenn Sie die eingegebenen Informationen prüfen möchten, wählen Sie im Bildschirm oben die Option [Copyright-Info anzeigen], und drücken Sie dann die Taste < $\mathbb{R}$ <sup>n</sup> $\geq$ .
	- Sie können die Copyright-Informationen auch mit der Software ( $\Box$ [173](#page-172-1)) eingeben, ändern und löschen. Einige der mit der Software eingegebenen Zeichen werden möglicherweise nicht auf der Kamera angezeigt, sie werden jedoch richtig in den Bildern aufgezeichnet.
	- **•** Sie können die in Bildern aufgezeichneten Copyright-Informationen mit der Software überprüfen, nachdem die Bilder auf einem Computer gespeichert wurden.

#### Sie können den Namen des Fotografen und andere Copyright-Informationen wie folgt löschen. Convright-Info löschen ● Führen Sie die Schritte unter ["Festlegen von Copyright-Informationen](#page-155-1)  zum [Speichern in Bildern" \(](#page-155-1) $\Box$ 156) aus. Copyright-Info löschen und wählen Sie [Copyright-Info löschen]. ● Drücken Sie die Tasten <<< >  $\blacktriangleright$  > oder Abbrechen drehen Sie das Wahlrad <\*\*\*\*\*>, um [OK] auszuwählen. Drücken Sie anschließend

**Löschen aller Copyright-Informationen**

**•** Die bereits in Bildern gespeicherten Copyright-Informationen werden hierbei nicht gelöscht.

die Taste < $\binom{FJJJC}{SFT}$ >.

### Überprüfen von Zertifizierungslogos

Einige Logos für die von der Kamera erfüllten Zertifizierungsanforderungen sind auf dem Bildschirm zu sehen. Andere Zertifizierungslogos sind in diesem Handbuch, auf der Kameraverpackung oder auf dem Kameragehäuse aufgedruckt.

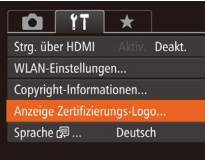

• Wählen Sie [Anzeige Zertifizierungs-Logo] aus, und drücken Sie anschließend die Taste  $\leq$   $\leq$   $\leq$   $\leq$   $\leq$   $\geq$   $\leq$ 

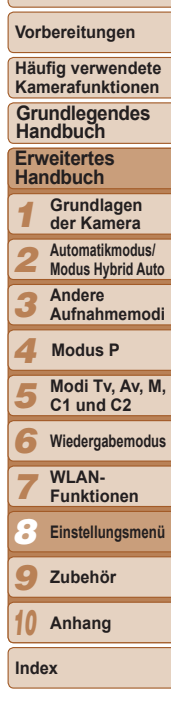

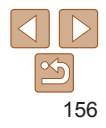

### <span id="page-156-2"></span><span id="page-156-1"></span>Spracheinstellung

Ändern Sie die Anzeigesprache wie erforderlich.

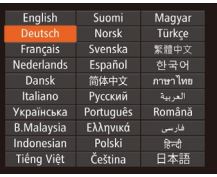

- Wählen Sie [Sprache <a>[5]</a> aus, und drücken Sie anschließend die Taste < $\binom{f(w)}{g(f)}$ >.
- Drücken Sie die Tasten < $\blacktriangle$ >< $\blacktriangledown$ << $\blacktriangle$ >>>. oder drehen Sie das Wahlrad <<sup>2</sup> >, um eine Sprache auszuwählen. Drücken Sie anschließend die Taste < $\langle m \rangle$ >.
- **•** Sie können den Bildschirm [Sprache] auch im Wiedergabemodus aufrufen, indem Sie die Taste <(\\\\\\) a drücken und halten und direkt danach die Taste <MENU> drücken.

### Anpassen anderer Einstellungen

Die folgenden Einstellungen können auch auf der Registerkarte [<sup>91</sup>] angepasst werden.

- **[Videosystem]** (**[[165](#page-164-0)**)
- **FStrg.** über HDMII ( $\Box$ [164\)](#page-163-0)
- [WLAN-Einstellungen] (**[144**)

### <span id="page-156-0"></span>Wiederherstellen von Standardeinstellungen

Wenn Sie eine Einstellung der Kamera irrtümlicherweise geändert haben, können Sie die Kamera auf die Standardeinstellungen zurücksetzen.

- Grundeinstell. Rückst. auf Werkseinst.? Abbrechen
	- *1* **Rufen Sie den Bildschirm [Grundeinstell.] auf.**
	- Wählen Sie [Grundeinstell.] aus, und drücken Sie anschließend die Taste <(\\\\).
	- *2* **Stellen Sie die Standardeinstellungen wieder her.**
	- Drücken Sie die Tasten <<< >  $\blacktriangleright$  >, oder drehen Sie das Wahlrad <<sup>2</sup> >, um [OK] auszuwählen. Drücken Sie anschließend die Taste < $\mathbb{R}^m$ >.
	- **Die Standardeinstellungen werden nun** wiederhergestellt.
- **•** Folgende Funktionen werden nicht auf die Standardeinstellungen zurückgesetzt. - Die mit der Gesichtserkennungsfunktion gespeicherten Informationen ( $\Box$ 39)
	- Einstellungen auf der Registerkarte [1]: [Datum/Uhrzeit] ([[151](#page-150-2)), [Zeitzone] ( $\Box$ [151](#page-150-0)), [Sprache  $\Box$ ] ( $\Box$ [157](#page-156-2)) und [Videosystem] ( $\Box$ [165](#page-164-0))
	- $\cdot$  Die aufgezeichneten benutzerdefinierten Weißabgleichdaten ( $\Box$ 74)
	- Der im Modus  $[\text{SCN}]$  ( $\Box$ 52) oder  $[\text{O}]$  ( $\Box$ 54) ausgewählte Aufnahmemodus
	- Die Belichtungskorrektureinstellung ( $\Box$ 68)
	- $-$  Moviemodus ( $\Box$ 65)
	- $-$  WLAN-Einstellungen ( $\Box$ [124](#page-123-0))
	- Der kalibrierte Wert der elektronischen Wasserwaage ( $\Box$ [155\)](#page-154-1)
	- Copyright-Informationen ( $\Box$ [156\)](#page-155-1)

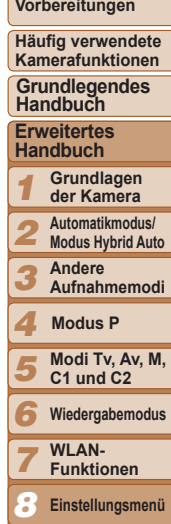

**Titel** 

*9* **Zubehör**

*10* **Anhang**

**Index**

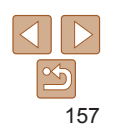

# Zubehör *9*

Verwenden Sie separat erhältliches, optionales Canon-Zubehör und anderes kompatibles Zubehör, um Ihre Kamera optimal zu nutzen

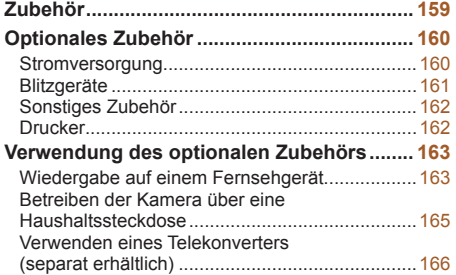

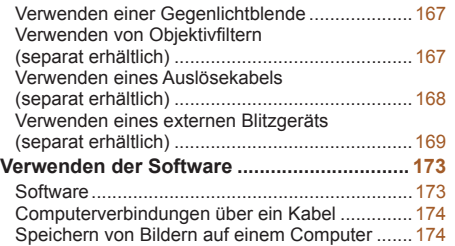

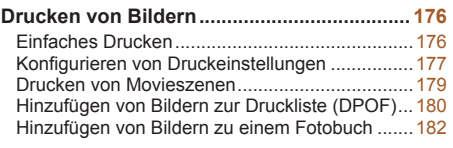

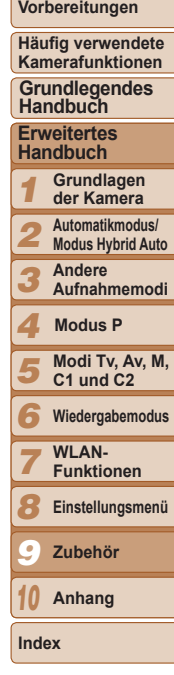

<span id="page-158-0"></span>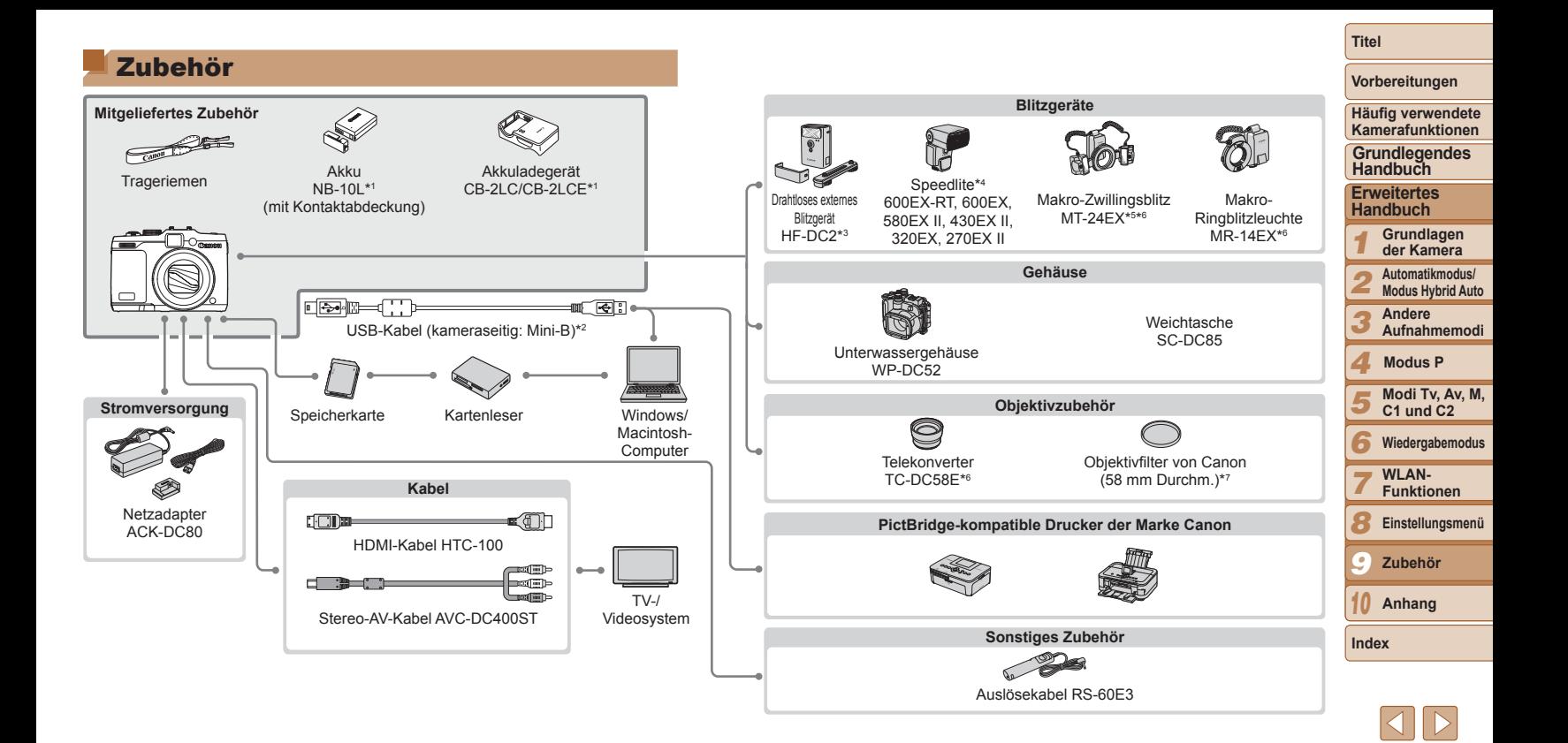

<span id="page-159-1"></span>\*1Kann auch separat erworben werden.

- \*2Ein Originalzubehörteil von Canon ist ebenfalls erhältlich (Schnittstellenkabel IFC‑400PCU).
- \*3 Das Hochleistungsblitzgerät HF-DC1 wird ebenfalls unterstützt.
- \*4Zudem werden folgende Zubehörteile unterstützt: Speedlite 580EX, 430EX, 270EX und 220EX, Speedlite-Blitzfernauslöser ST-E2, Speedlite-Halteschiene SB-E2 und Blitzschuh-Verlängerungskabel OC-E3.
- \*5 Halteschiene BKT-DC1 und Blitzschuh-Verlängerungskabel OC-E3 erforderlich. \*6Erfordert Vorsatzlinsenadapter LA-DC58L.
- \*7Filteradapter FA-DC58D. erforderlich.

#### **Es wird empfohlen, nur Originalzubehör von Canon zu verwenden.**

Dieses Produkt wurde konzipiert, um zusammen mit Originalzubehör von Canon optimale Ergebnisse zu bieten.

Canon übernimmt keine Gewährleistung für Schäden an diesem Produkt oder Unfälle, etwa durch Brandentwicklung oder andere Ursachen, die durch eine Fehlfunktion von Zubehörteilen, die nicht von Canon stammen, entstehen (z. B. Auslaufen und/oder Explosion eines Akkus). Beachten Sie, dass diese Garantie nicht für Reparaturen gilt, die aufgrund einer Fehlfunktion eines nicht von Canon hergestellten Zubehörteils erforderlich werden. Ungeachtet dessen können Sie Reparaturen anfordern, für die jedoch in derartigen Fällen Kosten anfallen.

Die Verfügbarkeit des Zubehörs ist je nach Region unterschiedlich, und in einigen Regionen ist bestimmtes Zubehör unter Umständen nicht mehr erhältlich.

## Optionales Zubehör

Das folgende Kamerazubehör kann separat erworben werden. Die Verfügbarkeit des Zubehörs ist je nach Region unterschiedlich, und in einigen Regionen ist bestimmtes Zubehör unter Umständen nicht mehr erhältlich.

### **Stromversorgung**

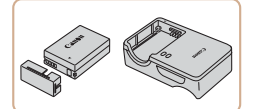

### **Akku NB-10L**

zz Wiederaufladbarer Lithium-Ionen-Akku

### **Akkuladegerät CB-2LC/CB-2LCE**

**• Ladegerät für Akku NB-10L** 

### <span id="page-159-0"></span>**Netzadapter ACK-DC80**

- Zum Betrieb der Kamera über eine Haushaltssteckdose. Dies wird besonders dann empfohlen, wenn die Kamera über einen längeren Zeitraum betrieben wird oder an einen Computer oder Drucker angeschlossen ist. Kann nicht zum Aufladen des Akkus in der Kamera verwendet werden.
- **•** Das Akkuladegerät und der Netzadapter können in Regionen mit einer Stromversorgung von 100 – 240 V (50/60 Hz) verwendet werden.
	- **•** Verwenden Sie einen im Handel erhältlichen Steckeradapter, falls die Steckdosen im Reiseland eine andere Form aufweisen. Verwenden Sie jedoch keine Reise-Spannungswandler, da diese Schäden am Akku verursachen können.

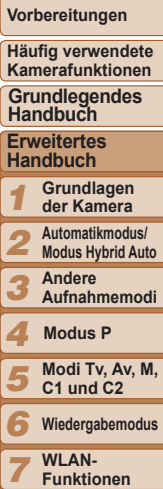

**Titel** 

**Index**

*8 9 10*

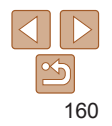

**Einstellungsmenü Zubehör Anhang**

### <span id="page-160-0"></span>Blitzgeräte

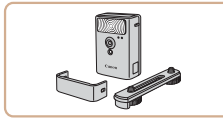

### **Drahtloses externes Blitzgerät HF-DC2**

**Externer Blitz zum Ausleuchten von** Motiven, die für den eingebauten Blitz zu weit entfernt sind. Das Hochleistungsblitzgerät HF-DC1 kann ebenfalls verwendet werden.

### **Speedlite 600EX -RT, 600EX, 580EX II, 430EX II, 320EX, 270EX II**

Blitzgerät, das eine weite Bandbreite von Blitzaufnahmen ermöglicht und am Zubehörschuh der Kamera angebracht wird.

Speedlite 580EX, 430EX, 270EX und 220EX werden ebenfalls unterstützt.

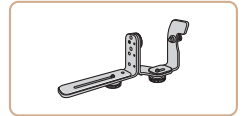

### **Speedlite-Halteschiene SB-E2**

zz Verhindert bei Aufnahmen im Hochformat unnatürliche seitliche Schatten an Motiven. Umfasst auch das Blitzschuh-Verlängerungskabel OC-E3.

### **Speedlite-Blitzfernauslöser ST-E2**

**• Hiermit lassen sich fernbediente (Slave-)** Speedlite-Blitzgeräte (mit Ausnahme von Speedlite 220EX/270EX) drahtlos steuern.

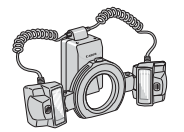

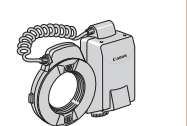

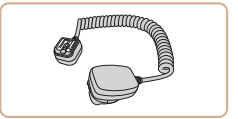

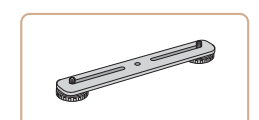

### **Makro-Zwillingsblitz MT-24EX Makro-Ringblitzleuchte MR-14EX**

**Externes Makro-Blitzgerät, das eine weite** Bandbreite von Makro-Blitzaufnahmen ermöglicht und am Zubehörschuh der Kamera angebracht wird. Zur Befestigung an der Kamera sind der Vorsatzlinsenadapter LA-DC58L, das Blitzschuh-Verlängerungskabel OC -E3 und die Halteschiene BKT-DC1 (alle separat erhältlich) erforderlich. Zur Befestigung an der Kamera ist der Vorsatzlinsenadapter LA-DC58L (separat erhältlich) erforderlich.

### **Blitzschuh-Verlängerungskabel OC-E3**

**• Dient zur Befestigung eines Makro-**Zwillingsblitzes an der Kamera.

### **Halteschiene BKT-DC1**

**• Dient zur Befestigung eines Makro-**Zwillingsblitzes an der Kamera.

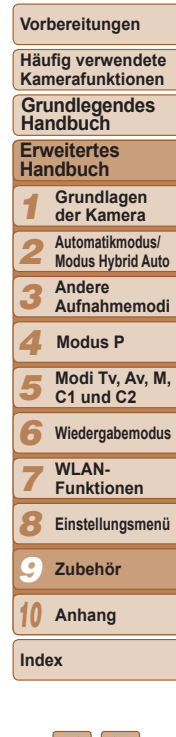

### <span id="page-161-0"></span>Sonstiges Zubehör

### **Weichtasche SC-DC85**

in Schneegebieten.

Computer oder Drucker.

● Schützt die Kamera vor Staub und Kratzern. Gehen Sie vorsichtig mit der Tasche um, um eine Entfärbung des Ledermaterials zu vermeiden.

**Unterwassergehäuse WP-DC52 • Für die Unterwasserfotografie bei Tiefen** von bis zu 40 Metern. Auch nützlich für Aufnahmen im Regen, am Strand oder

**Schnittstellenkabel IFC-400PCU Eür den Anschluss der Kamera an einen** 

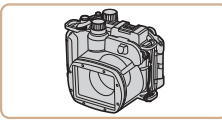

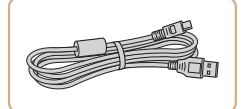

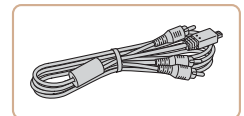

### **Stereo-AV-Kabel AVC-DC400ST**

**C** Sie können die Kamera auch an ein Fernsehgerät anschließen, um sich die Fotos auf einem großen Fernsehbildschirm anschauen zu können.

## **HDMI-Kabel HTC-100**

**Dient zum Anschließen der Kamera** an den HDMI-Anschluss eines HD ‑Fernsehgeräts.

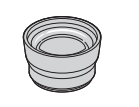

### **Telekonverter TC-DC58E**

**• Mit diesem Konverter kann die** Brennweite der Kamera um einen Faktor von etwa 1,4 erhöht werden.

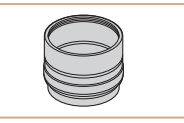

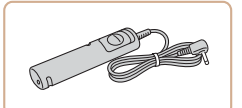

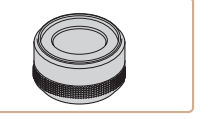

### **Vorsatzlinsenadapter LA-DC58L**

**• Dieser Adapter ist erforderlich** zur Befestigung des Telekonverters. der Makro-Ringblitzleuchte oder des Makro ‑Zwillingsblitzes an der Kamera.

### **Auslösekabel RS-60E3**

**• Hierüber kann der Auslöser von** fern betätigt werden (halbes oder vollständiges Herunterdrücken).

### **Filteradapter FA-DC58D**

**• Dieser Adapter wird zum Anbringen eines** Filters mit 58 mm Durchmesser benötigt.

#### **Objektivfilter von Canon (58 mm Durchm.)**

● Schützt das Objektiv und ermöglicht Aufnahmen mit einer Vielzahl verschiedener Effekte.

## <span id="page-161-1"></span>Drucker

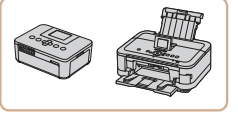

### **PictBridge-kompatible Drucker der Marke Canon**

● Wenn Sie die Kamera an einen PictBridge-kompatiblen Drucker der Marke Canon anschließen, können Sie die Bilder drucken, ohne einen Computer verwenden zu müssen.

Weitere Informationen erhalten Sie bei einem Canon-Händler in Ihrer Nähe.

### **Vorbereitungen Häufig verwendete Kamerafunktionen**

**Grundlegendes Handbuch**

**Erweitertes Handbuch**

**Grundlagen der Kamera**

**Automatikmodus/ Modus Hybrid Auto**

**Andere Aufnahmemodi**

**Modus P**

123456789 **Modi Tv, Av, M, C1 und C2**

**Wiedergabemodus**

**WI AN-Funktionen**

**Einstellungsmenü**

**Zubehör**

**Anhang**

*10* **Index**

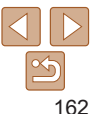

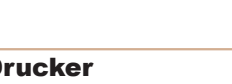

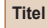

### **Titel**

### **Vorbereitungen**

**Häufig verwendete Kamerafunktionen**

**Grundlegendes Handbuch**

**Erweitertes Handbuch**

- *1* **Grundlagen der Kamera**
- <span id="page-162-2"></span>*2* **Automatikmodus/**
	- **Modus Hybrid Auto**
	- **Andere Aufnahmemodi**
- *4* **Modus P**

*3*

- *5* **Modi Tv, Av, M, C1 und C2**
- *6* **Wiedergabemodus**
	- **WI AN-Funktionen**
- *7* **Einstellungsmenü**
- *8*
- *9* **Zubehör**
- *10* **Anhang**
- **Index**

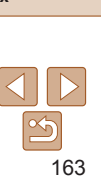

### <span id="page-162-0"></span>Fotoaufnahmen Movies Verwendung des optionalen Zubehörs

Fotoaufnahmen Movies

### Wiedergabe auf einem Fernsehgerät

Durch Anschließen der Kamera an ein Fernsehgerät können Sie sich Ihre Bilder auf einem größeren Bildschirm anschauen. Einzelheiten zum Anschluss und Wechsel der Eingänge finden Sie im Handbuch des Fernsehgeräts.

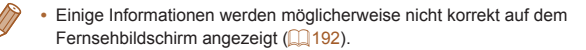

Fotoaufnahmen Movies

### **Wiedergabe auf einem HD-Fernsehgerät (High Definition)**

Wenn Sie die Kamera mithilfe des (separat erhältlichen) HDMI-Kabels HTC‑100 an ein HD-Fernsehgerät anschließen, können Sie sich Ihre Aufnahmen auf einem großen Fernsehbildschirm anschauen. Movies, die mit einer Auflösung von [  $\frac{1}{2}$  ], [  $\frac{1}{2}$  ] oder [  $\frac{1}{2}$  ] aufgenommen wurden, können in HD angezeigt werden.

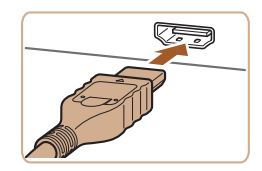

- <span id="page-162-1"></span>*1* **Vergewissern Sie sich, dass die Kamera und der Fernseher ausgeschaltet sind.**
- *2* **Schließen Sie die Kamera an das Fernsehgerät an.**
- Stecken Sie den Stecker wie abgebildet vollständig in den HDMI-Anschluss.

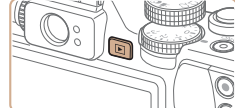

 $\bullet$  Öffnen Sie die Anschlussabdeckung der Kamera, und führen Sie den Stecker des Kabels bis zum Anschlag in den Anschluss der Kamera ein.

- *3* **Schalten Sie das Fernsehgerät ein, und schalten Sie auf den Videoeingang um.**
- Stellen Sie als Eingang des Fernsehgeräts den Videoeingang ein, an den Sie das Kabel in Schritt 2 angeschlossen haben.

### *4* **Schalten Sie die Kamera ein.**

- Drücken Sie die Taste <
I > um die Kamera einzuschalten.
- **Die Bilder auf der Kamera werden** nun auf dem Fernsehgerät angezeigt. (Auf dem Kamerabildschirm wird nichts angezeigt.)
- Wenn Sie fertig sind, schalten Sie die Kamera und das Fernsehgerät aus, und ziehen Sie erst dann das Kabel ab.
- **•** Wenn die Kamera mit einem HD-Fernsehgerät verbunden ist, wird sie stummgeschaltet.

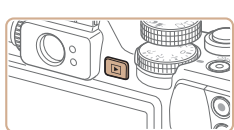

Fotoaufnahmen Movies

### <span id="page-163-0"></span>**Steuern der Kamera über die Fernbedienung eines Fernsehgeräts**

Wenn Sie die Kamera an ein HDMI-CEC-kompatibles Fernsehgerät anschließen, können Sie die Fernbedienung des Fernsehers verwenden, um Bilder wiederzugeben oder eine Diaschau anzuzeigen. In Abhängigkeit vom Fernsehgerät müssen gegebenenfalls einige Einstellungen des Fernsehgerätes angepasst werden. Weitere Einzelheiten finden Sie im Handbuch zum Fernsehgerät.

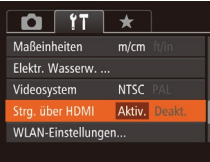

### *1* **Konfigurieren Sie die Einstellung.**

- **Drücken Sie die Taste <MFNU>** und wählen Sie [Strg. über HDMI] auf der Registerkarte [11] aus. Wählen Sie dann  $[Ativ.1]$  $[1]$ 25).
- *2* **Schließen Sie die Kamera an das Fernsehgerät an.**
	- Befolgen Sie zum Anschließen der Kamera an das Fernsehgerät die Schritte 1 – 2 unter "Wiedergabe auf einem HD‑Fernsehgerät (High Definition)"  $($  $\Box$ [163](#page-162-1)).
- *3* **Zeigen Sie die Bilder an.**
- Schalten Sie das Fernsehgerät ein. Drücken Sie an der Kamera die Taste  $\leq$   $\blacktriangleright$   $\geq$ .
- **Die Bilder auf der Kamera werden** nun auf dem Fernsehgerät angezeigt. (Auf dem Kamerabildschirm wird nichts angezeigt.)

### *4* **Sie können die Kamera über die Fernbedienung des Fernsehgeräts steuern.**

- Drücken Sie die Tasten <<> der Fernbedienung, um durch die Bilder zu blättern.
- **Drücken Sie die Taste OK/Select, um die** Kamerasteuerung anzuzeigen. Drücken Sie die Tasten <q><r>, um Steuerelemente auszuwählen, und drücken Sie dann erneut die Taste OK/Select.

### **Auf dem Fernsehgerät angezeigte Optionen der Kamerasteuerung**

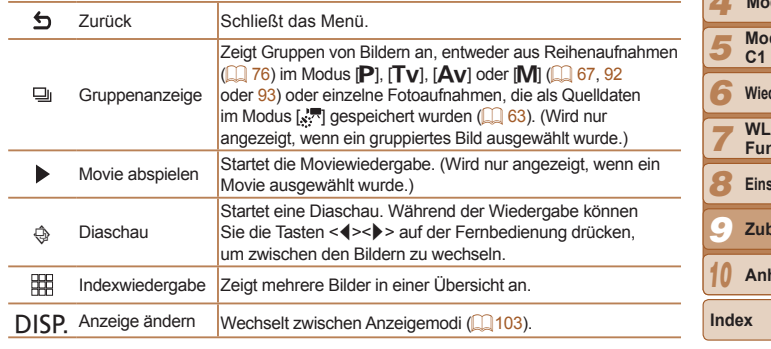

- **Wenn Sie Kameratasten wie <MENU> drücken, übernimmt die Kamera die** Steuerung selbst, und die Steuerung über die Fernbedienung wird deaktiviert. Sie wird erst wieder aktiviert, wenn Sie zur Einzelbildanzeige zurückkehren.
	- **•** Die Kamera reagiert möglicherweise nicht immer wie erwartet, auch wenn sie über die Fernbedienung eines HDMI-CEC-kompatiblen Fernsehers gesteuert wird.

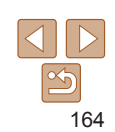

**Titel** 

**Vorbereitungen**

**Häufig verwendete Kamerafunktionen**

**Grundlegendes Handbuch**

**Erweitertes Handbuch**

*1* **Grundlagen der Kamera**

*2* **Automatikmodus/ Modus Hybrid Auto**

> **Andere Aufnahmemodi**

*4* **Modus P**

*3*

**Modi Tv, Av, M, C1 und C2 Wiedergabemodus**

**WLAN-Funktionen**

**Einstellungsmenü**

**Zubehör**

**Anhang**

#### Fotoaufnahmen Movies

<span id="page-164-1"></span><span id="page-164-0"></span>**Wiedergabe auf einem SD-Fernsehgerät (Standard Definition)**

Wenn Sie die Kamera mithilfe des (separat erhältlichen) Stereo-AV-Kabels AVC-DC400ST an ein Fernsehgerät anschließen, können Sie sich Ihre Aufnahmen auf einem großen Fernsehbildschirm anschauen und die Kamera währenddessen bedienen.

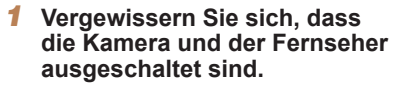

- *2* **Schließen Sie die Kamera an das Fernsehgerät an.**
	- Stecken Sie die Stecker wie dargestellt vollständig in die Video-Anschlüsse des Fernsehgeräts.
- 

Gelb Weiß Rot

Gelb

Rot

Weiß

· Öffnen Sie die Anschlussabdeckung der Kamera, und führen Sie den Stecker des Kabels bis zum Anschlag in den Anschluss der Kamera ein.

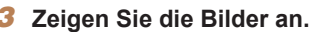

Befolgen Sie zum Anzeigen von Bildern die Schritte 3 - 4 unter "Wiedergabe auf einem HD-Fernsehgerät (High Definition)"  $($  $\Box$ [163](#page-162-2)).

- **•** Bilder werden nicht korrekt angezeigt, wenn das Videoausgabeformat (NTSC/PAL) der Kamera nicht dem des Fernsehgeräts entspricht. Drücken Sie die Taste <MENU>, und wählen Sie auf der Registerkarte [ $1$ ] [Videosystem] aus, um das Videoausgabeformat zu ändern.
- **•** Wenn die Kamera an ein Fernsehgerät angeschlossen ist, haben Sie auch die Möglichkeit, Aufnahmen zu machen und sich eine Vorschau der Bilder auf dem Fernsehbildschirm anzuschauen. Sie können die Kamera dabei wie gewohnt bedienen. AF-Feld Lupe ( $\Box$ 47), MF-Fokus Lupe ( $\Box$ 79), MF Peaking (Q79) und Nachtschema (Q90) stehen allerdings nicht zur Verfügung.

Fotoaufnahmen Movies

### Betreiben der Kamera über eine Haushaltssteckdose

Wenn Sie die Kamera mit dem Netzadapter ACK-DC80 (separat erhältlich) betreiben, müssen Sie sich während des Betriebs nicht mehr um den verbleibenden Ladezustand der Akkus/Batterien kümmern.

- 
- 
- *1* **Vergewissern Sie sich, dass die Kamera ausgeschaltet ist.**
- *2* **Schließen Sie den Adapter an den Kuppler an.**
- Stecken Sie den Adapterstecker vollständig in den Kuppler.

### *3* **Setzen Sie den Kuppler ein.**

● Befolgen Sie Schritt 2 unter "Einsetzen von Akku und Speicherkarte" ( $\Box$ 13), um die Abdeckung zu öffnen, und setzen Sie den Kuppler wie abgebildet ein, bis er hörbar einrastet.

*1 2 3 4 5 6 7 8 9 10* **Erweitertes Handbuch Grundlagen der Kamera Automatikmodus/ Modus Hybrid Auto Andere Aufnahmemodi Modi Tv, Av, M, C1 und C2 Wiedergabemodus WI AN-Funktionen Einstellungsmenü Zubehör Anhang Index Handbuch Modus P**

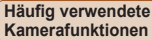

**Grundlegendes** 

**Vorbereitungen**

<span id="page-165-0"></span>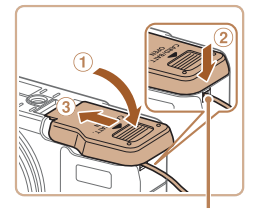

- $\bullet$  Schließen Sie die Abdeckung ( $\circ$ ), und achten Sie dabei darauf, dass sich das Kupplerkabel in der entsprechenden Aussparung befindet (2).
- $\bullet$  Schieben Sie die Abdeckung ( $\circ$ ), bis sie hörbar einrastet.

#### Aussparung für Kupplerkabel

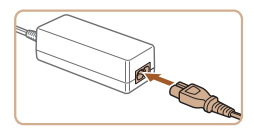

### *4* **Schließen Sie das Netzkabel an.**

- **Caschließen Sie ein Ende des Netzkabels** an das Kompakt-Netzgerät an, und stecken Sie dann das andere Ende in eine Steckdose.
- Schalten Sie die Kamera ein. um sie zu verwenden.
- Schalten Sie die Kamera nach Beendigung aus, und ziehen Sie das Netzkabel aus der Steckdose.
- **•** Ziehen Sie den Adapter oder das Netzkabel nicht bei eingeschalteter Kamera ab. Andernfalls können Bilder auf der Kamera gelöscht werden, oder es kann zu Beschädigungen der Kamera kommen.
	- **•** Bringen Sie den Adapter bzw. das Kabel des Adapters nicht an anderen Objekten an. Dies kann zu Fehlfunktionen oder einer Beschädigung des Produkts führen.

#### Fotoaufnahmen Movies

#### **Titel**

**Vorbereitungen**

### <span id="page-165-1"></span>Verwenden eines Telekonverters (separat erhältlich)

Durch das Anbringen des Telekonverters TC‑DC58E und des Vorsatzlinsenadapters LA‑DC58L (beide separat erhältlich) können Sie die Brennweite des Objektivs um einen Faktor von 1,4 erhöhen.

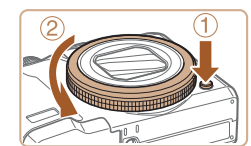

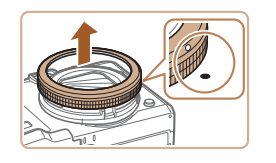

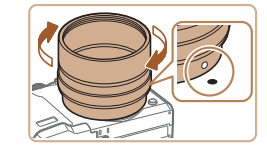

### *1* **Entfernen Sie den Ring.**

- Vergewissern Sie sich, dass die Kamera ausgeschaltet ist.
- **Drücken Sie auf die Ringentriegelung**  $(1)$ , und drehen Sie dabei den Ring in Pfeilrichtung  $(Q)$ ).
- Richten Sie die Markierung · am Ring und die Markierung ● an der Kamera aneinander aus, und nehmen Sie den Ring ab.

### *2* **Bringen Sie den Vorsatzlinsenadapter an.**

- Richten Sie die Markierung · am Vorsatzlinsenadapter an der Markierung
- an der Kamera aus, und drehen Sie den Adapter in Pfeilrichtung, bis er einrastet.
- **Um den Adapter zu entfernen, drehen** Sie ihn in die entgegengesetzte Richtung, wobei Sie die Ringentriegelung gedrückt halten.

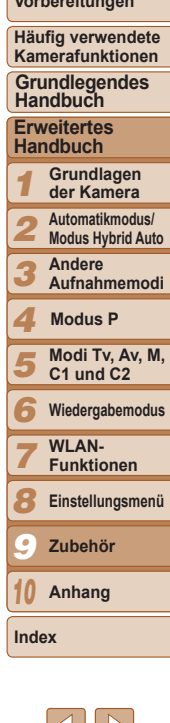

<span id="page-166-0"></span>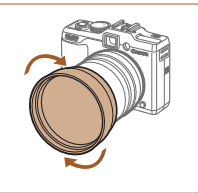

#### $\bigcap$  it  $\star$ **Nachtschema Aus** Lavout des FUNC - Menüs... IS-Einstellungen... TC-DC58E Konverter Dat aufd **Sal**  $+ A<sub>HS</sub>$

### *3* **Bringen Sie den Telekonvertervorsatz an.**

**• Drehen Sie ihn in Richtung des Pfeils.** um eine sichere Befestigung an der Kamera zu gewährleisten.

### *4* **Aktivieren Sie den Konverter in den Kameraeinstellungen.**

- Schalten Sie die Kamera ein.
- Drücken Sie die Taste <MENU>, und wählen Sie auf der Registerkarte [10] die Option [Konverter]. Wählen Sie mit den Tasten <q><r> die Einstellung [TC‑DC58E] aus.
- **Die Konvertereinstellung muss nicht** geändert werden, wenn [IS Modus] auf [Aus] gesetzt ist.
- Setzen Sie die Konvertereinstellung wieder auf [Keine], wenn Sie den Konverter von der Kamera entfernt haben.
- **•** Wird der eingebaute Blitz verwendet, kann dies unter Umständen zu einer Vignettierung (Randabschattung) von Aufnahmen führen (vor allem unten rechts).
	- **•** Stellen Sie die Kamera bei der Verwendung des Telekonverters auf die maximale Teleeinstellung ein. Bei anderen Zoompositionen kann eine Vignettierung (Randabschattung) auftreten.
	- **•** Verwenden Sie den LCD-Monitor, um den gewünschten Bildausschnitt zu wählen. Die Motivauswahl per Sucher kann durch Vignettierung beeinträchtigt werden.
	- **•** Entfernen Sie vor der Verwendung eventuellen Staub und Schmutz auf der Vorsatzlinse mit einem Blaspinsel.

#### Fotoaufnahmen Movies

### Verwenden einer Gegenlichtblende

Durch das Anbringen der Gegenlichtblende, die im Lieferumfang des Telekonverters TC‑DC58E (separat erhältlich) enthalten ist, wird das in das Objektiv einfallende Streulicht reduziert, wenn Sie mit Gegenlicht aufnehmen oder die Kamera auf eine helle Lichtquelle richten.

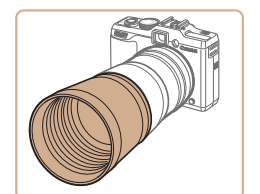

- Bringen Sie die Gegenlichtblende wie dargestellt sicher am Telekonverter an.
- Wenn Sie die Gegenlichtblende nicht verwenden, bringen Sie sie umgekehrt an.

**•** Wird der eingebaute Blitz bei angebrachter Gegenlichtblende verwendet, kann dies unter Umständen zu einer Vignettierung (Randabschattung) des Bilds führen.

#### Fotoaufnahmen Movies

### Verwenden von Objektivfiltern (separat erhältlich)

Durch das Anbringen von Objektivfiltern wird das Objektiv geschützt. Außerdem ermöglichen Objektivfilter Aufnahmen mit verschiedenen Effekten. Zum Anbringen eines Objektivfilters benötigen Sie den Filteradapter FA‑DC58D (separat erhältlich).

### *1* **Entfernen Sie den Ring.**

● Befolgen Sie Schritt 1 unter "Verwenden [eines Telekonverters \(separat](#page-165-1) erhältlich)" ( $\Box$ [166](#page-165-1)), um den Ring zu entfernen.

167

**Titel** 

#### **Vorbereitungen**

#### **Häufig verwendete Kamerafunktionen**

**Grundlegendes Handbuch**

**Erweitertes Handbuch**

*1* **Grundlagen der Kamera**

*2* **Automatikmodus/ Modus Hybrid Auto**

*3* **Andere Aufnahmemodi**

*4* **Modus P**

*5* **Modi Tv, Av, M, C1 und C2**

*6* **Wiedergabemodus**

*7* **WI AN-**

**Funktionen**

**Einstellungsmenü**

*9* **Zubehör**

*8*

*10*

**Index**

**Anhang**

<span id="page-167-0"></span>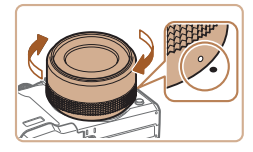

### *2* **Bringen Sie den Filteradapter an.**

- Richten Sie die Markierung · am Filteradapter und die Markierung ● an der Kamera aufeinander aus, und drehen Sie den Adapter in Pfeilrichtung, bis er einrastet.
- Um den Adapter zu entfernen, schalten Sie die Kamera aus, halten Sie die Ringentriegelung gedrückt, und drehen Sie den Adapter in die entgegengesetzte Richtung.

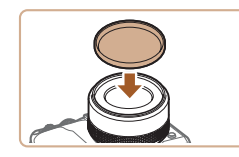

### *3* **Bringen Sie einen Filter an.**

- **Bringen Sie den Filter in Pfeilrichtung** an der Kamera an.
- **•** Es wird empfohlen, Originalfilter von Canon (mit 58 mm Durchmesser) zu verwenden.
	- **•** Wenn Sie für die Aufnahme nicht den Autofokus verwenden, sollten Sie die manuelle Fokusoption [Safety MF] auf [An] setzen.
	- **•** Wenn der eingebaute Blitz bei Aufnahmen mit aufgesetztem Filteradapter verwendet wird, können auf dem Bild Schatten zu sehen sein.
	- **•** Verwenden Sie immer nur einen Filter mit dem Filteradapter. Wenn Sie mehrere Filter oder Zubehörkomponenten wie ein schweres Objektiv anbringen, können sich die Teile lösen und beschädigt werden.
	- **•** Gehen Sie vorsichtig mit dem Filteradapter um, und drehen Sie ihn nicht zu fest.
	- **•** Entfernen Sie den Filteradapter, wenn Sie keinen Filter verwenden möchten.

**•** Ein Filteradapter und eine Gegenlichtblende können nicht gleichzeitig an der Kamera angebracht werden.

#### Fotoaufnahmen

### Verwenden eines Auslösekabels (separat erhältlich)

Mit dem optionalen Auslösekabel RS-60E3 können Sie Kamerabewegungen vermeiden, die beim Drücken des Auslösers entstehen können. Dieses optionale Zubehör ist vor allem hilfreich bei Aufnahmen mit langen Verschlusszeiten.

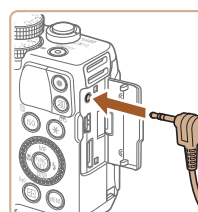

- *1* **Verbinden Sie das Auslösekabel mit der Kamera.**
- **Vergewissern Sie sich, dass die Kamera** ausgeschaltet ist.
- $\bullet$  Öffnen Sie die Anschlussabdeckung. und stecken Sie den Stecker des Auslösekabels in den Anschluss hinein.

### *2* **Machen Sie die Aufnahme.**

**Drücken Sie den Auslöser am** Auslösekabel, um die Aufnahme vorzunehmen.

**•** Langzeitbelichtungen werden nicht unterstützt.

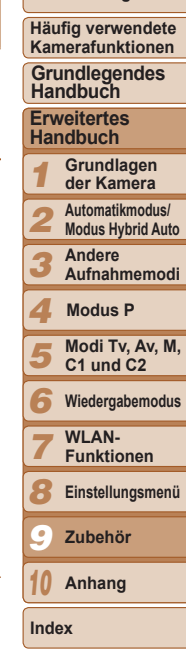

**Titel** 

**Vorbereitungen**

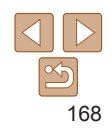

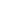

#### Fotoaufnahmen Movies

### <span id="page-168-0"></span>Verwenden eines externen Blitzgeräts (separat erhältlich)

Mit den optionalen Blitzgeräten der Speedlite EX-Serie können die Möglichkeiten der Kamera für die Blitzfotografie erheblich erweitert werden. Für die Aufnahme von Movies mit LED-Licht steht das optionale Speedlite 320EX zur Verfügung.

- **•** Einige Funktionen der Speedlite EX-Serie können mit dieser Kamera nicht verwendet werden.
	- **•** Drahtlose Vorgänge der Speedlite 600EX-RT werden nicht unterstützt.
	- **•** Wenn andere Canon-Blitzgeräte als die der EX-Serie verwendet werden, löst der Blitz in einigen Fällen unter Umständen nicht ordnungsgemäß oder gar nicht aus.
	- **•** Blitzgeräte, die nicht von Canon stammen (besonders Hochspannungsblitze), können den normalen Betrieb der Kamera stören oder die Kamera beschädigen.
- **•** Lesen Sie auch das Handbuch zur Speedlite EX-Serie, um zusätzliche Informationen zu erhalten.

Fotoaufnahmen Movies

### **Speedlite EX-Serie**

Diese optionalen Blitzgeräte sorgen für eine helle Ausleuchtung und bieten viele Funktionen für die Blitzfotografie.

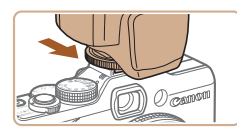

### *1* **Bringen Sie den Blitz an.**

• Stellen Sie sicher, dass die Kamera ausgeschaltet ist. Bringen Sie dann das Blitzgerät am Zubehörschuh an.

### *2* **Schalten Sie zuerst den Blitz und dann die Kamera ein.**

- $\bullet$  Ein rotes [ $\sharp$ ]-Symbol wird jetzt angezeigt.
- **Die Blitz-Kontrolllampe leuchtet auf.** wenn der Blitz betriebsbereit ist.
- **Die Blitzeinstellungen können nur in** diesen Modi konfiguriert werden. In allen anderen Modi erfolgen Anpassung und Auslösen des Blitzes automatisch. *4* **Legen Sie den Weißabgleich** 
	- **auf [**h**] fest (**[=](#page-73-1)**74).**
	- *5* **Konfigurieren Sie den externen Blitz.**

*3* **Wählen Sie den Aufnahmemodus [**G**], [**M**], [**B**] oder [**D**].**

- <span id="page-168-1"></span>**Drücken Sie die Taste <MFNU>** und wählen Sie [Blitzsteuerung] auf der Registerkarte [10] aus. Drücken Sie dann die Taste <(Filme)>.
- **Die bereits im Blitz eingestellten Optionen** werden angezeigt.
- Drücken Sie die Tasten <▲><▼> oder drehen Sie das Wahlrad <<sup>2</sup>>, um einen Eintrag auszuwählen, und passen Sie dann die Einstellung mit den Tasten <<< >> >>> an.
- Verfügbare Einträge variieren ie nach gewähltem Aufnahmemodus und angebrachtem Blitz  $($  $\Box$ [172\)](#page-171-0).
- **•** Die Einstellungen für den eingebauten Blitz können nicht konfiguriert werden, wenn ein Blitzgerät der Speedlite EX-Serie angebracht ist, da der entsprechende Bildschirm dann nicht aufgerufen werden kann.

Funktionseinst, ext. Blitz litzmodus

Blitzbel.korr.

Verschluss-Sync

Langzeitsyncr.

**Funkt drahtlos** 

Automatik

← 1.Verschluss

Aus

■

 $\cdot \pm 0$ 

+ Aus.

- Sie können den Einstellungsbildschirm auch aufrufen, indem Sie die Taste <**>>** mindestens eine Sekunde lang drücken.
- Die Blitzeinstellungen im Aufnahmemodus [<sub>2</sub>11] können genau wie im Modus [P] konfiguriert werden.
- **•** Nur 600EX-RT/580EX II: [Blitzsteuerung] ist nicht verfügbar, wenn der externe Blitz auf einen stroboskopischen Blitz eingestellt wurde.
- **•** Nur 320EX: Die automatische LED-Beleuchtung ist nur bei Movieaufnahmen mit wenigen oder schwachen Lichtquellen oder im Moviemodus verfügbar. In diesem Fall wird das Symbol  $\left[\begin{smallmatrix} 0 & \cdots \\ \cdots & \cdots \end{smallmatrix}\right]$  angezeigt.

**Titel** 

#### **Vorbereitungen**

**Häufig verwendete Kamerafunktionen**

#### **Grundlegendes Handbuch**

**Erweitertes Handbuch**

*1* **Grundlagen der Kamera**

*2* **Automatikmodus/ Modus Hybrid Auto**

*3* **Andere** 

**Aufnahmemodi**

#### *4* **Modus P**

*5* **Modi Tv, Av, M, C1 und C2**

*6* **Wiedergabemodus**

> **WI AN-Funktionen**

*8* **Einstellungsmenü**

*9* **Zubehör**

*10* **Anhang**

**Index**

*7*

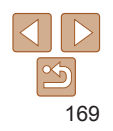

#### **Titel**

#### Fotoaufnahmen Movies

**Verwenden der Speedlite-Halteschiene SB-E2 (separat erhältlich)**

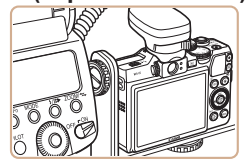

**• Die optionale Speedlite-Halteschiene** SB-E2 verhindert bei Aufnahmen im Hochformat unnatürliche seitliche Schatten an Motiven.

Fotoaufnahmen

### **Makro-Ringblitzleuchte MR-14EX**

Dieses optionale Blitzgerät bietet viele Funktionen für die Makro-Blitzfotografie. Zur Befestigung an der Kamera ist der Vorsatzlinsenadapter LA-DC58L (separat erhältlich) erforderlich.

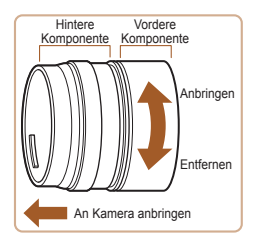

### <span id="page-169-0"></span>*1* **Bereiten Sie den Vorsatzlinsenadapter vor.**

- **Drehen Sie den Vorsatzlinsenadapter** in die durch den Pfeil angegebene Richtung, um die vordere und hintere Komponente voneinander zu trennen.
- Zum Anbringen der Makro-Ringblitzleuchte MR-14EX oder des Makro-Zwillingsblitzes MT-24EX ist nur die hintere Komponente erforderlich.

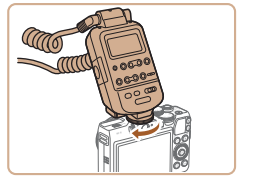

### *2* **Entfernen Sie den Ring.**

- **Vergewissern Sie sich, dass die Kamera** ausgeschaltet ist.
- **•** Drücken Sie auf die Ringentriegelung (1), und drehen Sie dabei den Ring in Pfeilrichtung  $(Q)$ ).
- Richten Sie die Markierung o am Ring und die Markierung ● an der Kamera aneinander aus, und nehmen Sie den Ring ab.

### *3* **Bringen Sie die hintere Komponente am Vorsatzlinsenadapter an.**

- Richten Sie die Markierung o an der hinteren Komponente und die Markierung ● an der Kamera aufeinander aus, und drehen Sie den Adapter in Pfeilrichtung, bis er einrastet.
- **Um den Adapter zu entfernen, drehen Sie** ihn in die entgegengesetzte Richtung, wobei Sie die Ringentriegelung gedrückt halten.
- *4* **Schließen Sie die Fernbedienung an der Kamera an.**
- Schließen Sie die Fernbedienung der Makro-Ringblitzleuchte an den Zubehörschuh oben auf der Kamera an.

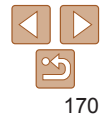

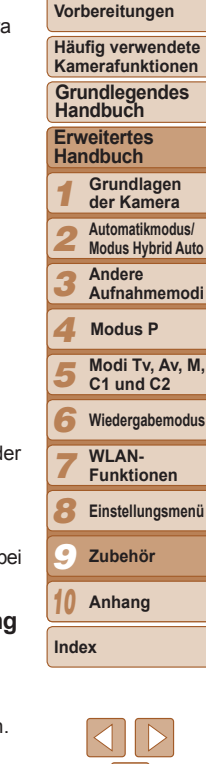

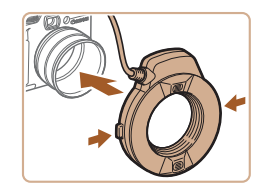

### *5* **Bringen Sie das Blitzgerät am Vorsatzlinsenadapter an.**

**• Halten Sie die Entriegelungen auf beiden** Seiten der Makro-Ringblitzleuchte gedrückt, und bringen Sie die Makro-Ringblitzleuchte am Vorsatzlinsenadapter an.

### <span id="page-170-0"></span>*6* **Wählen Sie den Aufnahmemodus [**G**], [**M**], [**B**] oder [**D**].**

- **Die Blitzeinstellungen können nur in** diesen Modi konfiguriert werden. In allen anderen Modi erfolgen Anpassung und Auslösen des Blitzes automatisch.
- *7* **Legen Sie den Weißabgleich auf [**h**] fest (**[=](#page-73-1)**74).**
- **8** Wechseln Sie in den Modus [....] **(**[=](#page-77-1)**78).**
- *9* **Setzen Sie [ND Filter] auf [Ein] (**[=](#page-72-0)**73).**
- *<sup>10</sup>* **Konfigurieren Sie den externen Blitz.**
	- **Befolgen Sie Schritt 5 unter "Speedlite** EX-Serie" (**[[169](#page-168-1)**), um die Einstellungen zu ändern.
- **•** Halten Sie die Kabel (der Makro-Ringblitzleuchte oder des Blitzschuh-Verlängerungskabels) immer von den Blitzköpfen fern.
	- **•** Wenn Sie ein Stativ verwenden, positionieren Sie die Stativfüße so, dass die Blitzköpfe die Füße nicht berühren.
	- **•** Verwenden Sie zur Motivauswahl den Bildschirm, da der Sucher nicht mit diesem Zubehör verwendet werden kann.

### **Makro-Zwillingsblitz MT-24EX**

Dieses optionale Blitzgerät bietet viele Funktionen für die Makro-Blitzfotografie. Zur Befestigung an der Kamera sind der Vorsatzlinsenadapter LA-DC58L, das Blitzschuh-Verlängerungskabel OC-E3 und die Halteschiene BKT-DC1 (alle separat erhältlich) erforderlich.

- *1* **Entfernen Sie den Ring, und bringen Sie die hintere Komponente des Vorsatzlinsenadapters an.**
- $\bullet$  Befolgen Sie die Schritte 1 3 unter "Makro-Ringblitzleuchte MR-14EX"  $($   $\Box$  [170](#page-169-0)) zum Entfernen des Rings. Bringen Sie dann die hintere Komponente des Vorsatzlinsenadapters an.

### *2* **Bringen Sie das Blitzschuh-Verlängerungskabel an der Schiene an.**

● Schieben Sie die Schienenschraube an das äußere Ende der Schiene. Drehen Sie die Schienenschraube in die Stativbuchse des Blitzschuh-Verlängerungskabels, und ziehen Sie sie fest.

### *3* **Bringen Sie die Schiene an der Kamera an.**

 $\bullet$  Schieben Sie die andere Schienenschraube an das äußere Ende der Schiene. Drehen Sie die Schienenschraube in die Stativbuchse auf der Unterseite der Kamera, und ziehen Sie sie fest.

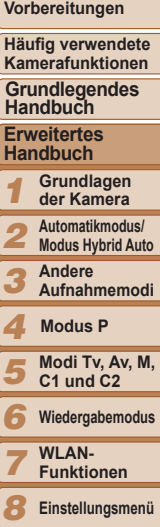

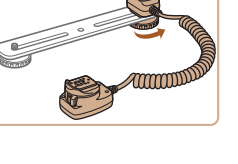

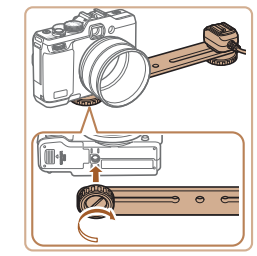

**Titel** 

*9 10*

**Index**

**Zubehör Anhang**

**Häufig verwendete** 

171

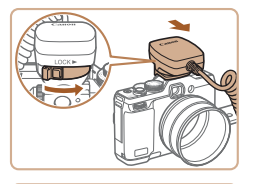

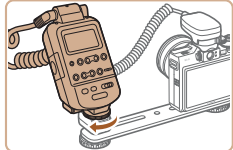

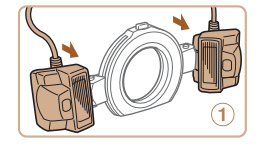

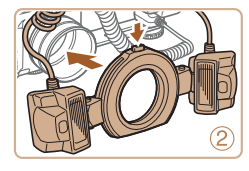

### *4* **Bringen Sie das Blitzschuh-Verlängerungskabel an der Kamera an.**

- **Casadießen Sie den Kameraanschluss des** Blitzschuh-Verlängerungskabels an den Zubehörschuh oben auf der Kamera an.
- *5* **Schließen Sie die Fernbedienung an das Blitzschuh-Verlängerungskabel an.**
- Schließen Sie die Fernbedienung für den Makro-Zwillingsblitz an den Blitzanschluss des Blitzschuh-Verlängerungskabels an.

### *6* **Bringen Sie das Blitzgerät am Vorsatzlinsenadapter an.**

**• Bringen Sie die Blitzköpfe an den** entsprechenden Halterungen an (1). Halten Sie die Entriegelung oben auf dem Ring gedrückt, und bringen Sie den Ring am Vorsatzlinsenadapter an (2).

- *7* **Konfigurieren Sie den externen Blitz und die Einstellungen in der Kamera.**
- $\bullet$  Befolgen Sie die Schritte 6 10 unter "Makro-Ringblitzleuchte MR-14EX" ( $\Box$ [171](#page-170-0)), um die Einstellungen zu konfigurieren.
- **•** Halten Sie die Kabel (des Makro-Zwillingsblitzes oder des Blitzschuh-Verlängerungskabels) immer von den Blitzköpfen fern.
	- **•** Wenn Sie ein Stativ verwenden, positionieren Sie die Stativfüße so, dass die Blitzköpfe nicht mit Füßen oder der Halterung in Berührung kommen.
	- **•** Verwenden Sie zur Motivauswahl den Bildschirm, da der Sucher nicht mit diesem Zubehör verwendet werden kann.

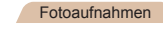

### <span id="page-171-0"></span>**Kameraeinstellungen bei Verwendung eines externen Blitzgeräts (separat erhältlich)**

Folgende Einträge sind im Modus [P], [Tv], [Av] oder [M] verfügbar. In anderen Aufnahmemodi können nur [Rote-Aug.Korr.] und [R.Aug.Lampe] konfiguriert werden. (Bei Blitzautomatik-Steuerung wird der Blitz immer ausgelöst.) Externe Blitzgeräte lösen keinen Blitz in den Modi aus, in denen der eingebaute Blitz keinen Blitz auslöst ( $\Box$ [193](#page-192-0)).

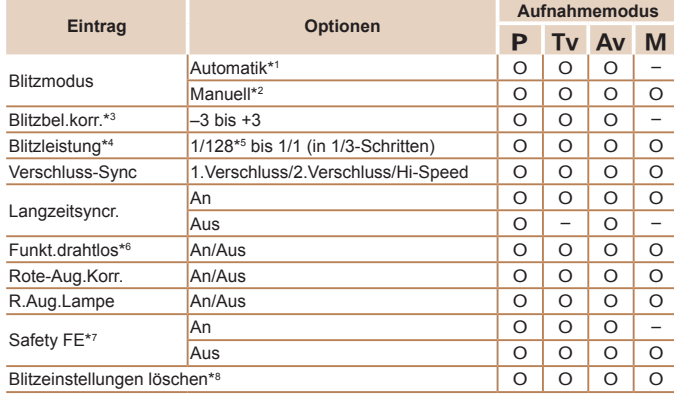

*1 2 3 4 5 6 7 8 9 10* **Titel Vorbereitungen Häufig verwendete Kamerafunktionen Erweitertes Handbuch Grundlagen der Kamera Automatikmodus/ Modus Hybrid Auto Andere Aufnahmemodi Modi Tv, Av, M, C1 und C2 Wiedergabemodus WI AN-Funktionen Einstellungsmenü Zubehör Anhang Index Grundlegendes Handbuch Modus P**

172

<span id="page-172-2"></span>\*1E-TTL-Modus wird für den Blitz verwendet.

\*2 M-Modus wird für den Blitz verwendet.

Im Aufnahmemodus [M] ist auch der E-TTL-Modus für den Blitz verfügbar. In diesem Fall wird bei Blitzauslösung die im Blitz eingestellte Blitzbelichtungskorrektur auf die in der Kamera eingestellte Blitzleistung angewendet.

- \*3Kann nur konfiguriert werden, wenn [Blitzmodus] auf [Automatik] und die Blitzbelichtungskorrektur am Blitz auf [+0] eingestellt ist. Wenn Sie die Blitzbelichtungskorrektur an den Speedlites 600EX-RT, 600EX, 580EX II oder 430EX II ändern, wird die Kameraanzeige entsprechend angepasst.
- \*4Kann konfiguriert werden, wenn [Blitzmodus] auf [Manuell] eingestellt ist. Diese Einstellung ist mit Einstellungen im Blitzgerät verknüpft.
- \*5 1/64 für Speedlite 430EX II/430EX/320EX/270EX II/270EX, Makro-Ringblitzleuchte MR-14EX und Makro-Zwillingsblitz MT-24EX.
- \*6Wenn Sie andere Optionen als An/Aus einstellen möchten, müssen Sie dies am Blitzgerät selbst konfigurieren. Nicht verfügbar für Speedlite 430EX II/320EX/270EX II/270EX, Makro-Ringblitzleuchte MR-14EX oder Makro-Zwillingsblitz MT-24EX. Wird dieser Eintrag auf [An] gesetzt, kann [Verschluss-Sync] nicht auf [2.Verschluss] festgelegt werden. (Wenn [Verschluss-Sync] auf [2.Verschluss] festgelegt wurde, wird es in [1.Verschluss] geändert.)
- \*7Kann nur konfiguriert werden, wenn [Blitzmodus] auf [Automatik] eingestellt ist.

\*8Stellt alle Standardeinstellungen wieder her. Sie können auch [Langzeitsyncr.], [Safety FE], [Rote-Aug.Korr.] und [R.Aug.Lampe] mit der Option [Grundeinstell.] auf der Registerkarte [11] auf die Standardwerte zurücksetzen (Q[157](#page-156-0)).

- **Die Blitzeinstellungen im Aufnahmemodus [<a>Blitzeinstellungen im Aufnahmemodus <a>[<a>Blitzeinstellungen im Aufnahmemodus <a>[</a>Blitzeinstellungen im Aufnahmemodus <a>[</a>Blitzeinstellungen im Aufnahmemodus <a>[</a>Bl** Modus [P] konfiguriert werden.
- Im Aufnahmemodus [AIJTO] werden die Symbole für Lächeln, Schlafen, Babys (Lächeln), Babys (Schlafen) und von der Kamera ermittelte Kinder-Aufnahmeszenen nicht angezeigt und die Kamera nimmt Bilder nicht kontinuierlich auf  $(234)$ .

### Verwenden der Software

Die auf der Canon-Website zum Herunterladen verfügbare Software wird unten mit Anweisungen zur Installation der Software und zum Speichern von Bildern auf einem Computer vorgestellt.

### <span id="page-172-1"></span>Software

Nach dem Herunterladen der Software von der Canon-Website können Sie folgende Aufgaben auf Ihrem Computer ausführen.

### **CameraWindow**

● Bilder importieren und Kameraeinstellungen ändern

### **ImageBrowser EX**

- Bilder verwalten: anzeigen, suchen und ordnen
- **Bilder drucken und bearbeiten**

### **Digital Photo Professional**

**• Durchsuchen, Verarbeiten und Bearbeiten von RAW-Bildern** 

**•** Internetzugang ist erforderlich. Die Kosten und Gebühren für die Internetverbindung sind separat an den Internetdienstanbieter zu entrichten.

### <span id="page-172-0"></span>**Software-Bedienungsanleitung Digital Photo Professional Bedienungsanleitung**

Informationen zur Verwendung der Software enthalten diese Anleitungen. Die Anleitungen können von folgender URL heruntergeladen werden: **http://www.canon.com/icpd/**

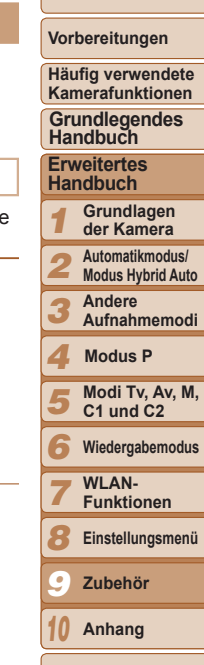

**Titel** 

173

**Index**

### <span id="page-173-0"></span>Computerverbindungen über ein Kabel

### **Überprüfen der Computerumgebung**

Die Software kann auf den folgenden Computern verwendet werden. Detaillierte Informationen zu Systemanforderungen und zur Kompatibilität sowie zur Unterstützung neuer Betriebssysteme finden Sie auf der Canon‑Website.

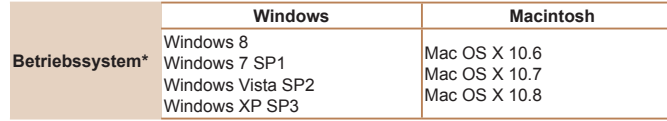

Überprüfen Sie beim Senden von Bildern an einen Computer über WLAN die Systemanforderungen in ["Überprüfen der Computerumgebung" \(](#page-130-1) $\Box$ 131).

**•** Informationen zu den aktuellsten Systemanforderungen einschließlich unterstützten Betriebssystemversionen finden Sie auf der Canon-Website.

### **Installieren der Software**

Anweisungen zur Installation der Software finden Sie unter "Installieren der Software"  $($  131).

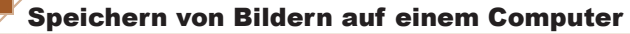

In diesen Erläuterungen werden Windows 7 und Mac OS X 10.6 verwendet. Andere Funktionen werden im Hilfesystem der jeweiligen Software beschrieben (einige Softwareanwendungen ausgenommen).

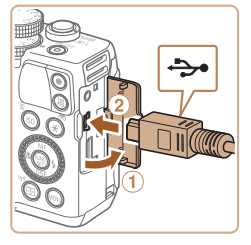

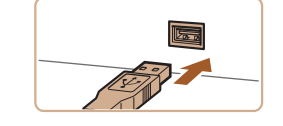

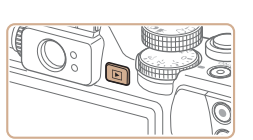

### *1* **Schließen Sie die Kamera an den Computer an.**  $\bullet$  Öffnen Sie die Abdeckung ( $\circ$ ),

- während die Kamera ausgeschaltet ist. Schließen Sie den kleineren Stecker des USB-Kabels wie dargestellt an den Kameraanschluss an  $(2)$ .
- Schließen Sie den größeren Stecker des USB-Kabels an den USB-Anschluss des Computers an. Einzelheiten zu den USB-Anschlüssen des Computers finden Sie im Computerbenutzerhandbuch.

#### *2* **Schalten Sie die Kamera ein, um auf CameraWindow zuzugreifen.**

- **Drücken Sie die Taste <IFI>** um die Kamera einzuschalten.
- Auf einem Macintosh-Computer wird CameraWindow angezeigt, wenn eine Verbindung zwischen Kamera und Computer hergestellt wurde.

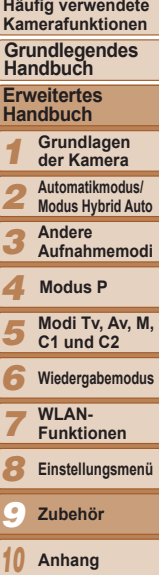

**Titel** 

**Vorbereitungen**

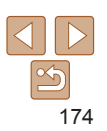

**Index**

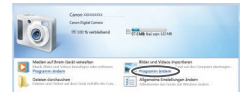

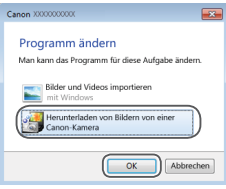

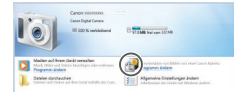

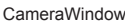

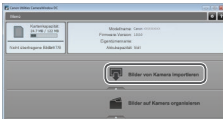

- Nachstehend finden Sie die Vorgehensweise unter Windows.
- Klicken Sie im angezeigten Bildschirm auf die Verknüpfung [ | ], um das Programm zu ändern.

• Wählen Sie [Herunterladen von Bildern] von einer Canon-Kamera], und klicken Sie dann auf [OK].

- **Doppelklicken Sie auf [ 31].**
- *3* **Speichern Sie die Bilder auf dem Computer.**
- Klicken Sie auf [Bilder von Kamera] importieren], und klicken Sie anschließend auf [Nicht übertragene Bilder importieren].
- Bilder werden nun im Ordner "Bilder" auf dem Computer gespeichert, in separaten, nach Datum benannten Ordnern.
- Schließen Sie CameraWindow nach dem Speichern der Bilder, drücken Sie die Taste < $\blacksquare$ >, um die Kamera auszuschalten, und ziehen Sie das Kabel ab.
- Anleitungen zum Anzeigen von Bildern auf einem Computer finden Sie in der "Software-Bedienungsanleitung" ([[1] [173](#page-172-0)).
- **•** Wenn der Bildschirm in Schritt 2 unter Windows 7 nicht angezeigt wird, klicken Sie auf das Symbol [ ii] in der Taskleiste.
- **•** Um CameraWindow unter Windows Vista oder XP zu starten, klicken Sie auf dem beim Einschalten der Kamera in Schritt 2 angezeigten Bildschirm auf [Herunterladen von Bildern von einer Canon-Kamera]. Sollte CameraWindow nicht angezeigt werden, klicken Sie auf das Menü [Start], und wählen Sie [Alle Programme] ▶ [Canon Utilities] ▶ [CameraWindow] ▶ [CameraWindow].
- **•** Wird CameraWindow auch nach Ausführen von Schritt 2 auf einem Macintosh-Computer nicht angezeigt, klicken Sie im Dock (die Leiste unten auf dem Desktop) auf das [CameraWindow]-Symbol.
- **•** Obwohl Sie Bilder auf einem Computer speichern können, indem Sie einfach Ihre Kamera an den Computer anschließen, ohne die Software zu verwende gelten folgende Einschränkungen.
	- Wenn Sie die Kamera an den Computer angeschlossen haben, kann es eini Minuten dauern, bis Kamerabilder verfügbar sind.
- Bilder, die vertikal aufgenommen wurden, werden möglicherweise horizont gespeichert.
- RAW-Bilder (oder JPEG-Bilder, die mit RAW-Bildern aufgezeichnet wurden werden möglicherweise nicht gespeichert.
- Schutzeinstellungen für Bilder gehen beim Speichern auf einen Computer möglicherweise verloren.
- Je nach Version des verwendeten Betriebssystems, verwendeter Software od Bilddateigrößen können beim Speichern von Bildern oder Bildinformationen Probleme auftreten.
- Einige Funktionen der Software z. B. die Moviebearbeitung sind möglicherweise nicht verfügbar.

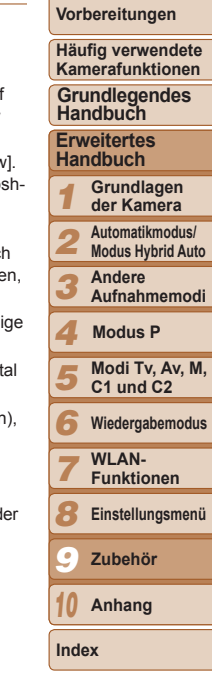

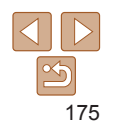

#### Fotoaufnahmen Movies

### <span id="page-175-0"></span>Drucken von Bildern

Sie können Bilder ganz einfach drucken, indem Sie die Kamera an einen Drucker anschließen. Auf der Kamera können Sie mehrere Bilder für den Druck auswählen, Fotolaborbestellungen und Bestellungen für Fotobücher vorbereiten oder Bilder für Fotobücher drucken. In den folgenden Abbildungen ist ein Compact Photo Printer der Canon SELPHY CP-Serie zu sehen. Die abgebildeten Bildschirme und verfügbaren Funktionen variieren je nach Drucker.

Lesen Sie sich auch das Drucker-Handbuch durch, um zusätzliche Informationen zu erhalten.

<span id="page-175-1"></span>Fotoaufnahmen

### Einfaches Drucken

Wenn Sie die Kamera über das USB-Kabel an einen PictBridge-kompatiblen Drucker anschließen (separat erhältlich), können Sie die aufgenommenen Bilder bequem ausdrucken.

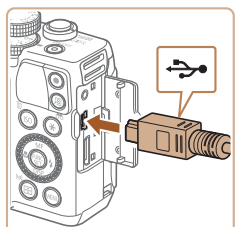

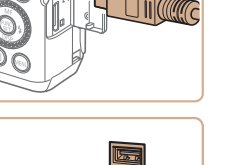

### *1* **Vergewissern Sie sich, dass die Kamera und der Drucker ausgeschaltet sind.**

- *2* **Schließen Sie die Kamera an den Drucker an.**
- **·** Öffnen Sie die Abdeckung. Richten Sie den kleineren Stecker so wie in der Abbildung gezeigt aus, und führen Sie ihn bis zum Anschlag in den Anschluss der Kamera ein.
- Schließen Sie den größeren Stecker an den Drucker an. Weitere Einzelheiten zum Anschließen finden Sie im Druckerhandbuch.

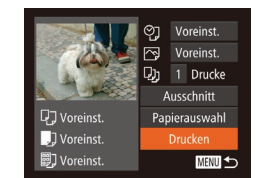

- *3* **Schalten Sie den Drucker ein.**
- *4* **Schalten Sie die Kamera ein.**
- Drücken Sie die Taste < $\boxed{P}$  >. um die Kamera einzuschalten.

### *5* **Wählen Sie ein Bild aus.**

● Drücken Sie die Tasten <<< >
► oder drehen Sie das Wahlrad <2>> um ein Bild auszuwählen.

### *6* **Rufen Sie den Druckbildschirm auf.**

 $\bullet$  Drücken Sie die Taste < $\langle \frac{f(w)}{g(z)} \rangle$ .

### <span id="page-175-2"></span>*7* **Drucken Sie das Bild.**

- Drücken Sie die Tasten <▲><▼> oder drehen Sie das Wahlrad <\*\* um [Drucken] auszuwählen. Drücken Sie anschließend die Taste <(Film)>.
- **Der Druckvorgang wird gestartet.**
- $\bullet$  Um andere Bilder zu drucken. wiederholen Sie die oben beschriebene Vorgehensweise ab Schritt 5, nachdem der Druckvorgang beendet wurde.
- Schalten Sie nach Beendigung des Druckvorgangs die Kamera und den Drucker aus, und ziehen Sie das Kabel ab.
- *1 2 3 4 5 6 7 8 9 10* **Erweitertes Handbuch Grundlagen der Kamera Automatikmodus/ Modus Hybrid Auto Andere Aufnahmemodi Modi Tv, Av, M, C1 und C2 Wiedergabemodus** WI AN-**Funktionen Einstellungsmenü Zubehör Anhang Index Grundlegendes Handbuch Modus P**

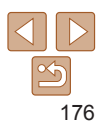

- 
- **•** Einzelheiten zu PictBridge-kompatiblen Druckern der Marke Canon (separat erhältlich) finden Sie unter ["Drucker" \(](#page-161-1) $\Box$ 162).
- **•** RAW-Bilder können nicht gedruckt werden.

**Titel** 

### **Vorbereitungen**

**Häufig verwendete Kamerafunktionen**

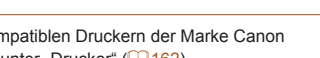

### <span id="page-176-0"></span>Konfigurieren von Druckeinstellungen

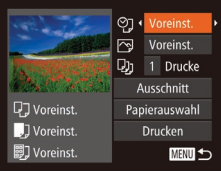

### <span id="page-176-2"></span>*1* **Rufen Sie den Druckbildschirm auf.**

 $\bullet$  Befolgen Sie die Schritte 1 – 6 unter .Einfaches Drucken" (**[14[176](#page-175-1)**), um den links abgebildeten Bildschirm anzuzeigen.

### *2* **Konfigurieren Sie die Einstellungen.**

● Drücken Sie die Tasten < $\blacktriangle$ >< $\blacktriangledown$ > oder drehen Sie das Wahlrad <<sup>2</sup> >, um einen Eintrag auszuwählen, und wählen Sie dann mit den Tasten <<<>>  $\leftarrow$  > eine Option aus.

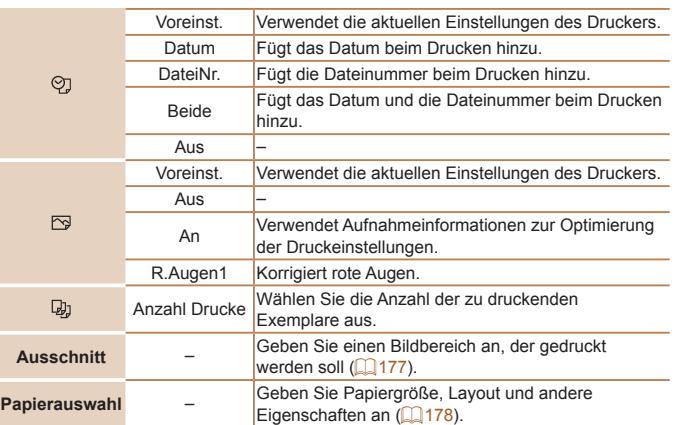

### **Zuschneiden von Bildern vor dem Drucken**

<span id="page-176-1"></span>Durch das Zuschneiden von Bildern vor dem Drucken können Sie einen gewünschten Bildbereich anstatt des gesamten Bilds drucken.

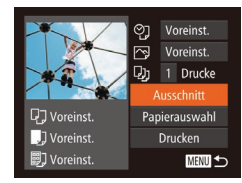

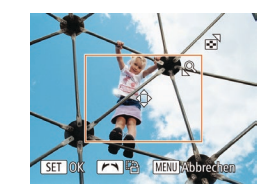

## *1* **Wählen Sie [Ausschnitt] aus.**

- Nachdem Sie Schritt 1 unter "Konfigurieren von Druckeinstellungen" ( $\Box$ [177](#page-176-2)) ausgeführt haben, um den Druckbildschirm aufzurufen, wählen Sie [Ausschnitt], und drücken Sie die Taste < $\langle \overline{\mathbb{R}} \rangle$ >.
- $\bullet$  Ein Zuschneiderahmen wird nun angezeigt. der den zu druckenden Bildbereich angibt.

### <span id="page-176-3"></span>*2* **Passen Sie den Zuschneiderahmen wie gewünscht an.**

- Bewegen Sie den Zoom-Regler, um die Rahmengröße zu ändern.
- Drücken Sie die Tasten < $\blacktriangle$ >< $\blacktriangledown$ << $\blacktriangle$ >< um den Rahmen zu verschieben.
- $\bullet$  Drehen Sie das Wahlrad < $\bullet$ >, um den Rahmen zu drehen.
- $\bullet$  Drücken Sie abschließend die Taste < $\leq$

### *3* **Drucken Sie das Bild.**

- Befolgen Sie Schritt 7 unter "Einfaches Drucken" (<sup>1[176](#page-175-2)</sup>), um zu drucken.
- **•** Das Zuschneiden ist bei kleinen Bildern oder bestimmten Seitenverhältnissen unter Umständen nicht möglich.
	- **•** Datumsangaben werden möglicherweise nicht korrekt gedruckt, wenn Sie Bilder zuschneiden, die mit der Option [Dat.aufd. [59] aufgenommen wurden.

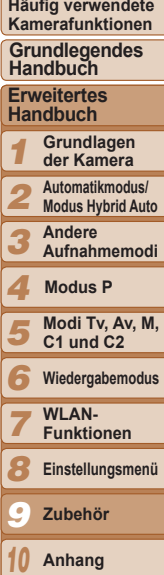

**Index**

#### **Titel**

Fotoaufnahmen

**Vorbereitungen**

177

#### **Titel**

#### **Vorbereitungen**

**Häufig verwendete Kamerafunktionen**

#### **Grundlegendes Handbuch**

**Erweitertes Handbuch**

- *1* **Grundlagen der Kamera**
- *2* **Automatikmodus/ Modus Hybrid Auto**
- *3* **Andere** 
	- **Aufnahmemodi**

### **Modus P**

- **Modi Tv, Av, M, C1 und C2**
- **Wiedergabemodus**
- WI AN-
- **Funktionen**
- **Einstellungsmenü**
- **Zubehör**
- *10* **Anhang**

**Index**

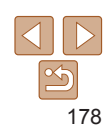

Fotoaufnahmen

### <span id="page-177-0"></span>**Auswählen des Papierformats und Layouts für den Druck**

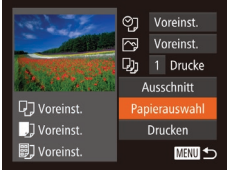

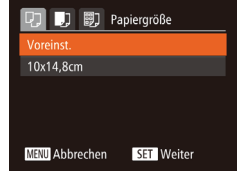

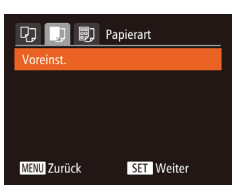

#### "Konfigurieren von Druckeinstellungen" (=[177](#page-176-2)) ausgeführt haben, um den Druckbildschirm aufzurufen, wählen

• Nachdem Sie Schritt 1 unter

<span id="page-177-1"></span>*1* **Wählen Sie [Papierauswahl] aus.**

Sie [Papierauswahl], und drücken Sie die Taste < $\leq$ 

### *2* **Wählen Sie ein Papierformat aus.**

● Drücken Sie die Tasten <▲><▼>, oder drehen Sie das Wahlrad <\\... um eine Option auszuwählen. Drücken Sie anschließend die Taste < $\langle m \rangle$ >.

### *3* **Wählen Sie eine Papierart aus.**

● Drücken Sie die Tasten <**▲><** oder drehen Sie das Wahlrad <20> um eine Option auszuwählen. Drücken Sie anschließend die Taste < $\langle \frac{m}{m} \rangle$ >.

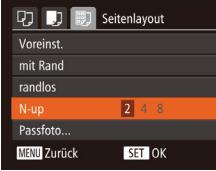

### *4* **Wählen Sie ein Layout aus.**

- Drücken Sie die Tasten < $\blacktriangle$ >< $\blacktriangledown$ >, oder drehen Sie das Wahlrad <\*\* um eine Option auszuwählen.
- Drücken Sie die Tasten <<>>
kommenten Sie die Tasten <<<<< Anzahl der Bilder pro Blatt festzulegen, wenn [N-up] ausgewählt wurde.
- $\bullet$  Drücken Sie die Taste < $\langle \mathbb{R} \rangle$ >.
- *5* **Drucken Sie das Bild.**

### **Verfügbare Layout-Optionen**

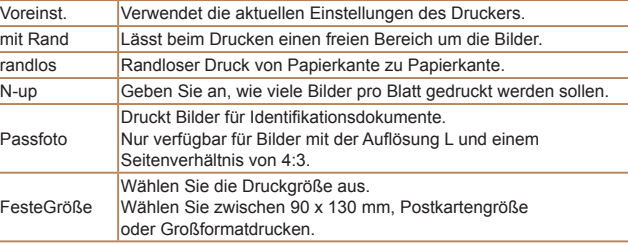

Movies

#### Fotoaufnahmen

### <span id="page-178-0"></span>**Drucken von Passfotos**

### *1* **Wählen Sie [Passfoto] aus.**

 $\bullet$  Befolgen Sie die Schritte 1 – 4 unter "Auswählen des Papierformats und Layouts für den Druck" (**Que** [178](#page-177-1)), wählen Sie [Passfoto] aus, und drücken Sie die Taste  $\leq$   $\leq$   $\leq$   $\leq$   $\leq$   $\geq$   $\leq$   $\leq$   $\leq$   $\leq$   $\leq$   $\leq$   $\leq$   $\leq$   $\leq$   $\leq$   $\leq$   $\leq$   $\leq$   $\leq$   $\leq$   $\leq$   $\leq$   $\leq$   $\leq$   $\leq$   $\leq$   $\leq$   $\leq$   $\leq$   $\leq$   $\leq$   $\leq$   $\leq$   $\leq$   $\leq$ 

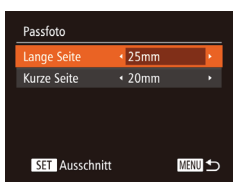

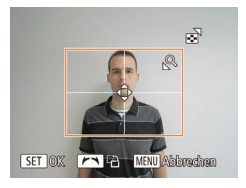

### *2* **Geben Sie die Maße für die Höhe und Breite an.**

**Drücken Sie die Tasten <** $\blacktriangle \gt \lt \blacktriangledown$ oder drehen Sie das Wahlrad <20> um einen Eintrag auszuwählen. Wählen Sie die Länge durch Drücken der Tasten <<<->>>>>>, und drücken Sie dann die Taste < $\mathbb{R}^m$ >.

### *3* **Wählen Sie den Druckbereich aus.**

● Befolgen Sie Schritt 2 in "Zuschneiden von Bildern vor dem Drucken" ([1[177](#page-176-3)), um den Druckbereich auszuwählen.

### *4* **Drucken Sie das Bild.**

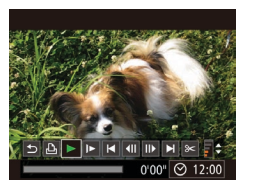

Drucken von Movieszenen

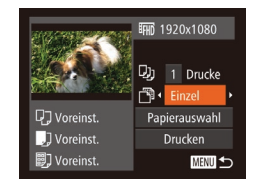

### **Druckoptionen für Movies**

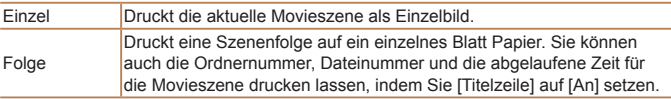

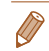

#### Um einen Druckprozess abzubrechen, drücken Sie die Taste <(FIRC)>.

**•** [Passfoto] und [Folge] können bei PictBridge-kompatiblen Druckern der Marke Canon der Modellreihen CP720/CP730 (und älteren) nicht ausgewählt werden.

#### *1* **Rufen Sie den Druckbildschirm auf.**

- $\bullet$  Befolgen Sie die Schritte 1 6 unter Einfaches Drucken" (<sup>1[176](#page-175-1)</sup>), um ein Movie auszuwählen. Der links dargestellte Bildschirm wird angezeigt.
- Drücken Sie die Tasten <<< >  $\blacktriangleright$  > oder drehen Sie das Wahlrad < #>, um [凸] auszuwählen. Drücken Sie anschließend die Taste < $\binom{nm}{\text{ST}}$ >. Der links dargestellte Bildschirm wird angezeigt.
- *2* **Wählen Sie eine Druckmethode aus.**
- Drücken Sie die Tasten < $\blacktriangle$ >< $\blacktriangledown$ >, oder drehen Sie das Wahlrad <<sup>2</sup> >, um [ <sup>[4]</sup>] auszuwählen, und wählen Sie dann mit den Tasten <<<<a>>>>> die Druckmethode aus.
- *3* **Drucken Sie das Bild.**

### *2* **Grundlagen der Kamera Automatikmodus/ Modus Hybrid Auto**

#### *4* **Modus P**

*3*

- *5* **C1 und C2**
- *6*
- *7* WI AN-**Funktionen**
- *8* **Einstellungsmenü**
- *9* **Zubehör**
- *10* **Anhang**

**Index**

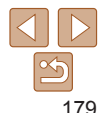

**Vorbereitungen**

**Häufig verwendete Kamerafunktionen**

**Grundlegendes Handbuch**

**Erweitertes Handbuch**

*1*

**Andere** 

**Aufnahmemodi**

**Modi Tv, Av, M,** 

#### Fotoaufnahmen

### <span id="page-179-0"></span>Hinzufügen von Bildern zur Druckliste (DPOF)

Das Drucken mehrerer Fotos auf einmal (**[164[182](#page-181-1)**) und das Aufgeben von Fotolaborbestellungen können auf der Kamera eingerichtet werden. Wählen Sie bis zu 998 Bilder auf einer Speicherkarte aus, und konfigurieren Sie die relevanten Einstellungen, wie die Druckanzahl, wie folgt. Die Druckinformationen, die Sie auf diese Weise angeben, entsprechen den DPOF-Standards (Digital Print Order Format) für digitale Druckaufträge.

**•** RAW-Bilder können nicht zu einer Druckliste hinzugefügt werden.

Fotoaufnahmen

### **Konfigurieren von Druckeinstellungen**

Geben Sie wie folgt die Einstellungen für das Druckformat, den Druck von Datum oder Dateinummer und andere Einstellungen an. Diese Einstellungen gelten für alle Bilder in der Druckliste.

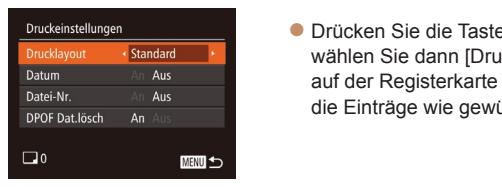

a <MENU>, und ickeinstellungen] I<sub>E</sub>L<sub>h</sub>l. Passen Sie ünscht an  $($  $\Box$ 25).

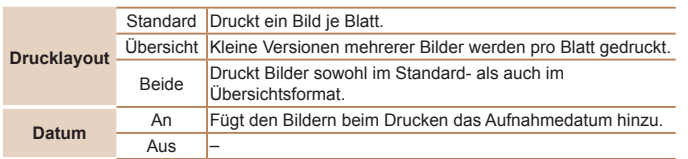

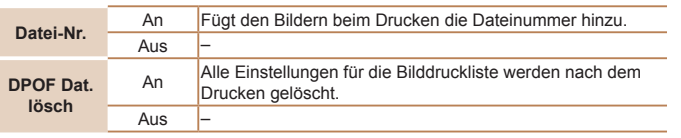

- **•** Einige Drucker oder Fotolabors können möglicherweise nicht alle von Ihnen angegebenen DPOF-Einstellungen umsetzen.
	- **[** $\bigcirc$ **]** wird möglicherweise auf der Kamera angezeigt, wenn die Speicherkarte Druckeinstellungen aufweist, die auf einer anderen Kamera konfiguriert wurden. Wenn Sie die Druckeinstellungen mit dieser Kamera ändern, werden alle vorherigen Einstellungen überschrieben.
	- **•** Wenn [Datum] auf [An] gesetzt ist, wird bei einigen Druckern das Datum möglicherweise zweimal gedruckt.
- **•** Wenn Sie [Übersicht] ausgewählt haben, können Sie nicht gleichzeitig [An] für [Datum] und [Datei-Nr.] wählen.
	- **•** Der Übersichtsdruck steht bei bestimmten PictBridge-kompatiblen Druckern der Marke Canon (separat erhältlich) nicht zur Verfügung.
	- Das Datum wird in dem Format gedruckt, das auf der Registerkarte [<sup>9</sup>1] unter [Datum/Uhrzeit] festgelegt wurde (QQ 14).

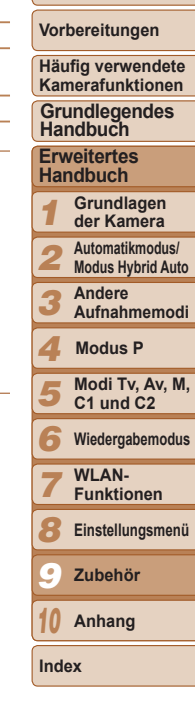
#### Fotoaufnahmen

### <span id="page-180-0"></span>**Einstellungen für den Druck einzelner Bilder**

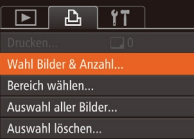

- *1* **Wählen Sie [Wahl Bilder & Anzahl] aus.**
- **Drücken Sie die Taste <MENU>, wählen Sie** [Wahl Bilder & Anzahl] auf der Registerkarte  $[F<sup>th</sup>$ , und drücken Sie dann die Taste < $F<sup>th</sup>$ )>.

### *2* **Wählen Sie ein Bild aus.**

- Drücken Sie die Tasten <<>>
>
<<<< drehen Sie das Wahlrad <<sup>2</sup>/<sub>3</sub>>, um ein Bild auszuwählen. Drücken Sie anschließend die Taste < $\leq$  $\leq$  $\leq$  $\geq$  $\geq$ .
- **Jetzt können Sie die Anzahl der zur** druckenden Exemplare angeben.
- Wenn Sie ein Bild für den Übersichtsdruck ausgewählt haben, ist es mit dem Symbol [√] markiert. Durch erneutes Drücken der Taste <(FURC) > können Sie den Übersichtsdruck für dieses Bild abbrechen.  $[\sqrt{]}$  wird nicht mehr angezeigt.

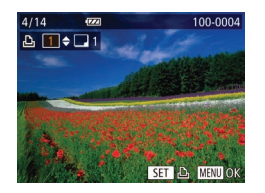

### *3* **Legen Sie die Anzahl der Drucke fest.**

- Drücken Sie die Tasten < $\blacktriangleright$  < $\blacktriangleright$ oder drehen Sie das Wahlrad <\*\* um die Anzahl der Drucke festzulegen (maximal 99).
- $\bullet$  Wiederholen Sie die Schritte 2 3, um weitere Bilder und die Anzahl der zu druckenden Exemplare auszuwählen.

<span id="page-180-1"></span>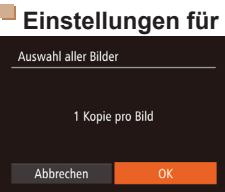

Bereich wählen

 $-44.6$ 

■

3 Bilder

Fotoaufnahmen **Einstellungen für den Druck aller Bilder** ● Befolgen Sie Schritt 1 unter "Einstellungen für den Druck einzelner Bilder" (**[[181](#page-180-0)**),

● Drücken Sie die Tasten < $\blacktriangle$ >< $\blacktriangledown$ >, um [Auftrag] auszuwählen, und drücken Sie anschließend die Taste <(F).

● Befolgen Sie Schritt 1 unter "Einstellungen für den Druck einzelner Bilder" ([1481), wählen Sie [Bereich wählen] aus, und drücken Sie die Taste < $\frac{f_{\text{FIR}}}{f_{\text{FIP}}}$ >.  $\bullet$  Befolgen Sie die Schritte 2 – 3 unter .Auswählen eines Bereichs" (1[112](#page-111-0)).

**Beim Übersichtsdruck kann keine** Exemplaranzahl festgelegt werden. Sie können lediglich die zu druckenden Bilder auswählen (wie in Schritt 2 beschrieben). zz Drücken Sie abschließend die Taste <MENU>, um zum Menübildschirm

zurückzukehren.

um Bilder anzugeben.

<span id="page-180-2"></span>**Einstellungen für den Druck einer Gruppe von Bildern**

und drücken Sie die Taste < $\binom{f(0)}{5}$ >. ● Drücken Sie die Tasten <<< >  $\blacktriangleright$  > oder drehen Sie das Wahlrad <\*\*\*\*\*>, um [OK] auszuwählen. Drücken Sie anschließend die Taste < $\binom{FUNC}{CF}$ >.

wählen Sie [Auswahl aller Bilder] aus,

#### **Titel**

#### **Vorbereitungen**

**Häufig verwendete Kamerafunktionen**

**Grundlegendes Handbuch**

**Erweitertes Handbuch**

*1* **Grundlagen der Kamera**

*2* **Automatikmodus/ Modus Hybrid Auto**

> **Andere Aufnahmemodi**

*4* **Modus P**

*3*

Fotoaufnahmen

*5* **Modi Tv, Av, M, C1 und C2**

*6* **Wiedergabemodus**

*7* **WI AN-Funktionen**

*8* **Einstellungsmenü**

*9* **Zubehör**

*10* **Anhang**

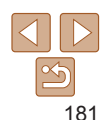

#### Fotoaufnahmen

### <span id="page-181-3"></span><span id="page-181-2"></span>**Löschen aller Bilder aus der Druckliste**

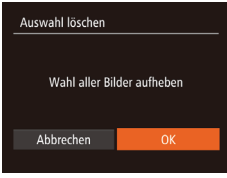

- Befolgen Sie Schritt 1 unter "Einstellungen für den Druck einzelner Bilder" ([1481), wählen Sie [Auswahl löschen] aus, und drücken Sie die Taste < $\frac{f(m)}{s+1}$ >.
- Drücken Sie die Tasten <<>
► oder drehen Sie das Wahlrad <\/></a>, um [OK] auszuwählen. Drücken Sie anschließend die Taste < $(m)$ >.

Fotoaufnahmen

### **Drucken von Bildern in der Druckliste (DPOF)**

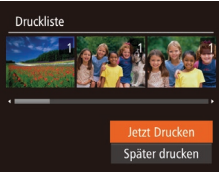

- Wenn der Druckliste Bilder hinzugefügt wurden ( $\Box$ [180](#page-179-0) – [181](#page-180-1)), wird der links abgebildete Bildschirm angezeigt, wenn Sie die Kamera an einen PictBridgekompatiblen Drucker anschließen. Drücken Sie die Tasten <▲><▼>, um [Jetzt Drucken] auszuwählen, und drücken Sie dann die Taste < $\mathbb{R}$ . um die Bilder in der Druckliste zu drucken.
- **DPOF-Druckaufträge, die Sie** vorübergehend unterbrechen, werden beim nächsten Bild fortgesetzt.

#### Fotoaufnahmen

### <span id="page-181-1"></span>Hinzufügen von Bildern zu einem Fotobuch

Sie können Fotobücher auf der Kamera erstellen, indem Sie bis zu 998 Bilder auf einer Speicherkarte wählen und sie in die Software auf Ihrem Computer übertragen, wo sie in einem eigenen Order gespeichert werden. Diese Funktion ist nützlich für die Online-Bestellung von Fotobüchern und für das Drucken von Fotobüchern auf einem Drucker.

### <span id="page-181-0"></span>**Wählen einer Auswahlmethode**

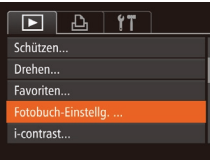

- **Drücken Sie die Taste <MENH>** wählen Sie [Fotobuch-Einstellg.] auf der Registerkarte [D ] aus, und legen Sie danach fest, wie Sie die Bilder auswählen möchten.
- **[@]** wird möglicherweise auf der Kamera angezeigt, wenn die Speicherkarte Druckeinstellungen aufweist, die auf einer anderen Kamera konfiguriert wurden. Wenn Sie die Druckeinstellungen mit dieser Kamera ändern, werden alle vorherigen Einstellungen überschrieben.
- **•** Beachten Sie nach dem Importieren von Bildern auf Ihren Computer auch die "Software-Bedienungsanleitung" ( $\Box$ [173](#page-172-0)) und das Druckerhandbuch mit weiterführenden Informationen.

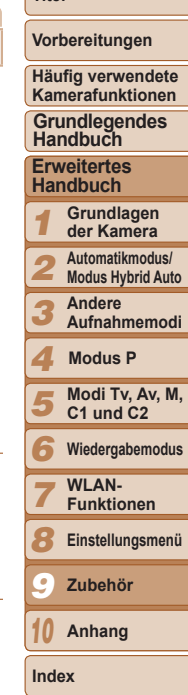

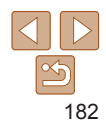

#### Fotoaufnahmen

### **Hinzufügen einzelner Bilder**

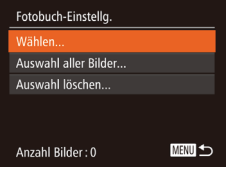

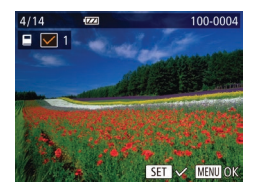

### *1* **Wählen Sie [Wählen] aus.**

• Wählen Sie gemäß der Vorgehensweise unter "Wählen einer Auswahlmethode" (=[182](#page-181-0)) die Option [Wählen] aus, und drücken Sie die Taste < $\frac{m}{m}$ >.

### *2* **Wählen Sie ein Bild aus.**

- Drücken Sie die Tasten <<br/>  $\blacklozenge$ oder drehen Sie das Wahlrad <\*\* um ein Bild auszuwählen. Drücken Sie anschließend die Taste <(\\\\)\).
- $\bullet$  [ $\checkmark$ ] wird angezeigt.
- **Um ein Bild aus dem Fotobuch zur** entfernen, drücken Sie erneut die Taste  $\langle \frac{f(W)}{SET} \rangle$  >  $\langle \sqrt{\ } \rangle$  wird nicht mehr angezeigt.
- Wiederholen Sie diese Vorgehensweise. um andere Bilder auszuwählen.
- **Drücken Sie abschließend die Taste** <MENU>, um zum Menübildschirm zurückzukehren.

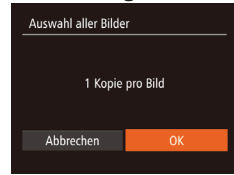

# **Hinzufügen aller Bilder zu einem Fotobuch**

- **Führen Sie die unter "Wählen** [einer Auswahlmethode" \(](#page-181-0) $\Box$ 182) beschriebene Vorgehensweise aus,
	- wählen Sie [Auswahl aller Bilder], und drücken Sie die Taste < $\binom{mn}{m}$ >. ● Drücken Sie die Tasten <<>
	► oder drehen Sie das Wahlrad <<sup>2</sup>/<sub>3</sub>>, um [OK]
		- auszuwählen. Drücken Sie anschließend die Taste < $\mathbb{R}^m$ >.

Fotoaufnahmen

Fotoaufnahmen

### **Entfernen aller Bilder aus einem Fotobuch**

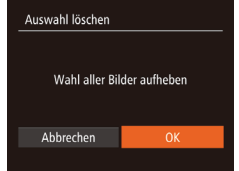

**• Führen Sie die unter "Wählen** [einer Auswahlmethode" \(](#page-181-0)**Q**182) beschriebene Vorgehensweise aus, wählen Sie [Auswahl löschen], und drücken Sie die Taste <(tas)>.

● Drücken Sie die Tasten <<< >  $\blacktriangleright$  >, oder drehen Sie das Wahlrad <\/></a>, um [OK] auszuwählen. Drücken Sie anschließend die Taste < $\mathbb{R}^m$ >.

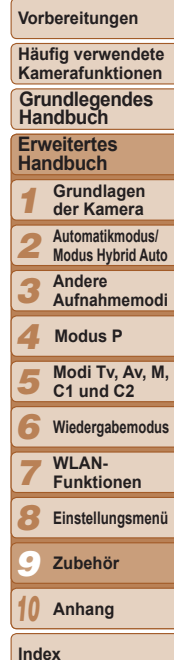

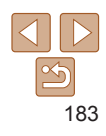

# Anhang *10*

Hilfreiche Informationen für die Verwendung der Kamera

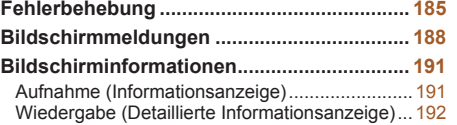

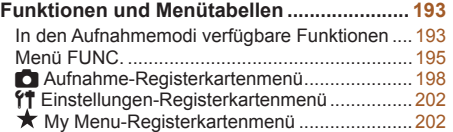

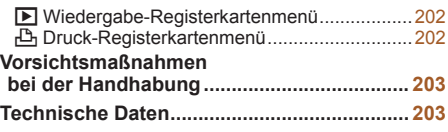

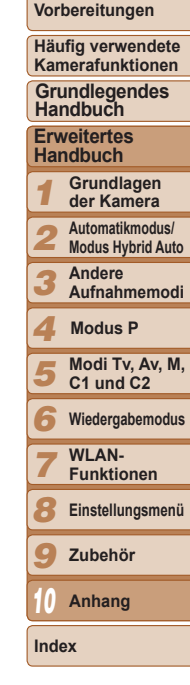

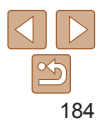

### <span id="page-184-0"></span>Fehlerbehebung

Falls ein Problem mit der Kamera vorliegt, überprüfen Sie zunächst die unten aufgeführten Punkte. Sollten sich die Probleme auf diese Weise nicht beseitigen lassen, wenden Sie sich an den Canon Kundendienst.

### Stromversorgung

#### **Bei Betätigung der Taste ON/OFF geschieht nichts.**

- Vergewissern Sie sich, dass der Akku aufgeladen ist ( $\Box$ 12).
- Vergewissern Sie sich, dass der Akku in der richtigen Ausrichtung eingesetzt wurde ( $\Box$ 13).
- **•** Vergewissern Sie sich, dass die Speicherkarten-/Akkuabdeckung vollständig geschlossen ist  $($  $\Box$ 14).
- **•** Verschmutzte Batterie-/Akkukontakte führen zu einer verminderten Batterie-/Akkuleistung. Reinigen Sie die Kontakte mit einem Wattestäbchen, und setzen Sie den Akku mehrmals ein.

#### **Die Akkuladung ist schnell erschöpft.**

- **•** Bei niedrigen Temperaturen nimmt die Akkuleistung ab. Erwärmen Sie den Akku z. B. in einer Tasche Ihrer Kleidung. Achten Sie dabei darauf, dass die Kontakte nicht mit Gegenständen aus Metall in Berührung kommen.
- **•** Wenn sich der Akku trotz dieser Maßnahmen immer noch rasch nach dem Aufladen entlädt, hat er das Ende seiner Lebensdauer erreicht. Kaufen Sie einen neuen Akku.

#### **Das Objektiv wird nicht eingefahren.**

**•** Öffnen Sie die Speicherkarten-/Batterie-/Akkuabdeckung nicht bei eingeschalteter Kamera. Schließen Sie die Abdeckung, schalten Sie die Kamera ein und dann wieder aus ( $\Box$ 14).

#### **Der Akku hat sich ausgedehnt.**

**•** Die Ausdehnung von Akkus ist normal und beeinträchtigt nicht die Sicherheit. Wölbt sich der Akku allerdings so weit, dass er nicht mehr in die Kamera passt, wenden Sie sich an den Canon Kundendienst.

### Anzeige auf einem Fernsehgerät

**Die Kamerabilder sehen auf dem Fernsehgerät verzerrt aus, oder werden gar nicht angezeigt (** $\Box$ **[165\)](#page-164-0).** 

### Aufnahme

#### **Es können keine Aufnahmen gemacht werden.**

• Tippen Sie den Auslöser an ( $\Box$  22), wenn Sie sich im Wiedergabemodus ( $\Box$  [101](#page-100-0)) befinden.

### **Nichts wird angezeigt (** $\Box$ **32).**

#### **Veränderte Bildschirmanzeige bei schlechten Lichtverhältnissen (**[=](#page-22-0)**23).**

#### **Veränderte Bildschirmanzeige bei Aufnahmen.**

Folgende Anzeigeprobleme sind nicht in den Fotos selbst zu sehen, jedoch in Movies.

**•** Bei Aufnahmen mit Kunstlicht oder LED-Licht kann der Bildschirm flimmern, und möglicherweise ist ein horizontaler Balken zu sehen.

#### **Den Bildern wird kein Datumsaufdruck hinzugefügt.**

- Konfigurieren Sie die Einstellung [Dat.aufd. [59] (**[1] 38**). Beachten Sie, dass den Bildern nicht automatisch Datumsaufdrucke hinzugefügt werden, nur weil Sie die Einstellung [Datum/Uhrzeit] konfiguriert haben ([114).
- Datumsaufdrucke werden in den Aufnahmemodi ( $\Box$ [201](#page-200-0)) nicht hinzugefügt, deshalb kann diese Einstellung in diesen Modi nicht konfiguriert werden ( $\Box$ 38).

#### **[**h**] blinkt im Bildschirm, wenn der Auslöser gedrückt wird, und es ist keine Aufnahme möglich (**[=](#page-31-1)**32).**

### **[** $\Omega$ ] wird angezeigt, wenn der Auslöser angetippt wird ( $\Omega$ 32).

- Setzen Sie [IS Modus] auf [Kontinuierlich] ( $\Box$ 89).
- Klappen Sie den Blitz aus, und setzen Sie den Blitzmodus auf [ $\sharp$ ] ( $\Box$ 85).
- Stellen Sie eine höhere ISO-Empfindlichkeit ein ( $\Box$ 70).
- **•** Setzen Sie die Kamera auf ein Stativ auf, oder ergreifen Sie andere Maßnahmen, um Kamerabewegungen zu vermeiden. In diesem Fall sollten Sie die Option [IS Modus] auf [Aus] setzen  $(1989)$ .

#### **Die Aufnahmen sind unscharf.**

- **•** Tippen Sie den Auslöser an, um ein Motiv zu fokussieren, und drücken Sie ihn erst dann vollständig herunter, um die Aufnahme vorzunehmen (Q22).
- Stellen Sie sicher, dass sich das Motiv innerhalb des Fokusbereichs befindet (**[1[205](#page-204-0)**).
- Setzen Sie [AF-Hilfslicht] auf [An] ( $\Box$ 48).
- **•** Stellen Sie sicher, dass nicht benötigte Funktionen, wie z. B. die Makrofunktion, deaktiviert sind.
- **•** Verwenden Sie für die Aufnahme den Schärfenspeicher oder die AF-Speicherung  $($  $\Box$ 81, [85](#page-84-1)).

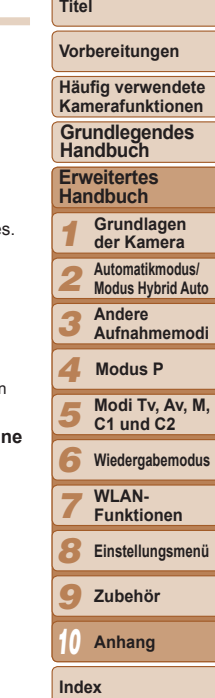

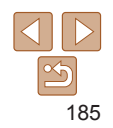

#### **Es werden keine AF-Rahmen angezeigt, und die Kamera stellt nicht scharf, wenn Sie den Auslöser antippen.**

**•** Um zu erreichen, dass AF-Rahmen angezeigt werden und die Kamera ordnungsgemäß fokussiert, zentrieren Sie die Kamera auf Bereiche mit einem höheren Kontrast, bevor Sie den Auslöser antippen. Oder tippen Sie den Auslöser mehrmals an.

#### **Die Motive sind in den Aufnahmen zu dunkel.**

- Klappen Sie den Blitz aus, und setzen Sie den Blitzmodus auf [**1**] ( $\bigcap$ 85).
- Passen Sie die Bildhelligkeit durch die Belichtungskorrektur an ( $\Box$ 68).
- Passen Sie den Kontrast mit i-contrast an ( $\Box$ 72, [120\)](#page-119-0).
- Verwenden Sie die AE-Speicherung oder das Spotmessverfahren ( $\Box$ 69).

#### **Motive sehen zu hell aus, Glanzlichter wirken ausgewaschen.**

- Klappen Sie den Blitz ein, und setzen Sie den Blitzmodus auf [ $\Omega$ ] ( $\Box$ 29).
- Passen Sie die Bildhelligkeit durch die Belichtungskorrektur an ( $\Box$ 68).
- Verwenden Sie die AE-Speicherung oder das Spotmessverfahren ( $\Box$ 69).
- **•** Reduzieren Sie die Beleuchtung des Motivs.

#### **Die Aufnahmen sind trotz Verwendung des Blitzes zu dunkel (** $\Box$ **32).**

- Beachten Sie bei der Aufnahme die Blitzreichweite (**CD**[205](#page-204-1)).
- **•** Passen Sie die Helligkeit durch die Blitzbelichtungskorrektur oder die Blitzleistung an  $(186, 94)$  $(186, 94)$  $(186, 94)$ .
- Stellen Sie eine höhere ISO-Empfindlichkeit ein ( $\Box$ 70).

#### **Motive sehen in Aufnahmen mit Blitz zu hell aus, Glanzlichter wirken ausgewaschen.**

- Beachten Sie bei der Aufnahme die Blitzreichweite (**CD**[205](#page-204-1)).
- Klappen Sie den Blitz ein, und setzen Sie den Blitzmodus auf [(\$)] ( $\Box$  29).
- **•** Passen Sie die Helligkeit durch die Blitzbelichtungskorrektur oder die Blitzleistung an  $($  $\Box$ 86, [94](#page-93-0)).

#### **Bei Blitzaufnahmen erscheinen auf dem Bild weiße Punkte oder ähnliche Bildartefakte.**

**•** Diese entstehen, wenn das Blitzlicht durch Staubpartikel oder andere Objekte in der Luft reflektiert wird.

#### **Die Aufnahmen wirken körnig.**

- Stellen Sie eine geringere ISO-Empfindlichkeit ein ( $\Box$ 70).
- **•** Hohe ISO-Empfindlichkeiten können bei einigen Aufnahmemodi dazu führen, dass Aufnahmen körnig wirken  $(235)$ .

#### **In Motiven sind rote Augen zu sehen (** $\Box$ **45).**

- Setzen Sie IR Aug Lampel auf [An] ( $\bigcap$ 49), um die Lampe zur Rote-Augen-Reduzierung (=3) für Blitzaufnahmen zu aktivieren. Sorgen Sie dafür, dass Ihr Motiv in die Lampe zur Rote-Augen-Reduzierung schaut. Verstärken Sie außerdem bei Innenaufnahmen die Beleuchtung, und gehen Sie näher an das Motiv heran.
- Bearbeiten Sie Bilder mit der Rote-Augen-Korrektur (**20121**).

#### **Das Speichern der Bilder auf der Speicherkarte dauert sehr lange, oder die Geschwindigkeit von Reihenaufnahmen nimmt ab.**

• Führen Sie eine Low-Level-Formatierung der Speicherkarte in der Kamera durch ( $\Box$ [154](#page-153-0)).

#### **Einstellungen für Aufnahmefunktionen oder das Menü FUNC. sind nicht verfügbar.**

**•** Die verfügbaren Einstellungen hängen vom Aufnahmemodus ab. Beachten Sie die Abschnitte In den Aufnahmemodi verfügbare Funktionen", Menü FUNC." und "Aufnahme-Registerkartenmenü" (<sup>1193</sup> – [201](#page-200-1)).

#### **Das Symbol für Babys oder Kinder wird nicht angezeigt.**

**•** Das Symbol für Babys oder Kinder wird nicht angezeigt, wenn der Geburtstag in den Gesichtsinformationen nicht eingestellt wurde ( $\Box$ 39). Werden die Symbole auch dann nicht angezeigt, wenn Sie den Geburtstag eingestellt haben, speichern Sie die Gesichtsinformationen erneut ( $\Box$ 39), oder stellen Sie sicher, dass Datum/Uhrzeit korrekt eingestellt ist ( $\Box$ [151\)](#page-150-0).

#### **Sterne im Planetarium lassen sich im Modus [ ] nicht gut aufnehmen.**

**•** Nehmen Sie stattdessen den echten Nachthimmel auf.

### Aufnehmen von Movies

#### **Die Angabe der abgelaufenen Zeit ist falsch, oder die Aufnahme wird unterbrochen.**

**•** Formatieren Sie die Speicherkarte in der Kamera, oder verwenden Sie eine für hohe Aufzeichnungsgeschwindigkeiten geeignete Speicherkarte. Auch wenn die Angabe der abgelaufenen Zeit falsch ist, entspricht die Länge der Movies auf der Speicherkarte der Aufnahmezeit ( $\Box$ [153](#page-152-0), [205](#page-204-2)).

#### **[ ] wird auf dem Bildschirm angezeigt, und die Aufnahme wird automatisch beendet.**

Der interne Puffer der Kamera ist fast voll, da die Kamera die Speicherkarte nicht schnell genug beschreiben konnte. Ergreifen Sie eine der folgenden Maßnahmen.

- Führen Sie eine Low-Level-Formatierung der Speicherkarte in der Kamera durch ( $\Box$ [154](#page-153-0)).
- Verringern Sie die Bildqualität (**QQ46**).
- **•** Verwenden Sie eine für hohe Aufzeichnungsgeschwindigkeiten geeignete Speicherkarte (=[205\)](#page-204-2).

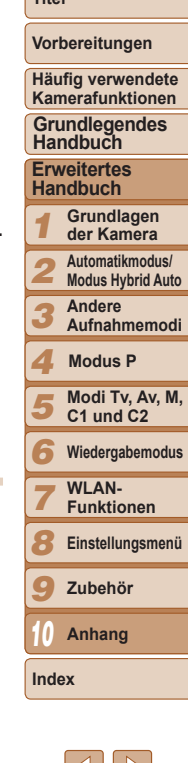

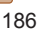

#### **Vergrößern nicht möglich.**

- Heranzoomen ist im Modus [**43**] nicht möglich ( $\Box$ 62).
- Vergrößerungen sind nicht möglich, wenn Sie Movies in den Modi [4, (057) und [ $\frac{1}{60}$ ]  $(166)$  aufnehmen

#### **Motive wirken verzerrt.**

**•** Motive, die sich während der Aufnahme schnell vor der Kamera bewegen, können verzerrt aussehen. Hierbei handelt es sich nicht um eine Funktionsstörung.

### **Wiedergabe**

#### **Wiedergabe nicht möglich.**

**•** Bilder oder Movies können möglicherweise nicht wiedergegeben werden, wenn der Dateiname oder die Ordnerstruktur per Computer geändert wird. Weitere Informationen zu Ordnerstrukturen und Dateinamen finden Sie in der "Software-Bedienungsanleitung" (=[173\)](#page-172-0).

#### **Die Bild- oder Tonwiedergabe wird gestoppt.**

- **•** Verwenden Sie eine Speicherkarte, für die Sie mit dieser Kamera eine Low-Level-Formatierung durchgeführt haben ( $\Box$ [154\)](#page-153-0).
- **•** Unter Umständen wird die Wiedergabe von Movies von Speicherkarten mit geringen Lesegeschwindigkeiten zwischendurch kurz unterbrochen.
- **•** Wenn Movies auf einem Computer mit geringer Leistung abgespielt werden, werden einige Einzelbilder u. U. übersprungen, und es findet möglicherweise keine Tonwiedergabe statt.

#### **Bei der Wiedergabe von Movies wird kein Ton ausgegeben.**

- Passen Sie die Lautstärke an (Q) [102](#page-101-0)) wenn Sie die [Stummschaltung] (Q) [150](#page-149-0)) aktiviert haben oder der Ton des Movies zu leise ist.
- Movies, die in den Modi [49] ( $\Box$ 57), [ $\frac{1}{2}$ ] ( $\Box$ 63) oder [ $\frac{1}{2}$ ( $\Box$ 66) aufgenommen wurden, werden ohne Ton wiedergegeben, weil in diesen Modi keine Tonaufnahme erfolgt.

### Speicherkarte

#### **Die Speicherkarte wird nicht erkannt.**

• Starten Sie die Kamera mit eingesetzter Speicherkarte neu (**QQ**21).

### Computer

#### **Es ist keine Übertragung von Bildern auf einen Computer möglich.** Das Problem kann möglicherweise wie folgt durch eine Reduzierung der Übertragungsgeschwindigkeit gelöst werden, wenn die Kamera über ein Kabel an den Computer angeschlossen ist.

• Drücken Sie die Taste < $\blacktriangleright$  um in den Wiedergabemodus zu wechseln. Halten Sie die Taste <MENU> gedrückt, und drücken Sie dann gleichzeitig die Tasten < $\blacktriangle$ > und < $\mathbb{R}$ >> Drücken Sie im daraufhin angezeigten Bildschirm die Tasten <<>>>
ster Kabum [B] auszuwählen, und drücken Sie dann die Taste < $\langle \overline{\mathbb{R}} \rangle$ >.

### Wi-Fi

#### **Das WLAN-Menü kann nicht mit der Taste < > aufgerufen werden.**

- **•** Das WLAN-Menü ist im Aufnahmemodus nicht verfügbar. Wechseln Sie in den Wiedergabemodus, und versuchen Sie es erneut.
- **•** Ein Zugriff auf das WLAN-Menü ist während der Gruppenanzeige oder in einer nach bestimmten Bedingungen gefilterten Bildanzeige nicht möglich. Brechen Sie die Gruppenanzeige bzw. die gefilterte Anzeige ab.
- **•** Das WLAN-Menü kann nicht aufgerufen werden, während die Kamera über ein Kabel mit einem Drucker, einem Computer oder einem Fernsehgerät verbunden ist. Nehmen Sie das Kabel ab.

#### **Gerät/Ziel kann nicht hinzugefügt werden.**

- **•** Insgesamt können der Kamera 20 Elemente mit Verbindungsinformationen hinzugefügt werden. Löschen Sie zuerst nicht benötigte Verbindungsinformationen, bevor Sie neue Geräte/Ziele hinzufügen (Q[147](#page-146-0)).
- Verwenden Sie einen Computer oder ein Smartphone, um Webservices zu registrieren ( $\Box$ [127](#page-126-0)).
- **•** Um ein Smartphone hinzuzufügen, installieren Sie zunächst die dedizierte Anwendung CameraWindow auf Ihrem Smartphone ( $\Box$ [130\)](#page-129-0).
- **•** Wenn Sie einen Computer hinzufügen möchten, installieren Sie zunächst die Anwendung CameraWindow auf dem Computer. Überprüfen Sie außerdem Computer, WLAN-Umgebung und Einstellungen ( $\Box$  [131](#page-130-0), [133](#page-132-0), [134\)](#page-133-0).
- **•** Verwenden Sie die Kamera nicht in der Nähe potenzieller WLAN-Signalstörquellen wie Mikrowellenöfen, Bluetooth-Geräten und anderen Geräten, die im 2,4-GHz-Band arbeiten.
- **•** Bringen Sie die Kamera näher an das andere Gerät (wie etwa den Zugriffspunkt), mit dem Sie eine Verbindung herstellen möchten, und vergewissern Sie sich, dass sich keine störenden Objekte zwischen den Geräten befinden.

#### **Verbindung zum Zugriffspunkt kann nicht hergestellt werden.**

**•** Bestätigen Sie, dass als Zugriffspunktkanal ein von der Kamera unterstützter Kanal eingestellt ist ( $\Box$ [204](#page-203-0)). Beachten Sie, dass anstelle der automatischen Kanalzuordnung die manuelle Angabe eines unterstützten Kanals empfohlen wird.

#### **Titel**

#### **Vorbereitungen**

**Häufig verwendete Kamerafunktionen**

#### **Grundlegendes Handbuch**

**Erweitertes Handbuch**

*1* **Grundlagen der Kamera**

*2* **Automatikmodus/ Modus Hybrid Auto**

**Andere** 

*3* **Aufnahmemodi**

*4* **Modus P**

*5* **Modi Tv, Av, M, C1 und C2**

*6* **Wiedergabemodus**

*7* WI AN-**Funktionen**

*8*

**Einstellungsmenü**

*9* **Zubehör**

*10* **Anhang**

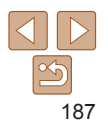

#### <span id="page-187-0"></span>**Bilder können nicht gesendet werden.**

- **•** Das Zielgerät verfügt nicht über ausreichend Speicherplatz. Erweitern Sie den Speicherplatz auf dem Zielgerät, und senden Sie die Bilder erneut.
- **•** Der Schreibschutzschieber der Speicherkarte in der Zielkamera befindet sich in der Position für den Schreibschutz. Schieben Sie den Schreibschutzschieber in die Position ohne Schreibschutz.
- RAW-Bilder können nicht gesendet werden. Im Modus [ werden nur die JPEG-Bilder gesendet.
- **•** Bilder können nicht an CANON iMAGE GATEWAY oder andere Webservices gesendet werden, wenn Sie die mit Image Sync über einen Zugriffspunkt gesendeten Dateien oder Ordner auf dem empfangenden Computer verschieben oder umbenennen ([1445). Stellen Sie immer sicher, dass die Bilder vor dem Verschieben oder Umbenennen auf dem Computer an CANON iMAGE GATEWAY oder andere Webservices gesendet wurden.

#### **Die Größe von Bildern kann zum Senden nicht geändert werden.**

- **•** Die Größe von Bildern kann nicht auf eine höhere Auflösungseinstellung als die Originalgröße geändert werden.
- **•** Die Größe von Movies kann nicht geändert werden.

#### **Das Senden von Bildern dauert sehr lange./Die WLAN-Verbindung ist unterbrochen.**

- **•** Das Senden mehrerer Bilder kann durchaus eine lange Zeit dauern. Versuchen Sie, die Größe von Bildern auf [ $M2$ ] oder [ $S$ ] zu ändern, um die Sendezeit zu reduzieren ( $\Box$ [142](#page-141-0)).
- **•** Das Senden von Movies kann durchaus eine lange Zeit dauern.
- **•** Verwenden Sie die Kamera nicht in der Nähe potenzieller WLAN-Signalstörquellen wie Mikrowellenöfen, Bluetooth-Geräten und anderen Geräten, die im 2,4-GHz-Band arbeiten. Beachten Sie, dass das Senden von Bildern lange dauern kann, auch wenn [7] angezeigt wird.
- **•** Bringen Sie die Kamera näher an das andere Gerät (wie etwa den Zugriffspunkt), mit dem Sie eine Verbindung herstellen möchten, und vergewissern Sie sich, dass sich keine störenden Objekte zwischen den Geräten befinden.
- **•** Wenn Sie Bilder von einer Speicherkarte mit einer großen Anzahl von Bildern (rund 1.000) an einen Computer senden, wird die Verbindung möglicherweise unterbrochen. Importieren Sie alle notwendigen Bilder auf einem Computer, und reduzieren Sie dann die Anzahl der Bilder auf der Speicherkarte, indem Sie unnötige Bilder löschen.

#### **Die WLAN-Verbindungsinformationen sollen vor dem Entsorgen der Kamera bzw. vor der Weitergabe der Kamera an Dritte gelöscht werden.**

• Setzen Sie die WLAN-Einstellungen zurück (**QQ** [148](#page-147-0)).

### Bildschirmmeldungen

#### Gehen Sie wie folgt vor, wenn eine Fehlermeldung angezeigt wird.

#### **Keine Speicherkarte**

**•** Die Speicherkarte wurde u. U. in der falschen Ausrichtung eingesetzt. Setzen Sie die Speicherkarte mit der richtigen Ausrichtung ein ( $\Box$ 13).

#### **Speicherkarte gesperrt**

**•** Der Schreibschutzschieber der Speicherkarte befindet sich in der gesperrten Position. Bewegen Sie den Schreibschutzschieber in die entsperrte Position ( $\Box$ 13).

#### **Aufnahme nicht möglich**

• Sie haben versucht, eine Aufnahme zu machen, obwohl keine Speicherkarte in der Ka eingesetzt war. Setzen Sie eine Speicherkarte in der richtigen Ausrichtung ein ( $\Box$ 13).

#### **Speicherkartenfehler (**=**[154\)](#page-153-0)**

**•** Wird die Fehlermeldung auch angezeigt, nachdem Sie eine unterstützte Speicherkarte  $($  $\Box$ 2) formatiert und richtig eingesetzt  $($  $\Box$ 13) haben, wenden Sie sich an den Canon Kundendienst.

#### **Zu wenig Speicher**

**•** Es gibt nicht genug freien Speicherplatz auf der Speicherkarte, um Bilder aufzunehmen ([=](#page-28-1)29, [51](#page-50-0), [67](#page-66-0), [91](#page-90-0)) oder zu bearbeiten (=[118](#page-117-0) – [121](#page-120-1)). Löschen Sie nicht benötigte Bilder ( $\Box$ [114](#page-113-0)), oder setzen Sie eine Speicherkarte mit ausreichend Speicherplatz ein ( $\Box$ 

#### Akku aufladen (**142**).

#### **Kein Bild vorhanden.**

**•** Es befinden sich keine Aufnahmen auf der Speicherkarte, die wiedergegeben werden können.

### **Schreibgeschützt!** ( $\Box$ [111](#page-110-0))

#### **Nicht identifiziertes Bild/Inkompatibles JPEG/Bild ist zu groß/ MOV-Wiederg. nicht möglich**

- **•** Nicht unterstützte Bilder oder beschädigte Bilder können nicht angezeigt werden.
- **•** Unter Umständen ist es nicht möglich, Bilder wiederzugeben, die per Computer bearbeitet oder deren Namen auf einem Computer geändert wurden, oder die mit anderen Kameras aufgenommen wurden.

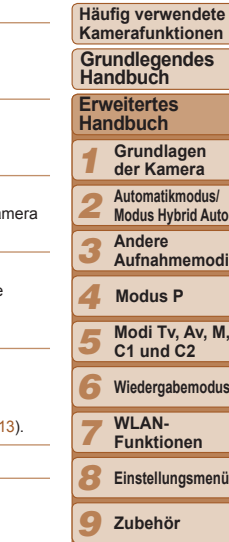

*10*

**Index**

188

**Anhang**

**Titel** 

**Vorbereitungen**

ete<br>en

**Grundlegendes** 

**Grundlagen** 

**Automatikmodus/ Modus Hybrid Auto**

**Adi** 

**M**.

**Wiedergabemodus**

**Vergrößern nicht möglich!/Keine Wiedergabe mit "Ähnliche Bilder" möglich/Drehen unmöglich/Bild nicht veränderbar/Modifizierung nicht möglich/Category zuordnen unmöglich/Bildauswahl nicht möglich./ Keine ID-Info**

**•** Folgende Funktionen sind unter Umständen nicht verfügbar für Bilder, die bereits per Computer bearbeitet oder deren Namen auf einem Computer geändert wurden, oder die mit anderen Kameras aufgenommen wurden. Mit einem Stern (\*) gekennzeichnete Funktionen stehen nicht für Movies zur Verfügung.

ID-Info ändern\* ( $\Box$ [108](#page-107-0) – [109](#page-108-0)), Vergrößern\* ( $\Box$ [109\)](#page-108-1), Ähnliche Bilder\* ( $\Box$ [110](#page-109-0)), Drehen ( $\Box$ [116](#page-115-0)), Favoriten ( $\Box$ [117\)](#page-116-0), Schneiden\* ( $\Box$ [118](#page-117-0) – [121](#page-120-1)), Druckliste\* ( $\Box$ [180\)](#page-179-0) und Fotobuch-Einstellung\* ( $\Box$ [182](#page-181-1)).

• Gruppierte Bilder können nicht verarbeitet werden ( $\Box$ 77).

#### **Ungültiger Auswahlbereich**

• Bei der Auswahl eines Bereichs für die Bilderauswahl (**Q**[112](#page-111-1), [115](#page-114-0), [181](#page-180-2)) haben Sie als erstes Bild das letzte Bild ausgewählt oder umgekehrt.

#### **Zu viel ausgewählt**

- Für Druckliste ( $\Box$ [180](#page-179-0)) oder Fotobuch-Einstellung ( $\Box$ [182\)](#page-181-1) wurden mehr als 998 Bilder ausgewählt. Wählen Sie 998 oder weniger Bilder aus.
- Die Einstellungen für Druckliste (**[180]** oder Fotobuch-Einstellung (<sup>[[182](#page-181-1)]</sup> konnten nicht ordnungsgemäß gespeichert werden. Verringern Sie die Anzahl der ausgewählten Bilder, und versuchen Sie es erneut.
- Sie haben unter Schützen ( $\Box$ [111](#page-110-0)), Löschen ( $\Box$ [114\)](#page-113-0), Favoriten ( $\Box$ [117](#page-116-0)), Druckliste (col) [180\)](#page-179-0) oder Fotobuch-Einstellung (col) [182\)](#page-181-1) mehr als 500 Bilder ausgewählt.

#### **Fehler in der Verbindung**

**•** Aufgrund der großen Menge der auf der Speicherkarte gespeicherten Bilder (ca. 1.000) konnten keine Bilder gedruckt oder auf den Computer übertragen werden. Verwenden Sie einen handelsüblichen USB-Kartenleser zum Übertragen der Bilder. Setzen Sie die Speicherkarte zum Drucken in den Kartensteckplatz des Druckers ein.

#### **Name falsch!**

**•** Der Ordner konnte nicht erstellt oder Bilder konnten nicht aufgenommen werden, weil die höchstmögliche Ordnernummer (999) für das Speichern von Bildern auf der Karte und die höchstmögliche Bildnummer (9999) für Bilder in Ordnern erreicht wurden. Ändern Sie auf der Registerkarte [1] die Option [Datei-Nummer] in [Autom.Rückst] ([1] [154\)](#page-153-1), oder formatieren Sie die Speicherkarte ( $\Box$ [153](#page-152-0)).

#### **Objektivfehler**

- **•** Dieser Fehler kann auftreten, wenn Sie das Objektiv festhalten, während es sich bewegt, oder wenn Sie die Kamera in einer sehr staubigen oder sandigen Umgebung verwenden.
- **•** Wird diese Fehlermeldung häufig angezeigt, kann dies ein Hinweis auf eine beschädigte Kamera sein. Wenden Sie sich in diesem Fall an den Canon Kundendienst.

#### **Kamerafehler gefunden (***Fehlernummer***)**

- **•** Wenn diese Fehlermeldung direkt nach einer Aufnahme angezeigt wird, wurde das Bild möglicherweise nicht gespeichert. Überprüfen Sie das Bild im Wiedergabemodus.
- **•** Wird diese Fehlermeldung häufig angezeigt, kann dies ein Hinweis auf eine beschädigte Kamera sein. Notieren Sie sich in diesem Fall die Fehlernummer (*Exx*), und wenden Sie sich an den Canon Kundendienst.

#### **Dateifehler**

• Korrektes Drucken ( $\Box$ [176\)](#page-175-0) ist für Fotos aus anderen Kameras oder für Bilder, die mithilfe der Computersoftware geändert wurden, unter Umständen nicht möglich, selbst wenn die Kamera an den Drucker angeschlossen ist.

#### **Druckerfehler**

• Prüfen Sie die Papierformateinstellung (**[178**). Wenn diese Fehlermeldung angezeigt wird, obwohl die Einstellung richtig ist, schalten Sie den Drucker aus und wieder ein, und nehmen Sie die Einstellung an der Kamera erneut vor.

#### **Tintenauffangbehälter voll**

**•** Wenden Sie sich an den Canon Kundendienst für Unterstützung zum Austausch des Tintenauffangbehälters.

### Wi-Fi

#### **Verbindung fehlgeschlagen**

- **•** Es wurden keine Zugriffspunkte erkannt. Überprüfen Sie die Zugriffspunkteinstellungen  $($  $\Box$ [134\)](#page-133-0).
- **•** Es konnte kein Gerät gefunden werden. Schalten Sie die Kamera aus und wieder ein, und versuchen Sie erneut, die Verbindung herzustellen.
- **•** Überprüfen Sie das Gerät, mit dem Sie die Verbindung herstellen möchten, und vergewissern Sie sich, dass es für eine Verbindung bereit ist.

#### **Keinen Zugangspunkt gefunden**

**•** Die WPS-Tasten mehrerer Zugriffspunkte wurden gleichzeitig gedrückt. Versuchen Sie erneut, die Verbindung herzustellen.

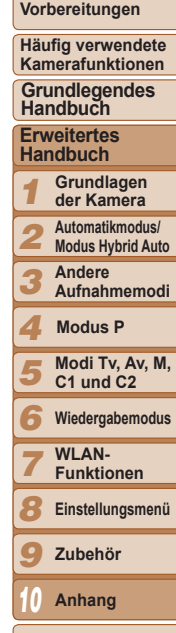

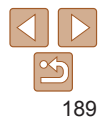

**Index**

#### **Keine Zugangspunkte gefunden**

- **•** Überprüfen Sie, ob der Zugriffspunkt eingeschaltet ist.
- **•** Wenn Sie die Verbindung zu einem Zugriffspunkt manuell herstellen, vergewissern Sie sich, dass Sie die korrekte SSID eingegeben haben.

#### **Ungültiges Kennwort/WLAN-Sicherheitseinstell. sind nicht korrekt**

• Überprüfen Sie die Sicherheitseinstellungen für den Zugriffspunkt ( $\Box$ [134\)](#page-133-0).

#### **IP-Adressenkonflikt**

**•** Setzen Sie die IP-Adresse zurück, damit sie keine Konflikte mit einer anderen Adresse verursacht.

#### **Verbindung getrennt/Datei(en) nicht empfangen/Senden fehlgeschlagen**

- **•** Sie befinden sich möglicherweise in einer Umgebung, in der die WLAN-Signale gestört werden.
- **•** Verwenden Sie die Kamera nicht in der Nähe potenzieller WLAN-Signalstörquellen wie Mikrowellenöfen, Bluetooth-Geräten und anderen Geräten, die im 2,4-GHz-Band arbeiten.
- **•** Bringen Sie die Kamera näher an das andere Gerät (wie etwa den Zugriffspunkt), mit dem Sie eine Verbindung herstellen möchten, und vergewissern Sie sich, dass sich keine störenden Objekte zwischen den Geräten befinden.
- **•** Überprüfen Sie das verbundene Gerät, um sicherzustellen, dass keine Fehler vorliegen.

#### **Senden fehlgeschlagen Speicherkartenfehler**

**•** Wird die Fehlermeldung auch dann angezeigt, wenn eine formatierte Speicherkarte in der richtigen Ausrichtung eingesetzt wurde, wenden Sie sich an den Canon Kundendienst.

#### **Datei(en) nicht empfangen Zu wenig Speicher**

**•** Auf der Speicherkarte in der Zielkamera ist nicht genügend Speicherkapazität verfügbar, um Bilder zu empfangen. Löschen Sie Bilder, um Platz auf der Speicherkarte zu schaffen, oder legen Sie eine Speicherkarte mit ausreichend Speicherplatz ein.

#### **Datei(en) nicht empfangen Speicherkarte gesperrt**

**•** Der Schreibschutzschieber der Speicherkarte in der Kamera, die die Bilder empfangen soll, befindet sich in der Position für den Schreibschutz. Schieben Sie den Schreibschutzschieber in die Position ohne Schreibschutz.

#### **Datei(en) nicht empfangen Name falsch!**

**•** Wenn die höchste Ordnernummer (999) und die höchste Bildnummer (9999) auf der empfangenden Kamera erreicht wurden, können keine Bilder empfangen werden.

#### **Zu wenig Platz auf Server**

- **•** Löschen Sie unnötige Bilder, die Sie auf CANON iMAGE GATEWAY hochgeladen haben, um Platz zu schaffen.
- Speichern Sie die mittels "Bild-Sync" (**[[145](#page-144-0)**) gesendeten Bilder auf dem Computer.

#### **Netzwerkeinstell. überprüfen**

**•** Vergewissern Sie sich, dass Ihr Computer mit den aktuellen Netzwerkeinstellungen eine Verbindung zum Internet herstellen kann.

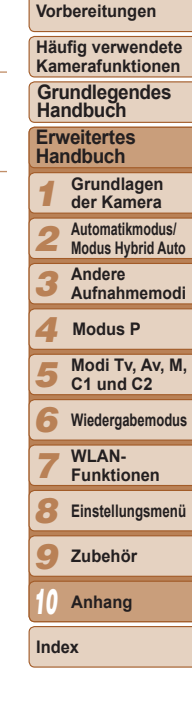

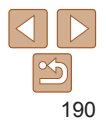

### <span id="page-190-0"></span>Bildschirminformationen

### Aufnahme (Informationsanzeige)

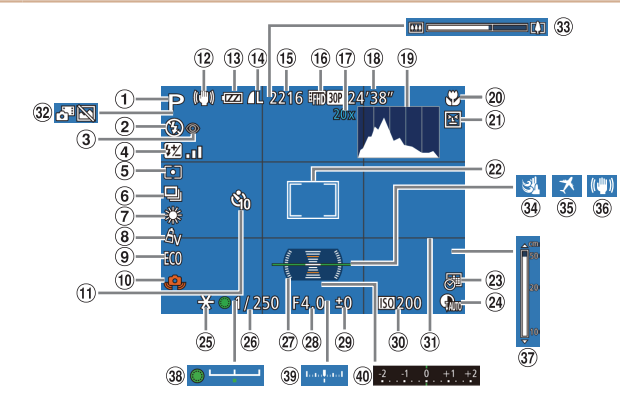

- Aufnahmemodus  $\bigcirc$ (=[193](#page-192-1)), Szenensymbol  $($  $\Box$ 33)
- $\Omega$  Blitzmodus ( $\Box$ 85). LED-Licht  $($  $\Box$ [169](#page-168-0))
- Rote-Augen-Korrektur  $($  $\Box$ 45)
- Blitzbelichtungs- $\left( \widehat{4}\right)$ korrektur / Blitzleistung  $($  $\Box$  $86, 94)$  $86, 94)$  $86, 94)$
- Lichtmessverfahren  $($  $\Box$  69). ND Filter  $($   $\Box$ 73), Schattenkorrektur
- $($  $\Box$ 73)

#### Auslösemodus  $($  $\Box$ 76),

- AEB-Aufnahmen  $($  $\Box$  $72$ ). Fokus-Aufnahmereihe  $($  $\Box$  $80)$
- (7) Weißabgleich ( $\Box$ 74). Korrektur für Quecksilberdampflampen  $($  $\Box$ 46)
- $\omega$  My Colors ( $\Omega$ 75)
- $\circ$  Eco-Modus ( $\circ$ [152\)](#page-151-0)
- Verwacklungswarnung  $($  $\Box$ 32)
- Selbstauslöser  $($  $\Box$ 36) 12 Symbol ..IS Modus"
	- $\binom{1}{2}$ 34)
- **Batterieladestand**  $($  $\Box$ [191\)](#page-190-1)
- Fotoaufnahmekompression  $(1989)$ . Auflösung  $(145)$
- Verbleibende Aufnahmen  $(2204)$  $(2204)$
- 16 Movieauflösung  $($  $\Box$ 46)
- 17 Digitalzoom (<sub>135</sub>), Digital-Telekonverter  $($   $($   $($   $)$   $($   $)$   $($   $)$   $($   $)$   $($   $)$   $($   $)$   $($   $)$   $($   $)$   $($   $)$   $($   $)$   $($   $)$   $($   $)$   $($   $)$   $($   $)$   $($   $)$   $($   $)$   $($   $)$   $($   $)$   $($   $)$   $($   $)$   $($   $)$   $($   $)$   $($   $)$   $($   $)$   $($   $)$   $($   $)$   $($
- Verbleibende Zeit  $($  $\Box$  $205)$
- $\circledR$  Histogramm ( $\circledR$ [103\)](#page-102-0)
- Fokussierbereich  $($  $\Box$  53, [78](#page-77-0)). Manueller Fokus  $($  $\Box$  78). AF-Speicherung
	- $($  $\Box$  85)
- <span id="page-190-1"></span>**Batterieladestand**
- Spotmessfeld ( $\Box$ 69) <sup>30</sup> ISO-Empfindlichkeit  $($  $\Box$ 70)  $\circledR$  Gitternetz ( $\circledR$ 95) 32 Modus Hybrid Auto  $($  $\Box$ 31) 33 Zoombalken (**QQQ)** 34 Windschutz (232)  $\overline{35}$  Zeitzone ( $\Box$ [151\)](#page-150-1) **36** Bildstabilisierung  $($  $\Box$ 89) 37 MF-Anzeige (**QQ**78) 38 Belichtungseinstellungsbalken  $($  $\Box$ 65) 39 Belichtungsstufe  $\Box$ 93) 40 Belichtungskorrekturbalken  $($  $($  $)$ 68)
- **Titel**

**Erweitertes Handbuch Grundlagen der Kamera Automatikmodus/ Modus Hybrid Auto Andere Aufnahmemodi**

**Vorbereitungen**

**Grundlegendes Handbuch**

> **Modi Tv, Av, M, C1 und C2 Wiedergabemodus WI AN-Funktionen Einstellungsmenü Zubehör Anhang**

**Modus P**

**Häufig verwendete Kamerafunktionen**

29 Belichtungs- $($  $\Box$ 68)

korrekturstufe

Blinzelwarnung  $($  $\cap$  $48)$  $(2)$  AF-Rahmen  $(1)$ 81) Rahmen für

23 Datumsaufdruck  $($  $\Box$  $38)$ 24 Kontrastkorrektur  $($  $\Box$ 73) AE-Speicherung  $($  $($  $)$  $($  $)$  $($  $)$  $)$ Blitzbelichtungsspeicherung  $(187)$ Verschlusszeit  $(192, 93)$  $(192, 93)$  $(192, 93)$ Elektronische Wasserwaage  $($  $\Box$ 47)  $(28)$  Blendenwert ( $\Box$ 93)

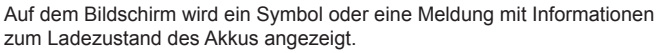

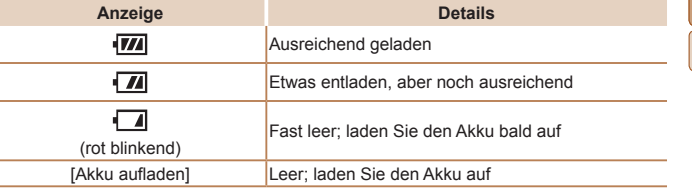

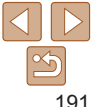

<span id="page-191-0"></span>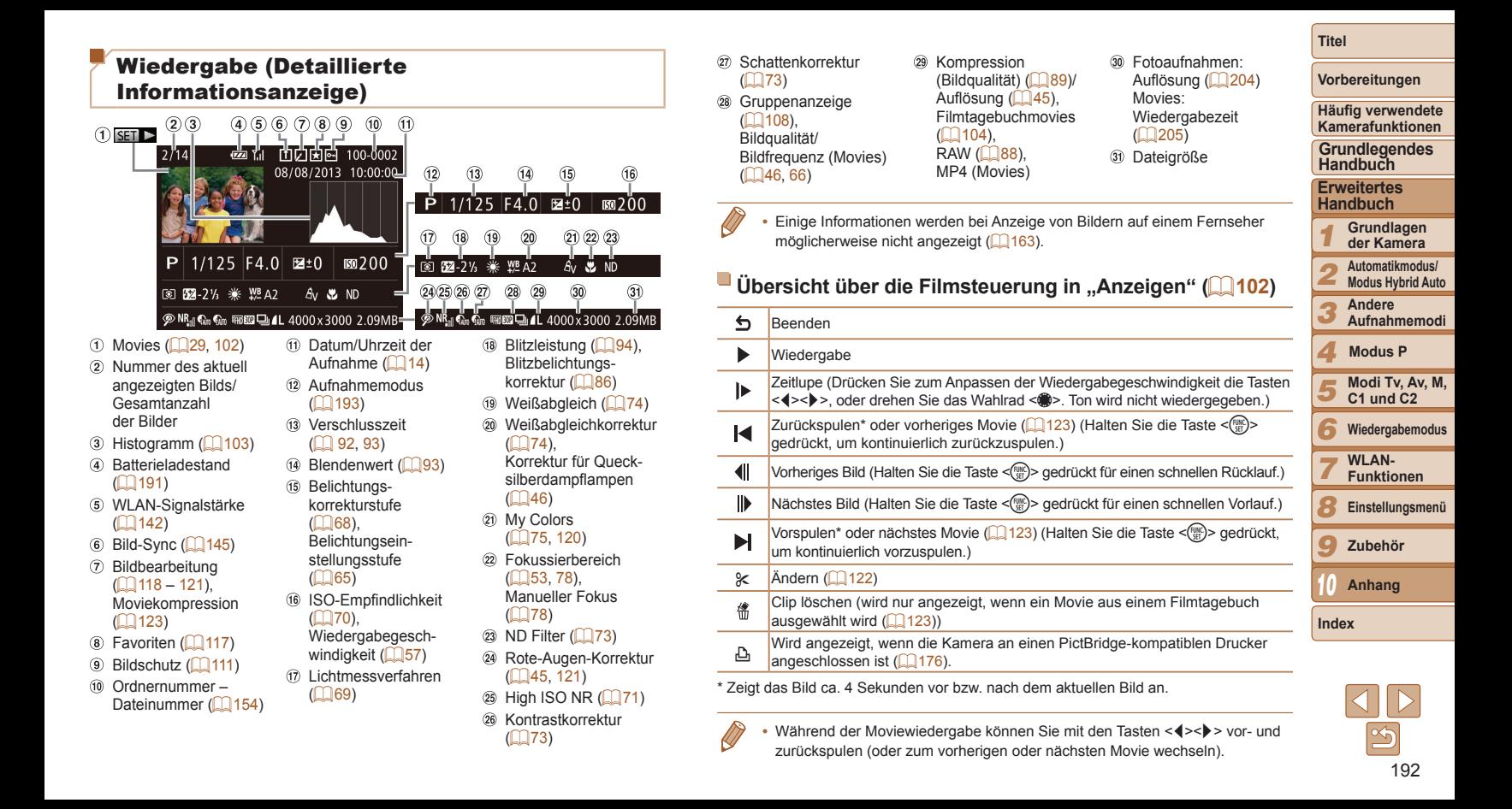

## <span id="page-192-2"></span><span id="page-192-0"></span>Funktionen und Menütabellen

### <span id="page-192-1"></span>In den Aufnahmemodi verfügbare Funktionen

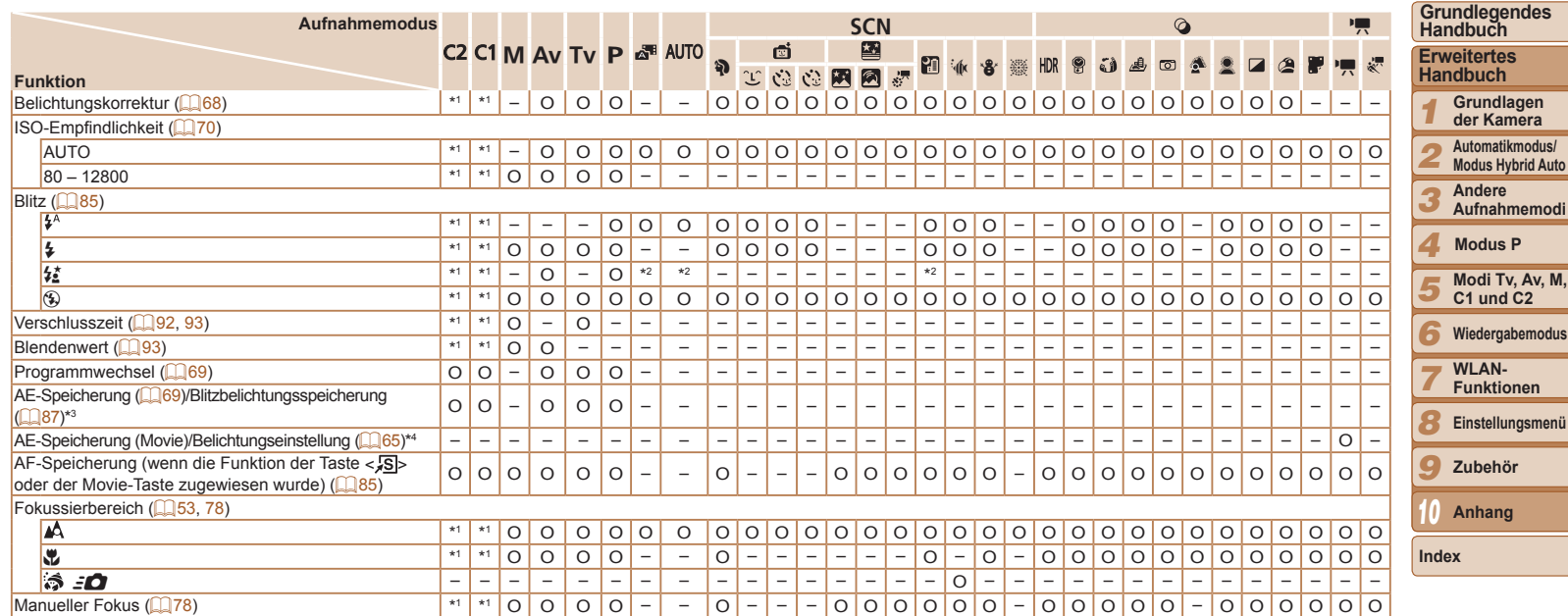

\*1 Optionen variieren je nach zugewiesenem Aufnahmemodus.

\*2 Nicht verfügbar, aber wird in einigen Fällen in [ $\frac{1}{2}$ ] geändert.

\*3 Die Blitzbelichtungsspeicherung ist im Blitzmodus [(\*)] nicht verfügbar.

\*4 In anderen Modi als [E] sind AE-Speicherung und Belichtungseinstellung nur beim Aufnehmen von Movies verfügbar.

O Verfügbar oder automatisch eingestellt. – Nicht verfügbar.

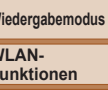

**WLAN-**

**Funktionen**

**Einstellungsmenü**

**Zubehör**

**Anhang**

**Titel** 

**Vorbereitungen Häufig verwendete Kamerafunktionen**

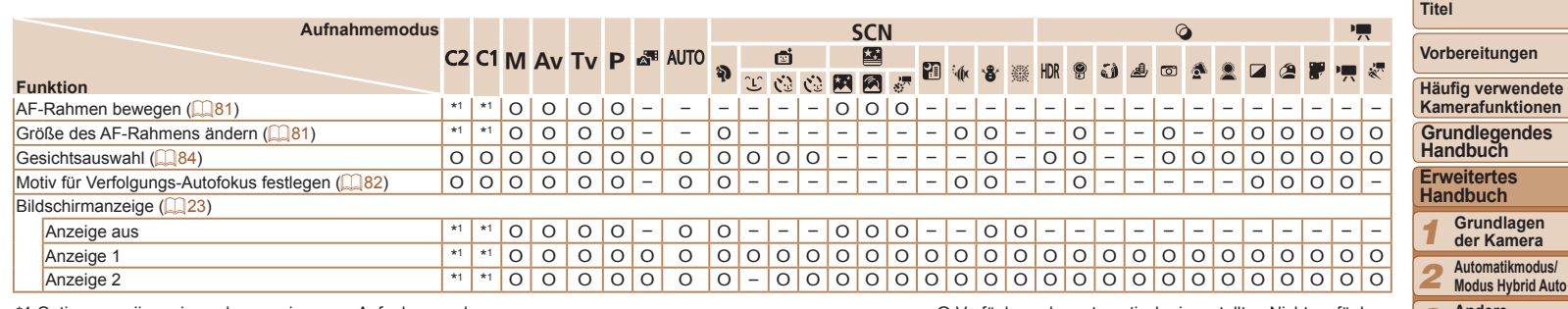

\*1 Optionen variieren je nach zugewiesenem Aufnahmemodus. O Verfügbar oder automatisch eingestellt. – Nicht verfügbar.

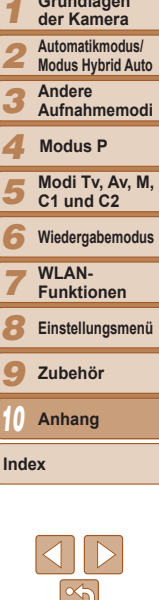

<u>Contract of the Contract of the Contract of the Contract of the Contract of the Contract of the Contract of the Contract of the Contract of the Contract of the Contract of the Contract of the Contract of the Contract of t</u>

<span id="page-194-0"></span>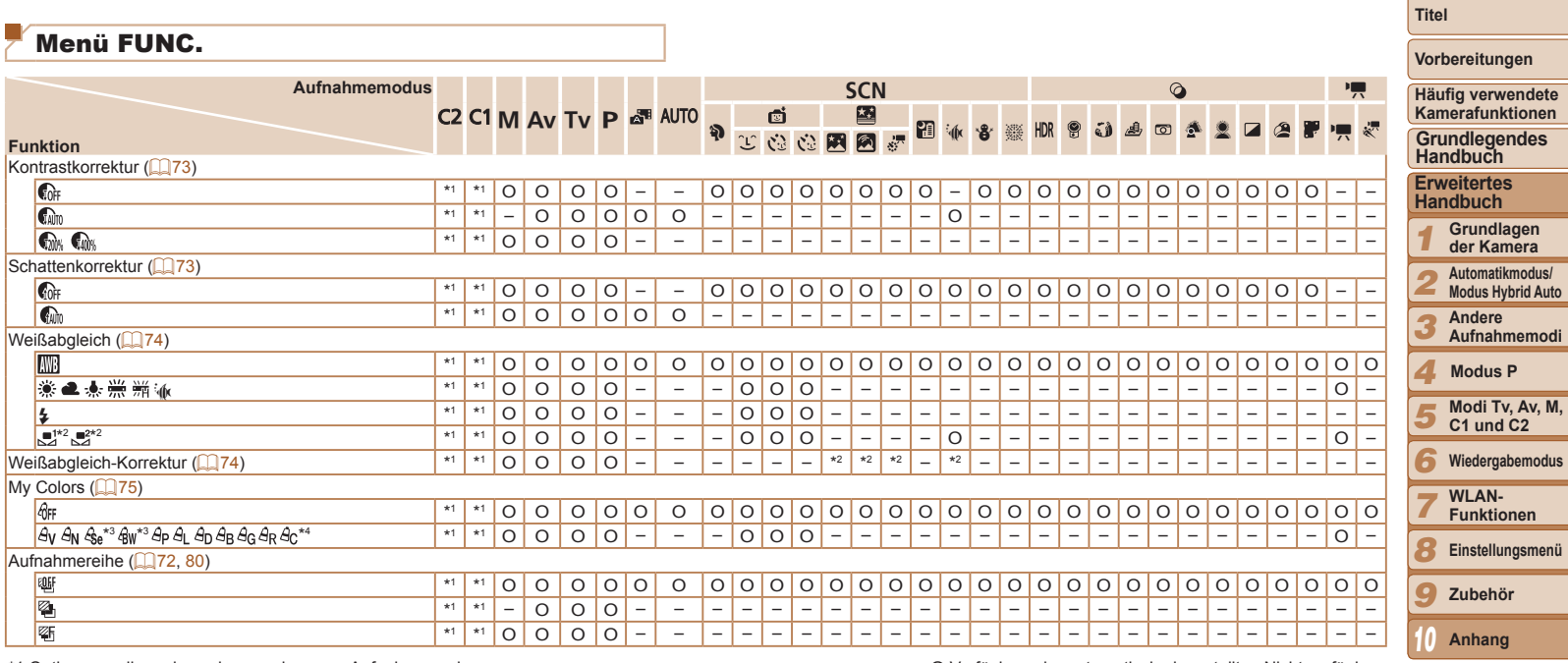

\*2 Erweiterte Einstellungen nicht verfügbar.

\*3 Der Weißabgleich ist nicht verfügbar.

\*4 Zur Festlegung innerhalb eines Bereichs von 1 – 5: Kontrast, Schärfe, Farbsättigung, Rot, Grün, Blau und Hauttöne.

O Verfügbar oder automatisch eingestellt. – Nicht verfügbar.

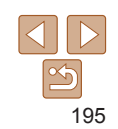

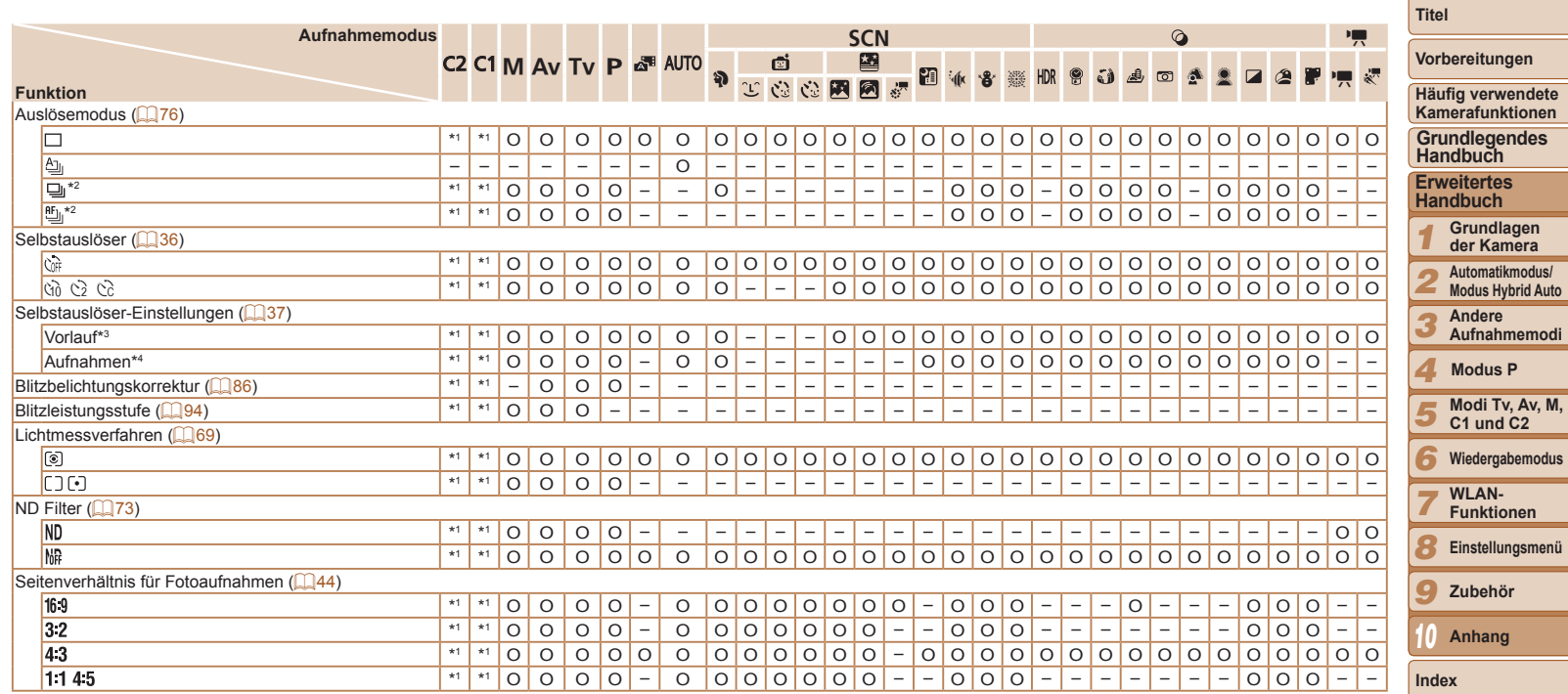

\*2 [[]] wird festgelegt mit [MF], AF-Speicherung oder [▒].

\*3 Kann in Modi, die keine Auswahl der Aufnahmeanzahl ermöglichen, nicht auf 0 Sekunden eingestellt werden.

\*4 Eine Aufnahme (nicht änderbar) in Modi, die keine Auswahl der Aufnahmeanzahl ermöglichen.

O Verfügbar oder automatisch eingestellt. – Nicht verfügbar.

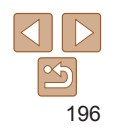

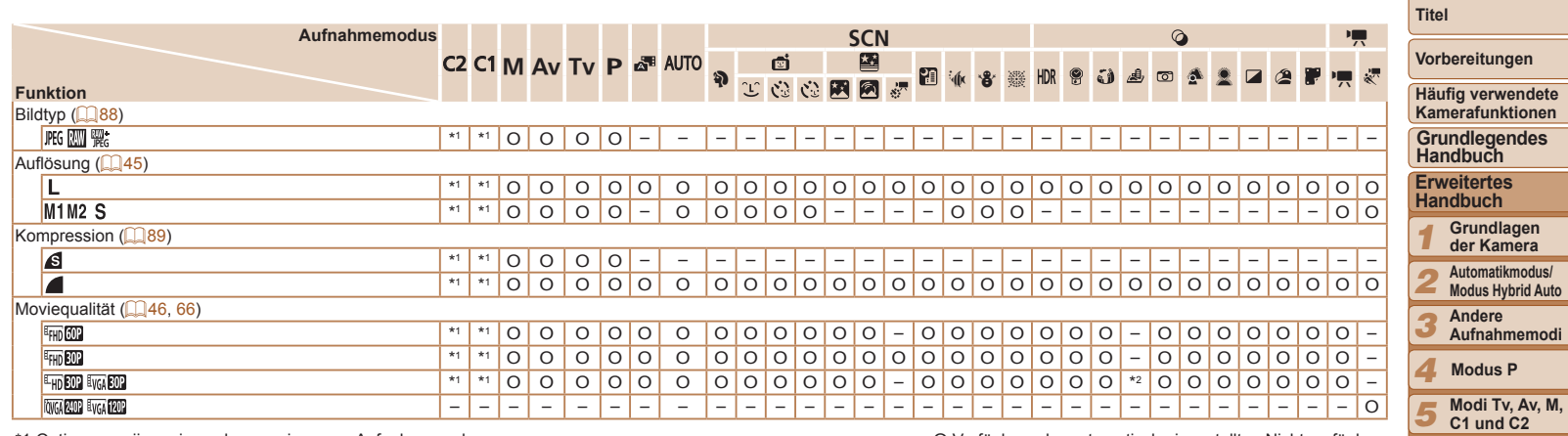

O Verfügbar oder automatisch eingestellt. – Nicht verfügbar.

\*2 Wird an die Einstellungen zum Seitenverhältnis angepasst und automatisch<br>eingestellt (<u>[[</u>]57).

*6* **Wiedergabemodus**

**WLAN-Funktionen**

*8* **Einstellungsmenü** *9* **Zubehör**

**Anhang**

*7*

*10*

<span id="page-197-0"></span>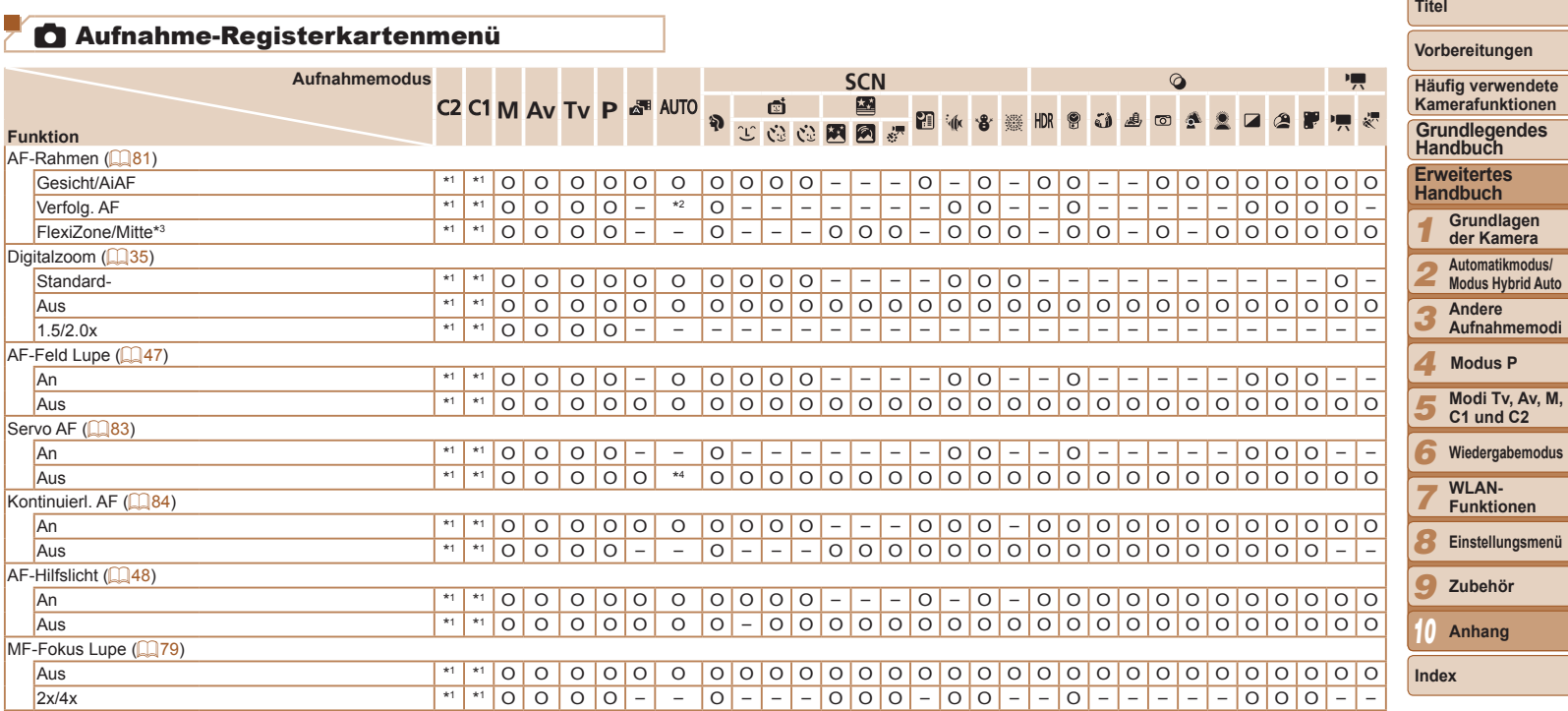

\*1 Optionen variieren je nach zugewiesenem Aufnahmemodus.<br>\*2 Nur verfügbar über die Taste <▲> (<u></u>Q38).

 $*$ 3 [FlexiZone] in den Modi [P],  $[Tv]$ ,  $[\overline{Av}]$  und  $[N]$ , andernfalls [Mitte].

\*4 [An], wenn eine Bewegung des Motivs erkannt wird.

O Verfügbar oder automatisch eingestellt. – Nicht verfügbar.

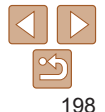

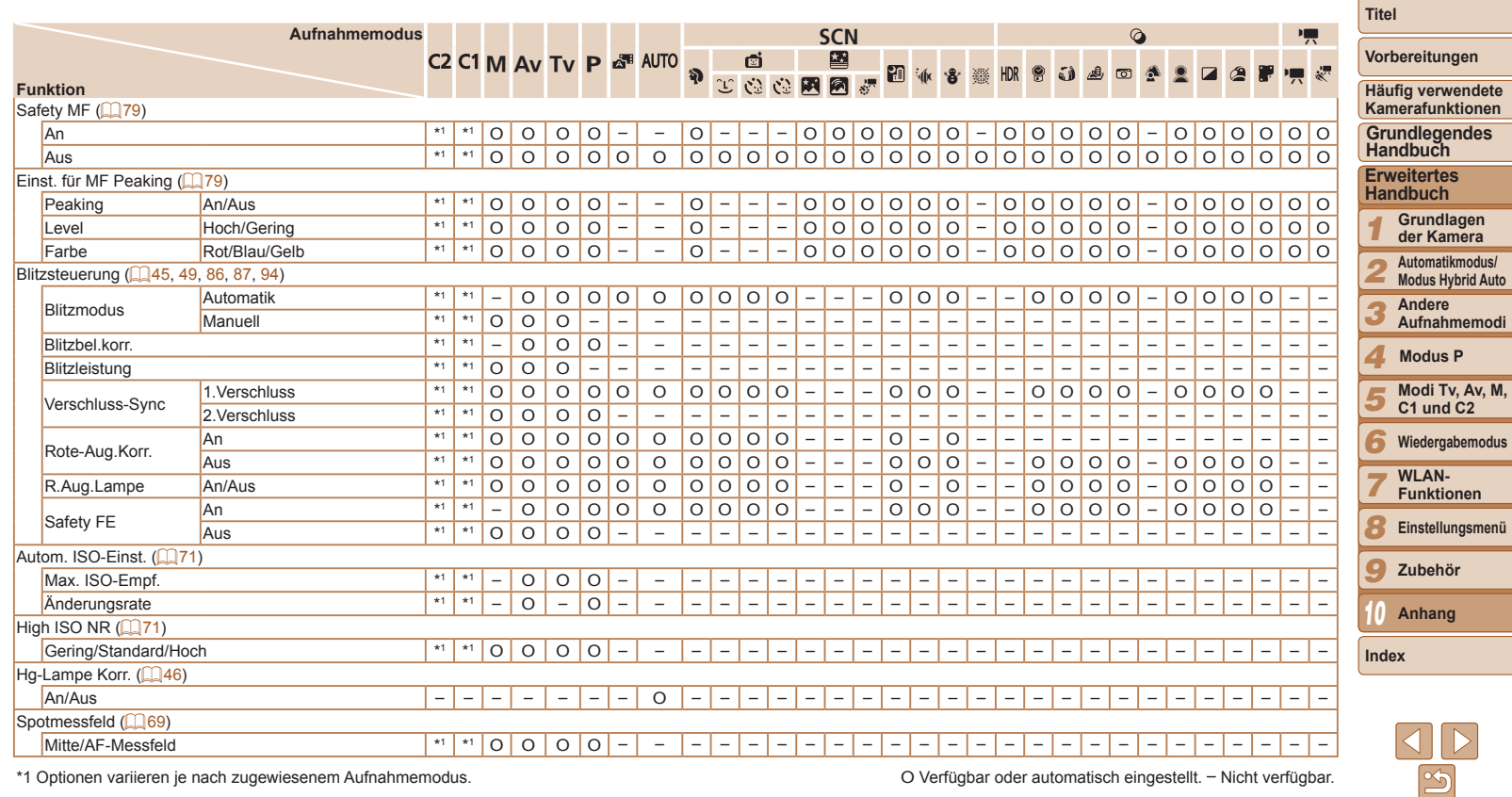

\*1 Optionen variieren je nach zugewiesenem Aufnahmemodus. O Verfügbar oder automatisch eingestellt. – Nicht verfügbar.

÷

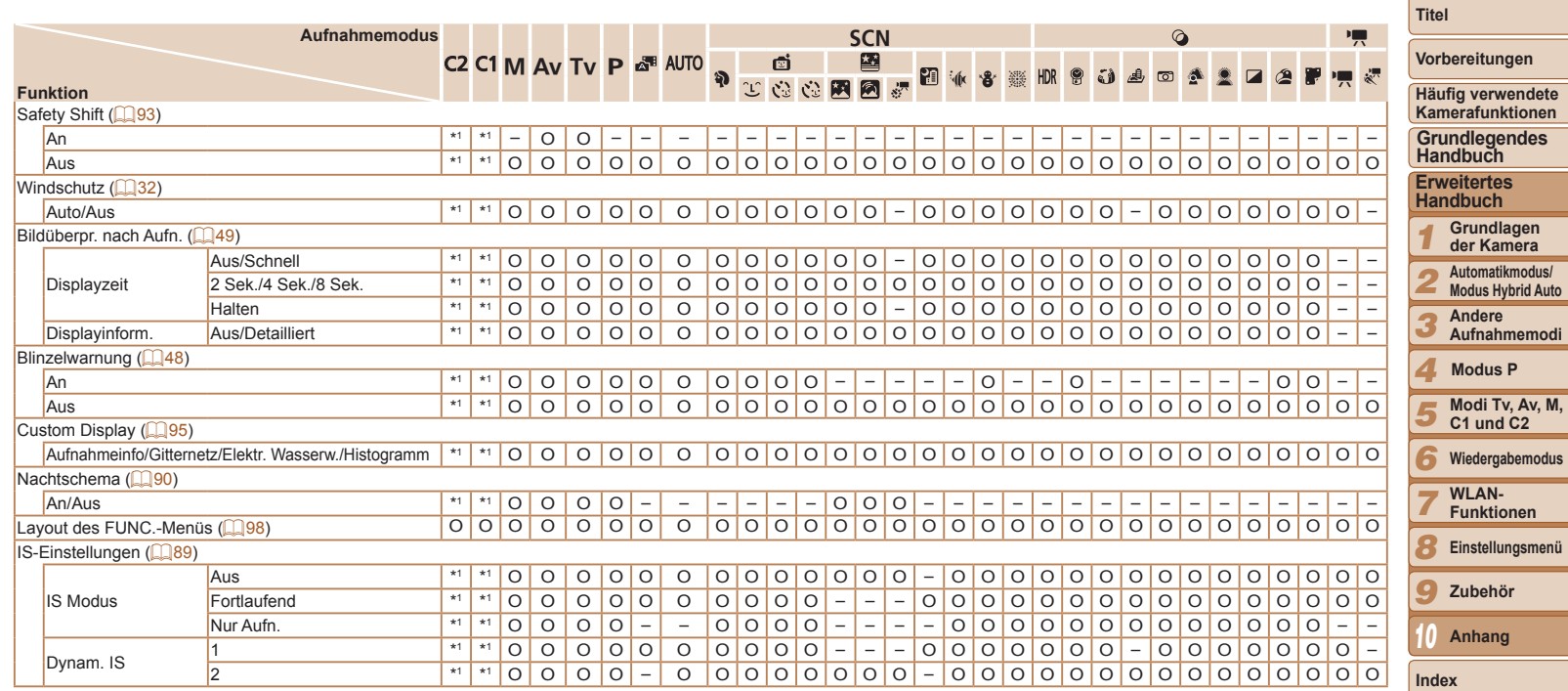

\*1 Optionen variieren je nach zugewiesenem Aufnahmemodus. O Verfügbar oder automatisch eingestellt. – Nicht verfügbar.

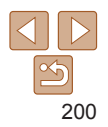

<span id="page-200-0"></span>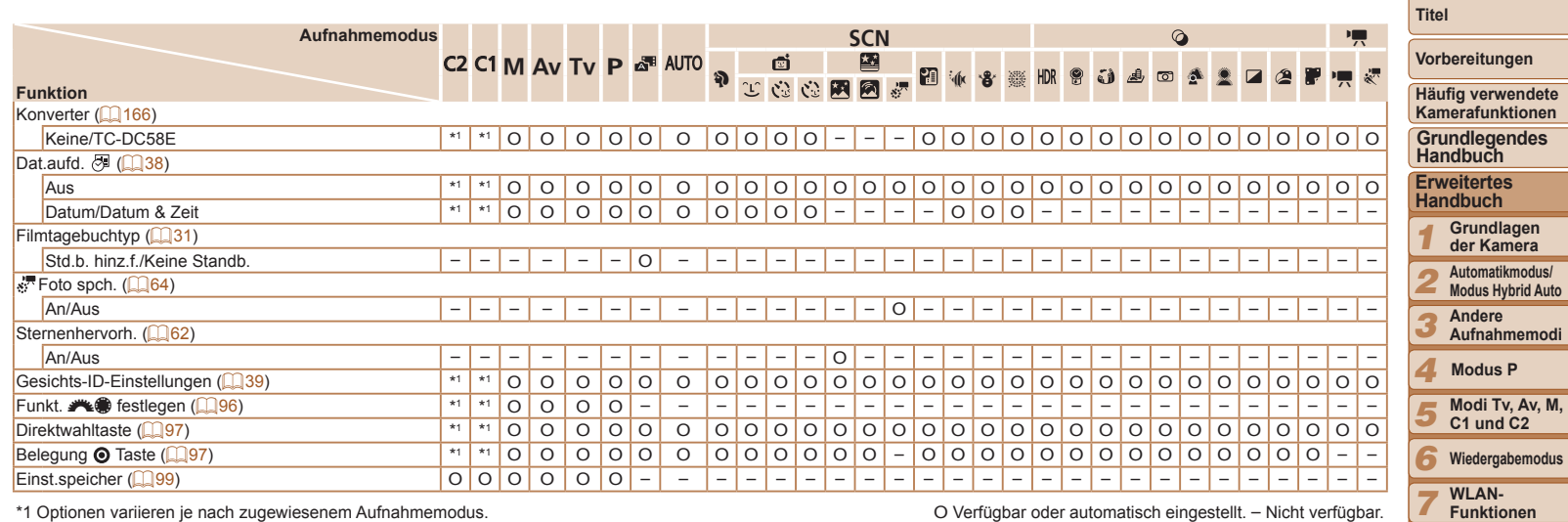

- Die Namen von Personen in Aufnahmen, die mit Gesichtserkennung ( $\Box$ 39) erfasst wurden, werden in einigen Modi oder mit bestimmten Einstellungen möglicherweise nicht angezeigt, aber trotzdem in den Fotoaufnahmen aufgezeichnet.

<span id="page-200-1"></span>O Verfügbar oder automatisch eingestellt. – Nicht verfügbar.

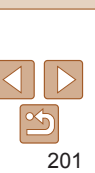

**Einstellungsmenü Zubehör Anhang**

*8 9*

*10*

### <span id="page-201-0"></span> $\widetilde{Y}$  Einstellungen-Registerkartenmenü

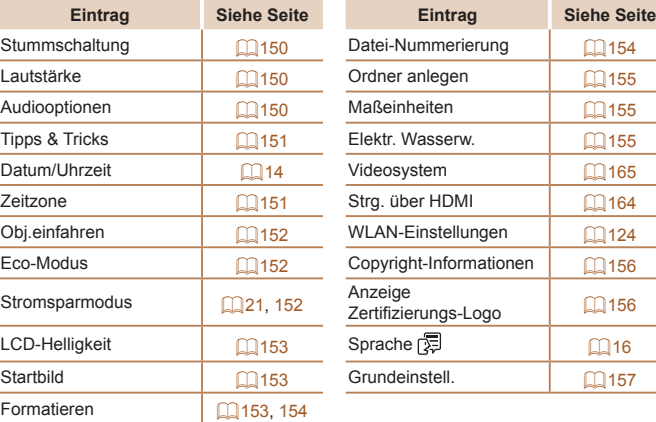

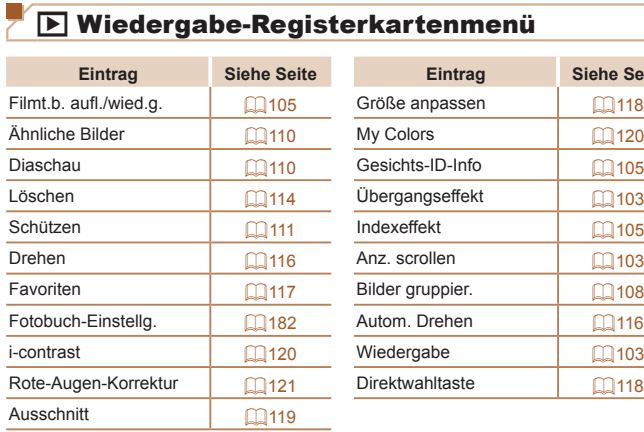

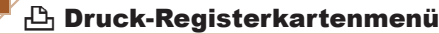

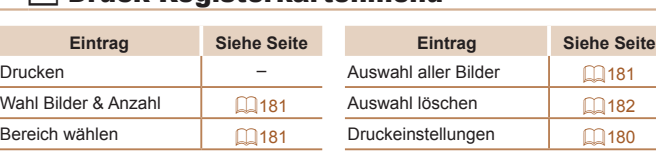

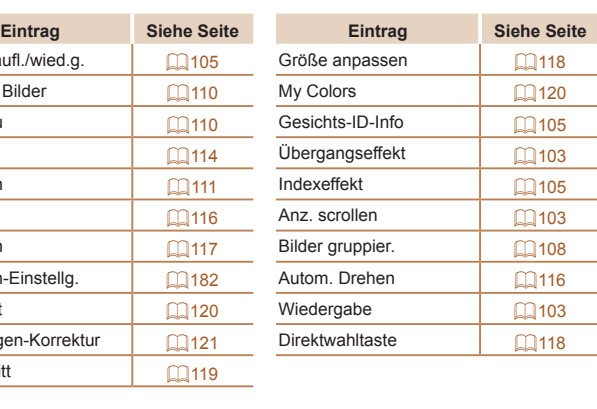

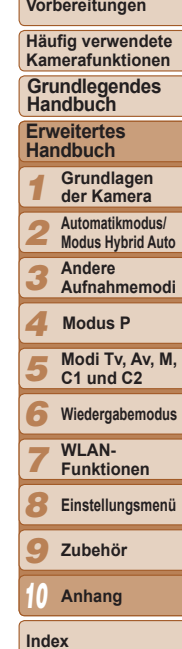

**Titel** 

### My Menu-Registerkartenmenü

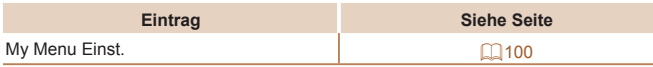

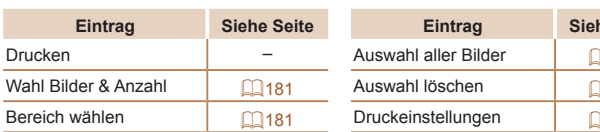

### <span id="page-202-0"></span>Vorsichtsmaßnahmen bei der Handhabung

- **•** Diese Kamera ist ein hochpräzises elektronisches Gerät. Lassen Sie sie nicht fallen, und setzen Sie sie keinen starken Stößen aus.
- **•** Halten Sie die Kamera aus der unmittelbaren Umgebung von Magneten und anderen Geräten fern, die starke elektromagnetische Felder erzeugen, da dies zu Fehlfunktionen oder zum Verlust von Bilddaten führen kann.
- **•** Gelangen Wassertropfen oder Staubpartikel auf die Kamera oder den Bildschirm, wischen Sie sie mit einem trockenen, weichen Lappen wie z. B. einem Brillenreinigungstuch ab. Vermeiden Sie starkes Reiben oder übermäßige Krafteinwirkung.
- **•** Verwenden Sie zum Reinigen der Kamera oder des Bildschirms niemals Reinigungsmittel mit organischen Lösungsmitteln.
- **•** Entfernen Sie Staub mit einem Blaspinsel vom Objektiv. Wenden Sie sich bei hartnäckigem Schmutz an den Canon Kundendienst.
- **•** Zur Vermeidung von Kondensation in der Kamera nach plötzlichen Temperaturänderungen (wenn die Kamera aus einer kalten in eine warme Umgebung gebracht wird) legen Sie die Kamera in einen wasserdichten, wiederverschließbaren Kunststoffbeutel, und lassen Sie sie sich langsam an die neue Umgebungstemperatur anpassen, bevor Sie sie aus dem Beutel entnehmen.
- **•** Stellen Sie den Einsatz der Kamera sofort ein, falls sich Kondenswasser gebildet hat. Anderenfalls kann die Kamera beschädigt werden. Entnehmen Sie den Akku und die Speicherkarte, und warten Sie, bis die Feuchtigkeit verdunstet ist, bevor Sie die Kamera wieder verwenden.
- **•** Vor einer längeren Lagerung des Akkus sollte dessen Restladung verbraucht werden. Nehmen Sie den Akku dann aus der Kamera, und lagern Sie ihn in einem Kunststoffbeutel oder einem vergleichbaren Behälter. Das Aufbewahren eines nur teilweise entladenen Akkus über längere Zeit (ca. ein Jahr) kann sich nachteilig auf seine Lebensdauer oder Leistung auswirken.

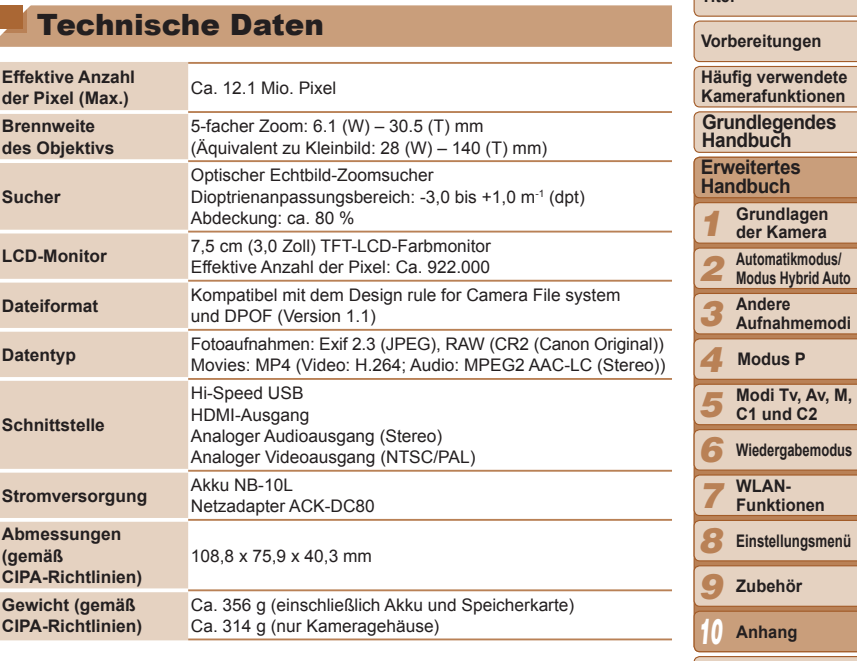

**Index**

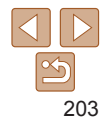

#### **WLAN-Funktionen**

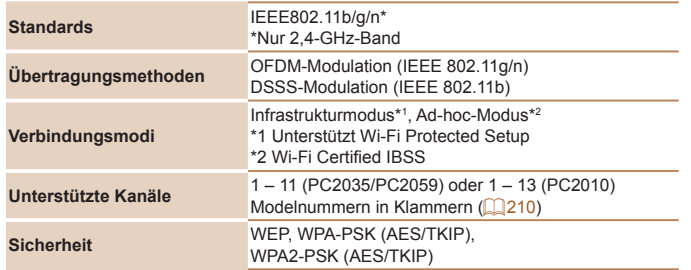

#### <span id="page-203-0"></span>**Anzahl der Aufnahmen/Aufnahmedauer, Wiedergabedauer**

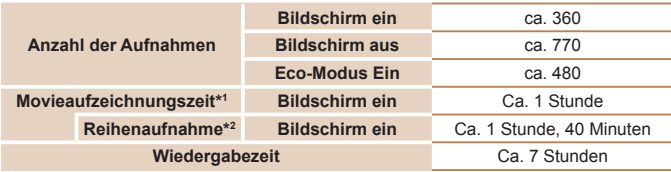

- \*1Zeit basierend auf den Standardkameraeinstellungen bei Verwendung normaler Funktionen, wie Aufnehmen, Anhalten, Ein- und Ausschalten der Kamera und Zoomen.
- \*2Verfügbare Zeit bei mehrfacher Aufnahme der maximalen Movielänge (bis Aufnahme automatisch endet).
- Die Anzahl der möglichen Aufnahmen basiert auf den Messrichtlinien der Camera & Imaging Products Association (CIPA).
- Unter bestimmten Aufnahmebedingungen kann die Anzahl der Aufnahmen und die Aufnahmedauer geringer als oben angegeben sein.
- Anzahl der Aufnahmen/Aufnahmedauer bei vollständig aufgeladenem Akku.

#### <span id="page-203-1"></span>**Anzahl von 4:3-Aufnahmen pro Speicherkarte**

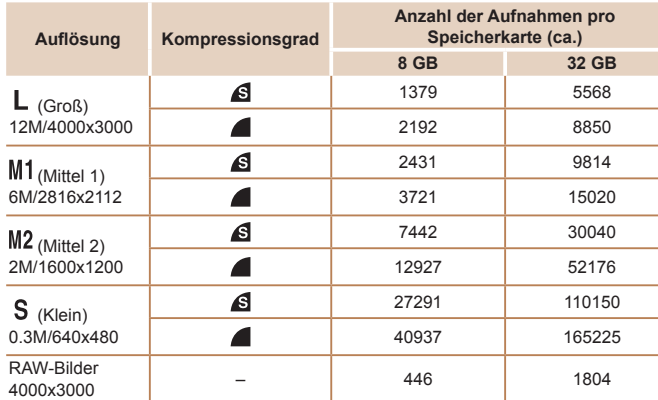

• Die Werte in der Tabelle werden anhand von Standards von Canon gemessen und können je nach Motiv, Speicherkarte und Kameraeinstellungen unterschiedlich ausfallen.

• Die Werte in der Tabelle basieren auf Bildern mit einem 4:3-Seitenverhältnis. Wenn das Seitenverhältnis verändert wird ( $\Box$ 44) können Sie eine größere Anzahl an Bildern aufnehmen, da die Datengröße pro Bild geringer ausfällt als bei 4:3-Bildern. Da 16:9-Bilder mit [M2] jedoch eine Auflösung von 1920 x 1080 Pixel aufweisen, sind für sie mehr Daten erforderlich als für 4:3-Bilder.

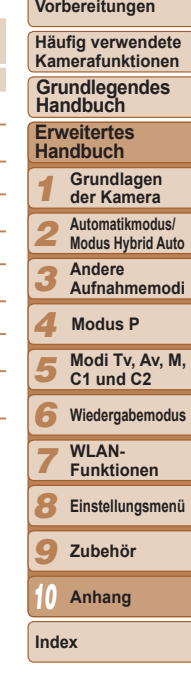

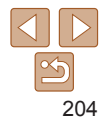

**Titel** 

#### <span id="page-204-3"></span><span id="page-204-2"></span>**Aufnahmedauer pro Speicherkarte**

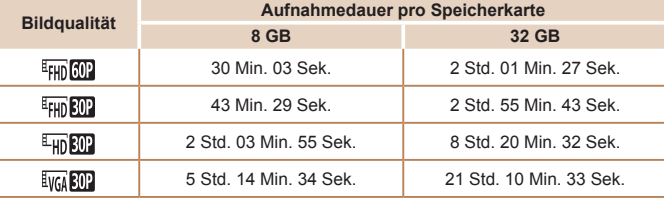

• Die Werte in der Tabelle werden anhand von Standards von Canon gemessen und können je nach Motiv, Speicherkarte und Kameraeinstellungen unterschiedlich ausfallen.

- Die Aufnahme wird automatisch angehalten, sobald die Dateigröße eines Movies 4 GB erreicht oder die Aufzeichnungszeit bei Aufnahme in den Modi [ EHn [11], [ EHn [11]] oder [  $\frac{1}{2}$  | 29 Minuten und 59 Sekunden oder bei Aufnahme im Modus [  $\frac{1}{2}$  |  $\frac{1}{2}$  |  $\frac{1}{2}$  |  $\frac{1}{2}$  |  $\frac{1}{2}$  |  $\frac{1}{2}$  |  $\frac{1}{2}$  |  $\frac{1}{2}$  |  $\frac{1}{2}$  |  $\frac{1}{2}$  |  $\frac{1}{2}$  |  $\frac{1}{2}$  |  $\frac$ ca. 1 Stunde beträgt.
- Bei einigen Speicherkarten wird die Aufnahme unter Umständen beendet, bevor die maximale Movielänge erreicht wird. Die Verwendung von SD-Speicherkarten der Geschwindigkeitsklasse 6 oder schnellerer Speicherkarten wird empfohlen.

#### <span id="page-204-1"></span>**Blitzbereich**

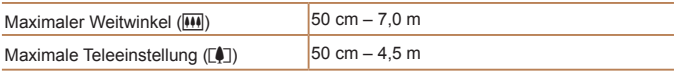

### <span id="page-204-0"></span>**Aufnahmebereich**

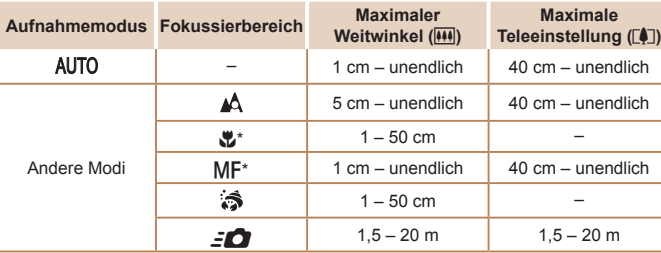

\* Nicht in einigen Aufnahmemodi verfügbar.

#### **Reihenaufnahmengeschwindigkeit**

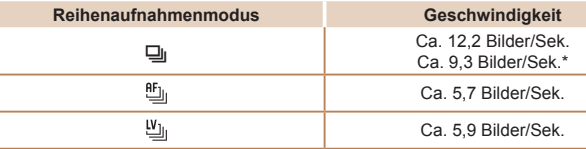

\* Ab der sechsten Aufnahme.

• Basierend auf Canon-Teststandards mit einer UHS-I-Speicherkarte mit 8 GB. Die Anzahl der Aufnahmen variiert in Abhängigkeit von den Motiven, der Marke der Speicherkarte und anderen Faktoren.

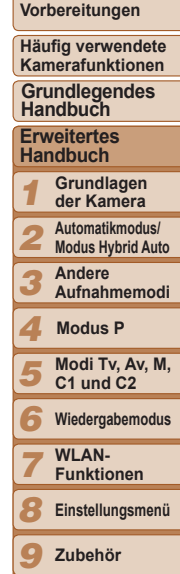

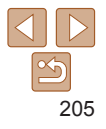

**Anhang**

*10*

#### **Verschlusszeit**

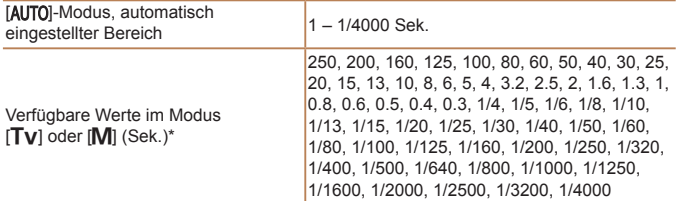

\* Im Modus [Tv] sind Verschlusszeiten von 20 Sekunden oder mehr nicht verfügbar.

### **Zeitautomatik**

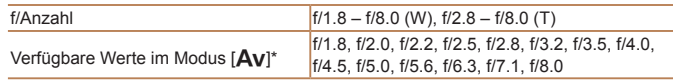

\* Je nach Zoomposition sind einige Blendenwerte unter Umständen nicht verfügbar.

### **Akku NB-10L**

Typ: Wiederaufladbarer Lithium-Ionen-Akku 7,4 V Gleichspannung Nennkapazität: 920 mAh<br>Ladezyklen: ca. 300 mal Ladezyklen: Betriebstemperaturen: 0 – 40 °C Abmessungen: 32,5 x 45,4 x 15,1 mm Gewicht: Ca. 41 g

#### **Akkuladegerät CB-2LC/CB-2LCE**

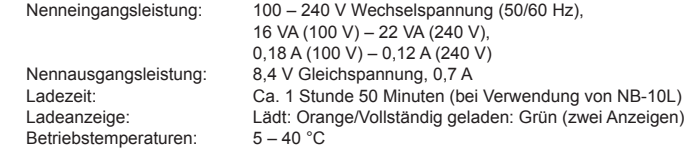

#### **Telekonverter TC-DC58E (separat erhältlich)**

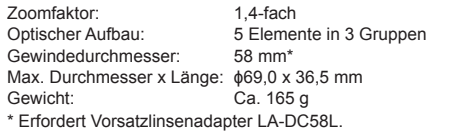

#### **Vorsatzlinsenadapter LA-DC58L (separat erhältlich)**

Kameraanschluss: Bajonett<br>Gewindedurchmesser: 58 mm Gewindedurchmesser: Max. Durchmesser x Länge: ɸ63,8 x 54,8 mm Gewicht: Ca. 36 g

#### **Filteradapter FA-DC58D (separat erhältlich)**

Max. Durchmesser x Länge: ɸ66,0 x 46,7 mm Gewicht: Ca. 58 g

#### **Halteschiene BKT-DC1 (separat erhältlich)**

Gewicht: Ca. 90 g

Abmessungen (max.): 220,0 x 32,0 x 19,0 mm

- **•** Alle Daten basieren auf von Canon durchgeführten Tests.
- **•** Änderungen der technischen Daten oder des Designs der Kamera vorbehalten.

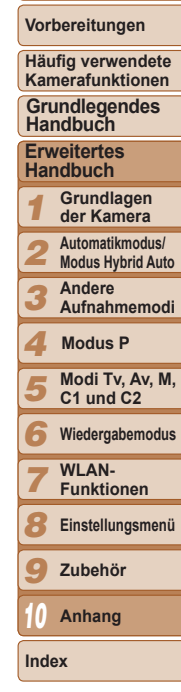

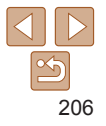

## **Index**

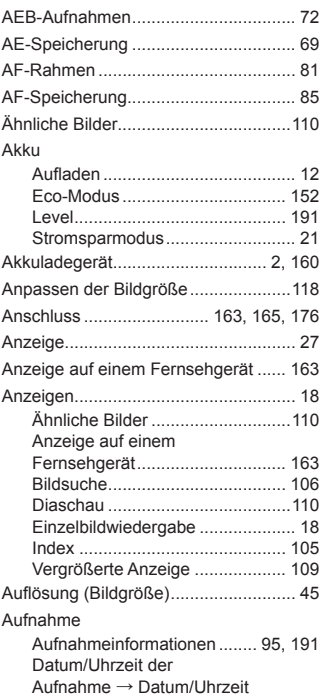

**A**

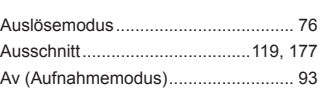

### **B**

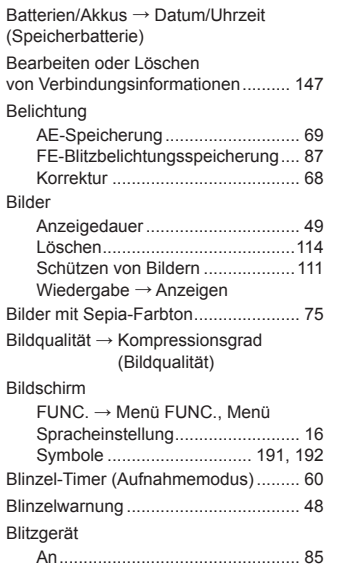

Blitzbelichtungskorrektur............... 86 Deaktivieren des Blitzes................ 86 Langzeitsyncr. ............................... 85

Bl

#### **C**

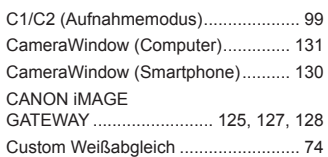

#### **D**

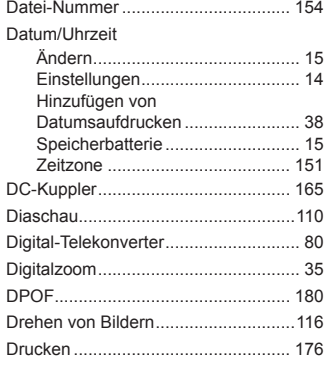

#### **E**

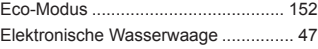

#### **F**

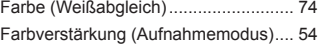

#### Favoriten.............................................[117](#page-116-1)

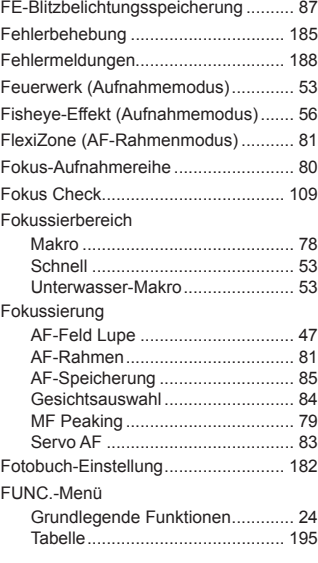

#### **G**

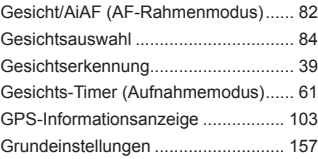

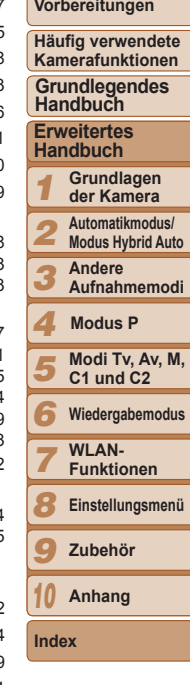

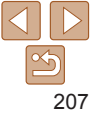

#### **H**

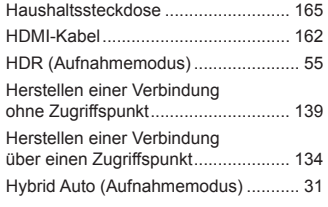

#### **I**

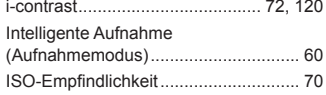

#### **K**

#### Kamera

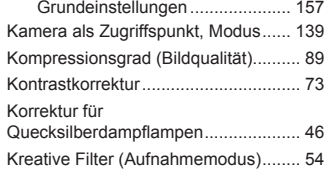

#### **L**

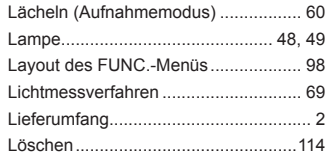

#### **M**

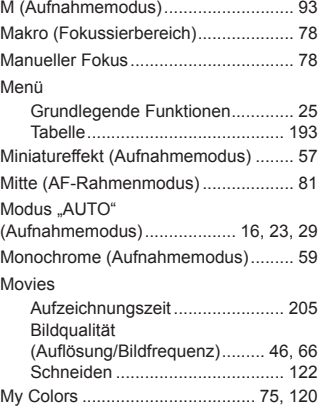

#### **N**

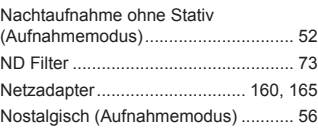

#### **P**

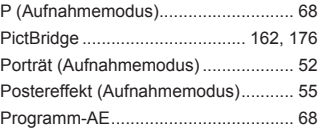

#### **R**

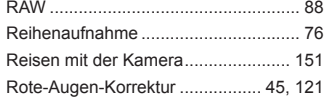

#### **S**

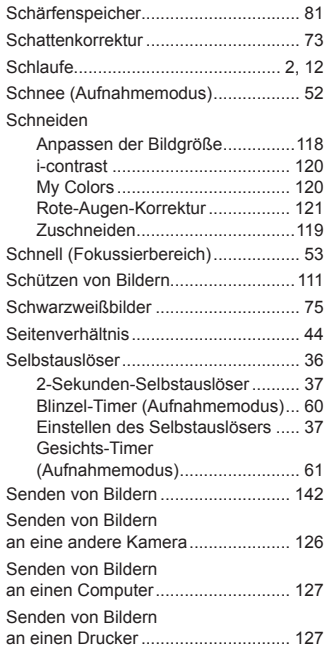

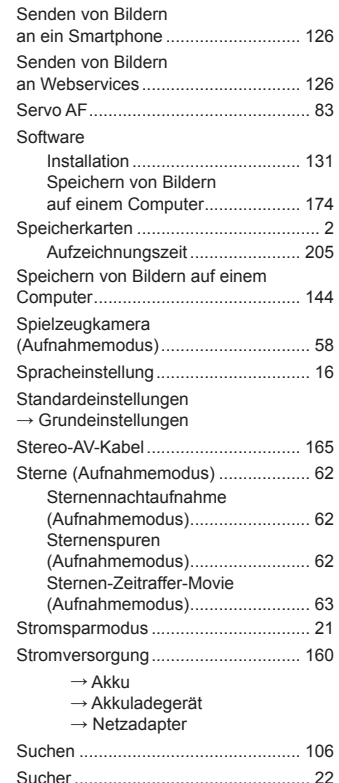

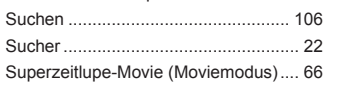

#### *1 2 3 4 5 6 7 8 9* **Zubehör** *10* **Anhang Titel Vorbereitungen Häufig verwendete Kamerafunktionen Erweitertes Handbuch Grundlagen der Kamera Automatikmodus/ Modus Hybrid Auto Andere Aufnahmemodi Modi Tv, Av, M, C1 und C2 Wiedergabemodus WLAN-Funktionen Einstellungsmenü Index Grundlegendes Handbuch Modus P**

 $\propto$ 208

#### **T**

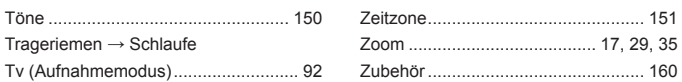

#### **U**

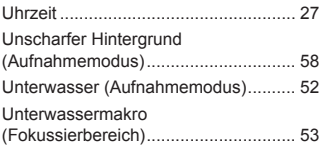

#### **V**

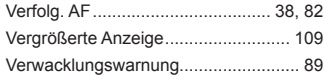

#### **W**

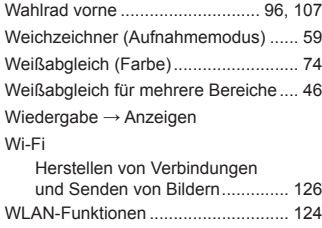

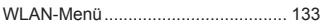

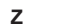

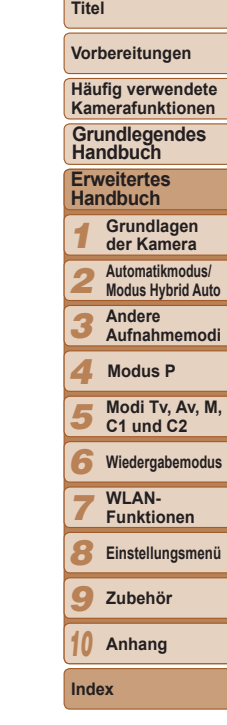

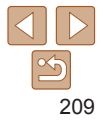

### <span id="page-209-0"></span>WLAN-Sicherheitshinweise

**•** Die Modellnummer der Kamera lautet PC2035/PC2059/PC2010. Zur Ermittlung Ihres Modells überprüfen Sie den Aufkleber an der Unterseite der Kamera auf eine Nummer, die mit *PC* beginnt. Das integrierte WLAN-Modell ist unten angegeben.

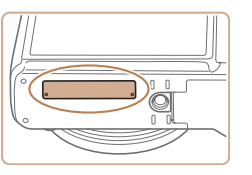

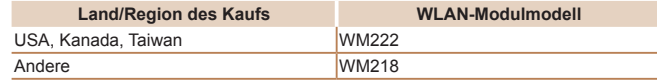

- **•** Länder und Regionen, in denen die WLAN-Nutzung zugelassen ist
	- Die Verwendung von WLAN ist in manchen Ländern und Regionen verboten, und die rechtswidrige Nutzung ist möglicherweise gemäß staatlichen oder lokalen Vorschriften strafbar. Um einen Verstoß gegen die WLAN-Vorschriften zu vermeiden, besuchen Sie die Website von Canon und prüfen Sie, wo die Nutzung erlaubt ist.

Beachten Sie, dass Canon für Probleme, die aus der Nutzung von WLAN in anderen Ländern und Regionen entstehen, nicht zur Verantwortung gezogen werden kann.

- **•** Die folgenden Aktionen können rechtliche Sanktionen nach sich ziehen:
	- Ändern oder Manipulieren des Produkts
	- Entfernen der Zertifizierungsetiketten vom Produkt
- **•** Gemäß Devisen- und Außenhandelsvorschriften ist eine Exporterlaubnis (oder Serviceübertragungserlaubnis) der japanischen Regierung erforderlich, um strategische Ressourcen oder Services (einschließlich dieses Produkts) aus Japan zu exportieren.
- **•** Da dieses Produkt amerikanische Verschlüsselungssoftware enthält, unterliegt es den U.S. Export Administration Regulations und kann nicht an ein Land exportiert oder in ein Land gebracht werden, dem ein US‑Handelsembargo auferlegt wurde.
- **•** Notieren Sie die verwendeten WLAN-Einstellungen.
- Die in diesem Produkt gespeicherten WLAN-Einstellungen können durch einen falschen Betrieb des Produkts, durch Auswirkungen von Funkwellen oder statischer Elektrizität oder durch Versehen oder Fehlfunktionen geändert oder gelöscht werden. Deshalb sollten Sie die WLAN-Einstellungen vorsichtshalber unbedingt notieren. Beachten Sie, dass Canon keinerlei Haftung für unmittelbare oder mittelbare Schäden oder Ertragsverluste übernimmt, die aus einer Verschlechterung oder aus fehlender Verfügbarkeit von Inhalten entstehen.
- Wenn Sie dieses Produkt an eine andere Person übergeben, es entsorgen oder zur Reparatur einsenden, notieren Sie die WLAN‑Einstellungen und setzen Sie das Produkt gegebenenfalls auf die Standardeinstellungen zurück (Einstellungen löschen).
- **•** Canon leistet keinen Ersatz für Schäden, die aus Verlust oder Diebstahl des Produkts erwachsen.

Canon übernimmt keinerlei Haftung für Schäden oder Verluste, die aus einem nicht autorisierten Zugriff oder der Verwendung der in diesem Produkt registrierten Zielgeräte aufgrund Verlusts oder Diebstahls diese Produkts erwachsen.

- Verwenden Sie das Produkt gemäß den Anweisungen in diesem Handbuch. Verwenden Sie die WLAN-Funktion des Produkts gemäß den in diesem Handbuch dargestellten Richtlinien. Canon übernimmt keinerlei Haftung für Schäden oder Verluste, wenn die Funktion und das Produkt auf ander als die in diesem Handbuch beschriebene Weise verwendet werden.
- **•** Verwenden Sie die WLAN-Funktion dieses Produkts nicht in der Nähe von medizinischen oder anderen elektrischen Geräten.

Die Verwendung der WLAN-Funktion in der Nähe medizinischer oder anderer elektronischer Geräte kann deren Funktionsweise beeinträchtigen.

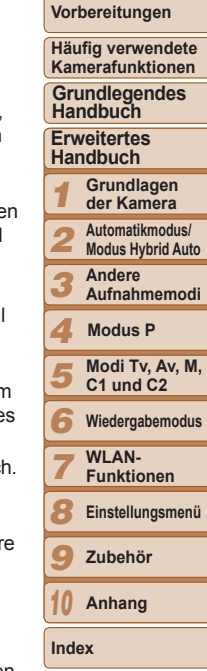

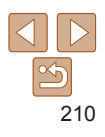

### Sicherheitshinweise zu Funkwellenstörungen

**•** Dieses Produkt empfängt möglicherweise Störungen von anderen Geräten, die Funkwellen ausgeben. Um Störungen zu vermeiden, verwenden Sie dieses Produkt so weit wie möglich von solchen Geräten entfernt, oder vermeiden Sie, solche Geräte gleichzeitig mit diesem Produkt zu verwenden.

Complies with **IDA Standards** DB00671

Dieses Produkt wird mit dem WLAN-Modul installiert, das gemäß den von IDA Singapore aufgestellten Standards genehmigt ist.

### Sicherheitsvorkehrungen

Da WLAN Funkwellen für die Übertragung von Signalen verwendet, sind strengere Sicherheitsvorkehrungen als bei der Verwendung eines LAN‑Kabels erforderlich.

Bedenken Sie bei Verwendung von WLAN die folgenden Aspekte.

**•** Verwenden Sie nur Netzwerke, für deren Verwendung Sie autorisiert sind. Dieses Produkt sucht nach WLAN-Netzwerken in der Nähe und zeigt die Ergebnisse auf dem Bildschirm an. Möglicherweise werden auch Netzwerke angezeigt, für deren Verwendung Sie nicht autorisiert sind (unbekannte Netzwerke). Bereits der Versuch, eine Verbindung zu solchen Netzwerken herzustellen oder diese zu nutzen, kann als unberechtigter Zugriff betrachtet werden. Stellen Sie sicher, dass Sie nur Netzwerke verwenden, für deren Verwendung Sie autorisiert sind, und versuchen Sie nicht, eine Verbindung zu anderen unbekannten Netzwerken herzustellen.

Wenn Sicherheitseinstellungen nicht korrekt festgelegt wurden, können die folgenden Probleme auftreten.

**•** Überwachung der Übertragung

Böswillige Dritte können WLAN-Übertragungen überwachen und versuchen, die von Ihnen gesendeten Daten abzufangen.

**•** Nicht autorisierter Netzwerkzugriff

Dritte mit boshaften Absichten können unberechtigt Zugriff auf das von Ihnen verwendete Netzwerk erlangen, um Informationen zu stehlen, zu ändern oder zu zerstören. Darüber hinaus können Sie Opfer anderer nicht autorisierter Zugriffe werden, darunter Imitation (bei der eine Person eine Identität annimmt, um Zugriff auf nicht autorisierte Informationen zu erhalten) oder Sprungbrettangriffe (bei denen eine Person einen nicht autorisierten Zugriff auf Ihr Netzwerk als Sprungbrett nutzt, um seine Spuren zu verdecken, wenn sie in andere System eindringt).

Um diese Art von Netzwerkproblemen zu verhindern, müssen Sie Ihr WLAN-Netzwerk sorgfältig schützen.

Verwenden Sie die WLAN-Funktion dieser Kamera nur, wenn Sie sich über die WLAN-Sicherheit ausreichend informiert haben, und wägen Sie stets Risiko und Komfort beim Anpassen der Sicherheitseinstellungen ab.

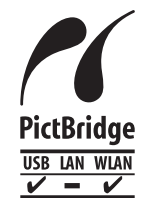

Die Kamera kann die Bilder über WLAN auf einem PictBridge-kompatiblen Drucker ausdrucken. Die technischen PictBridge-Standards machen es möglich, Digitalkameras, Drucker und andere Geräte direkt miteinander zu verbinden. Darüber hinaus ermöglicht ein neuer Standard mit der Bezeichnung "DPS over IP" PictBridge-Verbindungen in Netzwerkumgebungen, und die Kamera ist außerdem kompatibel mit diesem Standard.

#### **VORSICHT**

ES BESTEHT DIE GEFAHR EINER EXPLOSION, WENN EIN FALSCHER AKKUTYP VERWENDET WIRD.

VERBRAUCHTE AKKUS SIND ENTSPRECHEND DEN ÖRTLICHEN BESTIMMUNGEN ZU ENTSORGEN.

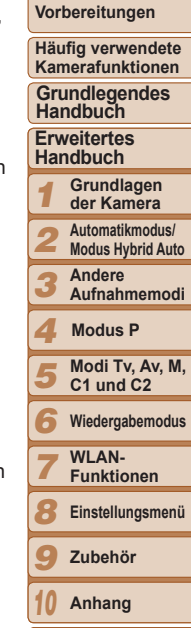

**Titel** 

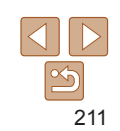

### **Marken und Lizenzierung**

- **•** Microsoft und Windows sind Marken oder eingetragene Marken der Microsoft Corporation in den USA und/oder anderen Ländern.
- **•** Macintosh und Mac OS sind Marken von Apple Inc., eingetragen in den USA und in anderen Ländern.
- **•** App Store, iPhone und iPad sind Marken von Apple Inc.
- **•** Das SDXC-Logo ist eine Marke von SD-3C, LLC.
- **•** HDMI, das HDMI-Logo und High-Definition Multimedia Interface sind Marken oder eingetragene Warenzeichen von HDMI Licensing LLC.
- **•** Wi-Fi®, Wi-Fi Alliance®, WPA™, WPA2™ und Wi-Fi Protected Setup™ sind Marken oder eingetragene Marken der Wi-Fi Alliance.
- **•** Alle anderen Marken sind Eigentum der jeweiligen Rechteinhaber.
- **•** Dieses Gerät enthält von Microsoft lizenzierte exFAT-Technologie.
- **•** This product is licensed under AT&T patents for the MPEG-4 standard and may be used for encoding MPEG-4 compliant video and/or decoding MPEG-4 compliant video that was encoded only (1) for a personal and non-commercial purpose or (2) by a video provider licensed under the AT&T patents to provide MPEG-4 compliant video. No license is granted or implied for any other use for MPEG-4 standard.
	- \* Hinweis wird ggf. auf Englisch angezeigt.

### **Haftungsausschluss**

- **•** Dieses Handbuch darf ohne die Genehmigung von Canon weder ganz noch teilweise nachgedruckt, übertragen oder in Informationssystemen gespeichert werden.
- **•** Canon behält sich das Recht vor, den Inhalt dieses Handbuchs jederzeit ohne Vorankündigung zu ändern.
- **•** Die in diesem Handbuch verwendeten Abbildungen können sich vom tatsächlichen Gerät unterscheiden.
- **•** Ungeachtet des oben Gesagten übernimmt Canon keine Haftung für Schäden infolge falscher Bedienung des Produkts.

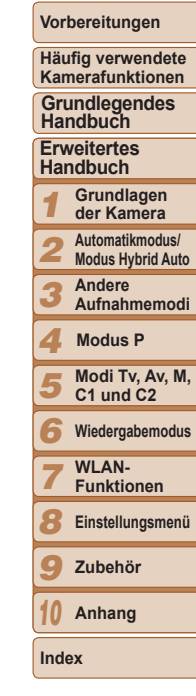

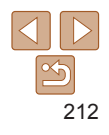